# **OnTrak® Enterprise**

*Truck Scale Data Management Software Version 3.6*

# **Technical Manual**

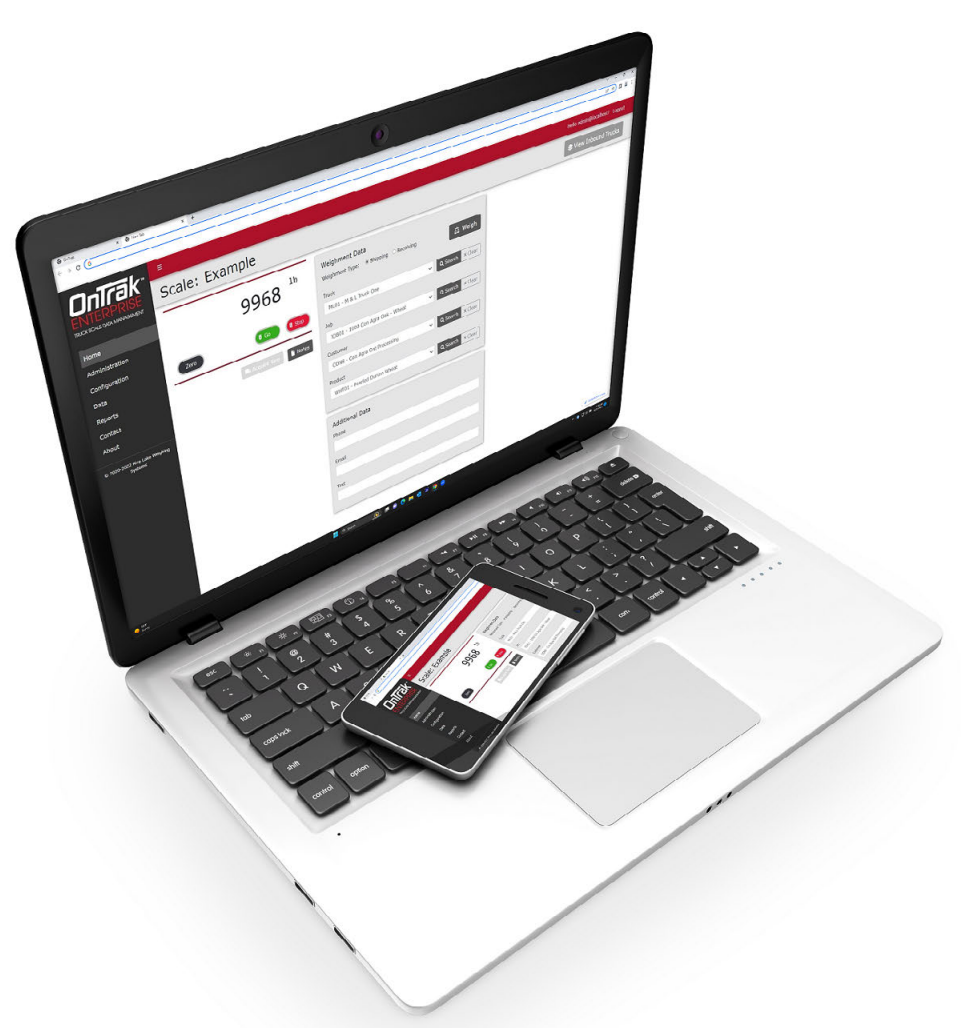

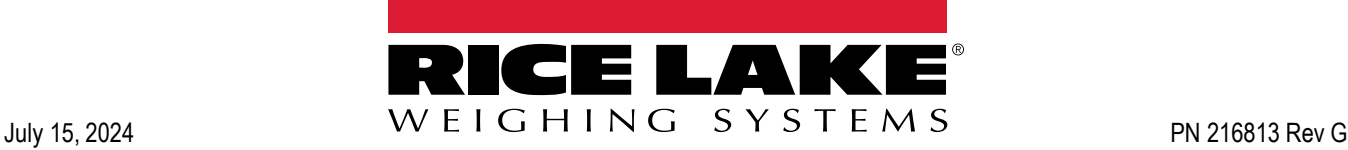

© Rice Lake Weighing Systems. All rights reserved.

Rice Lake Weighing Systems® is a registered trademark of Rice Lake Weighing Systems. All other brand or product names within this publication are trademarks or registered trademarks of their respective companies.

All information contained within this publication is, to the best of our knowledge, complete and accurate at the time of publication. Rice Lake Weighing Systems reserves the right to make changes to the technology, features, specifications and design of the equipment without notice.

The most current version of this publication, software, firmware and all other product updates can be found on our website:

**[www.ricelake.com](https://www.ricelake.com/en-us/)**

# **Revision History**

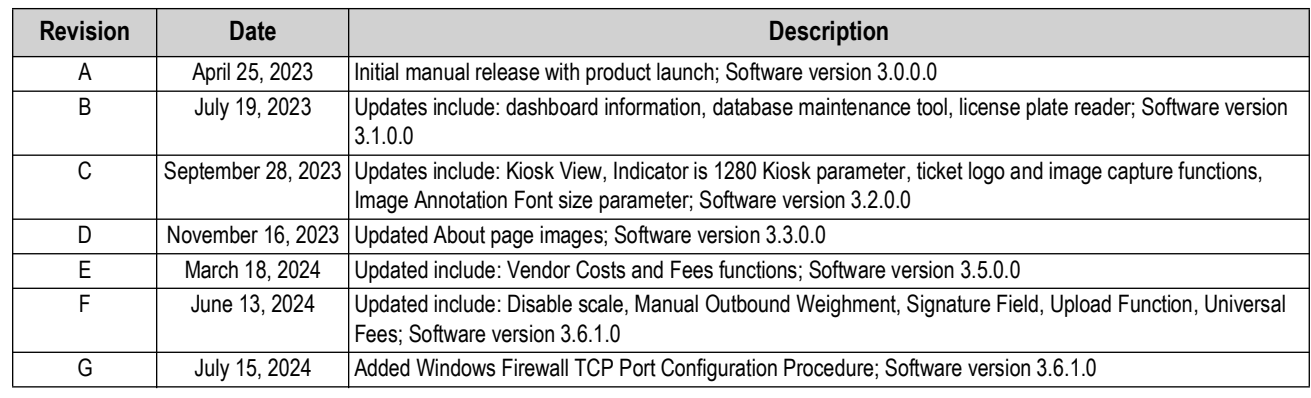

This section tracks and describes manual revisions for awareness of major updates.

*Table i. Revision Letter History*

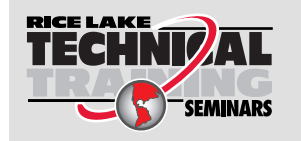

*Technical training seminars are available through Rice Lake Weighing Systems. Course descriptions and dates can be viewed at [www.ricelake.com/training](https://www.ricelake.com/training) or obtained by calling 715-234-9171 and asking for the training department.*

## **Contents**

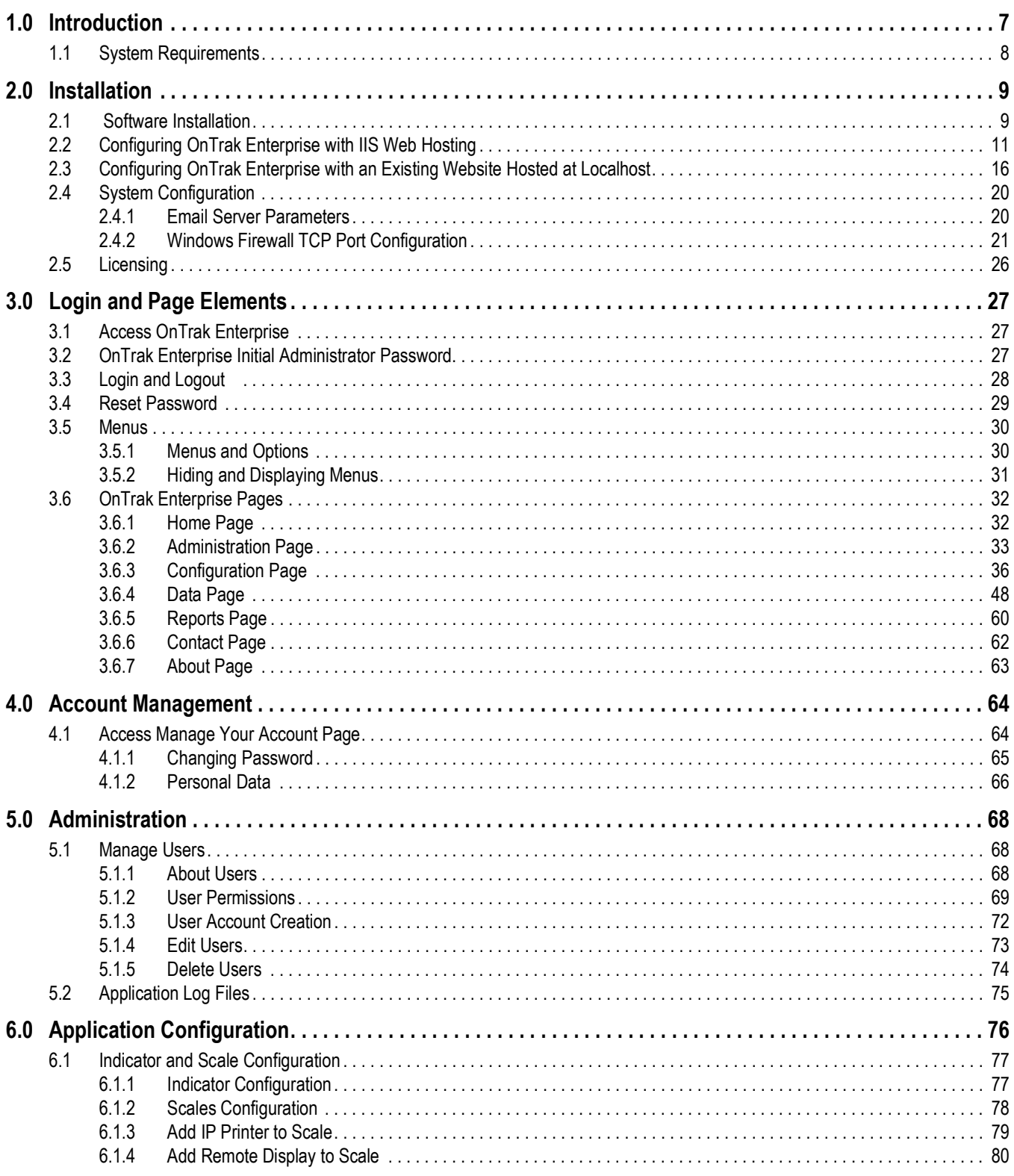

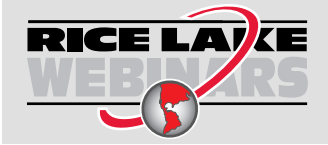

Rice Lake continually offers web-based video training on a growing selection<br>of product-related topics at no cost. Visit www.ricelake.com/webinars

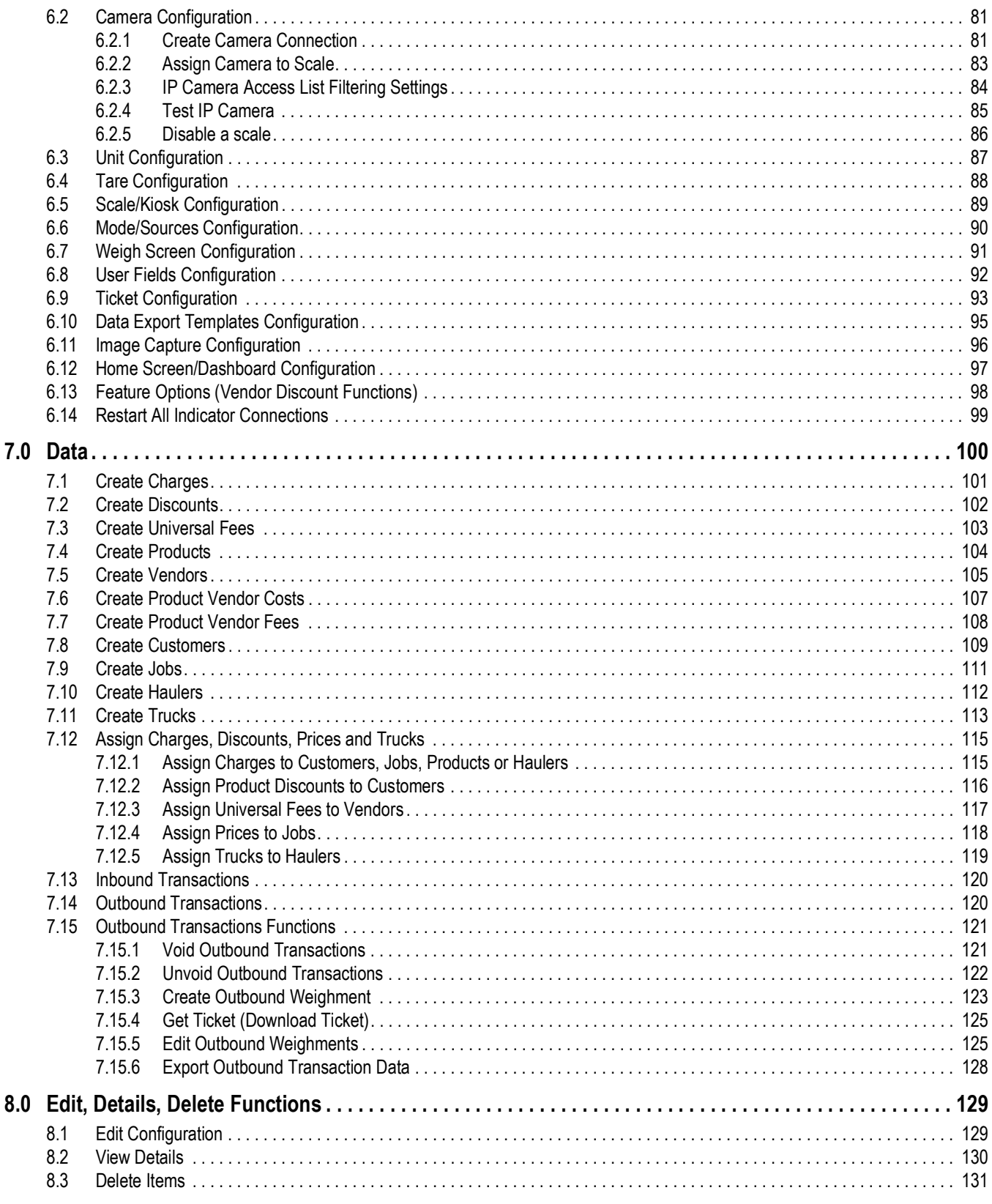

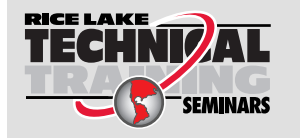

Technical training seminars are available through Rice Lake Weighing Systems.<br>Course descriptions and dates can be viewed at www.ricelake.com/training or obtained by calling 715-234-9171 and asking for the training department.

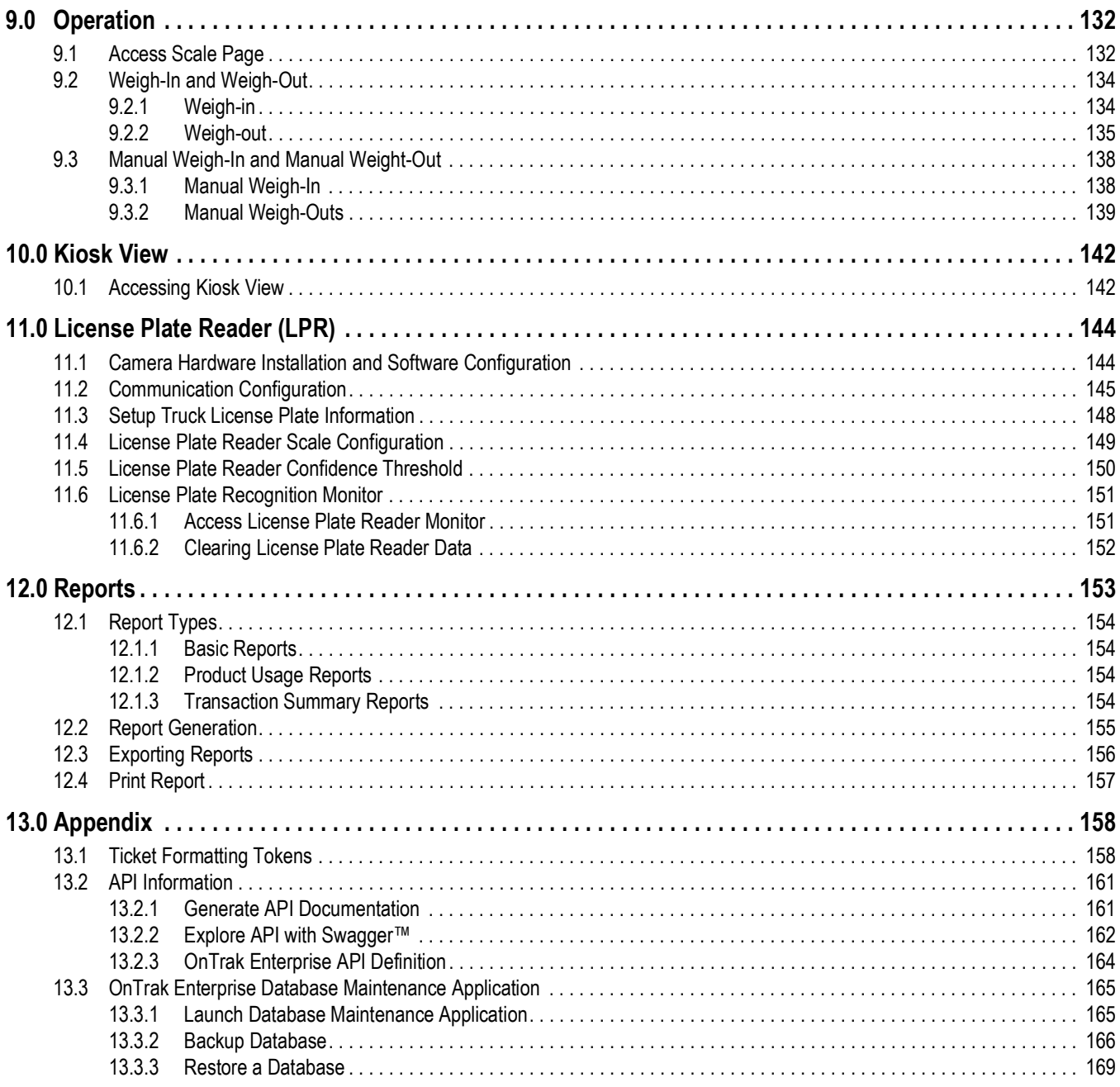

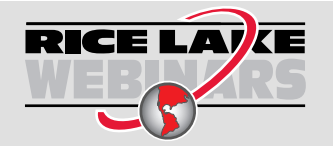

*Rice Lake continually offers web-based video training on a growing selection of product-related topics at no cost. Visit [www.ricelake.com/webinars](https://www.ricelake.com/webinars)*

## <span id="page-6-0"></span>**1.0 Introduction**

This manual provides an overview of the OnTrak™ Enterprise Software Suite installation and configuration procedures. OnTrak Enterprise supports various indicators, including:

- 1280 Enterprise Series Programmable Weight Indicator and Controller
- 920i® Series Programmable Weight Indicator and Controller
- 880/880 Plus Performance™ Series Programmable Weight Indicator/Controller
- 820i™ Series Programmable Weight Indicator and Controller
- 720i™ Programmable Weight Indicator and **Controller**
- IQ Plus<sup>®</sup> 710 Configurable Weight Indicator Avery Weigh-Tronix<sup>®</sup> E1105
- 680 Synergy Series Digital Weight Indicator Avery Weigh-Tronix<sup>®</sup> WI127
- 682 Synergy Series Weight Indicator Mettler Toledo<sup>®</sup> 8530
- 480 Legend™ Series Digital Weight Indicator
- 420 Plus Digital Weight Indicator
- IQ Plus<sup>®</sup> 355 Digital Weight Indicator
- VIRTUi<sup>2®</sup> PC-based HMI for iQUBE<sup>2</sup>
- Cardinal<sup>®</sup> 738
- 
- 
- 

Manuals are available from Rice Lake Weighing Systems at **[www.ricelake.com/manuals](https://www.ricelake.com/manuals)**

Warranty information is available at **[www.ricelake.com/warranties](http://www.ricelake.com/warranties)**

#### **Safety Definitions:**

i

*DANGER: Indicates an imminently hazardous situation that, if not avoided, will result in death or serious injury. Includes hazards that are exposed when guards are removed.*

*WARNING: Indicates a potentially hazardous situation that, if not avoided, could result in serious injury or death. Includes hazards that are exposed when guards are removed.*

 *CAUTION: Indicates a potentially hazardous situation that, if not avoided, could result in minor or moderate injury.*

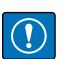

*IMPORTANT: Indicates information about procedures that, if not observed, could result in damage to equipment or corruption to and loss of data.*

## General Safety

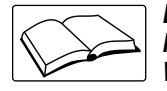

*Do not operate or work on this equipment unless this manual has been read and all instructions are understood. Failure to follow the instructions or heed the warnings could result in injury or death. Contact any Rice Lake Weighing Systems dealer for replacement manuals.* 

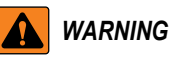

*Failure to heed could result in serious injury or death.*

*Do not allow minors (children) or inexperienced persons to operate this unit.*

*Do not operate without enclosure completely assembled.*

*Do not place fingers into slots or possible pinch points.*

*Do not use this product if any of the components are cracked.*

*Do not make alterations or modifications to the unit.*

*Do not remove or obscure warning labels.*

*Do not submerge.*

*Before opening the unit, ensure the power cord is disconnected from the power source.*

*Disconnect all power before servicing. Multiple power sources may be present. Failure to do so may cause property damage,* 

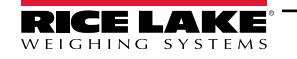

*personal injury or death.* 

*For permanently connected equipment, a readily accessible disconnect device shall be incorporated in the building installation wiring.* 

*Pluggable units must be installed near the socket/outlet and be easily accessible.*

<span id="page-7-1"></span>*Use copper or copper-clad aluminum conductors only.*

## <span id="page-7-0"></span>**1.1 System Requirements**

- Windows 10<sup>®</sup> build 1607 or newer (64 bit only) or equivalent Windows<sup>®</sup> Server OS
- 2.0 GHz processor or faster
- 250 MB drive space needed for install
- 8 GB RAM or greater
- Microsoft<sup>®</sup> SQL Server<sup>®</sup> 2019 (Express edition included)
- Ethernet TCP/IP connection to weighing devices or weight indicators
- A supported web browser (Apple® Safari®, Google® Chrome®, Microsoft® Edge®, Mozilla® Firefox®)

# <span id="page-8-0"></span>**2.0 Installation**

## <span id="page-8-1"></span>**2.1 Software Installation**

1. Download OnTrak Enterprise software and unzip the file if necessary.

## *<u>z</u> NOTE: Typically a download link is supplied with the purchase of software.*

- 2. Launch *OnTrakEnterprise.Installer.exe*.
- 3. Read the Rice Lake Weighing Systems License Agreement. Enable the check box below the agreement if the terms are acceptable.

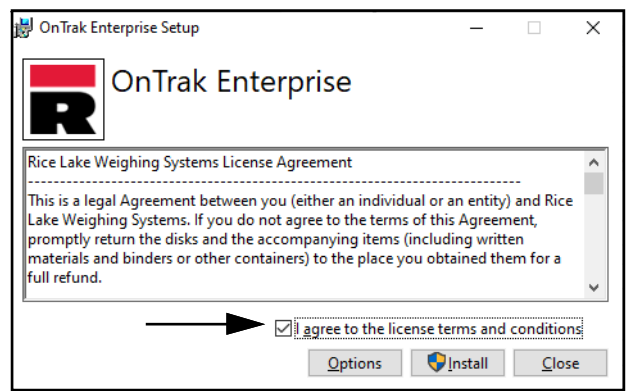

*Figure 2-1. OnTrak Enterprise Installation Window*

- 4. (Optional) Perform the following to change the installation location:
	- Select **Options**, then **Browse** to install OnTrak Enterprise in a user specified file location.
	- Select OK to return to the previous window.

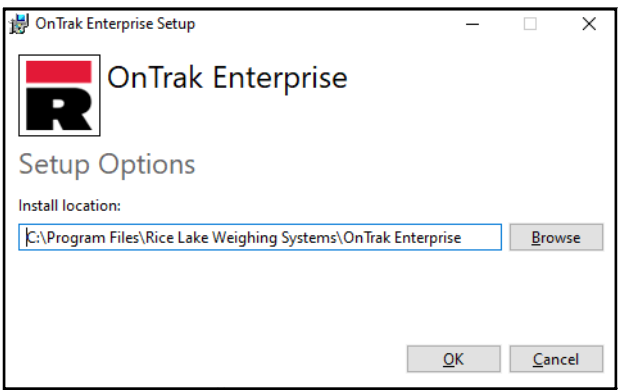

*Figure 2-2. OnTrak Enterprise Installation Options*

5. Select **Install**. If not already installed on the PC, Microsoft SQL Server installs along with the OnTrak Enterprise software.

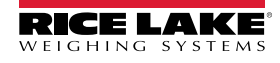

- 6. A Database Installer displays. Select the appropriate buttons and radio buttons for the Remote SQL Server Security:
	- To authenticate the SQL Server, select the SQL authentication radio button and enter a user name and password. This is only required if connecting to a remote SQL Server. For assistance, contact the local IT department.
	- Select either the **Create a new database** or **Use existing database** radio button.
	- Select **Go**.

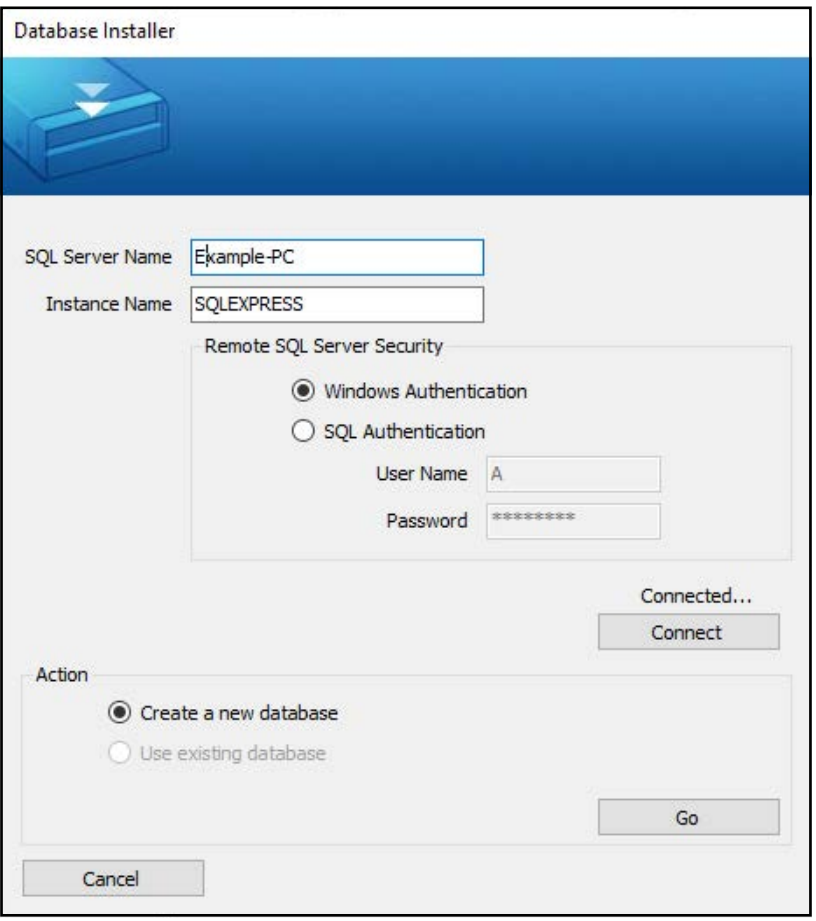

*Figure 2-3. Database Installer Windows*

 $\overline{\mathbf{z}}$ *NOTE: After activation, the executable file distributes the application and all required prerequisites on the system. If an error occurs during the installation or database setup, the information is written to the installlog.txt file located in the root folder of the C:\ drive.*

7. The Installation Successfully Completed window displays, select **Close**. OnTrak Enterprise is successfully installed.

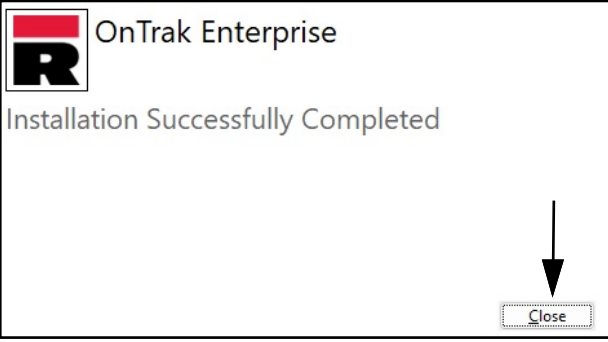

*Figure 2-4. OnTrak Enterprise Installation Window*

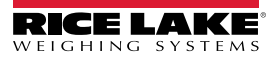

## <span id="page-10-0"></span>**2.2 Configuring OnTrak Enterprise with IIS Web Hosting**

After OnTrak Enterprise software is installed, Microsoft Internet Information Services (IIS) can be optionally installed to act as a web host for OnTrak Enterprise. For information on installing Windows features and software, consult Windows help.

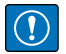

*IMPORTANT: Installation of IIS and the Reverse Proxy is optional and only required if the instance of OnTrak Enterprise will be accessible from the internet.* 

*NOTE: An SSL certificate to enable HTTPS is not provided. The customer must supply a SSL certificate if they intend to make OnTrak Enterprise public or if their IT policy requires support for HTTPS.*

1. To install required Windows system components, perform one of the following:

<span id="page-10-1"></span>*NOTE: [Step A](#page-10-1) uses an optional shortcut to add the Windows system components opposed to the manual process outlined in [Step B.](#page-10-2)*

- A. Run the **ontrak-dism-win10.cmd** script (from the installation package) as an Administrator.
- B. In Windows Search enter "**Turn Windows features on or off**" and select the **Option** that displays.

<span id="page-10-2"></span>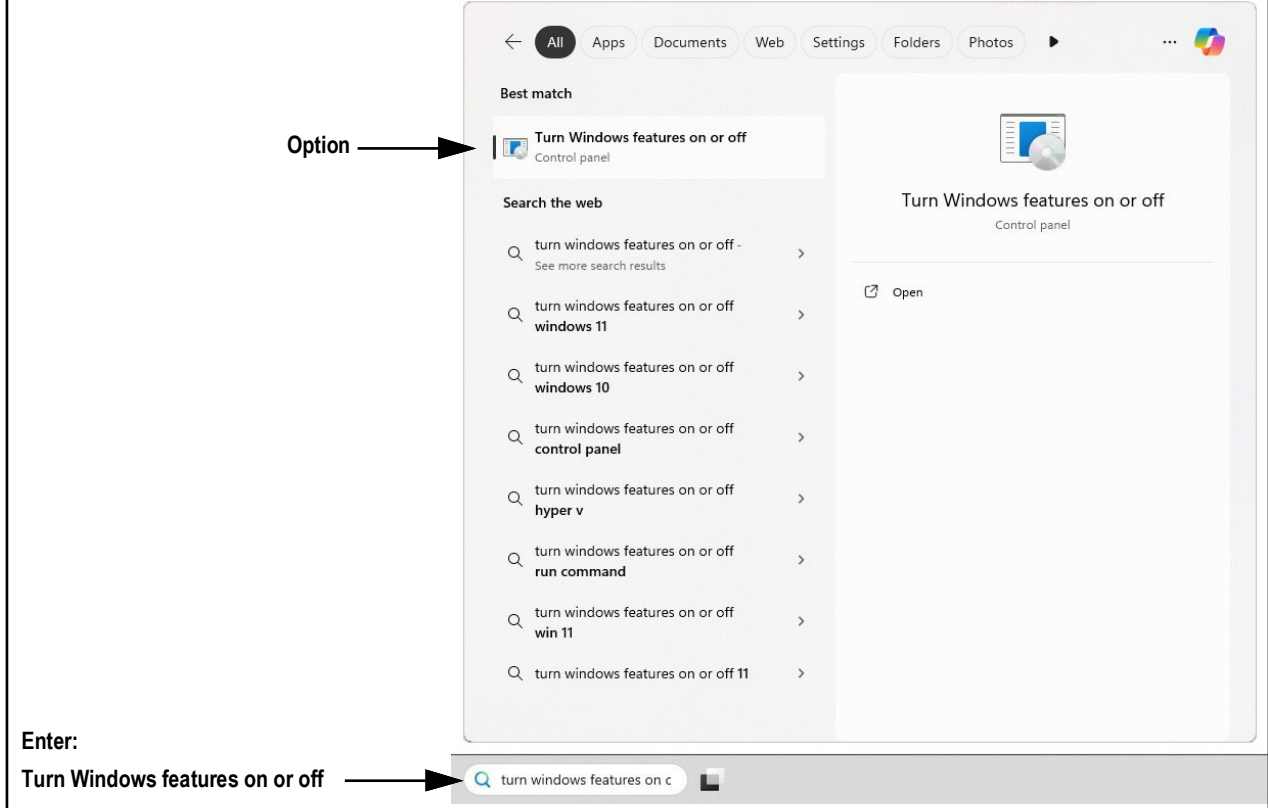

*Figure 2-5. Search for Turn Windows Features On or Off*

B.1 Windows Features window displays (see [Figure 2-6 on page 12\)](#page-11-0).

- B.2 Expand **Internet Information Services** tree and enable check boxes as displayed in [Figure 2-6](#page-11-0).
- B.3 Select **OK**.

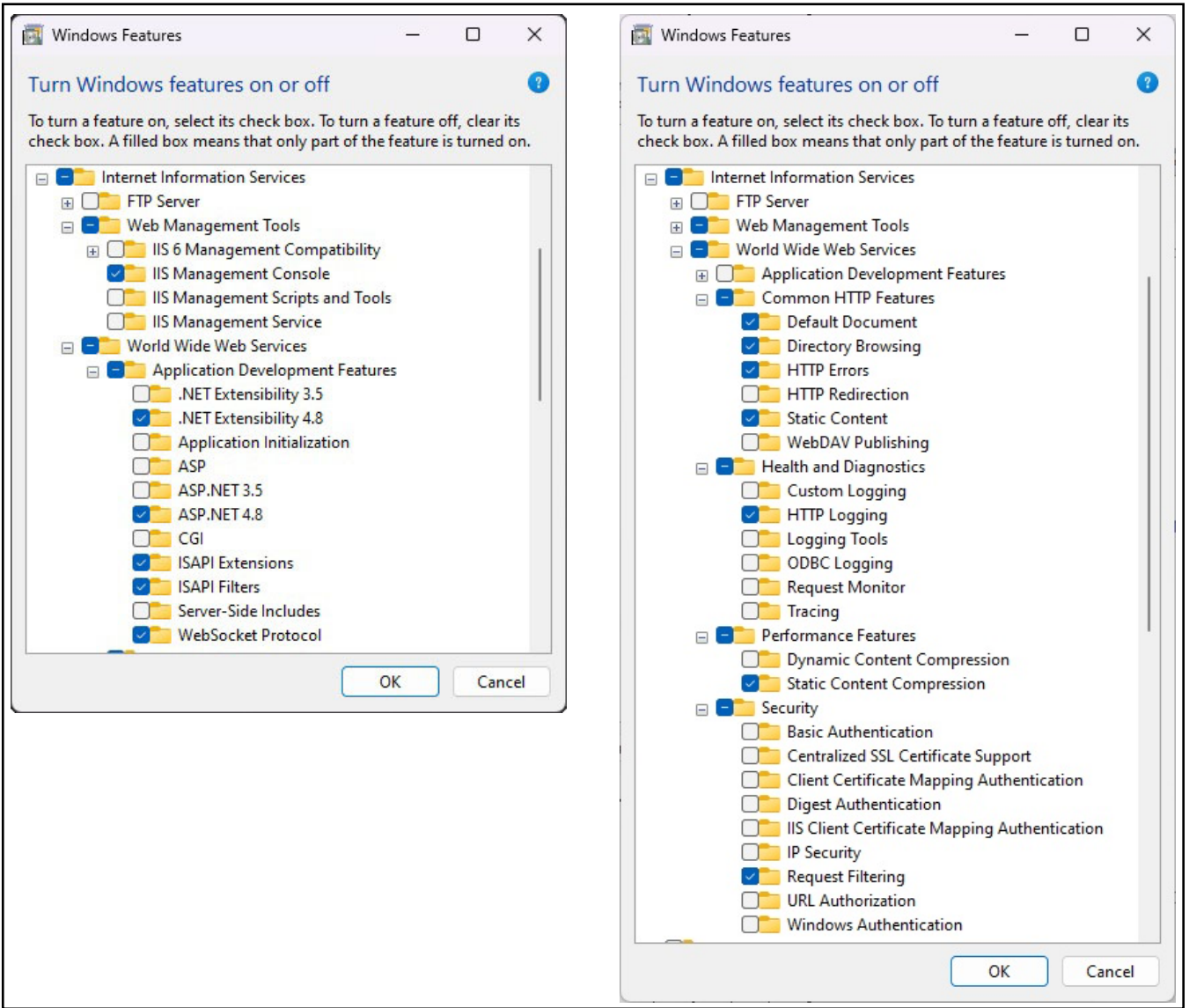

*Figure 2-6. Windows Features Configured*

- <span id="page-11-0"></span>3. Download and install the following software from https://www.iis.net:
	- IIS URL Rewrite Extension: <https://www.iis.net/downloads/microsoft/url-rewrite>
	- IIS Request Routing Extension: <https://www.iis.net/downloads/microsoft/application-request-routing>
- 4. Configure IIS as a Reverse Proxy for OnTrak Enterprise:
	- 4.1 In Windows Search enter "**Internet Information Services**" and select the **Option** that displays.

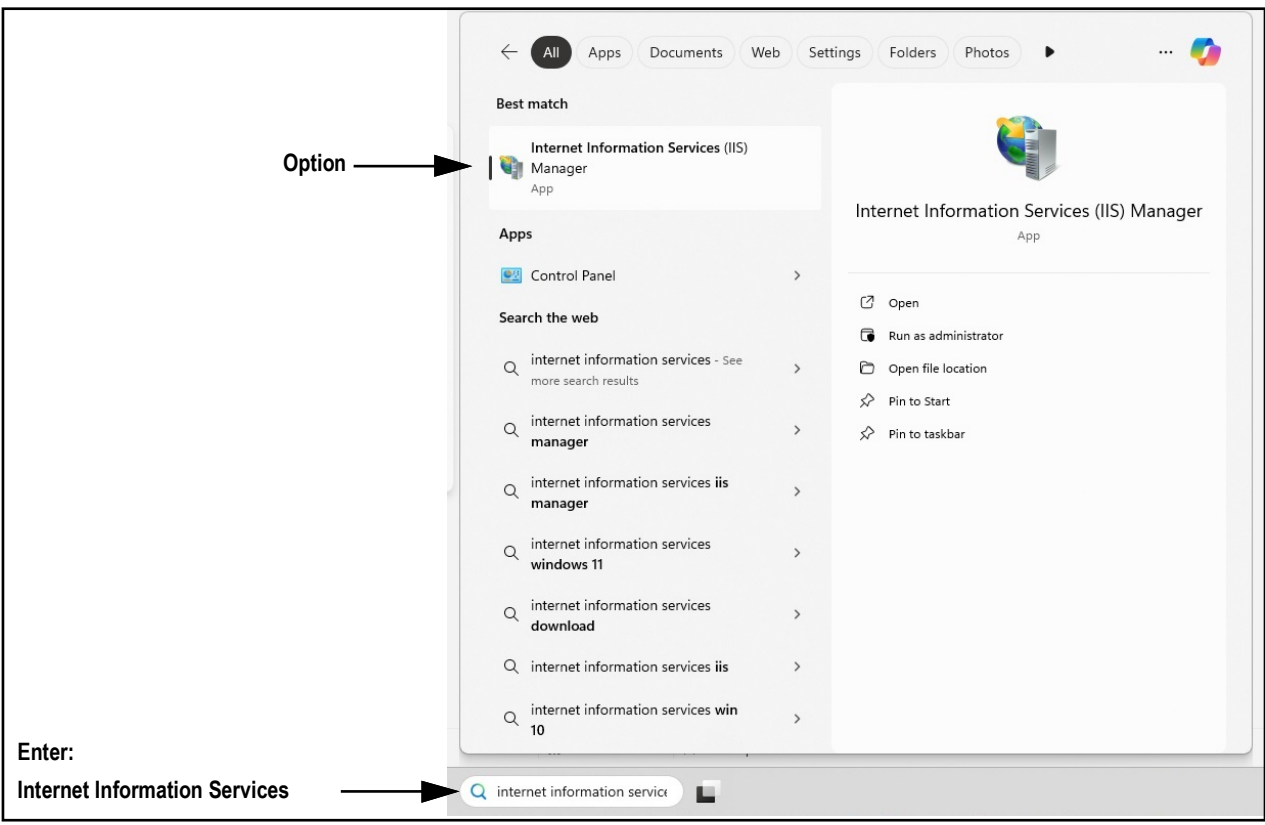

*Figure 2-7. Search for Internet Information Services*

4.2 Select **Default Web Site** in the left column then double-click **URL Rewrite**.

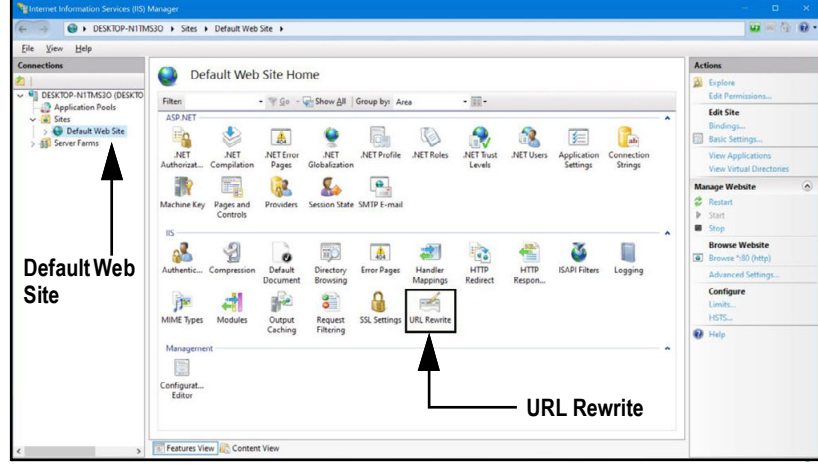

*Figure 2-8. Internet Information Services Manager*

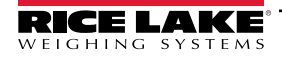

4.3 Select the **Add Rule(s)** in the right column.

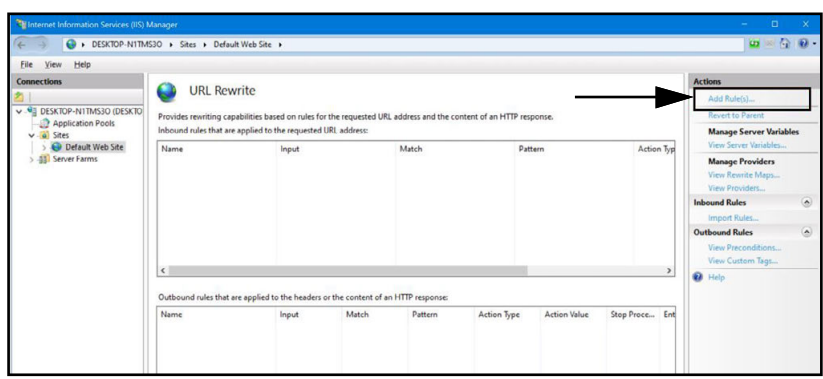

*Figure 2-9. Internet Information Services Manager with Add Rule(s) Identified*

- 4.4 The Add Rule(s) window displays.
- 4.5 Select the **Reverse Proxy** item in the Inbound and Outbound Rules section then select **OK**.

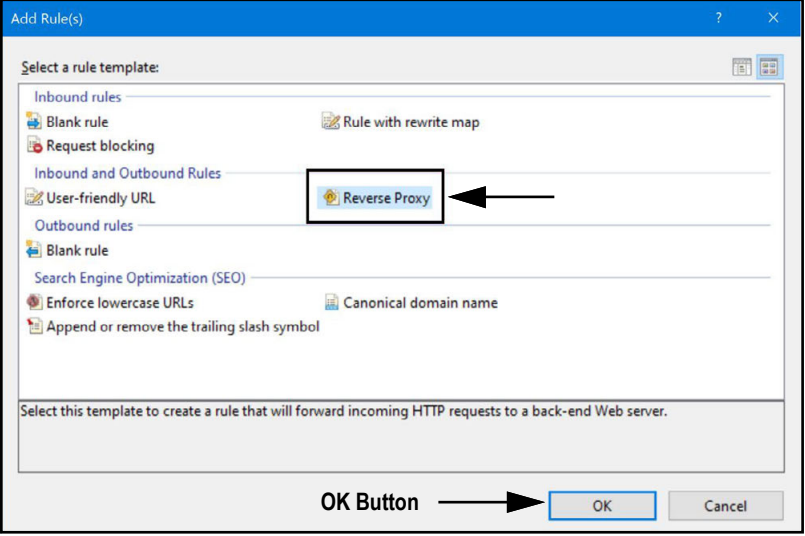

*Figure 2-10. Add Rules Window with Reverse Proxy Identified*

- 4.6 A warning may appear requesting to Enable Proxy Functionality.
- 4.7 Select **OK.**

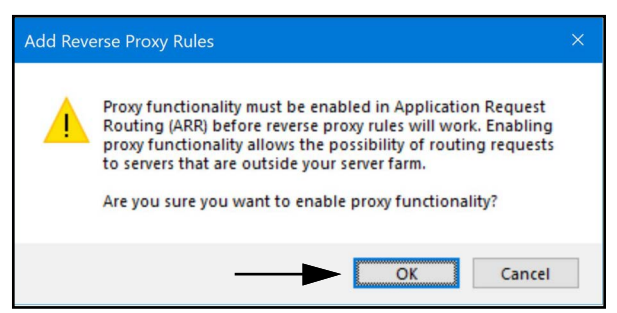

*Figure 2-11. Add Reverse Proxy Rules Confirmation Window*

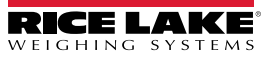

- 4.8 The Add Reverse Proxy Rule Window displays.
- 4.9 Enter **127.0.0.1:5000** as the IP address to configure IIS to forward requests to the OnTrak Enterprise.
- 4.10 Activate *Enable SSL Offloading* to process HTTPS traffic.
- 4.11 Ensure the **Outbound Rules** is not configured.
- 4.12 Select **OK** to apply the rule.

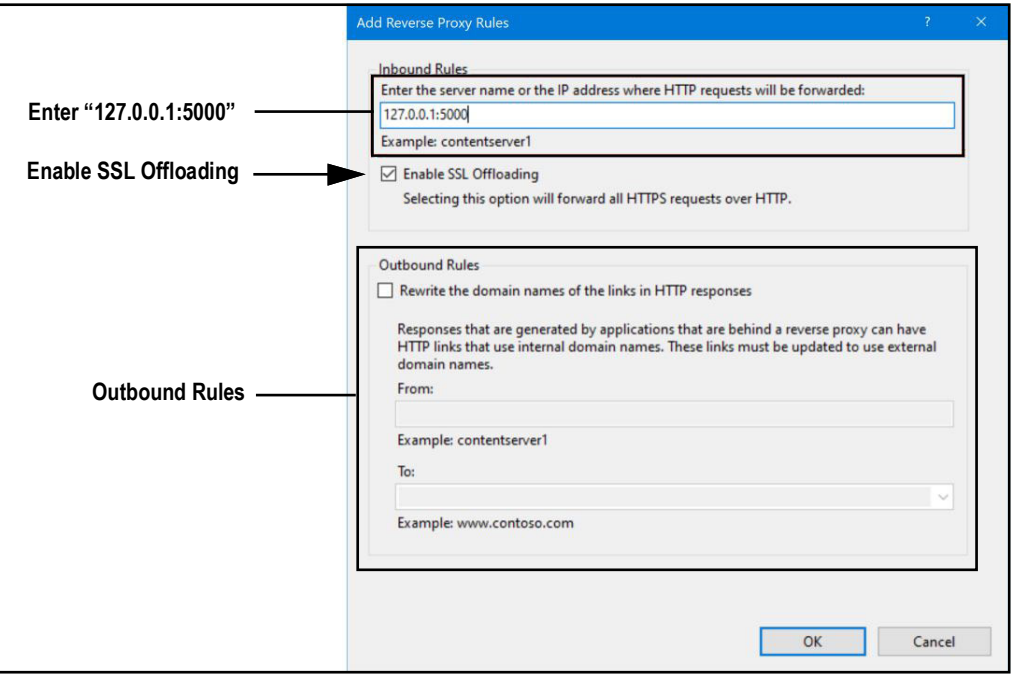

*Figure 2-12. Add Reverse Proxy Rules Window with Elements Identified*

 4.13 Once complete, navigate to the configured address (on this example, **ontrak.localhost**) to open the OnTrak Enterprise. See [Section 3.3 on page 28](#page-27-1) for information about logging in the first time as an administrator.

## <span id="page-15-1"></span><span id="page-15-0"></span>**2.3 Configuring OnTrak Enterprise with an Existing Website Hosted at Localhost**

If a website is currently installed on the computer (hosted at localhost), the following steps can be followed to configure IIS to create a different URL:

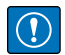

*IMPORTANT: Installation of IIS and the Reverse Proxy is optional and only required if the instance of OnTrak Enterprise will be accessible from the internet.* 

*NOTE: An SSL certificate to enable HTTPS is not provided. The customer must supply a SSL certificate if they intend to make OnTrak Enterprise public or if their IT policy requires support for HTTPS.*<br>intend to make OnTrak Enterprise public or if their IT policy requires support for HTTPS.

1. In Windows Search enter "**Internet Information Services**" and select the **Option** that displays.

|                                      | Settings<br>Documents<br>Web<br>Folders<br>Photos<br>Apps                                                                        |
|--------------------------------------|----------------------------------------------------------------------------------------------------|
|                                      | <b>Best match</b>                                                                                                    |
| Option -                             | Internet Information Services (IIS)<br>GĤ.<br>Manager<br>App<br>Internet Information Services (IIS) Manager                      |
|                                      | Apps<br>App                                                                                                    |
|                                      | Control Panel<br>$\rightarrow$                                                                                                   |
|                                      | C Open<br>Search the web<br>Run as administrator<br>r                                                                            |
|                                      | internet information services - See<br>Q<br>Open file location<br>$\rightarrow$<br>Ò<br>more search results<br>☆<br>Pin to Start |
|                                      | internet information services<br>Q<br>$\rightarrow$<br>☆<br>Pin to taskbar<br>manager                                            |
|                                      | internet information services iis<br>Q<br>$\rightarrow$<br>manager                                                               |
|                                      | internet information services<br>Q<br>$\rightarrow$<br>windows 11                                                                |
|                                      | internet information services<br>Q<br>$\rightarrow$<br>download                                                                  |
|                                      | Q internet information services iis<br>$\rightarrow$                                                                             |
|                                      | internet information services win<br>$\alpha$<br>$\rightarrow$<br>10                                                             |
| Enter:                               |                                                                                                    |
| <b>Internet Information Services</b> | Q internet information service<br><b>LE</b>                                                                                      |

*Figure 2-13. Search for Internet Information Services*

- 2. Remove the reverse proxy rule if added to the default website.
- 3. Add the desired proxy site:
	- 3.1 Right-click the **Sites** folder in the left panel and select **Add Website**.

| Elnternet Information Services (IIS) Manager                                                |                                                                                                    |
|---------------------------------------------------------------------------------------------|----------------------------------------------------------------------------------------------------|
| 6D                                                                                          | DESKTOP-N1TMS3O > Sites > Default Web Site >                                                                                                    |
| View<br>Help<br>File                                                                        |                                                                                                    |
| <b>Connections</b><br>V G DESKTOP-N1TMS3O (DESKTOP<br>Application Pools                     | Default Web Site Home<br>$\sim$ Go $\sim$ G <sub>33</sub> Show All<br>Group by: Area<br><b>Filter:</b><br>ASP.NET                                        |
| <b>o</b> Sites<br>Add Website<br><b>Refresh</b><br>Ľ,<br>起<br><b>Switch to Content View</b> | 鉅<br>$rac{4}{404}$<br>.NFT<br>.NET Error<br>.NET Trust<br>Application<br>.NFT<br><b>Settings</b><br>Globalization<br>Compilation<br>Pages<br>Levels<br>€ |

*Figure 2-14. Internet Information Services Manager with Sites Folder Identified*

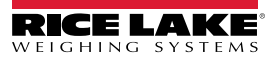

- 3.2 The Add Website window displays.
- 3.3 Enter the desired the Site and Host names.

#### *<u></u> NOTE: In this example the name ontrak.localhost is used.*

- 3.4 3.1 Right-click the **Sites** folder in the left panel and select **Add Website**.
- 3.5 Set the Physical path to a folder called OnTrak located in the directory: **C:\inetpub\wwwroot\OnTrak**
- 3.6 Select **OK**.

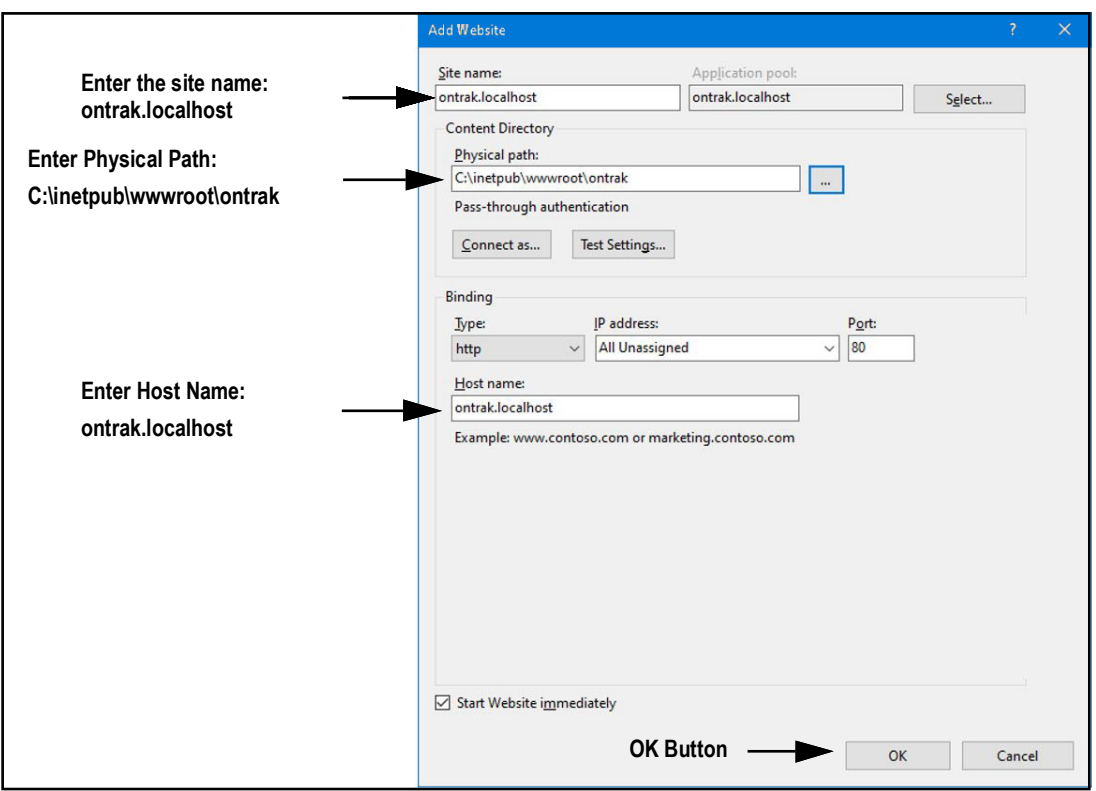

*Figure 2-15. Add Website Window with Elements Identified*

- 4. Configure IIS as a Reverse Proxy for ontrak.localhost:
	- 4.1 Select **Default Web Site** in the left column then double-click **URL Rewrite**.

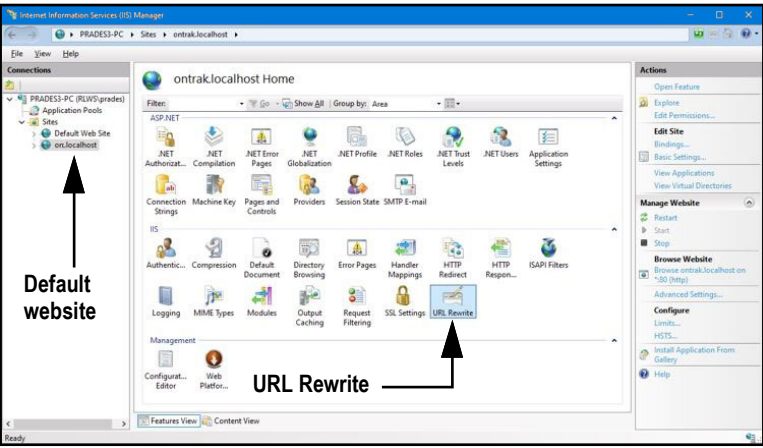

*Figure 2-16. Internet Information Services Manager with URL Rewrite Identified*

4.2 Select **Add Rule(s)** from the right column.

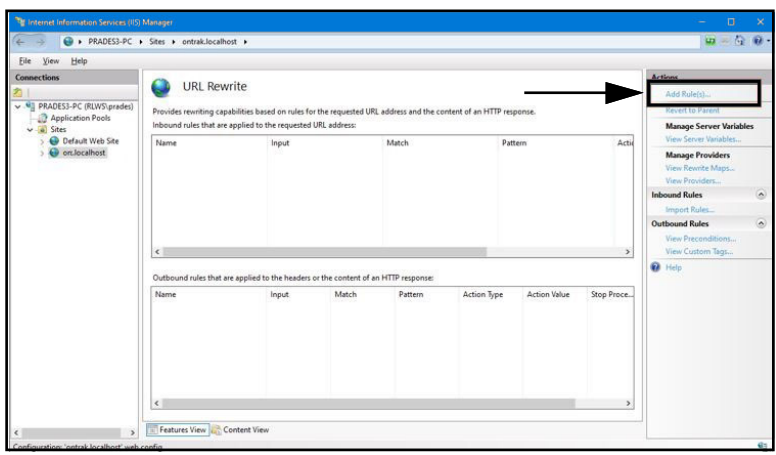

*Figure 2-17. Internet Information Services Manager with Add Rule(s) Identified*

- 4.3 Select **Reverse Proxy** in the Inbound and Outbound Rules section.
- 4.4 Select **OK**.

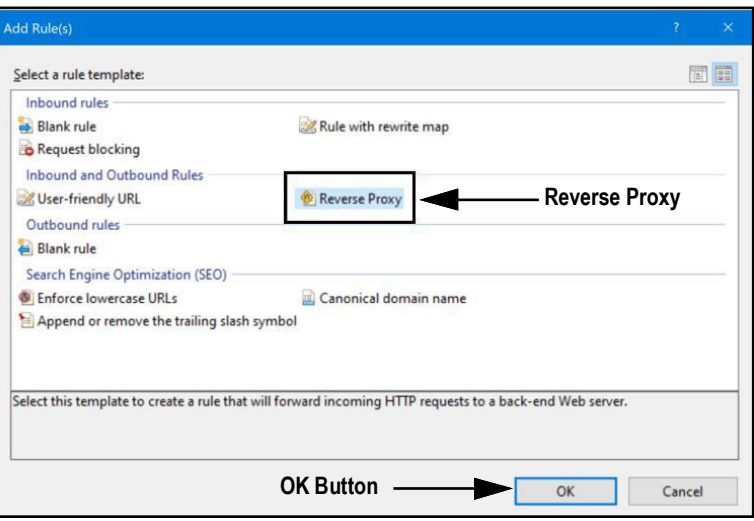

*Figure 2-18. Add Rule(s) Window with Reverse Proxy Identified*

- 4.5 A warning may appear requesting to Enable Proxy Functionality.
- 4.6 Select **OK.**

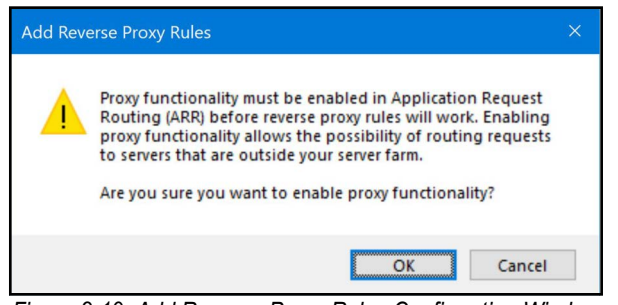

*Figure 2-19. Add Reverse Proxy Rules Confirmation Window*

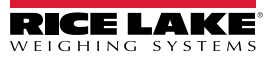

- 4.7 The Add Reverse Proxy Rules window displays permitting configuration of the new rule.
- 4.8 Enter **127.0.0.1:5000** as the IP address to configure IIS to forward requests to the OnTrak Enterprise.
- 4.9 Activate *Enable SSL Offloading* to process HTTPS traffic.
- 4.10 Ensure the **Outbound Rules** is not configured.
- 4.11 Select **OK** to apply the rule.

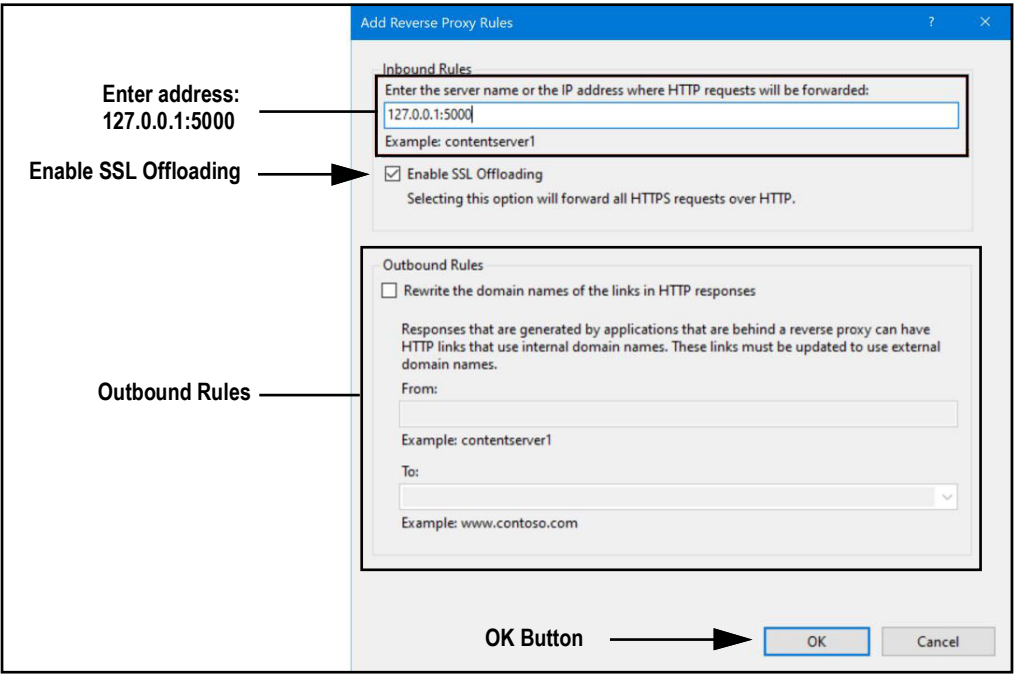

*Figure 2-20. Add Reverse Proxy Rules Window with Elements Identified*

 4.12 Once complete, navigate to **ontrak.localhost** (with a supported web browser) to open the OnTrak Enterprise. See [Section 3.3 on page 28](#page-27-1) for information about logging in the time first as an administrator.

## <span id="page-19-0"></span>**2.4 System Configuration**

Low level system configuration is typically done at the time of installation. These parameters are configured by editing the appsettings.json file using a text editor. Unless changed during installation, the file is located in the application installation folder:

C:\Program Files\Rice Lake Weighing Systems\OnTrak Enterprise

Open **appsettings.json** with a text editor such as Notepad with administrator privileges. Make required changes and save the file. Restart the computer for the changes to take effect.

## <span id="page-19-3"></span><span id="page-19-1"></span>**2.4.1 Email Server Parameters**

Configure the email server parameters to enable account confirmation, account recovery and other email related features. [Figure 2-21](#page-19-2) displays an example of email parameters.

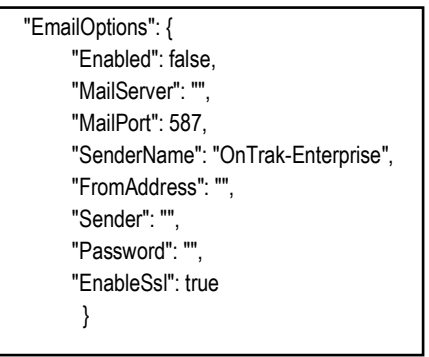

*Figure 2-21. Email Server Parameters*

<span id="page-19-2"></span>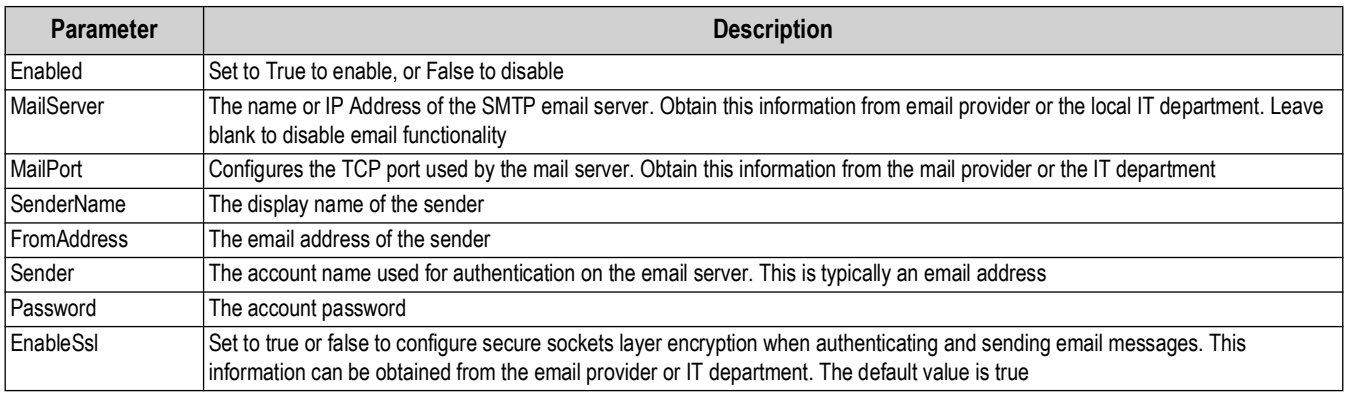

*Table 2-1. Email Parameters Descriptions*

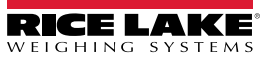

### <span id="page-20-0"></span>**2.4.2 Windows Firewall TCP Port Configuration**

The host computer's firewall must be configured to allow inbound and outbound traffic for specific network ports in order for devices to communicate with OnTrak Enterprise.

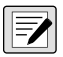

<span id="page-20-1"></span> $\overline{\overline{\bm{z}}}$ 

#### *NOTE: OnTrak Enterprise configuration determines which port numbers are required. Only enable inbound and outbound traffic for required port numbers.*

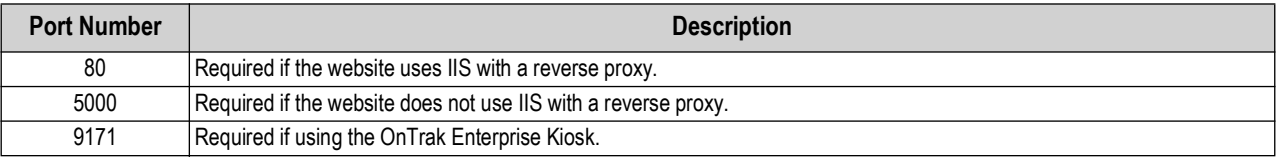

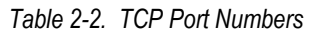

*NOTE:* The following procedure describes configuring Inbound and Outbound rules in the Windows Defender® firewall. Other firewall configurations may vary.

- 1. Open the Control Panel.
- 2. Select **Windows Defender Firewall**.

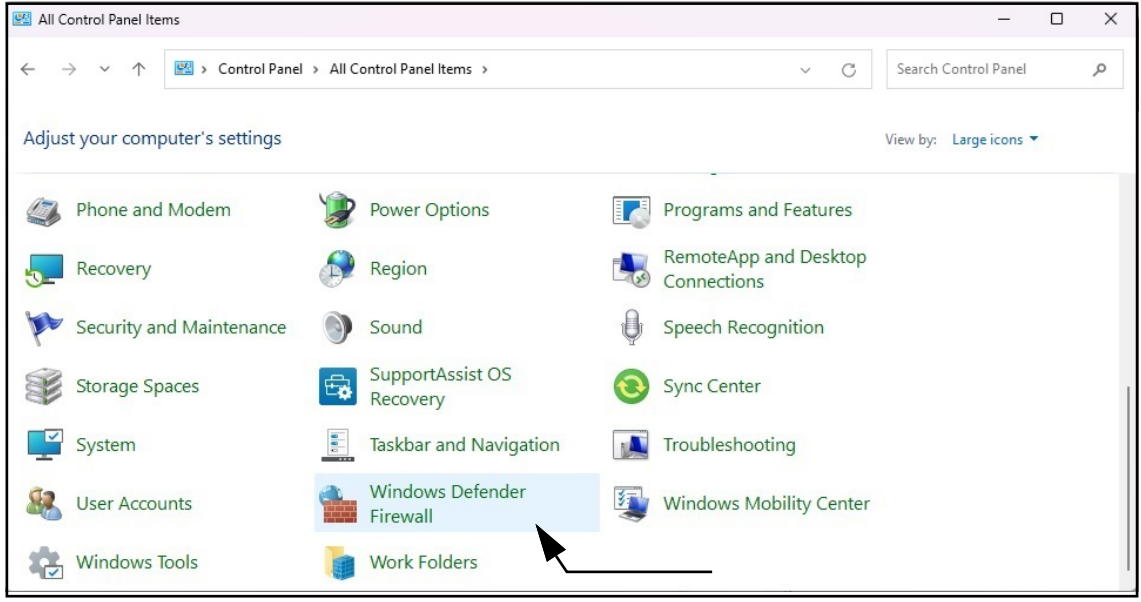

*Figure 2-22. Control Panel*

- 3. Windows Defender Firewall settings display.
- 4. Select **Advanced settings**.

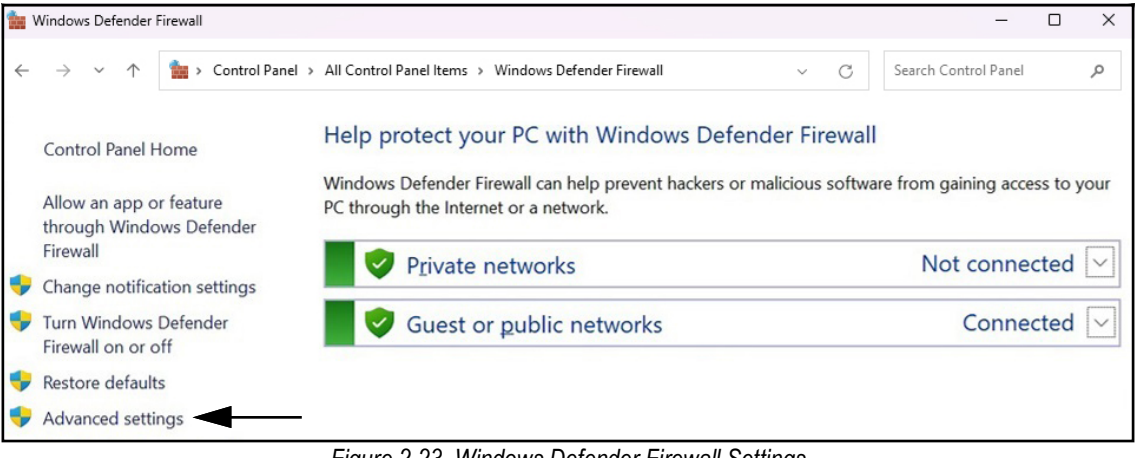

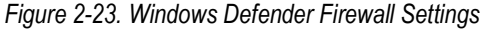

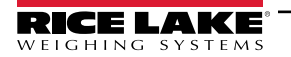

- 5. Windows Defender Firewall with Advanced Security displays.
- 6. Right-click **Inbound Rules** and then select **New Rule**.

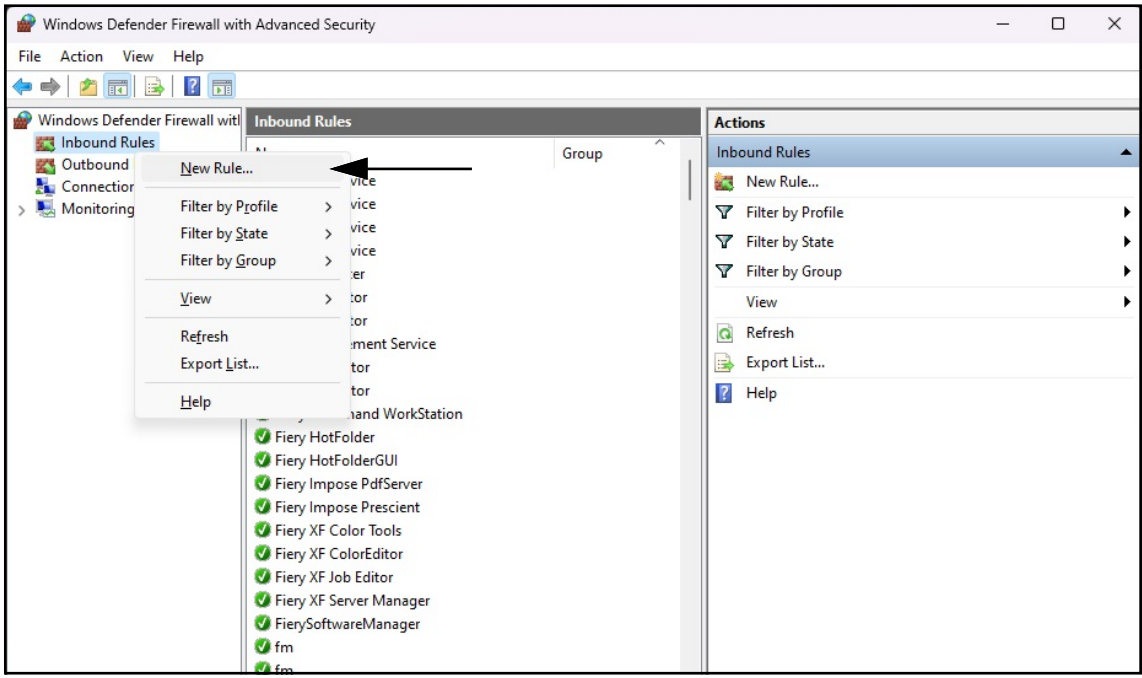

*Figure 2-24. Windows Defender Firewall with Advanced Security*

- <span id="page-21-0"></span>7. New Rule Wizard opens with Rule Type parameters displayed.
- 8. Select **Port**.
- 9. Select **Next**.

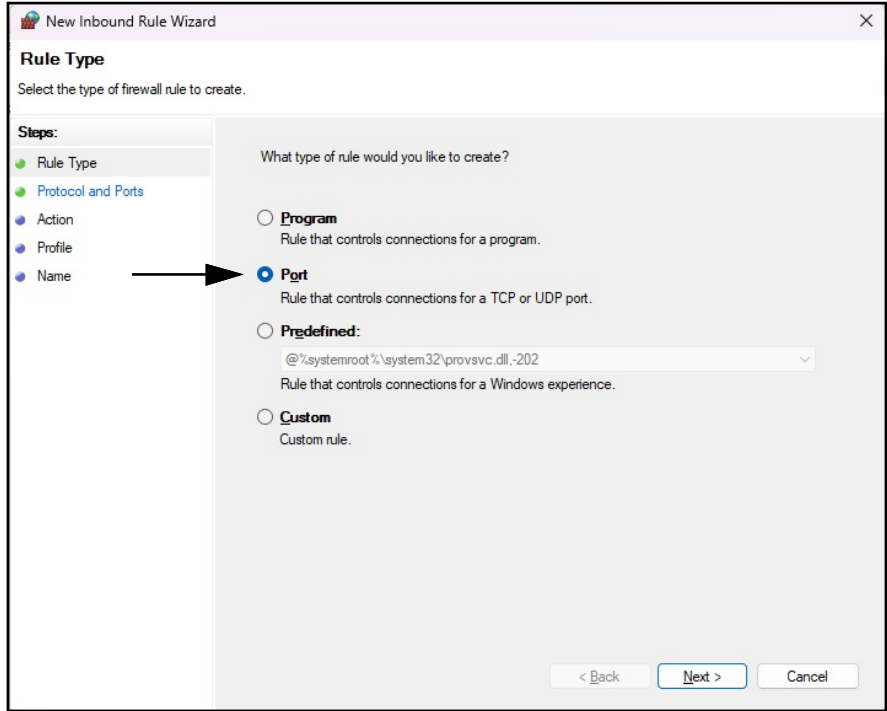

*Figure 2-25. Rule Type Parameters*

- 10. Protocol and Ports parameters display.
- 11. Select **TCP**.
- 12. Enter the required port numbers 80, 5000 or 9171 in the specific local ports field (see [Table 2-2 on page 21](#page-20-1)).
- 13. Select **Next**.

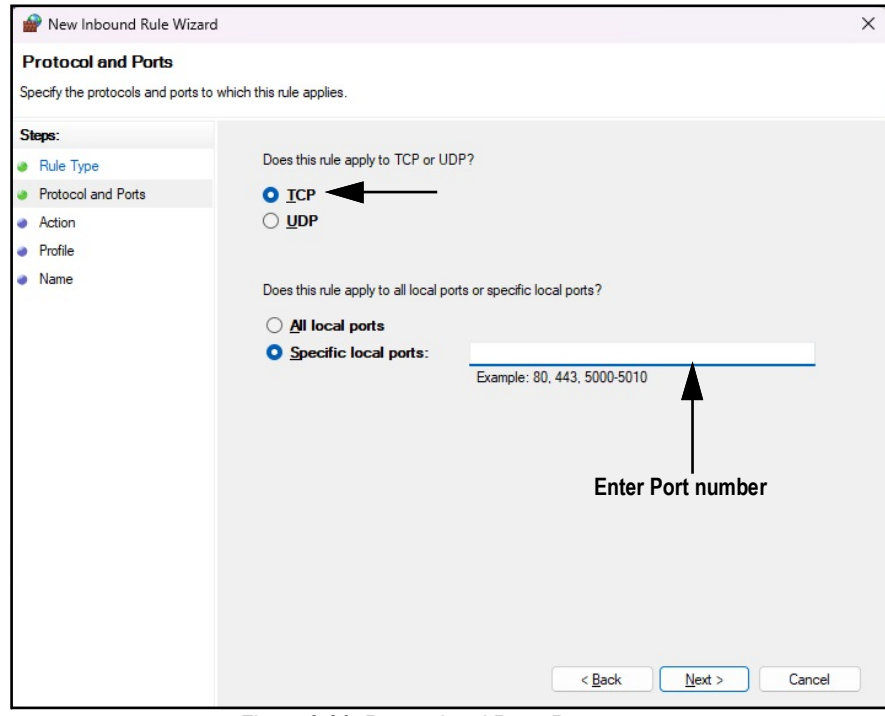

*Figure 2-26. Protocol and Ports Parameters*

- 14. Action parameters display.
- 15. Select **Allow the connection**.
- 16. Select **Next**.

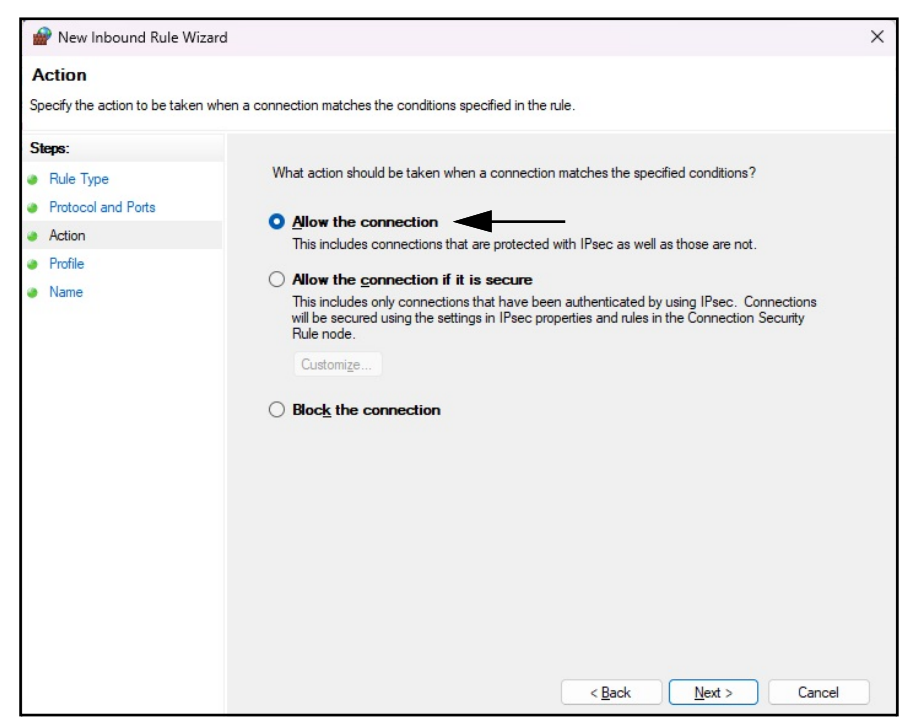

*Figure 2-27. Action Parameters*

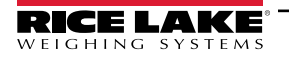

- 17. Profile parameters display.
- 18. Enable parameters as required (typically all).
- 19. Select **Next**.

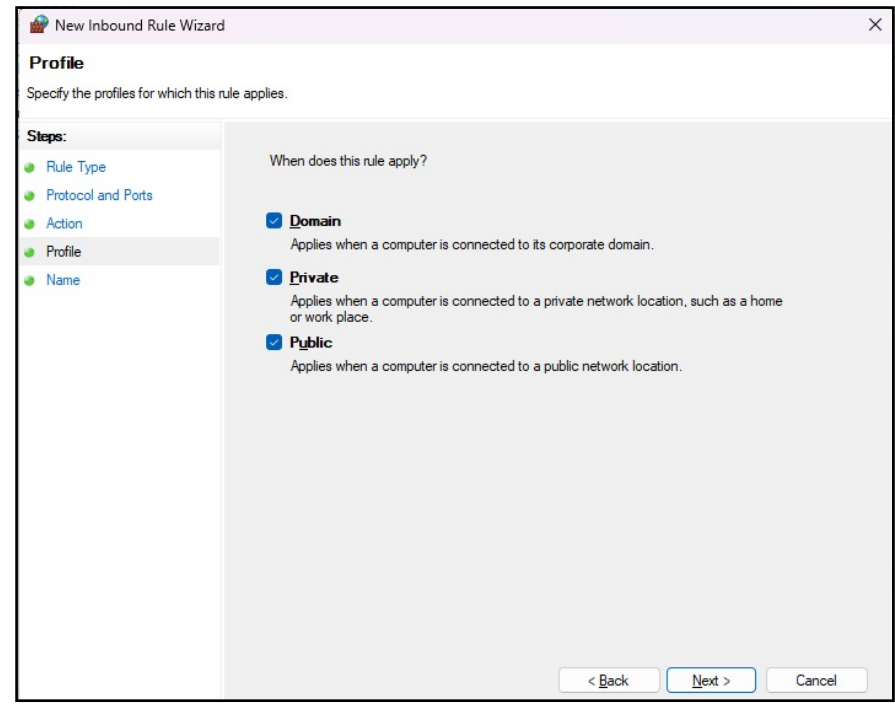

*Figure 2-28. Profile Parameters*

- 20. Name parameters display.
- 21. Enter a name for the rule.
- 22. (Optional) If desired, enter a description for the rule.
- 23. Select **Finish**.

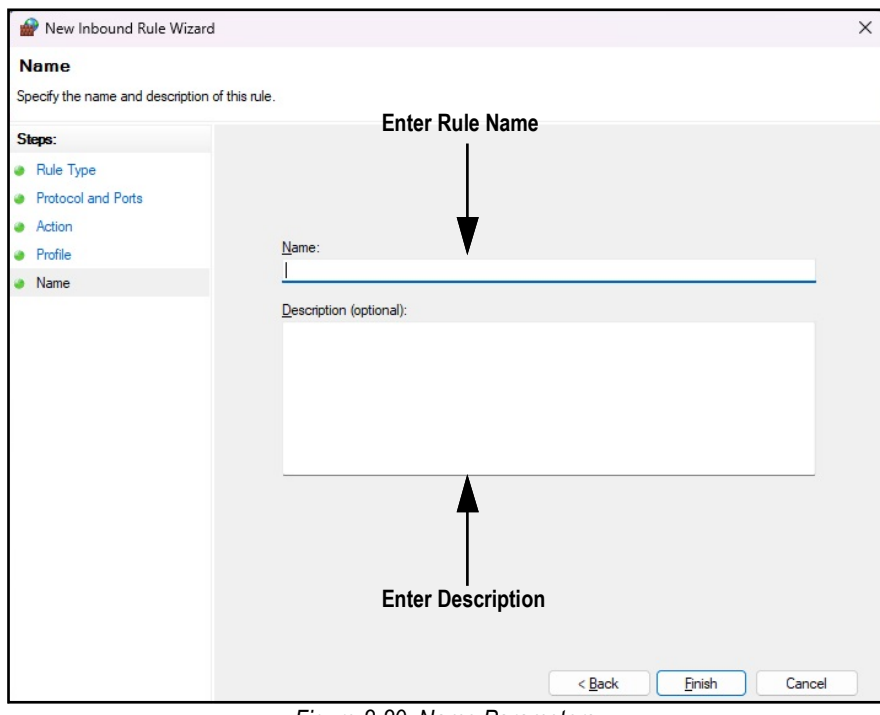

*Figure 2-29. Name Parameters*

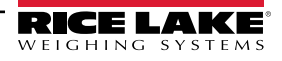

<span id="page-24-0"></span>24. The new Rule is added to the top of the Inbound Rules list.

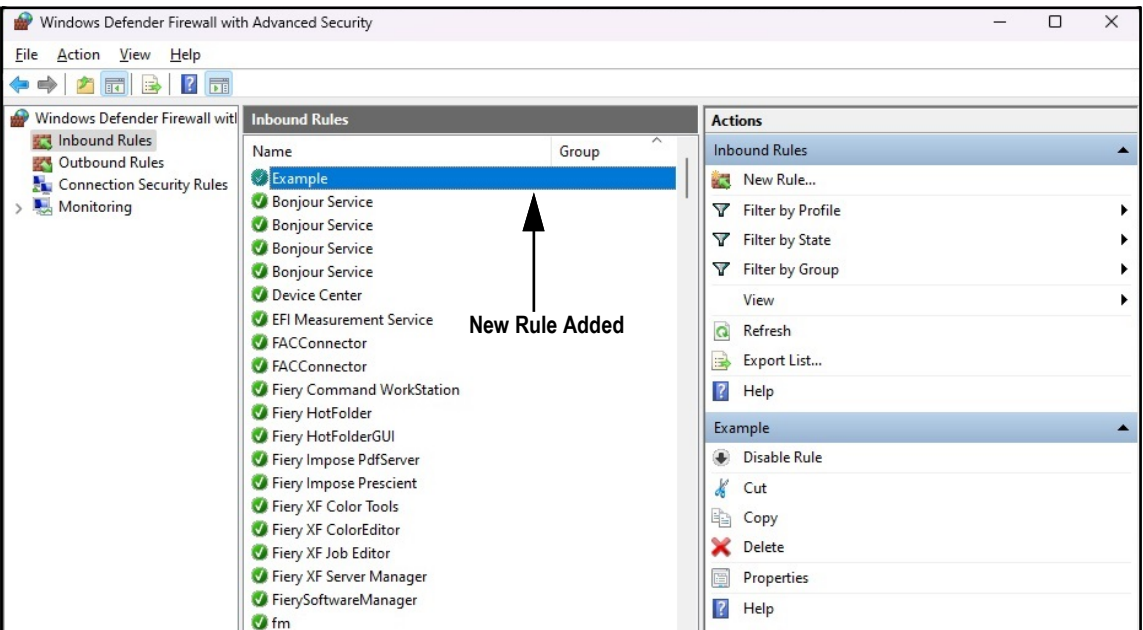

*Figure 2-30. New Rule added to Windows Defender Firewall Advanced Settings*

25. Right-click **Outbound Rules** and then select **New Rule**.

|                                                                                                    | Windows Defender Firewall with Advanced Security                                                                                                   |                                                                                                    |       |                       |  | $\times$ |  |
|----------------------------------------------------------------------------------------------------|----------------------------------------------------------------------------------------------------|----------------------------------------------------------------------------------------------------|-------|-----------------------|--|----------|--|
| Action View Help<br>File                                                                                                    |                                                                                                    |                                                                                                    |       |                       |  |          |  |
| 墨<br>屙                                                                                                    | $\overline{?}$<br>同                                                                                                    |                                                                                                    |       |                       |  |          |  |
| Windows Defender Firewall witl                                                                                                    | <b>Outbound Rules</b>                                                                                                    |                                                                                                    |       | <b>Actions</b>        |  |          |  |
| Inbound Rules<br>Outbound Rules<br>家                                                                                                    | Name                                                                                                    |                                                                                                    | Group | <b>Outbound Rules</b> |  |          |  |
| <b>Connection Secu</b>                                                                                                    | New Rule                                                                                                    | New Rule<br>×<br><b>Filter by Profile</b><br>v<br>sincorporated.AdobePh @{AdobeSystems<br>Y<br><b>Filter by State</b><br>aphicsExperience_1.100 @{AppUp.IntelGra<br><b>Filter by Group</b><br>v<br>pchamp_2.9.1.0_neutral @{Clipchamp.Clip<br>¡News_4.55.43072.0_x64 @{Microsoft.Bing<br>View<br>¡Weather 4.53.43112.0 x @{Microsoft.Bing'<br>Q<br>Refresh<br>1Weather 4.53.52331.0 x @{Microsoft.Bing'<br>B<br>Export List<br>ktopAppInstaller 1.19.10 @{Microsoft.Desk<br>ktopAppInstaller 1.21.34 @{Microsoft.Desk<br>$\overline{2}$<br>Help<br>Help_10.2212.10101.0_x6 @{Microsoft.GetH |       |                       |  |          |  |
| Monitoring                                                                                                    | <b>Filter by Profile</b><br><b>Filter by State</b><br><b>Filter by Group</b><br>$\overline{\phantom{a}}$<br>View<br>Refresh<br>Export List<br>Help |                                                                                                    |       |                       |  |          |  |
| C @{Microsoft.Getstarted_10.2210.3.0_x64_ @{Microsoft.Getsl<br>C @{Microsoft.Microsoft3DViewer 7.2211.2 @{Microsoft.Micr<br>C @{Microsoft.Microsoft3DViewer_7.2401.2 @{Microsoft.Micr<br>C @{Microsoft.MicrosoftStickyNotes_4.5.9 @{Microsoft.Micr<br>@{Microsoft.MSPaint 6.2203.1037.0 x64  @{Microsoft.MSP<br>@{Microsoft.MSPaint_6.2310.24037.0_x64 @{Microsoft.MSP<br>@{Microsoft.People 10.2105.4.0 x64 8w @{Microsoft.Peop<br>@{Microsoft.People 10.2202.33.0 x64 8 @{Microsoft.Peop<br>C @{Microsoft.StorePurchaseApp 12207.44 @{Microsoft.Store<br>@(blizzach Charolizzabecches 22212.14 |                                                                                                    | Q(0,1)                                                                                                    |       |                       |  |          |  |

*Figure 2-31. Windows Defender Firewall with Advanced Security*

26. Repeat Steps [Step 7](#page-21-0) through [Step 24](#page-24-0) to create an outbound rule.

## <span id="page-25-1"></span><span id="page-25-0"></span>**2.5 Licensing**

OnTrak Enterprise installs in a demo mode and it must be licensed to unlock the program. When requesting a license from Rice Lake Weighing Systems the Device Id number (in the About page) must be provided. Once licensed, the application is unlocked.

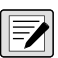

*NOTE: While demo mode provides basic weightment and ticket processing, it prohibits adding new data (Trucks, Customers, Drivers, etc) and only allows using sample data.*

- 1. Access OnTrak Enterprise (see [Section 3.1 on page 27](#page-26-3)).
- 2. Select **About** option.

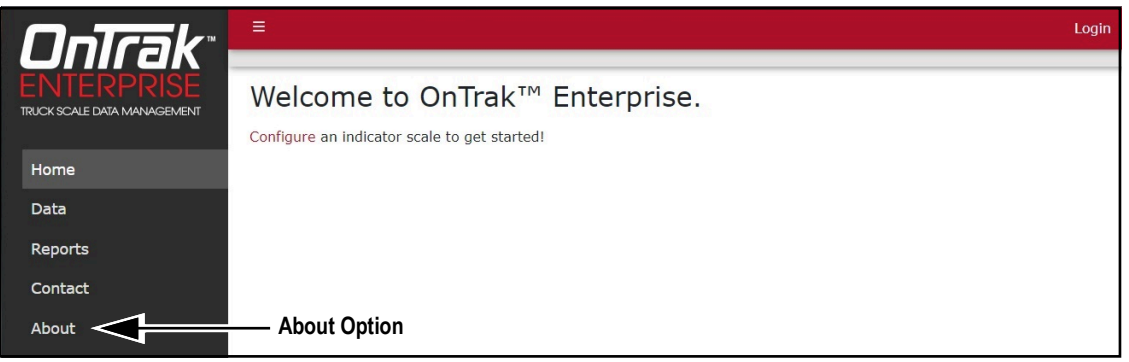

*Figure 2-32. OnTrak Enterprise Opened In Microsoft Edge*

- 3. About OnTrak Enterprise displays. Record the Device Id.
- 4. Contact Rice Lake Weighing Systems' sales or technical support (US 800-472-6703 or International +1 715-234-9171) to purchase the full version of OnTrak Enterprise.
- 5. A file titled **licenese.lic** will be provided, place the file into the following directory: **C:\ProgramData\Rice Lake Weighing Systems\OnTrakEnterprise**

 *IMPORTANT: Features will not be available unless license.lic file is placed in the correct folder:*

6. Reopen OnTrak Enterprise. Once the license is activated, OnTrak Enterprise unlocks.

*IMPORTANT: If Kiosk Support is enabled (set as true), the computer running OnTrak Enterprise must be restarted in order*   $\left( \mathbf{I}\right)$ *for the service to function properly.*

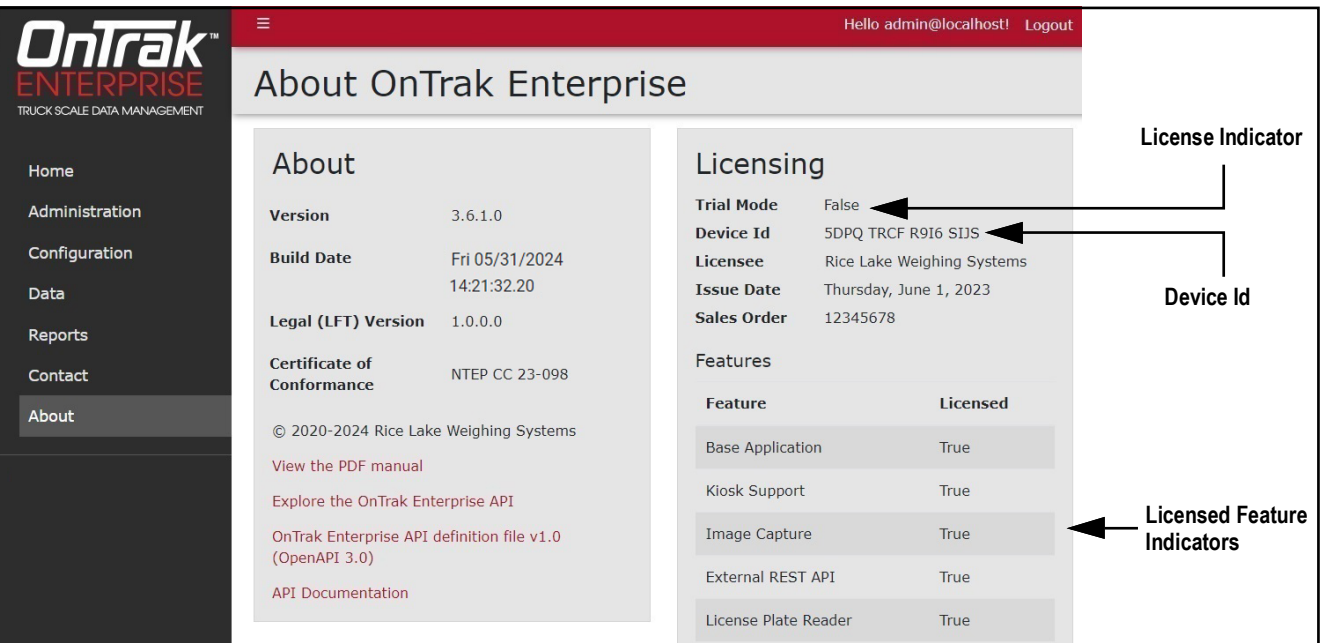

*Figure 2-33. About Page Elements with Licensed Features*

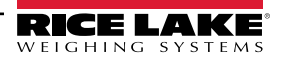

# <span id="page-26-0"></span>**3.0 Login and Page Elements**

This section discusses OnTrak Enterprise navigation, pages and page elements that may display during normal use. Topics in this section include:

- Access On Trak Enterprise ([Section 3.1\)](#page-26-1)
- OnTrak Enterprise Initial Administrator Password [\(Section 3.2 on page 27\)](#page-26-2)
- Login and Logout [\(Section 3.3 on page 28\)](#page-27-0)
- Reset Password [\(Section 3.4 on page 29\)](#page-28-0)
- OnTrak Enterprise Menus ([Section 3.5 on page 30](#page-29-0))
- <span id="page-26-3"></span>• OnTrak Enterprise Pages [\(Section 3.6 on page 32\)](#page-31-0)

## <span id="page-26-1"></span>**3.1 Access OnTrak Enterprise**

OnTrak Enterprise may be accessed from a supported web browser (see [Section 1.1 on page 8\)](#page-7-1).

- 1. There are two options for accessing OnTrak Enterprise, depending on configuration:
	- Navigate to: localhost:5000 or {host ip address}:5000, if using the computer where the OnTrak Enterprise was installed.
	- Navigate to: to the configured proxy address (see [Section 2.3 on page 16\)](#page-15-1), if OnTrak is configured to work with an existing default website.

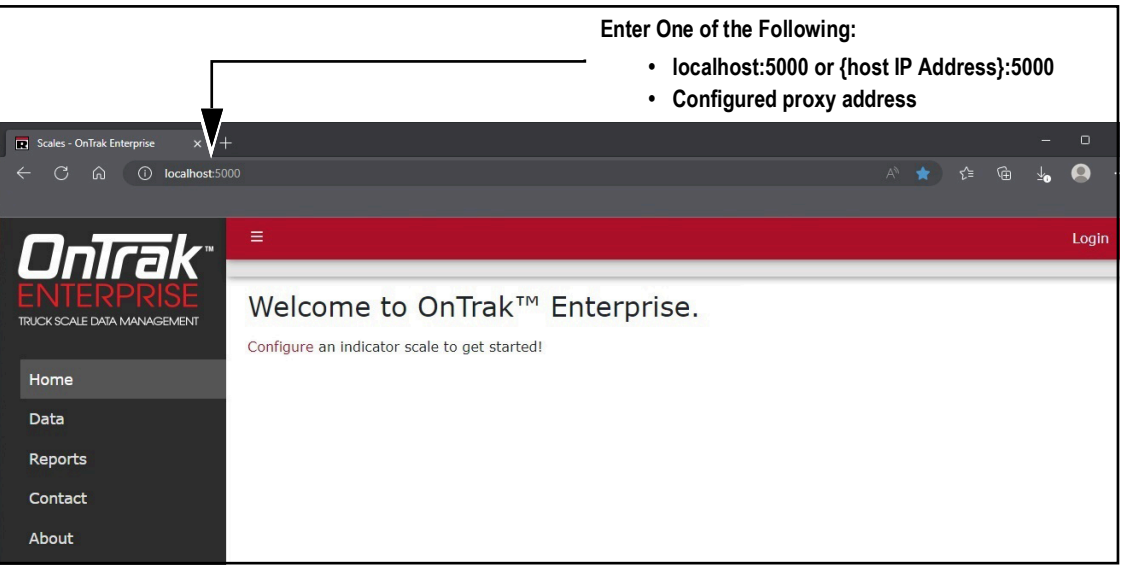

*Figure 3-1. OnTrak Enterprise Opened In Microsoft Edge*

## <span id="page-26-2"></span>**3.2 OnTrak Enterprise Initial Administrator Password**

To perform all site operations, the system creates an administrator account titled **admin@localhost**.

The default password for the account is randomly generated. The password is stored in the initialAdminPassword.txt file located in the following installation folder:

#### **C:\Program Files\Rice Lake Weighing Systems\OnTrak Enterprise\secrets\initialAdminPassword.txt**

Open this file to view the current password. After the first login, OnTrak Enterprise redirects to the Change Password page to configure the preferred administrator password.

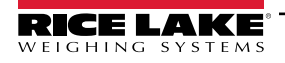

## <span id="page-27-1"></span><span id="page-27-0"></span>**3.3 Login and Logout**

Upon launching the website a welcome page displays. Select Login and enter the required credentials to access OnTrak Enterprise.

- 1. Access OnTrak Enterprise (see [Section 3.1 on page 27](#page-26-1)).
- 2. Click **Login**.

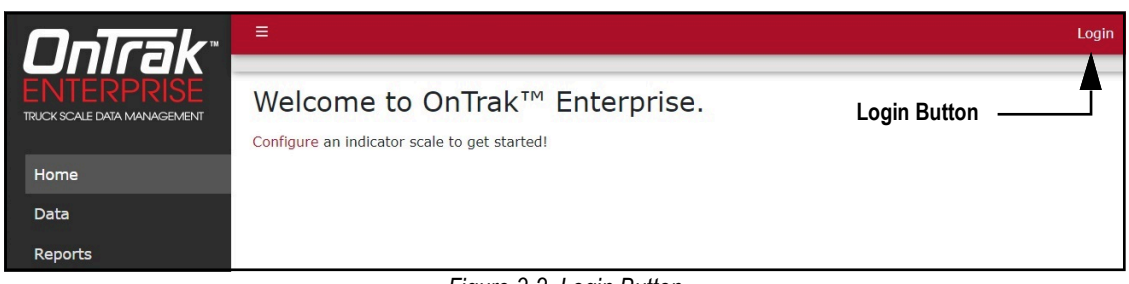

*Figure 3-2. Login Button*

- 3. Enter username and password in the text fields.
- 4. Select **Log In**.

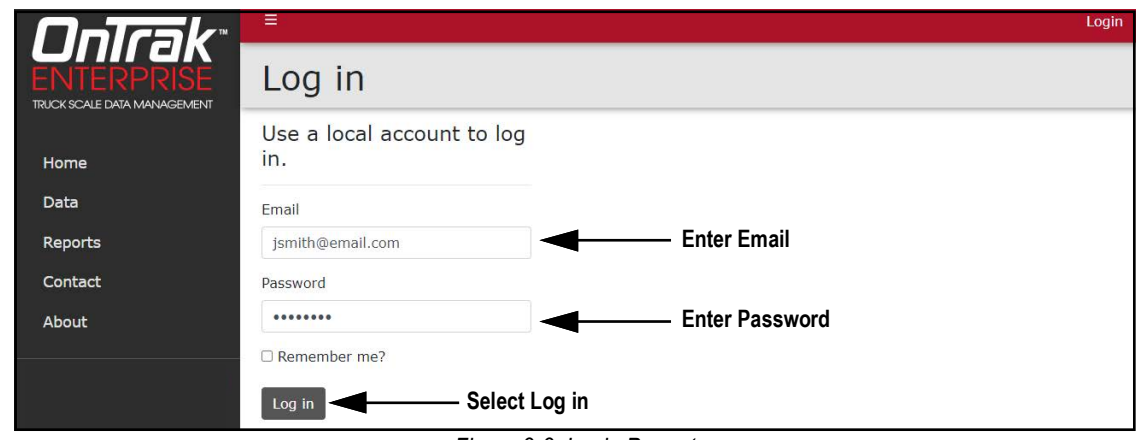

*Figure 3-3. Login Prompt*

- 5. When logged in OnTrak Enterprise, the user account email address displays adjacent to the Logout button.
- 6. Select **Logout**.

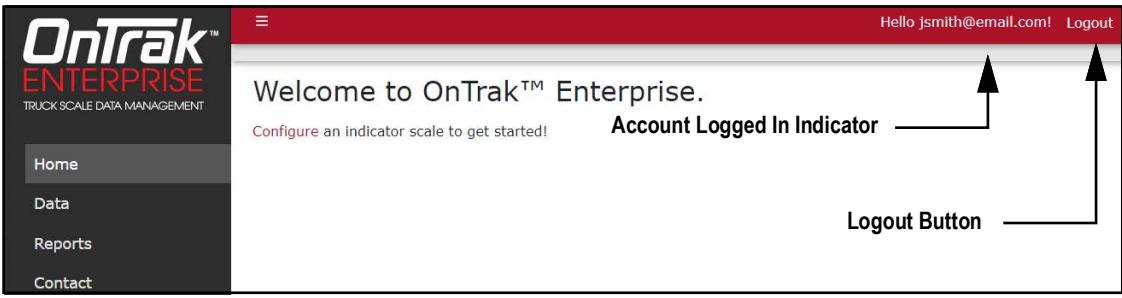

*Figure 3-4. Logout Button*

7. OnTrak Enterprise logs out and returns to the Home page.

## <span id="page-28-0"></span>**3.4 Reset Password**

*IMPORTANT: In order to reset, a password an email server must be configured (see [Section 2.4.1 on page 20\)](#page-19-3). If an email*  **CO** IMPURTIANT: In order to reset, a password and stated and consequently forgotten passwords are not reset.

- 1. Access OnTrak Enterprise (see [Section 3.1 on page 27](#page-26-1)).
- 2. Select **Login** then **Forgot your password?**.

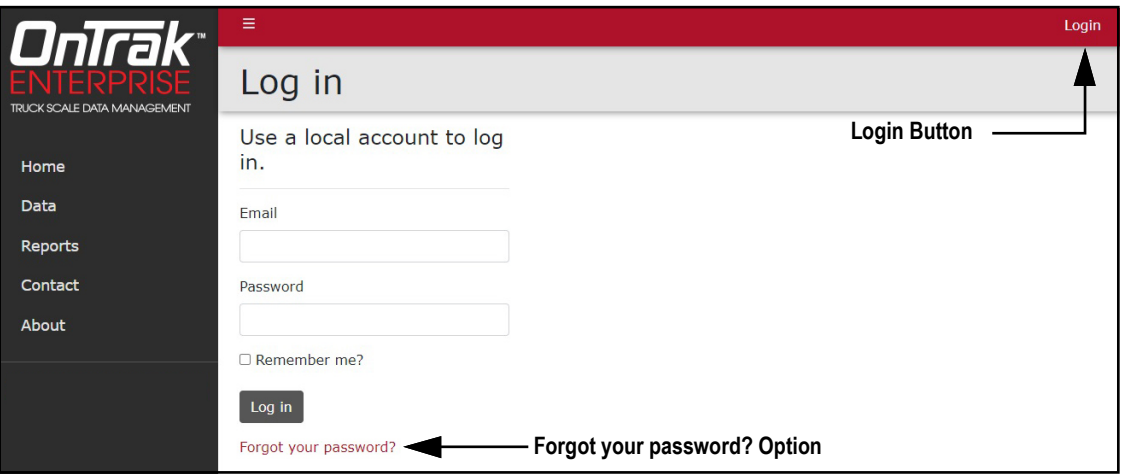

*Figure 3-5. Login Prompt with Forgot your password Option Identified*

- 3. Enter email address associated with the account.
- 4. Click **Submit**.

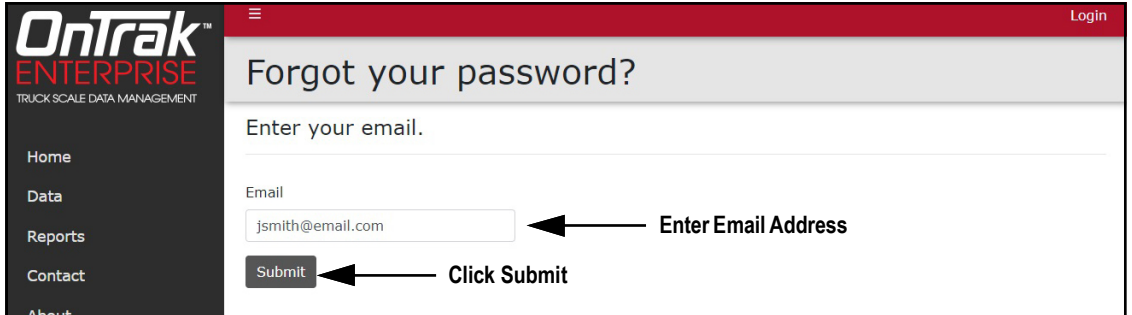

*Figure 3-6. Forgot Your Password Page*

5. After activating Submit, OnTrak Enterprise indicates the password reset information is sent to the specified email address.

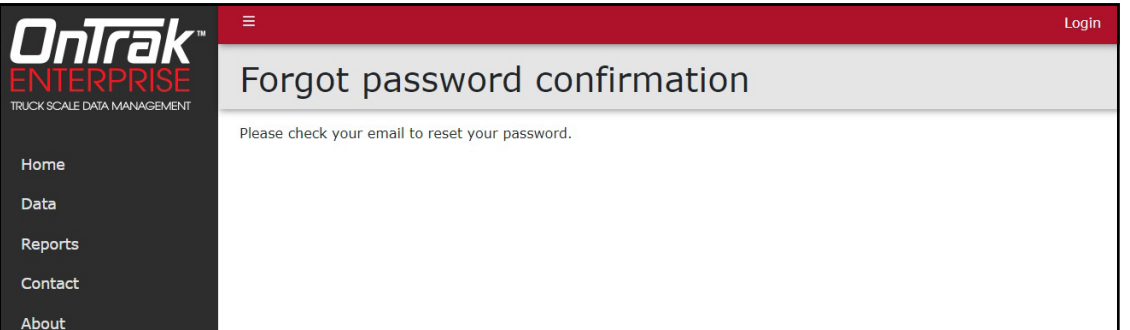

*Figure 3-7. Forgot Password Confirmation Page*

6. Open email and follow instructions to complete password reset process.

## <span id="page-29-0"></span>**3.5 Menus**

#### <span id="page-29-1"></span>**3.5.1 Menus and Options**

OnTrak Enterprise has several elements available on every page that facilitate operation. Each element is identified in [Figure 3-8](#page-29-2).

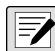

 *NOTE: If the Main menu (left column) is not currently available, verify if it is hidden (see [Section 3.5.2 on page 31](#page-30-0)).* 

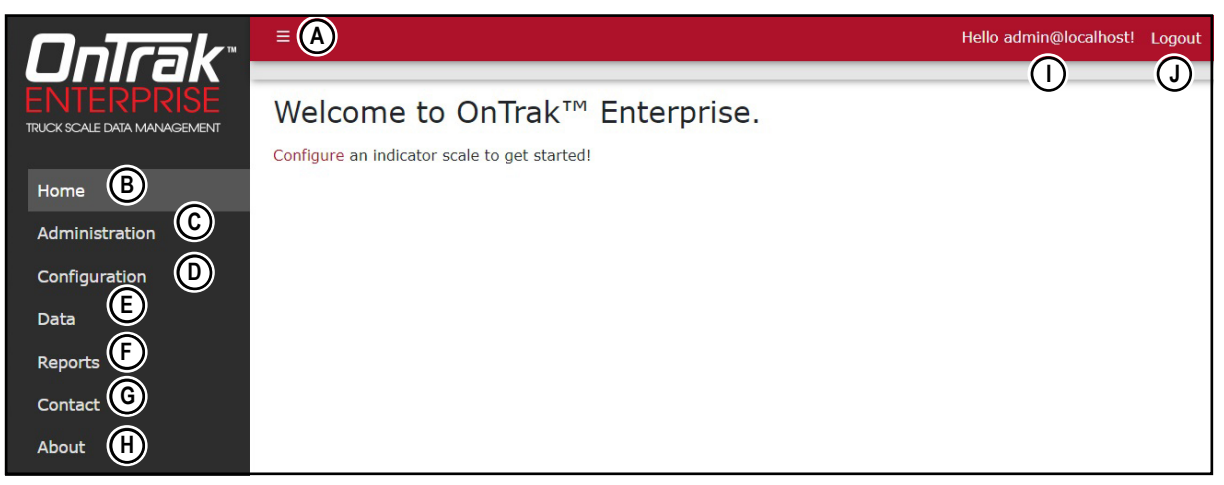

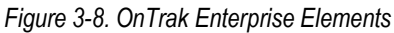

<span id="page-29-2"></span>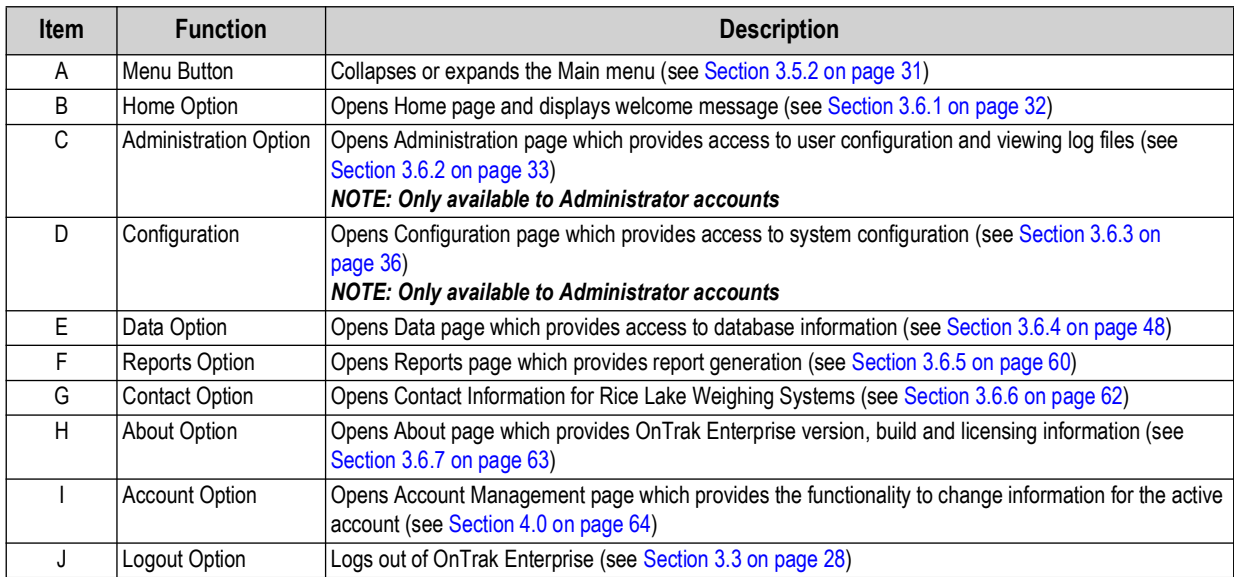

*Table 3-1. OnTrak Enterprise Element Descriptions*

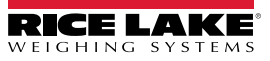

#### <span id="page-30-0"></span>**3.5.2 Hiding and Displaying Menus**

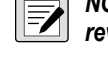

*NOTE: The Menu is hidden by default with small screen devices, such as a mobile phone. In this case the procedure is reversed.*

It is possible to hide and display the Main menu (left column in OnTrak Enterprise). Perform the following to hide the Main Menu.

1. While the Main menu is open, select the **Menu** button to hide it.

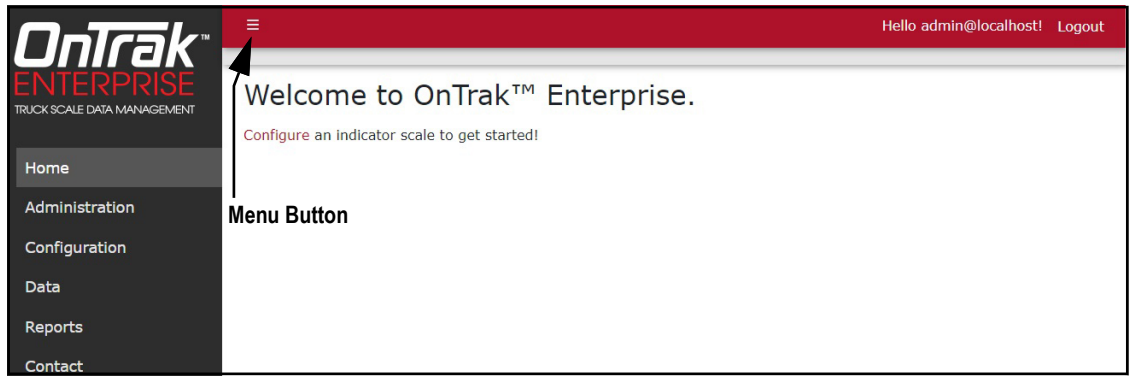

*Figure 3-9. Home Page with Menu Button Identified*

2. The Main menu hides.

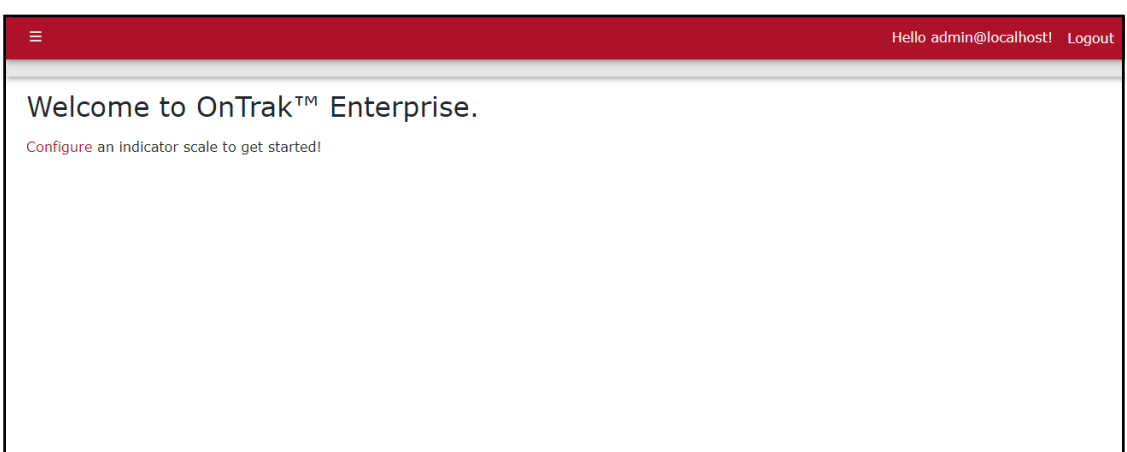

*Figure 3-10. Home Page with Menu Collapsed*

3. Select  $=$  (menu button) again to display the Main menu.

## <span id="page-31-0"></span>**3.6 OnTrak Enterprise Pages**

OnTrak Enterprise has six pages accessed from the Main menu (see [Section 3.5.1 on page 30](#page-29-1)) that facilitate operation:

- Home Page (see [Section 3.6.1.1](#page-31-2))
- Administration Page (see [Section 3.6.2\)](#page-32-0)
- Configuration Page (see [Section 3.6.3](#page-35-0))
- Data Page (see [Section 3.6.4 on page 48](#page-47-0))
- Reports Page (see [Section 3.6.5 on page 60\)](#page-59-0)
- Contact Page (see [Section 3.6.6 on page 62](#page-61-0))
- About Page (see [Section 3.6.7 on page 63\)](#page-62-0)

### <span id="page-31-1"></span>**3.6.1 Home Page**

When connecting to OnTrak Enterprise the home page automatically opens.

#### <span id="page-31-2"></span>**3.6.1.1 Home Page Prior to Configuration**

Prior to system configuration, the Home page only contains a link to configure indicators.

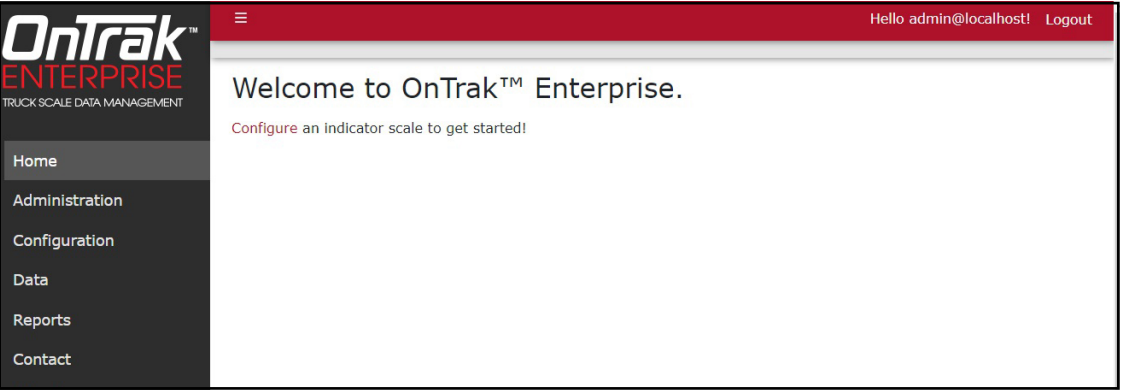

*Figure 3-11. Home Page Prior to Configuration*

#### **3.6.1.2 Home Page After Scale Configuration**

After configuration, the home page displays Switch to Kiosk View shortcut, icons of configured scales, and an informational dashboard. To view dashboard information, select manual navigation tabs at the bottom of the dashboard or allow the dashboard to automatically cycle. The dashboard display metrics for the following topics:

- Weighments in the last 24 Hours Top Products in the last 24 Hours
- Weighments in the last Hour Top Products in the Last Hour
- 

*NOTE: The dashboard is optional and may be enabled or disabled. For more information, see [Section 6.12 on page 97](#page-96-1)*. *For information about Kiosk View, see [Section 10.0 on page 142](#page-141-2).*

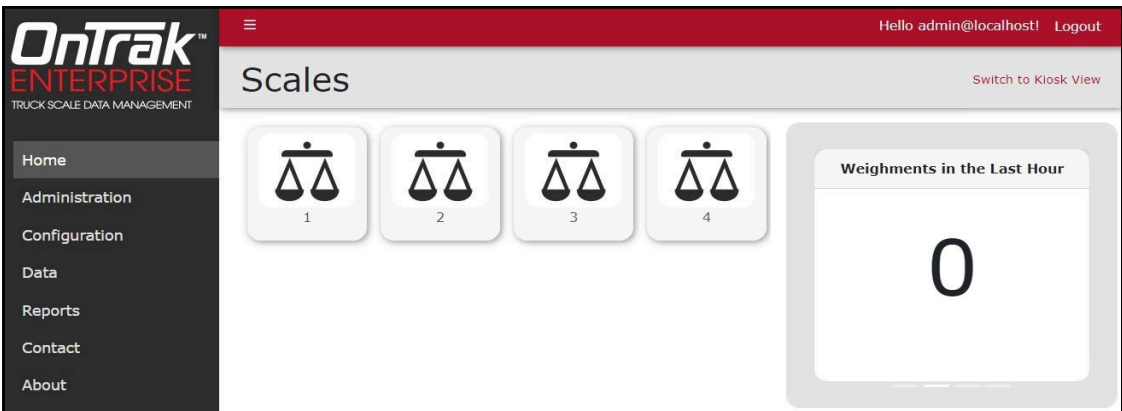

*Figure 3-12. Home Page After Configuration*

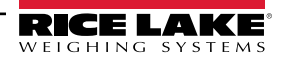

#### <span id="page-32-0"></span>**3.6.2 Administration Page**

The Administration page is selected from the Main menu and displays four sub-page buttons that provide administrative functions. For more information, see [Section 4.0 on page 64.](#page-63-2)

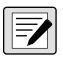

*NOTE: The Administration page, sub-pages and functions are only available to OnTrak Enterprise administrators. Features may not appear if not licensed.*

The functions that appear on the Administration page varies depending on licensed features and if OnTrak Enterprise is licensed ad the time of use. [Figure 3-13](#page-32-1) displays the Administration page when OnTrak enterprise is licensed with all features.

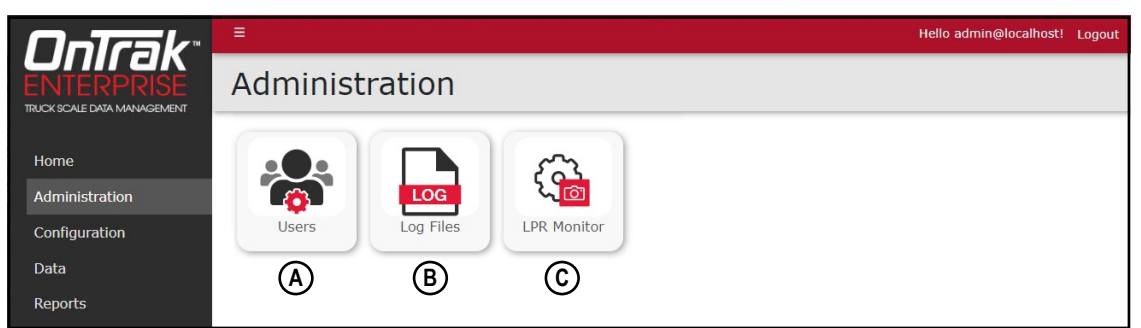

*Figure 3-13. Licensed Administration Page Elements*

<span id="page-32-1"></span>[Figure 3-14](#page-32-2) displays the Administration page when OnTrak Enterprise is unlicensed.

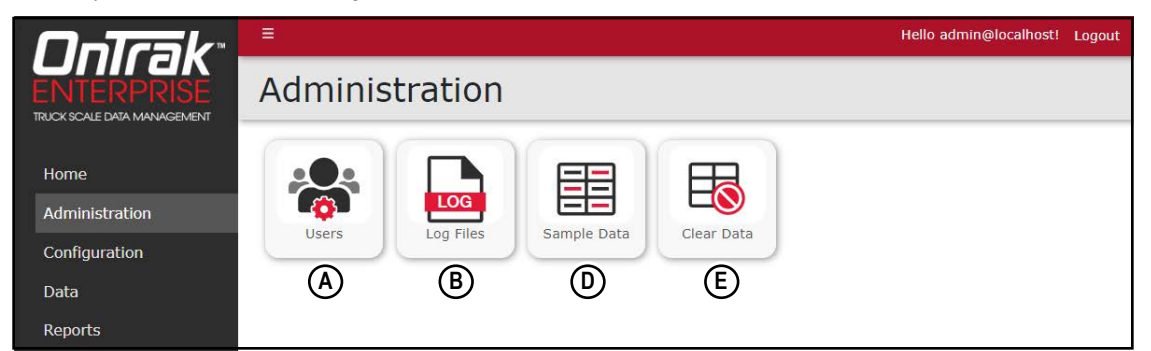

*Figure 3-14. Unlicensed Administration Page Elements*

<span id="page-32-2"></span>

| <b>Item</b>                                                                                                    | <b>Feature</b>        | <b>Description</b>                                                                                                    |
|----------------------------------------------------------------------------------------------------|-----------------------|----------------------------------------------------------------------------------------------------|
| A                                                                                                    | Users                 | Allows administrator to add, edit or delete users (see Section 3.6.2.1 on page 34)                                                                                                    |
| B                                                                                                    | Log Files             | Opens the Application Logs page. Allows viewing and downloading of log files (see<br>Section 3.6.2.2 on page 34)                                                                                                    |
| C                                                                                                    | License Plate Monitor | NOTE: This function is only available if a License plate reader is licensed.<br>Opens License Plate Monitor Recognition page. Allows reviewing of the license plate<br>images captured by the license plate reader (see Section 3.6.2.3 on page 35).                                                                                                    |
| D                                                                                                    | Sample Data           | NOTE: This function is only available if OnTrak Enterprise is in Demo Mode.<br>Sample data is only used while in Demo Mode.<br>Opens a window that provides functionality to add sample data to database                                                                                                    |
| E                                                                                                    | Clear Data            | NOTE: This function is only available if OnTrak Enterprise is in Demo Mode.<br>Opens a window that provides functionality to clear all data from the database<br>WARNING: Ensure all data must be cleared from the database before using this<br>function. This is typically used to clear sample data prior to licensing OnTrak<br>Enterprise. If unsure, do not clear the data |
| *NOTE: Remove the license file from its installation location to change OnTrak Enterprise's license status to not licensed (see<br>Section 2.5 on page 26). Restore the license file to its installation folder to return OnTrak Enterprise's license status. |                       |                                                                                                    |

*Table 3-2. Administration Page Elements Described*

#### <span id="page-33-0"></span>**3.6.2.1 Users Page**

The Users page is accessed by selecting **Users** in the Administration page. It displays a list of OnTrak Enterprise Users and provides the administrator the functionality to add, edit and delete users.

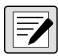

 $\equiv$  NOTE: The Administration page, sub-pages and functions are only available to OnTrak Enterprise administrators.

| Onirak ®                                                |                         |               | Hello admin@localhost! Logout |
|---------------------------------------------------------|-------------------------|---------------|-------------------------------|
| <b>ENTERPRISE</b><br><b>TRUCK SCALE DATA MANAGEMENT</b> | <b>Users</b>            |               |                               |
|                                                         | (B)<br>+ Create         |               |                               |
| Home                                                    |                         |               |                               |
| Administration                                          | <b>Email</b>            | Role          | Έ)<br>D)                      |
| Configuration                                           | (C)<br>tsmith@email.com | API User      | Delete<br>C Edit              |
| <b>Data</b>                                             | rsmith@email.com        | <b>Driver</b> | Delete<br><b>Z</b> Edit       |
| Reports                                                 |                         |               |                               |
| Contact                                                 | admin@localhost         | Administrator | Delete<br><b>Z</b> Edit       |

*Figure 3-15. Users Page Elements*

| <b>Item</b> | Feature           | <b>Description</b>                                        |
|-------------|-------------------|-----------------------------------------------------------|
| А           | l Back Button     | Returns to previous page                                  |
| B           | l + Create Button | Opens the Create User page (see Section 5.1.3 on page 72) |
| C           | Email and Role    | Displays the email address and user role                  |
| D.          | l Fdit Button     | Opens the Edit User page (see Section 5.1.4 on page 73)   |
|             | Delete Button     | Deletes the user (see Section 5.1.5 on page 74)           |

*Table 3-3. Users Page Elements Described*

#### <span id="page-33-1"></span>**3.6.2.2 Application Logs Page**

The Application Logs page is accessed by selecting **Log Files** in the Administration page. The Application Logs page lists available JavaScript Object Notation (\*.json) log files with dates as the file names.

 *NOTE: Administration page, sub-pages and functions are only available to OnTrak Enterprise administrators.*

| Onirak <sup>®</sup>                                     | ≡<br>$\circled{A}$                                                                                                    | Hello admin@localhost! Logout |  |
|---------------------------------------------------------|----------------------------------------------------------------------------------------------------|-------------------------------|--|
| <b>ENTERPRISE</b><br><b>TRUCK SCALE DATA MANAGEMENT</b> | Application Logs                                                                                                    |                               |  |
| Home<br>Administration                                  | • ontrak_log20221208.json<br>• Ontrak_log20221208.json <b>b</b> $\bigcirc$ <b>b</b><br>• ontrak_log20221212.json<br>$\mathbf{C}$ |                               |  |
| Configuration                                           |                                                                                                    |                               |  |
| Data                                                    |                                                                                                    |                               |  |
| Reports                                                 |                                                                                                    |                               |  |
| Contact                                                 |                                                                                                    |                               |  |

*Figure 3-16. Application Logs Page Elements*

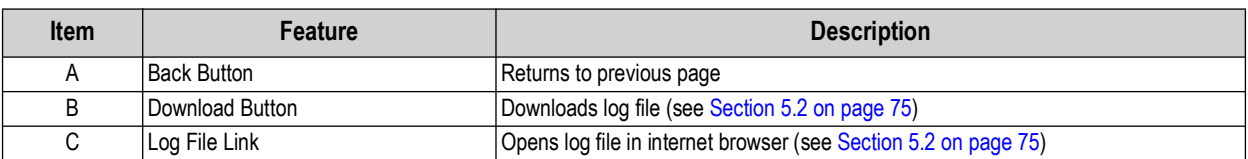

*Table 3-4. Application Logs Page Elements Described*

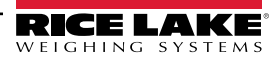

#### <span id="page-34-0"></span>**3.6.2.3 License Plate Recognition Monitor Page**

The License Plate Reader Monitor page is accessed by selecting **LPR Monitor** in the Administration page. The License Plate Recognition Monitor page lists results of reading a license plate from a vehicle.

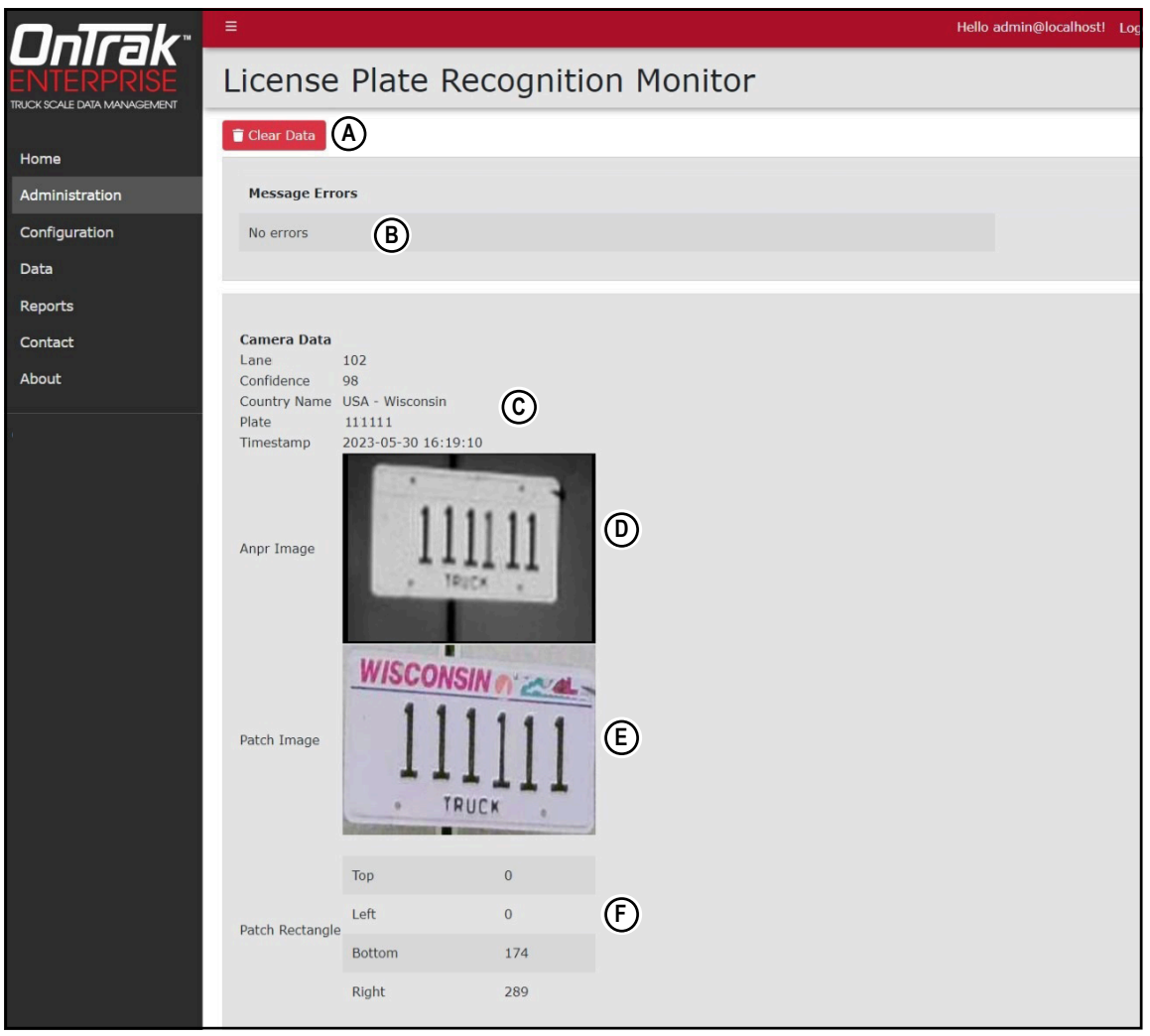

*Figure 3-17. License Plate Recognition Monitor Page Elements*

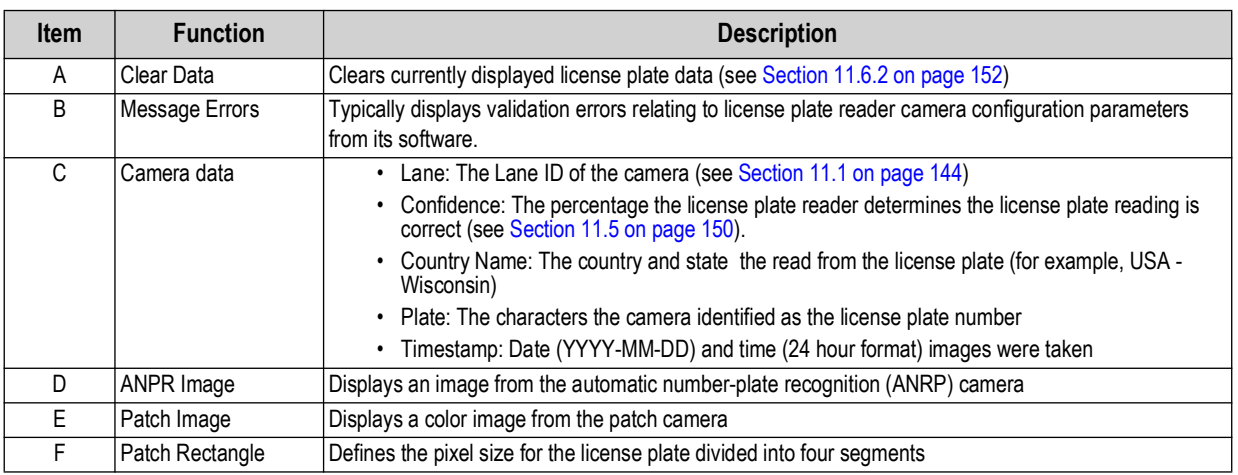

*Table 3-5. License Plate Recognition Monitor Elements Element Descriptions*

### <span id="page-35-0"></span>**3.6.3 Configuration Page**

The Configuration page is selected from the Main menu and displays several large page buttons. Each page button opens a subsequent page that facilitates system configuration. For more information, see [Section 6.0 on page 76.](#page-75-1)

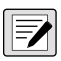

*NOTE: The Configuration page, sub-pages and functions are only available to OnTrak Enterprise administrators. Features may not appear if not licensed.*

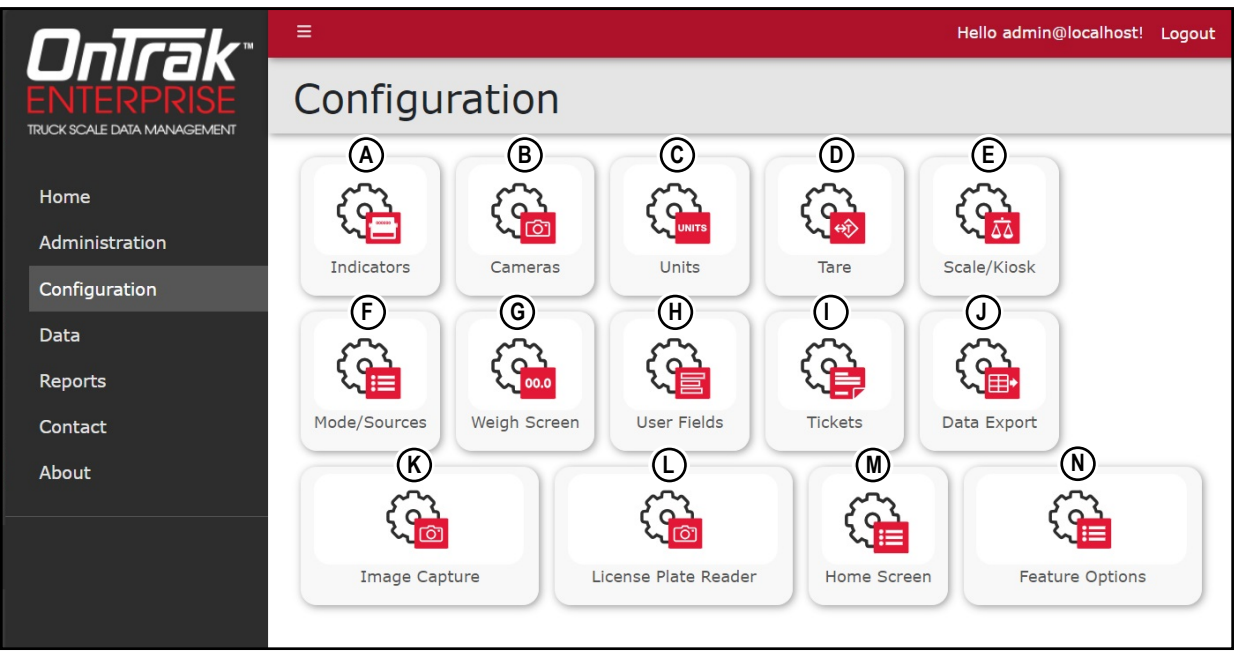

*Figure 3-18. Configuration Page Elements*

| <b>Item</b>  | <b>Feature</b>         | <b>Description</b>                                                |
|--------------|------------------------|-------------------------------------------------------------------|
| A            | Indicators             | Opens Indicators page (see Section 3.6.3.1 on page 37)            |
| B            | Cameras                | Opens Cameras page (see Section 3.6.3.2 on page 38)               |
| C            | Units                  | Opens Units page (see Section 3.6.3.3 on page 39)                 |
| D            | Tare                   | Opens Tare page (see Section 3.6.3.4 on page 40)                  |
| E.           | Scale/Kiosk            | Opens Scale/Kiosk page (see Section 3.6.3.5 on page 40)           |
| F.           | Mode/Sources           | Opens Mode/Sources page (see Section 3.6.3.6 on page 41)          |
| G            | Weigh Screen           | Opens Weigh Screen page (see Section 3.6.3.7 on page 42)          |
| H            | User Fields            | Opens User Fields page (see Section 3.6.3.8 on page 43)           |
|              | Tickets                | Opens Tickets page (see Section 3.6.3.9 on page 44)               |
| $\mathbf{I}$ | Data Export Templates  | Opens Data Export page (see Section 3.6.3.10 on page 45)          |
| K            | Image Capture          | Opens Image Capture page (see Section 3.6.3.11 on page 46)        |
|              | License Plate Reader   | Opens License Plate Reader page (see Section 3.6.3.12 on page 46) |
| М            | Home Screen            | Opens Home Screen page (see Section 3.6.3.13 on page 47)          |
| N            | <b>Feature Options</b> | Opens the Feature Options page (see Section 3.6.3.14 on page 47)  |

*Table 3-6. Configuration Page Elements Described*

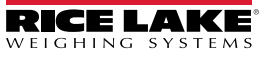
#### **3.6.3.1 Indicators Page**

The Indicators page is accessed by selecting **Indicators** in the Configuration page. The Indicators page lists indicators connected to OnTrak Enterprise and provides functionality to add, delete, or configure indicators.

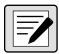

 $\blacktriangleright$  *NOTE: Configuration page, sub-pages and functions are only available to OnTrak Enterprise administrators.* 

| <b>OnTrak</b>                                           | (A)                                                                     |                   |                 | Hello admin@localhost! Logout                                   |
|---------------------------------------------------------|-------------------------------------------------------------------------|-------------------|-----------------|-----------------------------------------------------------------|
| <b>ENTERPRISE</b><br><b>TRUCK SCALE DATA MANAGEMENT</b> | <b>A</b> Indicators                                                     |                   |                 |                                                                 |
| Home<br>Administration                                  | $\left( \mathsf{B}\right)$<br>$+$ Create<br>$\mathsf{C}$<br>Search Text |                   |                 | Е<br>D<br>Q Search<br>x Clear                                   |
| <b>Configuration</b>                                    | <b>Indicator Type</b>                                                   | <b>IP Address</b> | <b>Tcp Port</b> | $\mathsf{G}$<br>F.<br>(H)                                       |
| Data                                                    | 1280 Enterprise                                                         | 1.1.1.1           |                 | <b>O</b> Details<br>Delete<br><b>Le</b> Edit<br>Scales<br>์ J ) |
| Reports<br><b>Contact</b>                               | Previous Next                                                           | (K)<br>1 Records  |                 | <b>2</b> Restart Indicators                                     |

*Figure 3-19. Indicators Page Elements*

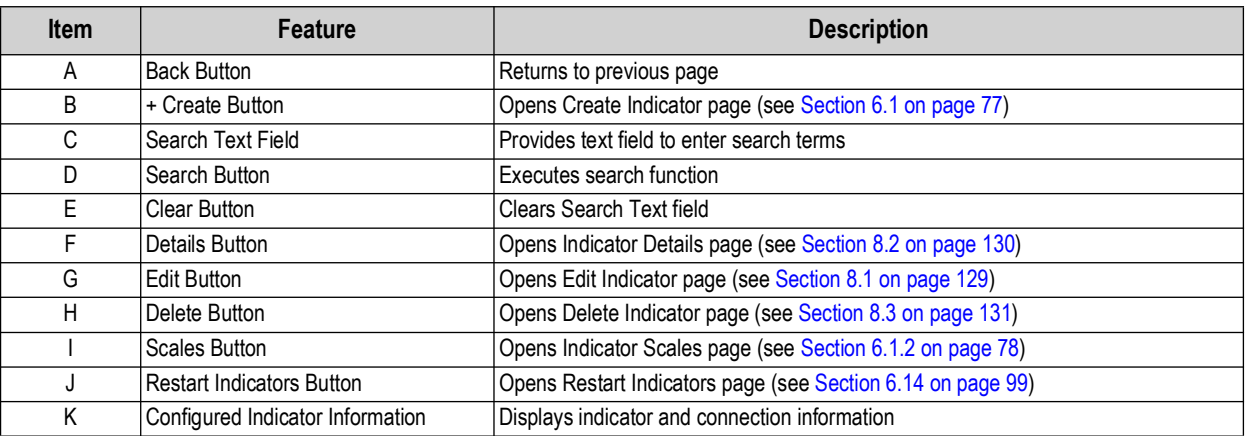

*Table 3-7. Indicators Page Elements Described*

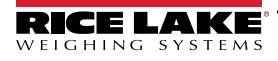

#### **3.6.3.2 Cameras Page**

The Cameras page is accessed by selecting **Cameras** in the Configuration page. The Cameras page lists cameras connected to scale and provides the functionality to add, edit, or delete cameras.

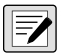

*FA NOTE: Configuration page, sub-pages and functions are only available to OnTrak Enterprise administrators.* 

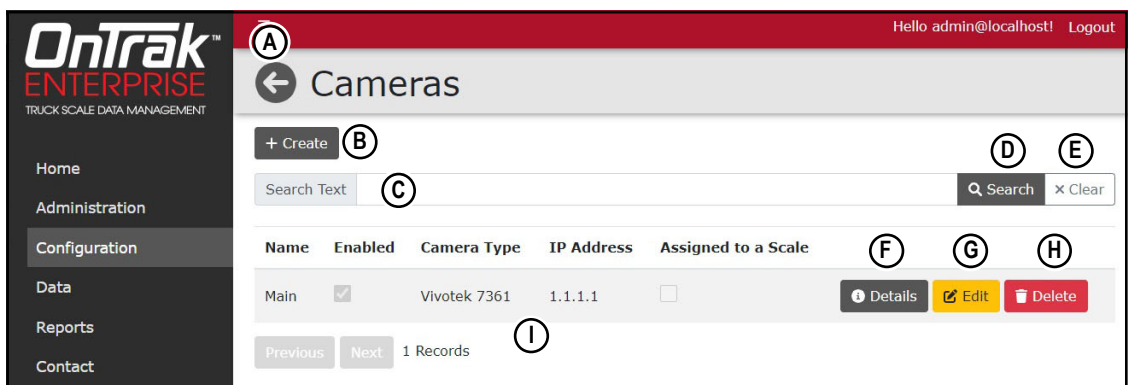

*Figure 3-20. Cameras Page Elements*

| <b>Item</b> | <b>Feature</b>     | <b>Description</b>                                      |
|-------------|--------------------|---------------------------------------------------------|
| A           | <b>Back Button</b> | Returns to previous page                                |
| B           | + Create Button    | Opens Create Camera page (see Section 6.2.1 on page 81) |
| C           | Search Text Field  | Provides text field to enter search terms               |
| D           | Search Button      | Executes search function                                |
|             | Clear Button       | Clears Search Text field                                |
| F.          | Details Button     | Opens Camera Details page                               |
| G           | Edit Button        | Opens Edit Camera page (see Section 8.2 on page 130)    |
| H           | Delete Button      | Opens Edit Camera page (see Section 8.3 on page 131)    |
|             | Information        | Displays camera and connection information              |

*Table 3-8. Cameras Page Elements Described*

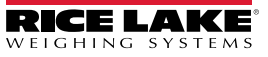

#### **3.6.3.3 Units Page**

The Units page is accessed by selecting **Units** in the Configuration page. The Units page lists the scale operating units and provides the functionality to edit the unit type.

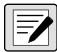

 $\mathbf{F}$  *NOTE: Configuration page, sub-pages and functions are only available to OnTrak Enterprise administrators.* 

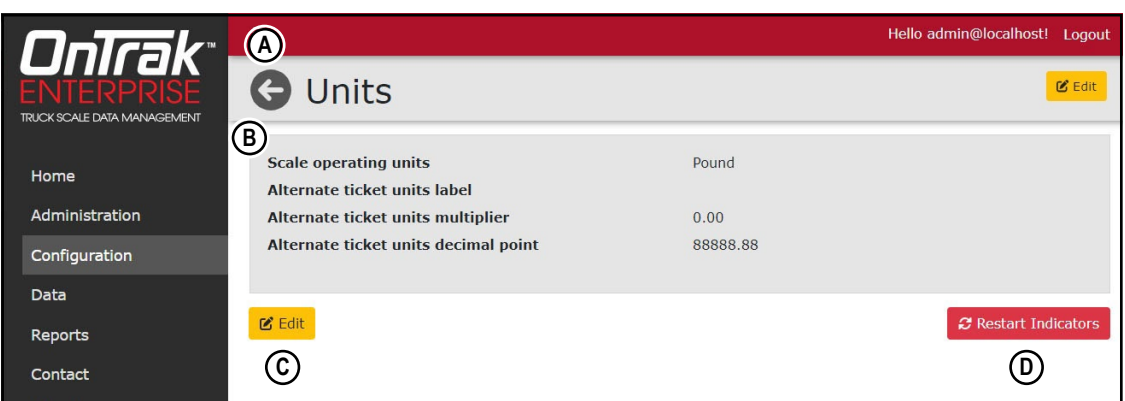

*Figure 3-21. Units Page Elements*

| <b>Item</b> | Feature                        | <b>Description</b>                                                       |
|-------------|--------------------------------|--------------------------------------------------------------------------|
| A           | Back Button                    | Returns to previous page                                                 |
| B           | Unit Configuration Information | Displays unit configuration                                              |
|             | l Edit Button                  | Opens Edit Units page (see Section 6.3 on page 87)                       |
| D           | Restart Indicators Button      | Restarts indicators attached to the system (see Section 6.14 on page 99) |

*Table 3-9. Units Page Elements Described*

#### **3.6.3.4 Tare Page**

The Tare page is accessed by selecting **Tare** in the Configuration page. The Tare page lists the current tare configuration and provides editing functionality.

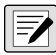

*FA NOTE: Configuration page, sub-pages and functions are only available to OnTrak Enterprise administrators.* 

| Onirak ®                                                |                                                                    |                 | Hello admin@localhost! Logout |
|---------------------------------------------------------|--------------------------------------------------------------------|-----------------|-------------------------------|
| <b>ENTERPRISE</b><br><b>TRUCK SCALE DATA MANAGEMENT</b> | $\bigodot$<br>Tare                                                 |                 | $Z$ Edit                      |
| Home                                                    | B)<br>Default number of days in which a stored tare<br>expires     | 30              |                               |
| Administration                                          | <b>Enable tare tolerance checking</b><br>Stored tare tolerance (%) | $\circ$<br>2.00 |                               |
| Configuration                                           |                                                                    |                 |                               |
| Data                                                    | <b>B</b> Edit<br>C.                                                |                 |                               |
| Reports                                                 |                                                                    |                 |                               |
|                                                         |                                                                    |                 |                               |

*Figure 3-22. Tare Page Elements*

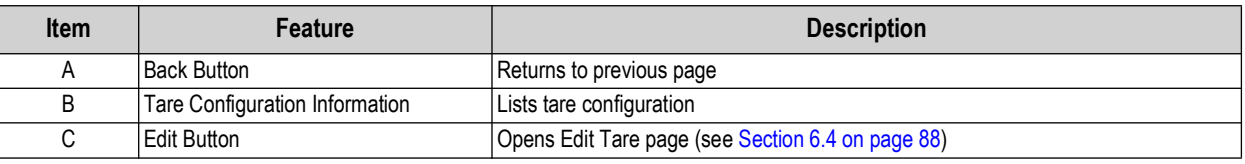

*Table 3-10. Tare Page Elements Described*

#### **3.6.3.5 Scale/Kiosk Page**

The Scale/Kiosk page is accessed by selecting **Scale/Kiosk** in the Configuration page. The Scale/Kiosk page lists the current configuration and provides editing functionality.

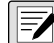

 *NOTE: Configuration page, sub-pages and functions are only available to OnTrak Enterprise administrators.*

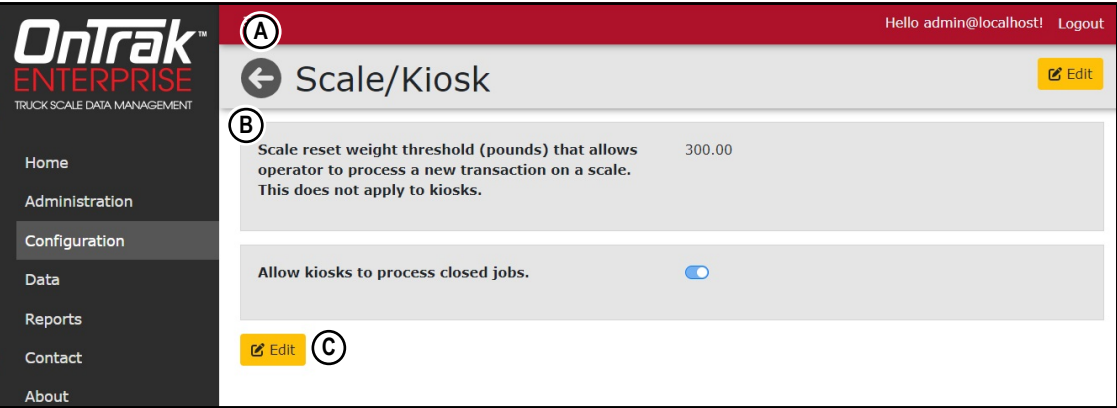

*Figure 3-23. Scale/Kiosk Page Elements*

| ltem | Feature                               | <b>Description</b>                                       |
|------|---------------------------------------|----------------------------------------------------------|
|      | Back Button                           | Returns to previous page                                 |
|      | Scale/Kiosk Configuration Information | Lists scale/kiosk configuration                          |
|      | l Edit Button                         | Opens Edit Scale/Kiosk page (see Section 6.5 on page 89) |

*Table 3-11. Scale/Kiosk Page Elements Described*

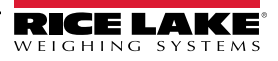

#### **3.6.3.6 Transaction Mode/Sources Page**

The Transaction Mode/Sources page is accessed by selecting **Mode/Sources** in the Configuration page. The Transaction Mode/Sources page lists the current configuration and provides editing functionality.

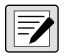

 $\mathbf{F}$  *NOTE: Configuration page, sub-pages and functions are only available to OnTrak Enterprise administrators.* 

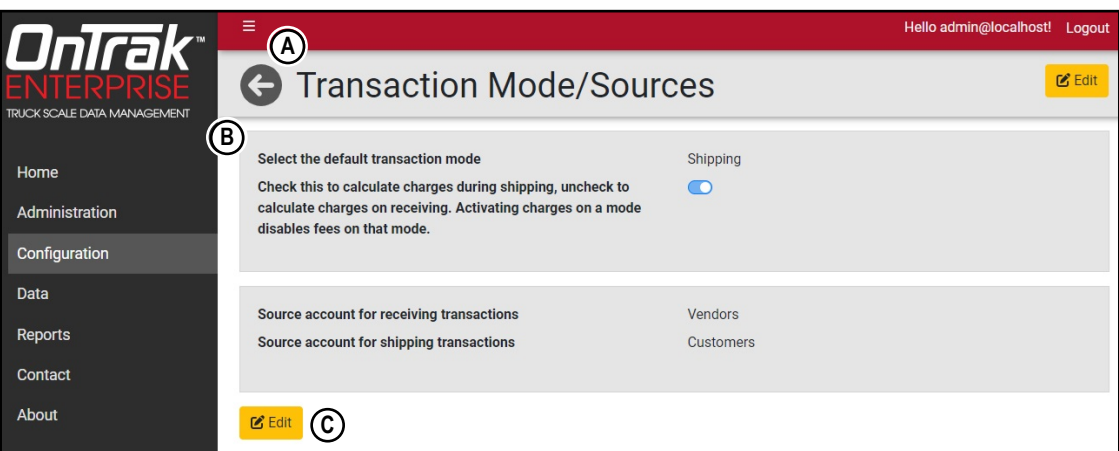

*Figure 3-24. Mode/Sources Page Elements*

| <b>Item</b> | <b>Feature</b>                            | <b>Description</b>                                                    |
|-------------|-------------------------------------------|-----------------------------------------------------------------------|
| Α           | Back Button                               | Returns to previous page                                              |
| B           | Mode/Sources Configuration<br>Information | Lists mode/sources configuration                                      |
|             | Edit Button                               | Opens Edit Transaction Mode/Sources page (see Section 6.6 on page 90) |

*Table 3-12. Mode/Sources Page Elements Described*

#### **3.6.3.7 Weigh Screen Page**

The Weigh Screen page is accessed by selecting **Weigh Screen** in the Configuration page. The Weigh Screen page lists the current configuration and provides editing functionality.

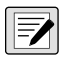

 $\blacktriangleright$  *NOTE: Configuration page, sub-pages and functions are only available to OnTrak Enterprise administrators.* 

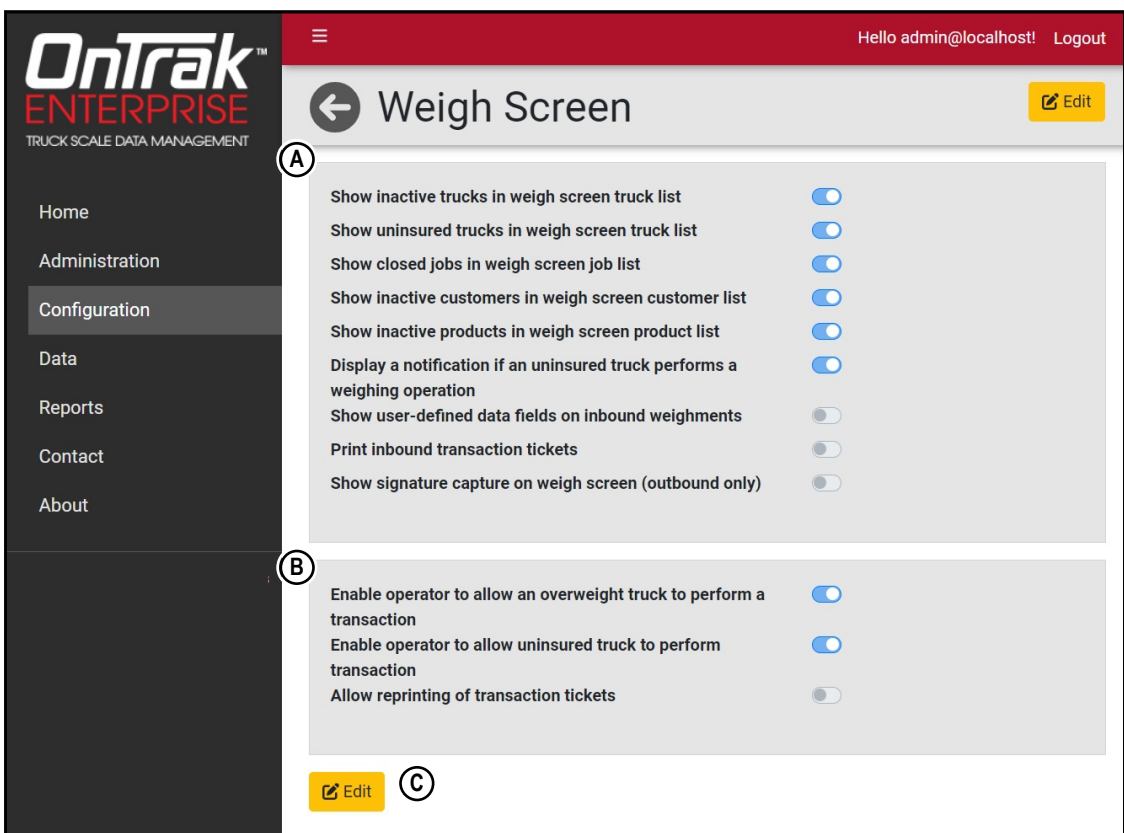

*Figure 3-25. Weigh Screen Page Elements*

| <b>Item</b> | <b>Feature</b>                                   | <b>Description</b>                                        |
|-------------|--------------------------------------------------|-----------------------------------------------------------|
|             | <b>Back Button</b>                               | Returns to previous page                                  |
| B           | <b>Weigh Screen Configuration</b><br>Information | Lists weigh screen configuration                          |
| ◠           | l Edit Button                                    | Opens Edit Weigh Screen page (see Section 6.7 on page 91) |

*Table 3-13. Weigh Screen Page Elements Described*

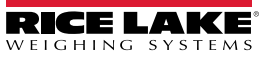

#### **3.6.3.8 User Fields Page**

The User Fields page is accessed by selecting **User Fields** in the Configuration page. The User Fields page lists the current configuration and provides editing functionality.

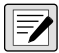

*FA NOTE: Configuration page, sub-pages and functions are only available to OnTrak Enterprise administrators.* 

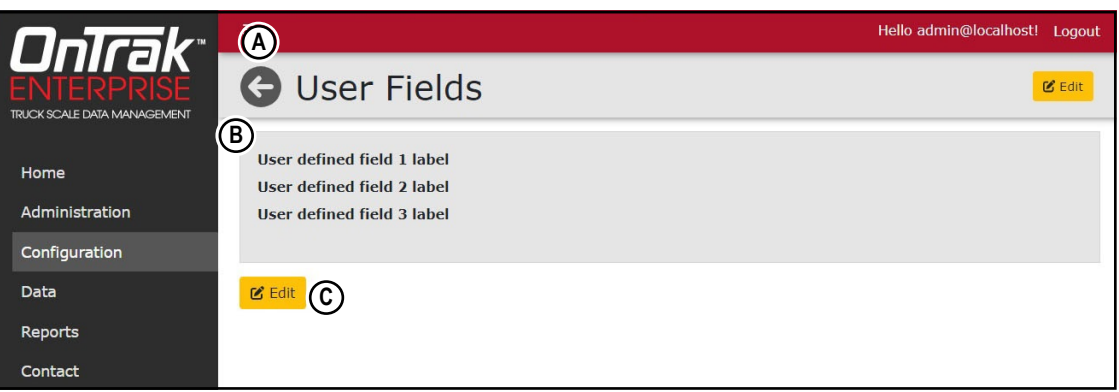

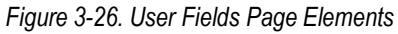

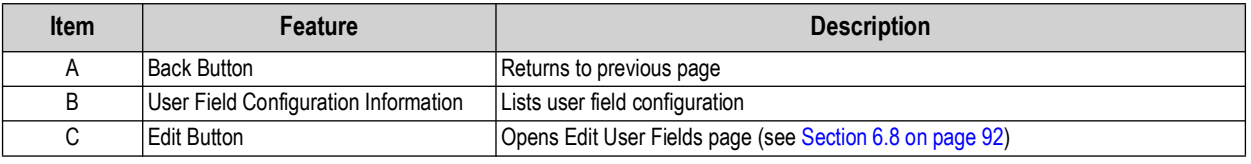

*Table 3-14. User Fields Page Elements Described*

#### **3.6.3.9 Ticket Configuration Page**

The Tickets Configuration page is accessed by selecting **Tickets** in the Configuration page. The Ticket Configuration page lists the current configuration and provides editing functionality.

**FA** NOTE: Configuration page, sub-pages and functions are only available to OnTrak Enterprise administrators.

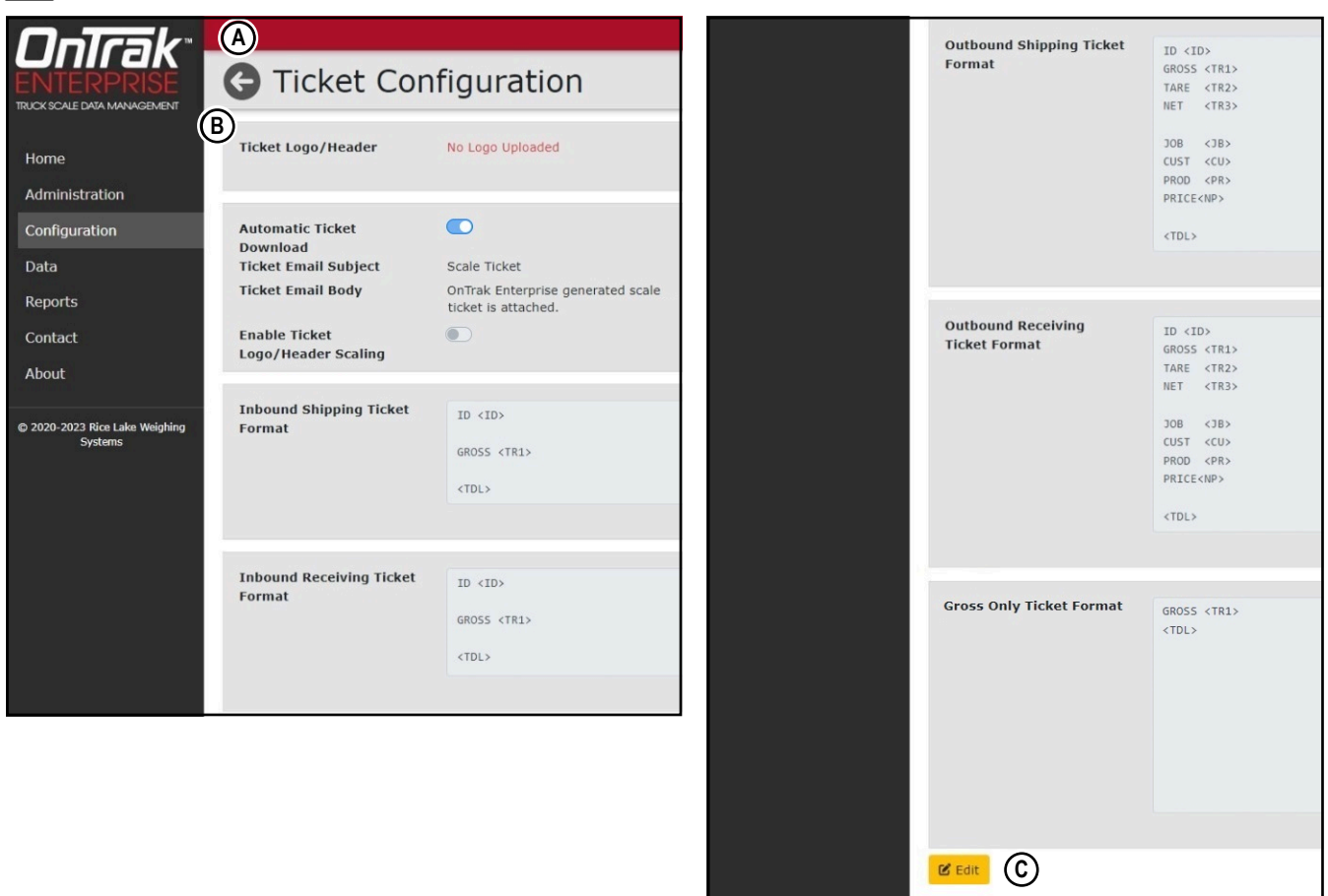

*Figure 3-27. Tickets Page Elements*

| Item | Feature                          | <b>Description</b>                                                |
|------|----------------------------------|-------------------------------------------------------------------|
| A    | l Back Button                    | Returns to previous page                                          |
| B    | Ticket Configuration Information | Lists ticket configuration                                        |
|      | l Edit button                    | Opens Edit Ticket Configuration page (see Section 6.9 on page 93) |

*Table 3-15. Tickets Page Elements Described*

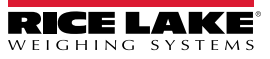

#### <span id="page-44-0"></span>**3.6.3.10 Data Export Page**

The Data Export Templates page is accessed by selecting **Data Export** in the Configuration page. The Data Export Templates page lists the current configuration and provides the functionality to create, edit or delete data export templates. Data Export Template is commonly selected in the Outbound Transaction page.

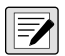

*FA NOTE: Configuration page, sub-pages and functions are only available to OnTrak Enterprise administrators.* 

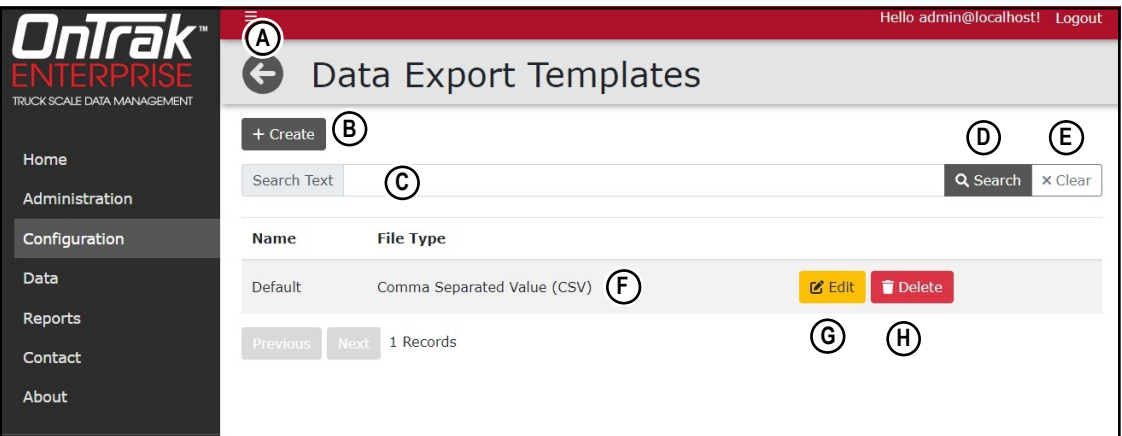

*Figure 3-28. Data Export Page Elements*

| <b>Item</b> | Feature               | <b>Description</b>                                                   |
|-------------|-----------------------|----------------------------------------------------------------------|
| A           | <b>Back Button</b>    | Returns to previous page                                             |
| B           | + Create Button       | Opens Create Data Export Template page (see Section 6.10 on page 95) |
| C           | Search Text Field     | Provides text field to enter search terms                            |
| D           | Search Button         | Executes search function                                             |
| F.          | Clear Button          | <b>Clears Search Text field</b>                                      |
| F.          | <b>Template Entry</b> | Displays information about the available export templates            |
| G           | Edit Button           | Opens Edit Data Export Template pages (see Section 8.1 on page 129)  |
| н           | Delete Button         | Opens Delete Data Export Template (see Section 8.3 on page 131)      |

*Table 3-16. Data Export Page Elements Described*

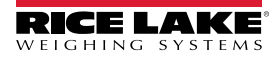

#### **3.6.3.11 Image Capture Page**

The Image Capture page is accessed by selecting **Image Capture** in the Configuration page. The Image Capture page lists the current configuration and provides editing functionality.

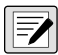

**FA NOTE: Configuration page, sub-pages and functions are only available to OnTrak Enterprise administrators.** 

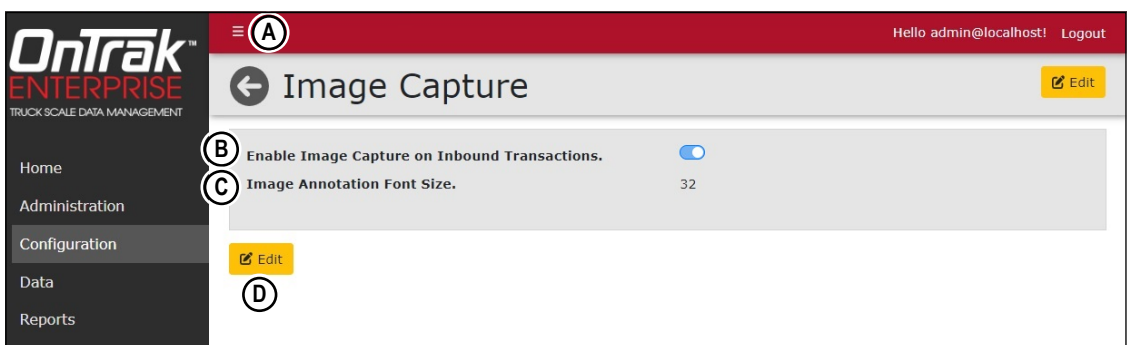

*Figure 3-29. Image Capture Page Elements*

| ltem | <b>Feature</b>                             | <b>Description</b>                                          |
|------|--------------------------------------------|-------------------------------------------------------------|
| A    | Back Button                                | Returns to previous page                                    |
| B    | Image Capture Configuration<br>Information | Lists Image Capture Configuration                           |
|      | Image Annotation Font Size                 | Configures font size in image annotations                   |
|      | Edit Button                                | Opens Edit Image Capture page (see Section 6.11 on page 96) |

*Table 3-17. Image Capture Page Elements Described*

#### **3.6.3.12 License Plate Reader Page**

The License Plate Reader page is accessed by selecting **License Plate Reader** in the Configuration page. The License Plate Reader page lists the current configuration and provides editing functionality.

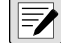

:

 *NOTE: Configuration page, sub-pages and functions are only available to OnTrak Enterprise administrators.*

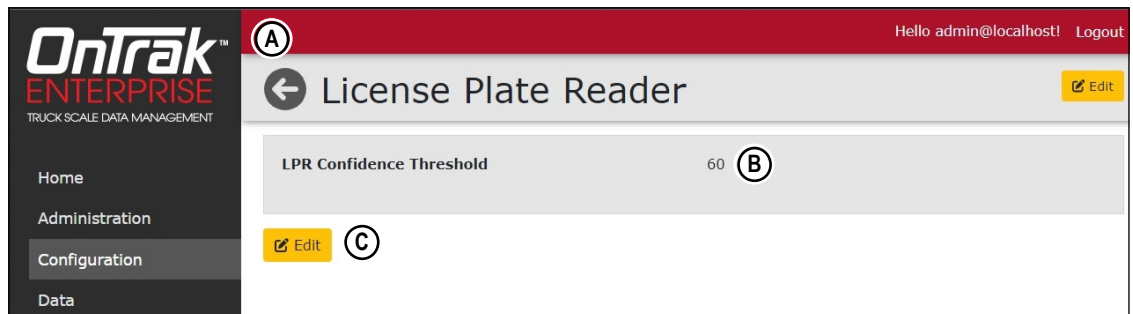

*Figure 3-30. Image Capture Page Elements*

| <b>Item</b> | <b>Feature</b>           | <b>Description</b>                                                                                                    |
|-------------|--------------------------|----------------------------------------------------------------------------------------------------|
| A           | Back Button              | Returns to previous page                                                                                                    |
| B           | LPR Confidence Threshold | This parameter sets the minimum required confidence value received from the<br>camera in order for OnTrak to process license plate data.                   |
|             |                          | NOTE: The confidence value is a result OnTrak Enterprise receives from the<br>license plate reader that indicates how accurate the recognition of each is. |
| С           | l Edit Button            | Opens Edit License Plate Reader page (see Section 11.5 on page 150)                                                                                        |

*Table 3-18. Image Capture Page Elements Described*

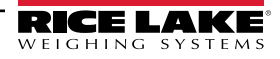

:

#### **3.6.3.13 Home Screen**

The Home Screen page is accessed by selecting **Home Screen** in the Configuration page. The Home Screen page lists the current dashboard configuration and provides editing functionality.

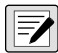

 $\mathbf{F}$  *NOTE: Configuration page, sub-pages and functions are only available to OnTrak Enterprise administrators.* 

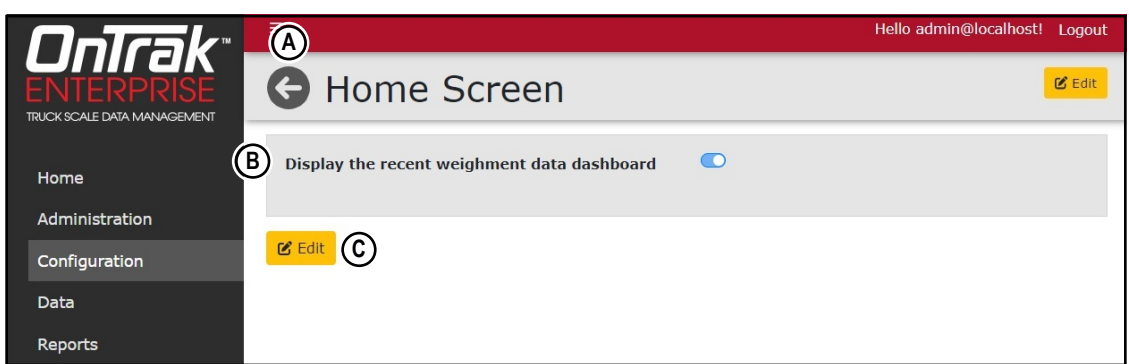

*Figure 3-31. Home Screen Page Elements*

| <b>Item</b> | Feature                             | <b>Description</b>                                        |
|-------------|-------------------------------------|-----------------------------------------------------------|
|             | I Back Button                       | Returns to previous page                                  |
| B           | Dashboard Configuration Information | Lists dashboard configuration status                      |
|             | l Edit Button                       | Opens Edit Home Screen page (see Section 6.12 on page 97) |

*Table 3-19. Image Capture Page Elements Described*

#### **3.6.3.14 Feature Options**

The Features Options page is accessed by selecting **Feature Options** in the Configuration page. The Feature Options lists additional options that may be configured.

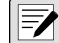

:

:

 *NOTE: Configuration page, sub-pages and functions are only available to OnTrak Enterprise administrators.*

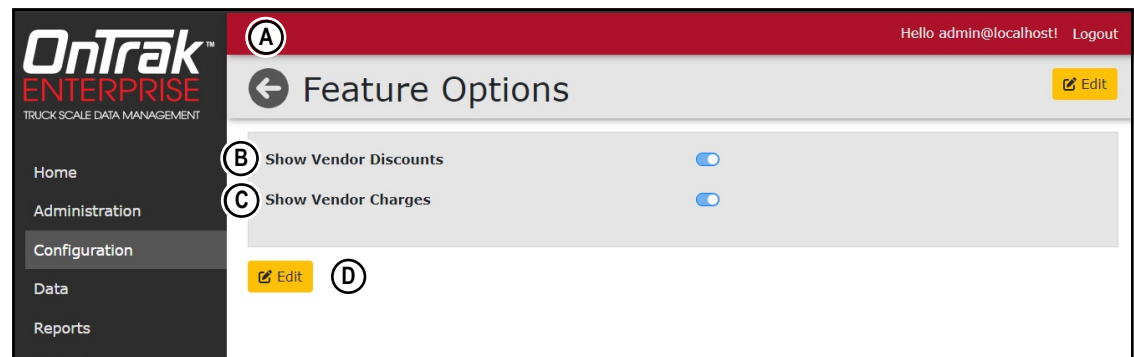

*Figure 3-32. Feature Option Page Elements*

| <b>Item</b> | <b>Feature</b>               | <b>Description</b>                                                              |
|-------------|------------------------------|---------------------------------------------------------------------------------|
| A           | l Back Button                | Returns to previous page                                                        |
| B           | <b>Show Vendor Discounts</b> | Enables or disables Vendor Discounts configuration (Section 3.6.4.5 on page 53) |
| С           | <b>Show Vendor Charges</b>   | Enables or disables Vendor Charges configuration (Section 3.6.4.5 on page 53)   |
| D           | Edit Button                  | Opens Edit Feature Options page (see Section 6.13 on page 98)                   |

*Table 3-20. Feature Options Page Elements Described*

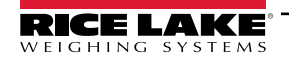

# **3.6.4 Data Page**

The Data page is selected from the Main menu and displays several large page buttons. Each page button opens a subsequent page that facilitates system database management. For more information, see [Section 7.0 on page 100](#page-99-0).

| OnTrak®                                                 | Ξ           |                  |                       |                             |         | Hello admin@localhost!       | Logout |
|---------------------------------------------------------|-------------|------------------|-----------------------|-----------------------------|---------|------------------------------|--------|
| <b>ENTERPRISE</b><br><b>TRUCK SCALE DATA MANAGEMENT</b> | Data<br>(A) | (B)              | (C)                   | (D)                         | (E)     | (F)                          |        |
| Home                                                    |             |                  |                       |                             | X       |                              |        |
| Administration                                          | Charges     | <b>Discounts</b> | <b>Universal Fees</b> | Products                    | Vendors | Customers                    |        |
| Configuration                                           |             |                  |                       |                             |         |                              |        |
| <b>Data</b>                                             |             | ъb               | <b>R</b>              |                             |         |                              |        |
| Reports                                                 | Jobs        | <b>Haulers</b>   | <b>Trucks</b>         | <b>Inbound Transactions</b> |         | <b>Outbound Transactions</b> |        |
| Contact                                                 |             |                  |                       |                             |         |                              |        |
| About                                                   | G           | H)               |                       |                             |         |                              |        |

*Figure 3-33. Data Page Elements*

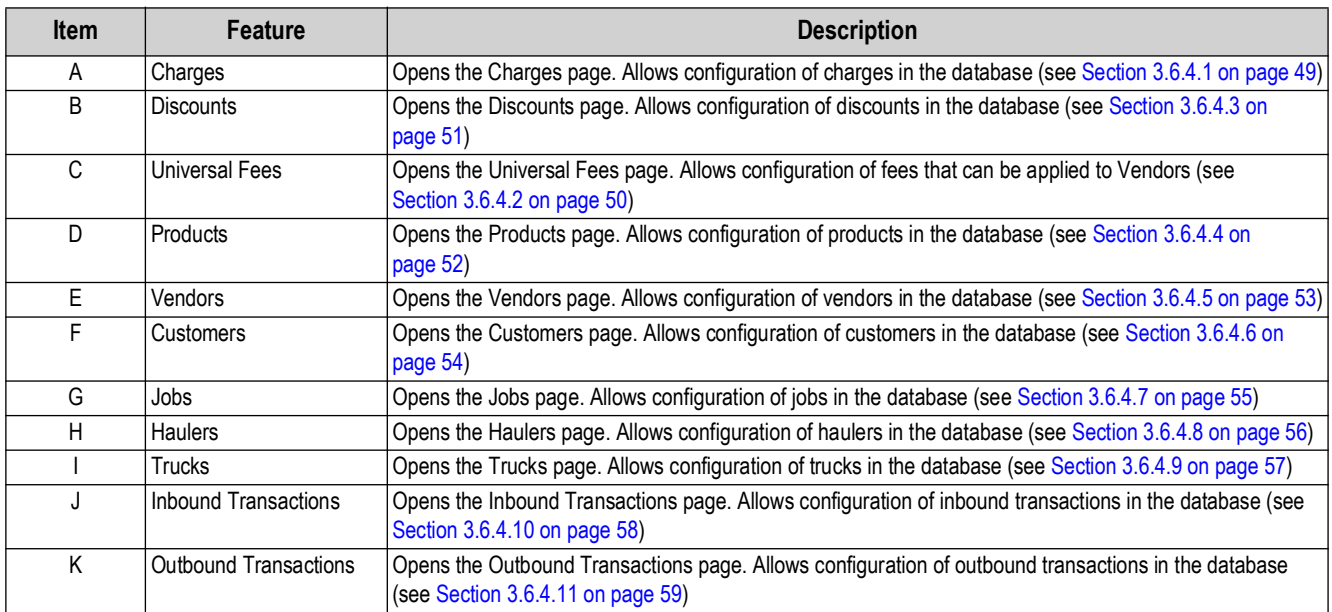

*Table 3-21. Data Page Elements Described*

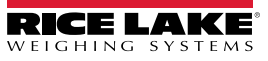

# <span id="page-48-0"></span>**3.6.4.1 Charges Page**

The Charges page is accessed by selecting **Charges** in the Data page. The Charges page lists the current configuration and provides the functionality to create, edit and delete charges.

| <b>OnTrak</b>                                   | $\bf(A)$                               |                            |                       | Hello admin@localhost! Logout  |
|-------------------------------------------------|----------------------------------------|----------------------------|-----------------------|--------------------------------|
| IIFRPRISF<br><b>TRUCK SCALE DATA MANAGEMENT</b> | G<br>Charges                           |                            |                       |                                |
|                                                 | $\left( \mathsf{B}\right)$<br>+ Create |                            |                       | E)<br>D                        |
| Home                                            | C.<br>Search Text                      |                            |                       | Q Search<br>x Clear            |
| Administration                                  |                                        |                            |                       |                                |
| Configuration                                   | <b>Charge Name</b>                     | <b>Charge Type</b>         | <b>Charge Rate</b>    | $\left( 6\right)$              |
| Data                                            | Flat Rate 40                           | Taxable Fixed              | 40.00                 | Delete<br>$\mathbb{Z}$ Edit    |
| Reports                                         | Standard Rate                          | Taxable Weight Based       | <b>VOID E</b><br>0.25 | <b>B</b> Edit<br><b>Delete</b> |
| Contact                                         |                                        |                            |                       |                                |
| About                                           | Zone 1                                 | <b>Taxable Fixed</b><br>H) | 35.00                 | Delete<br><b>&amp;</b> Edit    |

*Figure 3-34. Charges Page Elements*

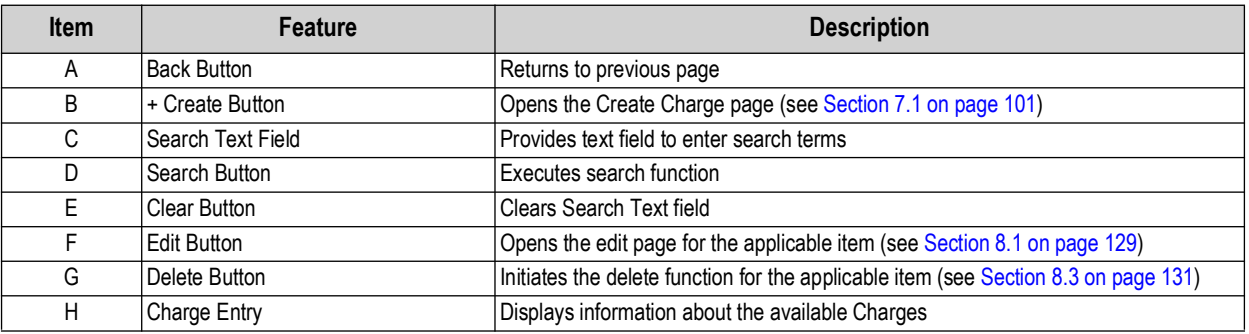

*Table 3-22. Charges Page Elements Described*

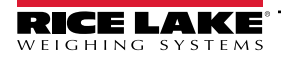

#### <span id="page-49-0"></span>**3.6.4.2 Universal Fees**

The Universal Fees page is accessed by selecting **Universal Fees** in the Data page. The Universal Fees page lists the current configuration and provides the functionality to create, edit and delete universal fees. Universal Fees can be applied to Vendors as supplemental fees for Received transactions.

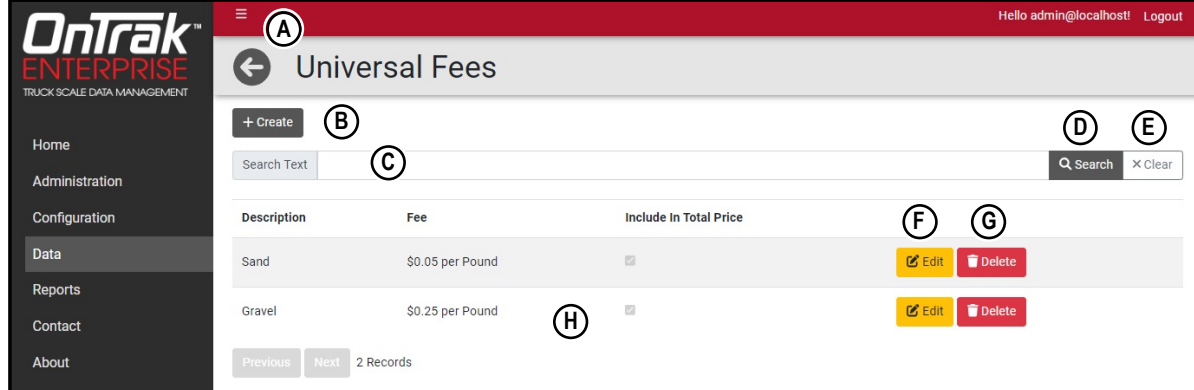

*Figure 3-35. Universal Fees Page Elements*

| <b>Item</b> | <b>Feature</b>      | <b>Description</b>                                                                  |
|-------------|---------------------|-------------------------------------------------------------------------------------|
| A           | <b>Back Button</b>  | Returns to previous page                                                            |
| B           | + Create Button     | Opens the Create Universal Fees page (see Section 7.3 on page 103)                  |
| C           | Search Text Field   | Provides text field to enter search terms                                           |
| D           | Search Button       | Executes search function                                                            |
| F.          | Clear Button        | <b>Clears Search Text field</b>                                                     |
|             | Edit Button         | Opens the edit page for the applicable item (see Section 8.1 on page 129)           |
| G           | Delete Button       | Initiates the delete function for the applicable item (see Section 8.3 on page 131) |
| н           | Universal Fee Entry | Displays information about the available Discounts                                  |

*Table 3-23. Universal Fees Elements Described*

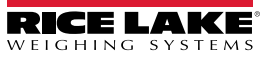

# <span id="page-50-0"></span>**3.6.4.3 Discounts Page**

The Discounts page is accessed by selecting **Discounts** in the Data page. The Discounts page lists the current configuration and provides the functionality to create, edit and delete discounts.

| OnTrak                                                  | Ξ<br>$\left( 6\right)$                                                                   |            |                              | Hello jsmith@email.com! Logout |
|---------------------------------------------------------|------------------------------------------------------------------------------------------|------------|------------------------------|--------------------------------|
| <b>ENTERPRISE</b><br><b>TRUCK SCALE DATA MANAGEMENT</b> | $\bullet$<br><b>Discounts</b>                                                            |            |                              |                                |
| Home<br>Data                                            | B)<br>+ Create<br>$\left[ \begin{smallmatrix} 0\end{smallmatrix} \right]$<br>Search Text |            |                              | Έ.<br>υ<br>Q Search<br>x Clear |
| Reports                                                 | <b>Name</b>                                                                              | Rate       | (ම)<br>F                     |                                |
| Contact                                                 | Level 1                                                                                  | 1.00       | Delete<br>$C$ Edit           |                                |
| About                                                   | Level 2                                                                                  | H.<br>0.95 | Delete<br>$\mathcal{B}$ Edit |                                |

*Figure 3-36. Discounts Page Elements*

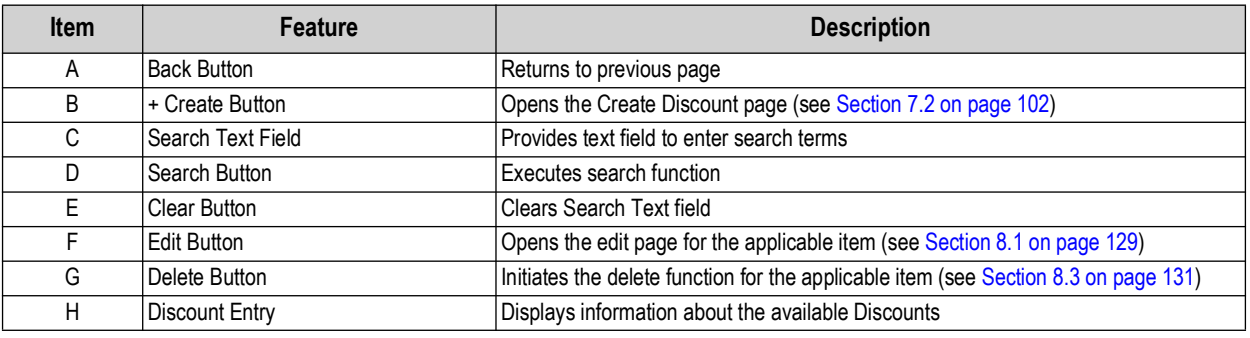

*Table 3-24. Discounts Page Elements Described*

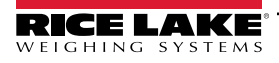

# <span id="page-51-0"></span>**3.6.4.4 Products Page**

The Products page is accessed by selecting **Products** in the Data page. The Products page lists the current configuration and provides the functionality to view details, create, edit and delete products. In addition, product charges may be assigned from this page.

| <b>OnTrak</b>                                           | 目<br>$\bigcirc$                                                            |                       |                    |                  |                    |                   | Hello jsmith@email.com! Logout |               |
|---------------------------------------------------------|----------------------------------------------------------------------------|-----------------------|--------------------|------------------|--------------------|-------------------|--------------------------------|---------------|
| <b>ENTERPRISE</b><br><b>TRUCK SCALE DATA MANAGEMENT</b> | Products                                                                   |                       |                    |                  |                    |                   |                                |               |
| Home                                                    | $\left( \mathsf{B}\right)$<br>+ Create<br>$\left( 0\right)$<br>Search Text |                       |                    |                  |                    |                   | D<br>Q Search                  | E)<br>x Clear |
| Data<br>Reports                                         | <b>Name</b>                                                                | <b>Product Id</b>     | <b>Description</b> | F                | $\mathbf{G}$       | $\left( H\right)$ |                                |               |
| Contact                                                 | $\bigstar$ Copper                                                          | COP1                  |                    | <b>O</b> Details | <b>M</b> Edit      | Delete            | Charges                        |               |
| About                                                   | USGA Golf Sand                                                             | SS <sub>1</sub><br>J) |                    | <b>O</b> Details | $\mathcal{B}$ Edit | Delete            | Charges                        |               |
|                                                         | ★ White Masonary Sand                                                      | SS <sub>2</sub>       |                    | <b>O</b> Details | <b>M</b> Edit      | Delete            | Charges                        |               |
|                                                         | Crushed Limestone                                                          | CL1                   | 1 1/2" #57 Class A | <b>O</b> Details | <b>Le</b> Edit     | Delete            | Charges                        |               |

*Figure 3-37. Products Page Elements*

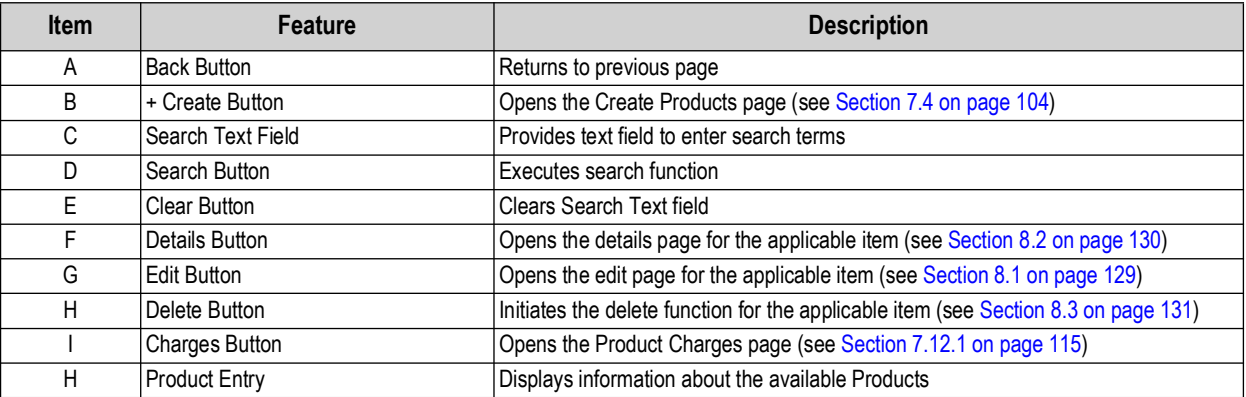

*Table 3-25. Products Page Elements Described*

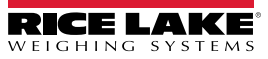

#### <span id="page-52-0"></span>**3.6.4.5 Vendors Page**

The Vendors page is accessed by selecting **Vendors** in the Data page. The Vendors page lists the current configuration and provides the functionality to view details, create, edit and delete vendors. In addition, product discounts may be assigned from this page.

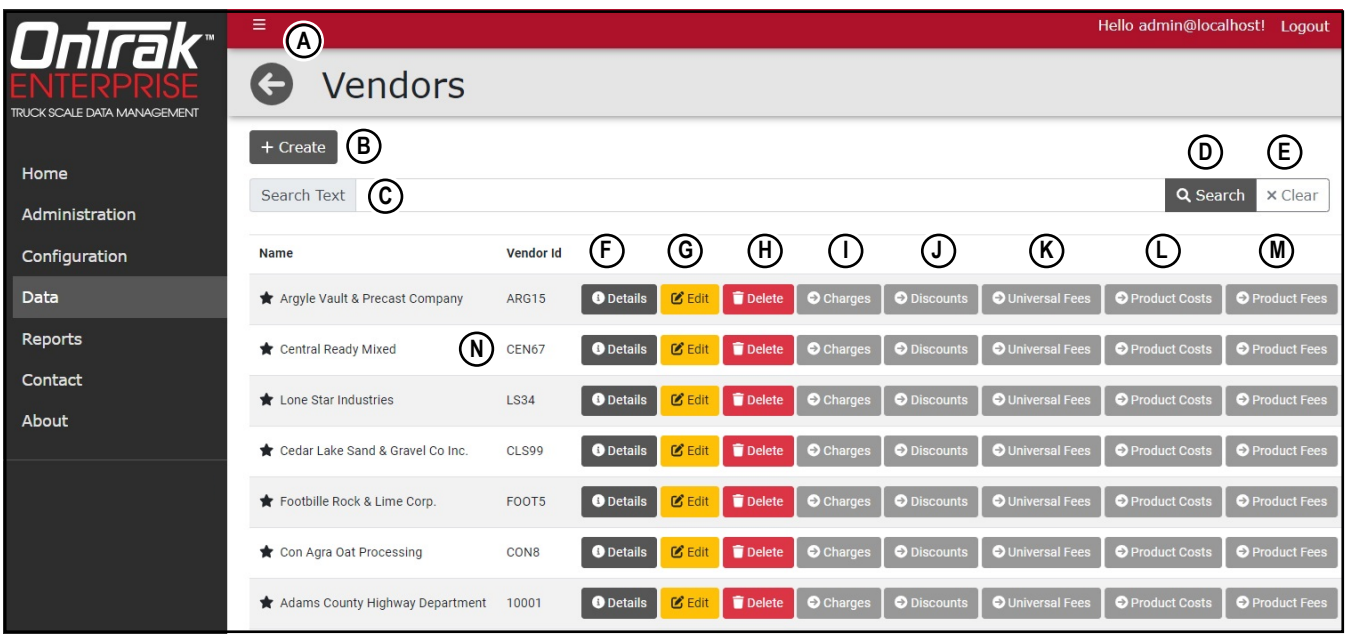

*Figure 3-38. Vendors Page Elements*

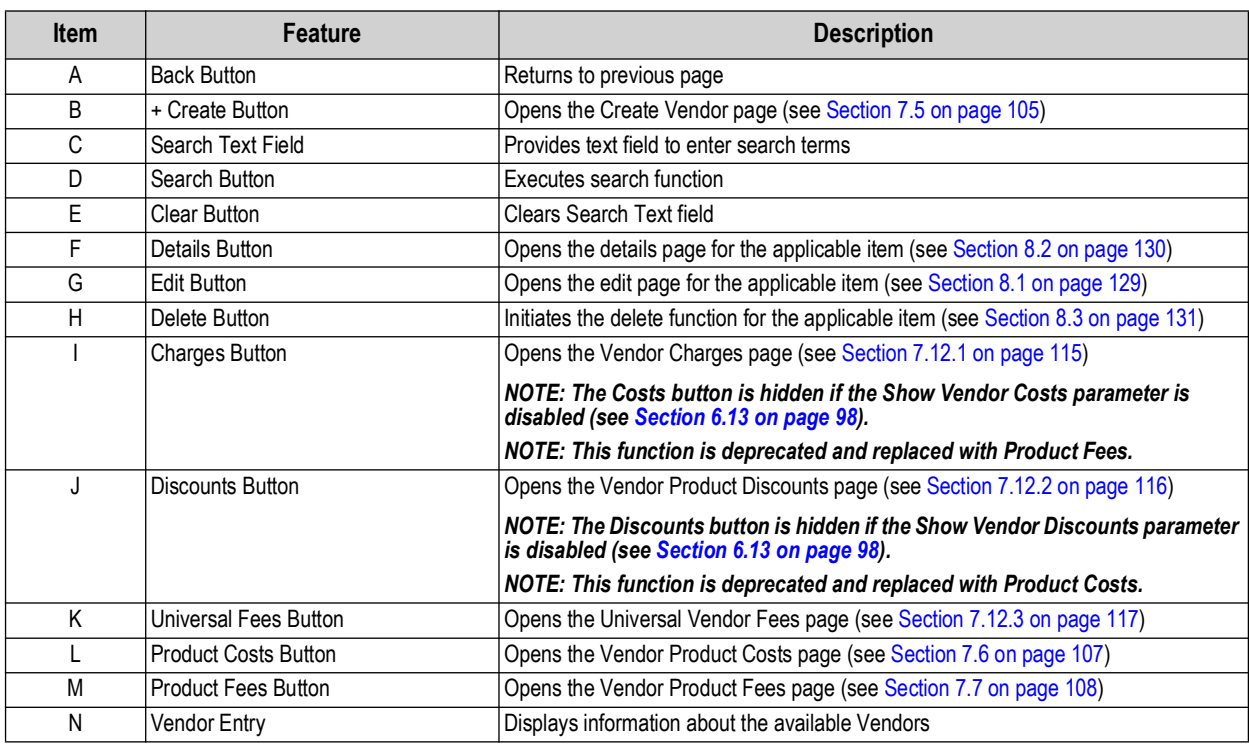

*Table 3-26. Vendors Page Elements Described*

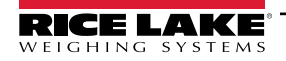

## <span id="page-53-0"></span>**3.6.4.6 Customers Page**

The Customers page is accessed by selecting **Customers** in the Data page. The Customers page lists the current configuration and provides the functionality to view details, create, edit and delete customers. In addition, customer discounts may be assigned from this page.

| <b>Onirak</b>                                           | Ξ<br>$\bf(A)$                                  |                    |                                                  |        |                         | Hello jsmith@email.com! Logout |              |
|---------------------------------------------------------|------------------------------------------------|--------------------|--------------------------------------------------|--------|-------------------------|--------------------------------|--------------|
| <b>ENIERPRISE</b><br><b>TRUCK SCALE DATA MANAGEMENT</b> | Customers                                      |                    |                                                  |        |                         |                                |              |
| Home<br>Data                                            | (B)<br>+ Create<br>$\mathbf{c}$<br>Search Text |                    |                                                  |        |                         | D<br>Q Search                  | Έ<br>x Clear |
| Reports                                                 | <b>Name</b>                                    | <b>Customer Id</b> | $\left( \mathsf{F}\right)$<br>$\left(  6\right)$ | (H)    |                         | U                              |              |
| Contact                                                 | Argyle Vault & Precast Company                 | ARG15              | <b>O</b> Details<br>$\mathcal{B}$ Edit           | Delete | Charges                 | <b>O</b> Product Discounts     |              |
| About                                                   | Central Ready Mixed<br>(F)                     | CEN67              | <b>O</b> Details<br>$\mathcal{B}$ Edit           |        | Delete <b>O</b> Charges | <b>O</b> Product Discounts     |              |

*Figure 3-39. Customers Page Elements*

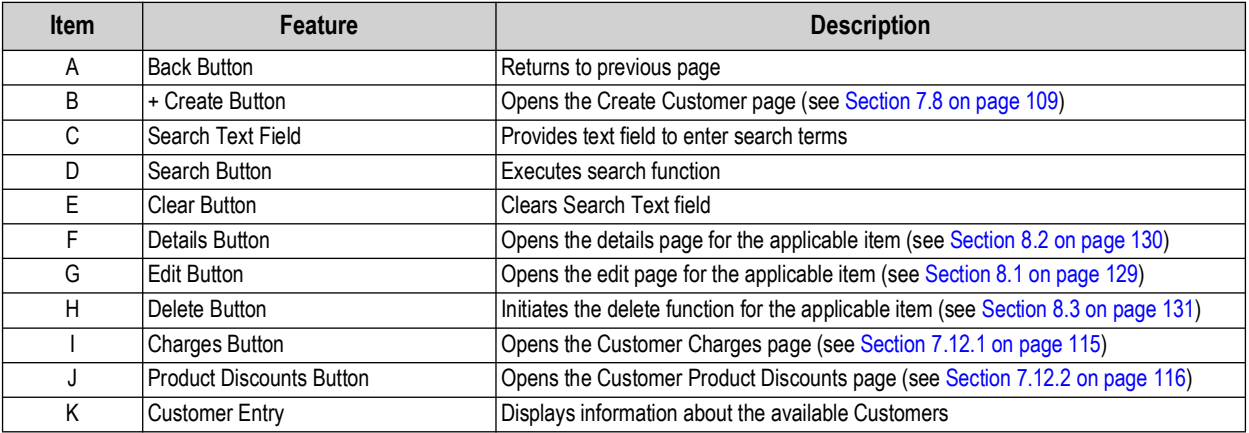

*Table 3-27. Customers Page Elements Described*

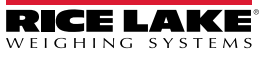

#### <span id="page-54-0"></span>**3.6.4.7 Jobs Page**

The Jobs page is accessed by selecting **Jobs** in the Data page. The Jobs page lists the current configuration and provides the functionality to view details, create, edit and delete jobs. In addition, job charges may be assigned from this page.

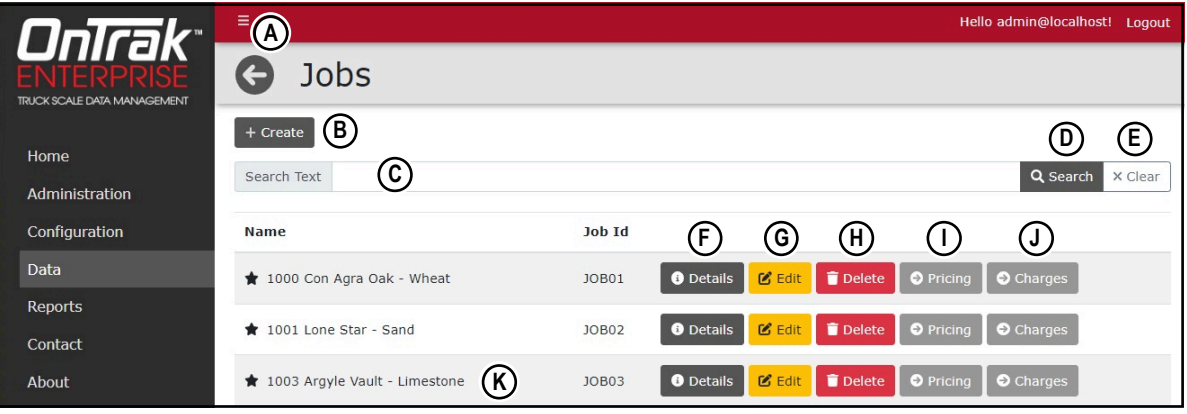

*Figure 3-40. Jobs Page Elements*

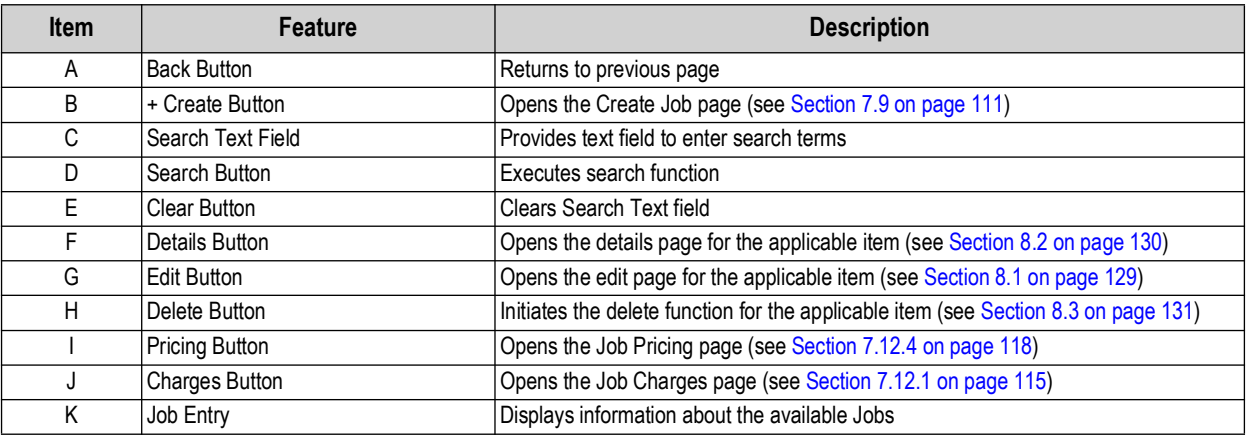

*Table 3-28. Jobs Page Elements Described*

### <span id="page-55-0"></span>**3.6.4.8 Haulers Page**

The Haulers page is accessed by selecting **Haulers** in the Data page. The Haulers page lists the current configuration and provides the functionality to view details, create, edit and delete haulers. In addition, hauler trucks may be assigned from this page.

| <b>OnTrak</b>                           | Ξ<br>$\circledR$              | Hello jsmith@email.com! Logout                                                           |
|-----------------------------------------|-------------------------------|------------------------------------------------------------------------------------------|
| E<br><b>TRUCK SCALE DATA MANAGEMENT</b> | <b>Haulers</b>                |                                                                                          |
| Home                                    | B)<br>+ Create                | E)<br>D                                                                                  |
| Data                                    | O)<br>Search Text             | Q Search<br>x Clear                                                                      |
| Reports                                 | <b>Name</b>                   | (H)<br>F.<br>G)<br>(J)<br>( I                                                            |
| Contact                                 | M & L Trucking                | <b>O</b> Details<br>Delete<br><b>O</b> Trucks<br>$\mathcal{B}$ Edit<br>Charges           |
| About                                   | A & R Transport               | <b>O</b> Charges<br>Delete<br><b>O</b> Trucks<br><b>O</b> Details<br>$\mathcal{B}$ Edit  |
|                                         | <b>B H Freight LLC</b>        | $\mathfrak{C}$ Edit<br>Delete<br>Charges<br><b>O</b> Details<br><b>O</b> Trucks          |
|                                         | Badger State Transport Inc.   | <b>O</b> Details<br>$\mathcal{C}$ Edit<br>Delete<br>Charges<br><b>O</b> Trucks           |
|                                         | Waste Truck Service Inc.      | <b>O</b> Details<br>Delete<br><b>O</b> Trucks<br>$B$ Edit<br>Charges                     |
|                                         | <b>GB Land Transportation</b> | <b>O</b> Trucks<br>Delete<br><b>O</b> Details<br>$\mathcal{C}$ Edit<br>$\bullet$ Charges |
|                                         | <b>Happy Haulers</b><br>(K)   | $\bullet$ Charges<br>$\mathcal{B}$ Edit<br>Delete<br><b>O</b> Trucks<br><b>O</b> Details |

*Figure 3-41. Haulers Page Elements*

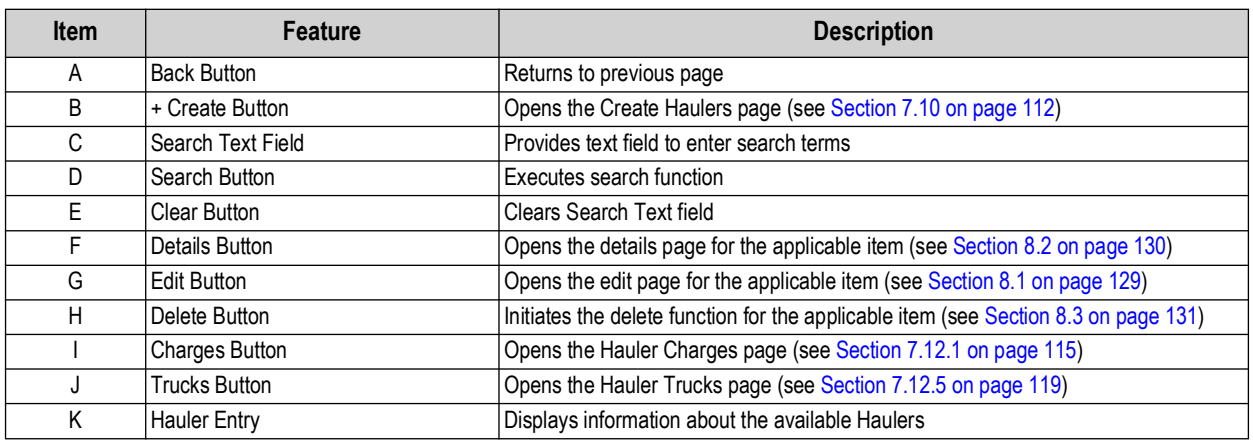

*Table 3-29. Haulers Page Elements Described*

# <span id="page-56-0"></span>**3.6.4.9 Trucks Page**

The Trucks page is accessed by selecting **Trucks** in the Data page. The Trucks page lists the current configuration and provides the functionality to view details, create, edit and delete trucks.

| <b>OnTrak</b>                      | Ξ<br>A)                               |                 |                                                  | Hello jsmith@email.com! Logout |
|------------------------------------|---------------------------------------|-----------------|--------------------------------------------------|--------------------------------|
| <b>TRUCK SCALE DATA MANAGEMENT</b> | <b>Trucks</b>                         |                 |                                                  |                                |
| Home                               | (B)<br>+ Create<br>(C)<br>Search Text |                 |                                                  | E)<br>Q Search<br>x Clear      |
| Data                               |                                       |                 |                                                  |                                |
| Reports                            | <b>Name</b>                           | <b>Truck Id</b> | .F<br>(H)<br>G                                   |                                |
| Contact                            | M & L Truck One                       | ML01            | <b>O</b> Details<br>$g$ Edit<br>Delete           |                                |
| About                              | M & L Truck Truck Thirteen            | ML13            | Delete<br><b>O</b> Details<br>$\mathcal{B}$ Edit |                                |
|                                    | B H Freight Truck Eleven              | <b>BH11</b>     | Delete<br>$\mathcal{C}$ Edit<br><b>O</b> Details |                                |
|                                    | GB Land Truck 1                       | GB <sub>1</sub> | $\mathcal{B}$ Edit<br>Delete<br><b>O</b> Details |                                |
|                                    | Badger State Truck 99                 | <b>BDS99</b>    | $B$ Edit<br>Delete<br><b>O</b> Details           |                                |
|                                    | Waste Truck 88                        | <b>WST88</b>    | Delete<br><b>O</b> Details<br><b>乙Edit</b>       |                                |
|                                    | ★ Waste Truck 87<br>. I               | <b>WST87</b>    | Delete<br>$B$ Edit<br><b>O</b> Details           |                                |

*Figure 3-42. Trucks Page Elements*

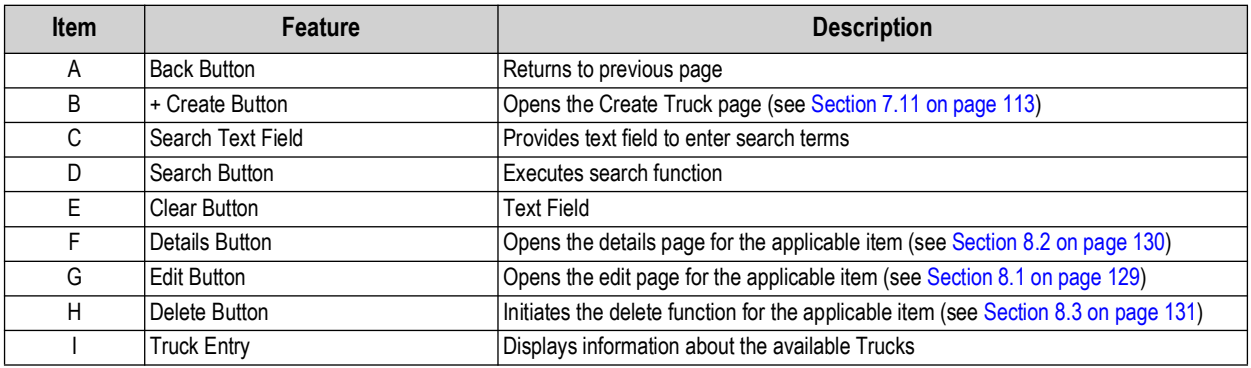

*Table 3-30. Trucks Page Elements Described*

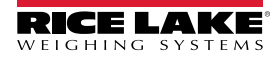

# <span id="page-57-0"></span>**3.6.4.10 Inbound Weighments Page**

The Inbound Weighments page is accessed by selecting **Inbound Transactions** in the Data page. The Inbound Weighments page lists inbound transactions and their details.

| OnTrak                             | Ξ<br>(A)                         |                 |            |                        | Hello jsmith@email.com! Logout  |
|------------------------------------|----------------------------------|-----------------|------------|------------------------|---------------------------------|
| <b>TRUCK SCALE DATA MANAGEMENT</b> | $\bigodot$<br>Inbound Weighments |                 |            |                        | C<br>D)                         |
| Home                               | (B)<br>Search Text               |                 |            |                        | Q Search<br>x Clear             |
| Data                               | Date                             | <b>Truck Id</b> | Product    | <b>Customer/Vendor</b> |                                 |
| Reports                            | 1/26/2023 8:34:26 AM             | ML01            | Pea Gravel |                        | Έ<br>Delete<br><b>O</b> Details |
| Contact<br>About                   | 1/26/2023 8:37:30 AM             | GB1             | Oats       |                        | Delete<br><b>O</b> Details      |
|                                    | 2 Records<br>Previous Next       |                 | G)         |                        |                                 |

*Figure 3-43. Inbound Wegiments Page Elements*

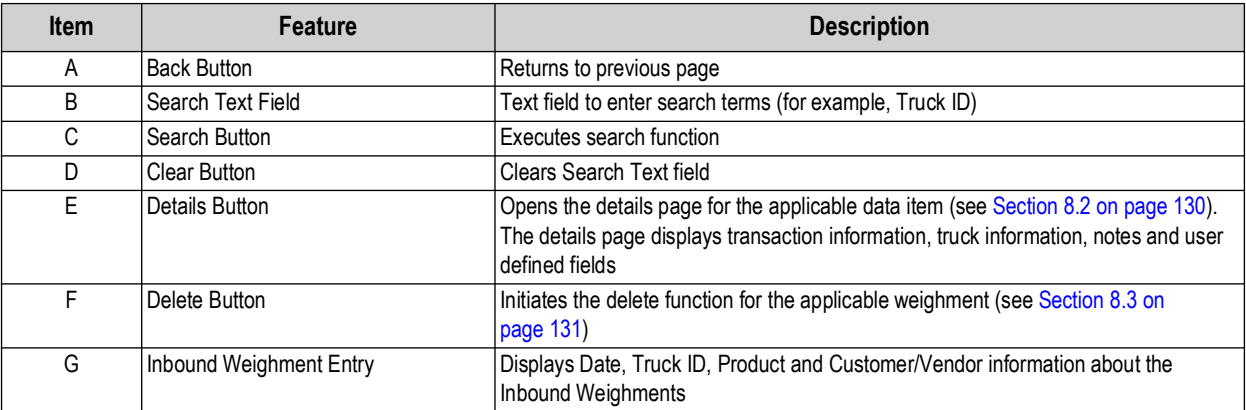

*Table 3-31. Inbound Weighments Page Elements Described*

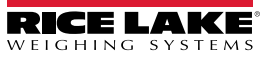

#### <span id="page-58-0"></span>**3.6.4.11 Outbound Weighments Page**

The Outbound Weighments page is accessed by selecting **Outbound Transactions** in the Data page. The Outbound Weighments page lists outbound transactions, transaction details and provides functional buttons.

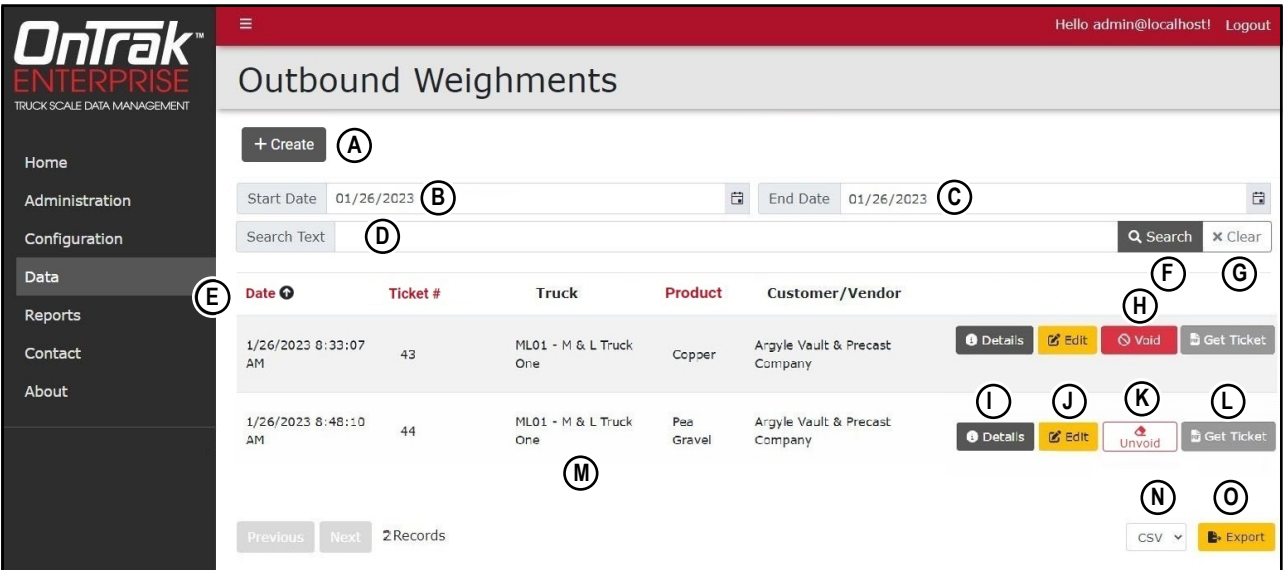

*Figure 3-44. Outbound Weighments Page Elements*

| Item | <b>Feature</b>        | <b>Description</b>                                                                                                    |
|------|-----------------------|----------------------------------------------------------------------------------------------------|
| A    | + Create Button       | Creates manual outbound weighment (see Section 7.15.3 on page 123)                                                                                                   |
| B    | <b>Start Date</b>     | Date to begin listing data for outbound weighments                                                                                                    |
| C    | <b>End Date</b>       | Date to end data listing for outbound weighments                                                                                                    |
| D    | Search Text           | Text field to enter search terms (for example, Truck ID)                                                                                                    |
| E    | Sorting Options       | Data may be sorted in ascended or descending view by Date, Ticket # or Product<br>categories.                                                                        |
| F    | Search Button         | Executes search function                                                                                                    |
| G    | Clear Button          | Clears search                                                                                                    |
| H    | Void Button           | Voids associated transaction (see Section 7.15.1 on page 121)<br>NOTE: This button only appears on unvoided transactions.                                            |
|      | Details Button        | Opens the details page for the applicable item (see Section 8.2 on page 130)<br>The details page displays notes, user fields, jobs, product and customer information |
| J.   | Edit Button           | Opens the edit page for the applicable item (see Section 8.1 on page 129)                                                                                            |
| K    | <b>Unvoid Button</b>  | Restores associated voided transaction (see Section 7.15.2 on page 122)<br>NOTE: This button only appears on voided transactions.                                    |
|      | Get Ticket Button     | Downloads associated ticket (see Section 7.15.4 on page 125)                                                                                                    |
| М    | Data                  | Displays data entries for each recorded outbound weighment                                                                                                    |
| N    | Data Export Drop-Down | Defines export settings based on configured Data Exports (see Section 3.6.3.10 on<br>page 45)                                                                        |
| O    | <b>Export Button</b>  | Exports Outbobund Weighment data in user selected format (see Section 7.15.6 on<br>page 128)                                                                         |

*Table 3-32. Outbound Weighments Page Elements Described*

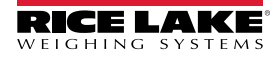

# **3.6.5 Reports Page**

The Reports page is selected from the Main menu and displays several buttons that provide different report types. For more information, see [Section 12.0 on page 153](#page-152-0).

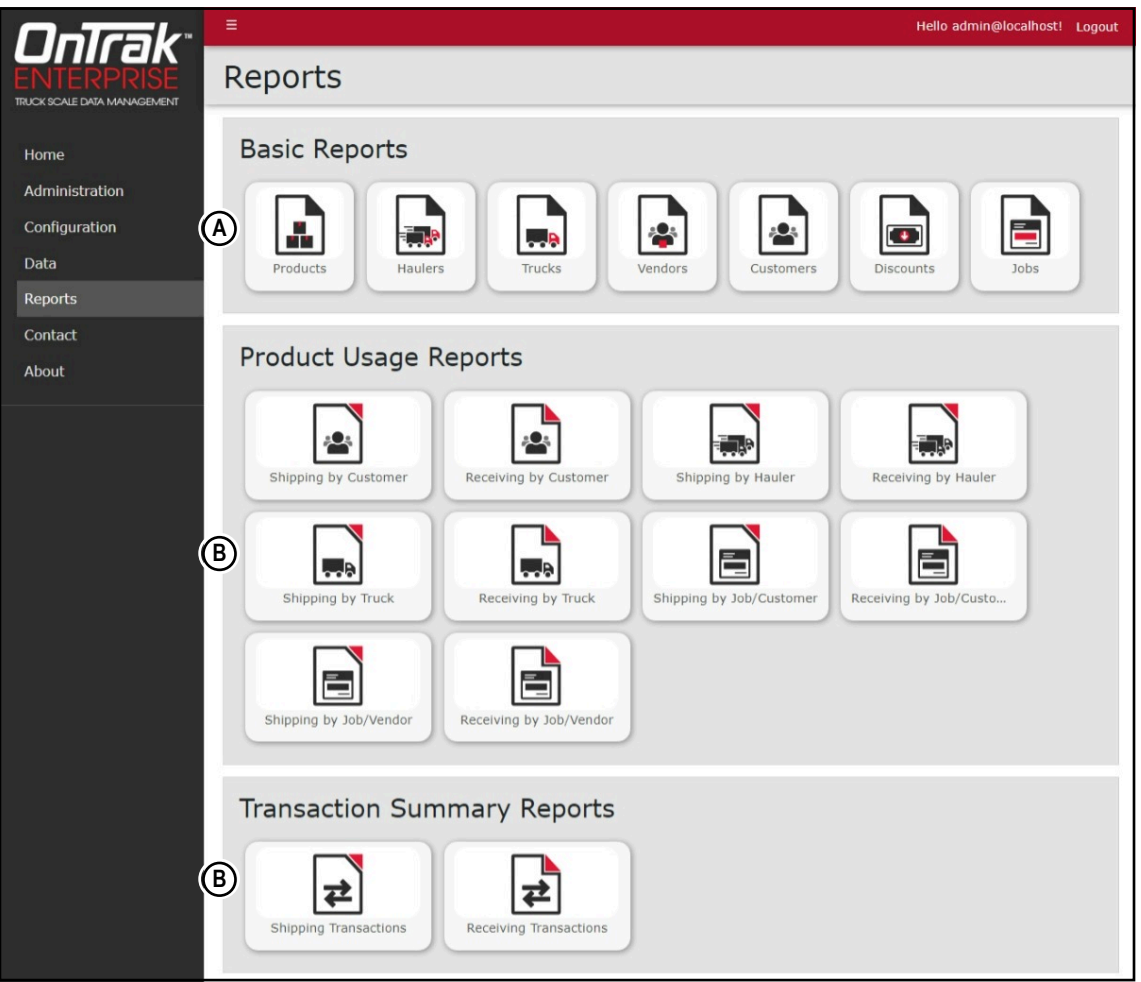

*Figure 3-45. Reports Page Elements*

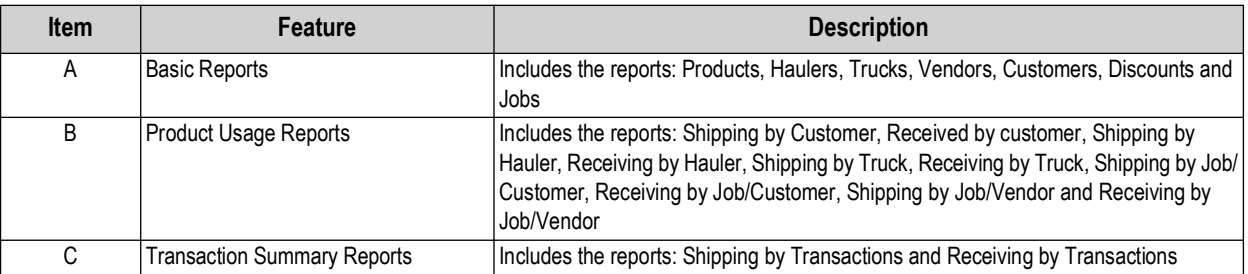

*Table 3-33. Reports Page Elements Described*

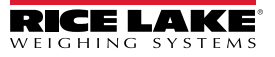

#### **3.6.5.1 Reports**

A report is accessed by selecting the type (Productivity or Transaction) in the Reports page. Each report provides similar functionality, while they differ in the type of data that is generated.

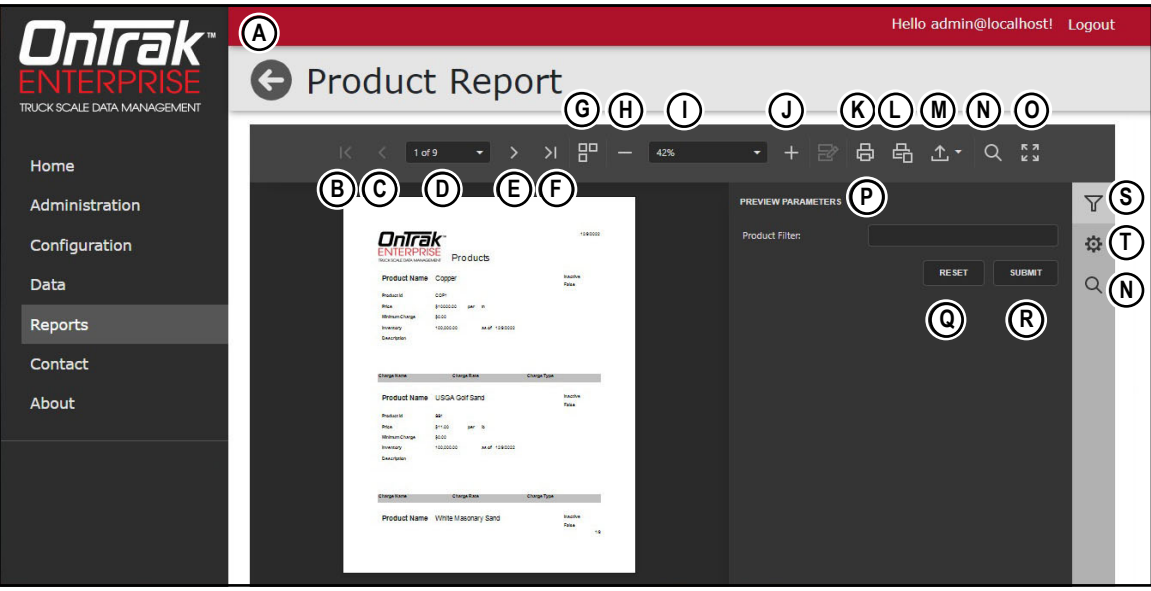

*Figure 3-46. Report Elements* 

| <b>Item</b> | <b>Feature</b>                         | <b>Description</b>                                                                                                    |
|-------------|----------------------------------------|----------------------------------------------------------------------------------------------------|
| A           | Back to List Button                    | Returns to previous OnTrak Enterprise page                                                                                                    |
| B           | First page Button                      | Displays first report page                                                                                                    |
| C           | Previous page Button                   | Displays previous report page                                                                                                    |
| D           | User Selected Page Number<br>Drop-Down | Displays active page selected by user                                                                                                    |
| E           | Next Page Button                       | Displays next report page                                                                                                    |
| F           | Last Page Button                       | Displays last report page                                                                                                    |
| G           | Multipage Mode Button                  | <b>Toggles Multipage Mode</b>                                                                                                    |
| H           | Zoom Out Button                        | Zooms report out                                                                                                    |
|             | User Configured Zoom Level             | Displays report in zoom level configured by user                                                                                                    |
| J           | Zoom In Button                         | Zooms report in                                                                                                    |
| K           | <b>Print Button</b>                    | Prints the active report (see Section 12.4 on page 157)                                                                                                   |
| L           | Print Page Button                      | Prints active report page (see Section 12.4 on page 157)                                                                                                  |
| M           | Export To Drop-down                    | Exports report to a user selected file type (*.pdf, *.xls, *.xlsx, *.rtf, *.docx, *.mht, *.html,  <br>*.txt, *.csv, *.png) (see Section 12.3 on page 156) |
| N           | Search Button                          | Searches report for keywords and identifies them                                                                                                    |
| $\Omega$    | Full screen Button                     | Opens report in full screen                                                                                                    |
| P           | <b>Search Parameters</b>               | User configurable parameters that determine report criteria (see Section 12.2 on<br>page 155)                                                             |
| Q           | <b>Reset Button</b>                    | Clears search filter text field                                                                                                    |
| R           | Submit Button                          | Submits search parameters and initiates report generation                                                                                                 |
| S           | Parameters Button                      | Opens parameter menu                                                                                                    |
| T           | <b>Export Options Button</b>           | Configures export options                                                                                                    |

*Table 3-34. Report Elements Described*

# **3.6.6 Contact Page**

The Contacts page is selected from the Main menu and provides information regarding how to contact Rice Lake Weighing Systems.

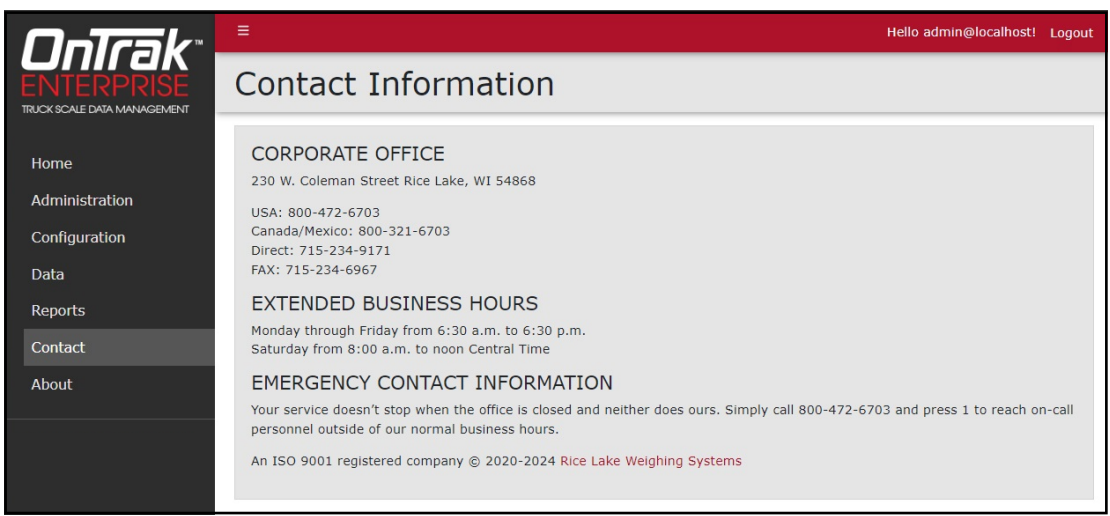

*Figure 3-47. Contact Page*

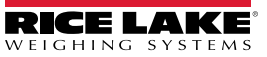

# **3.6.7 About Page**

The About page is selected from the Main menu and provides various information about OnTrak Enterprise.

| <b>Onirak</b>                      | Ξ                                                                                                    |                                                                        |                                                                                           |          | Hello admin@localhost! Logout                                               |  |
|------------------------------------|----------------------------------------------------------------------------------------------------|------------------------------------------------------------------------|-------------------------------------------------------------------------------------------|----------|-----------------------------------------------------------------------------|--|
| <b>TRUCK SCALE DATA MANAGEMENT</b> | About OnTrak Enterprise                                                                                                    |                                                                        |                                                                                           |          |                                                                             |  |
| Home<br>Administration             | About                                                                                                    |                                                                        | Licensing<br><b>Trial Mode</b>                                                            | False    |                                                                             |  |
| Configuration<br>Data              | <b>Version</b><br><b>Build Date</b><br><b>Legal (LFT) Version</b>                                                                                                    | 3.6.1.0 $(A)$<br>(B)<br>Fri 05/31/2024<br>14:21:32.20<br>1.0.0.0 $(C)$ | Device Id<br>Licensee<br><b>Issue Date</b><br><b>Sales Order</b>                          | 12345678 | 5DPO TRCF R9I6 SIJS<br>Rice Lake Weighing Systems<br>Thursday, June 1, 2023 |  |
| Reports<br>Contact                 | <b>Certificate of</b><br>Conformance                                                                                                    | (D)<br><b>NTEP CC 23-098</b>                                           | Features                                                                                  |          |                                                                             |  |
| About                              | $\circ$ 2020-2024 Rice Lake Weighing Systems $\left(\mathsf{E}\right)$<br>View the PDF manual $(F)$<br>(G)<br>Explore the OnTrak Enterprise API<br>(H)<br>OnTrak Enterprise API definition file v1.0<br>(OpenAPI 3.0)<br><b>API Documentation</b> |                                                                        | <b>Feature</b><br><b>Base Application</b>                                                 |          | <b>Licensed</b><br><b>True</b>                                              |  |
|                                    |                                                                                                    |                                                                        | <b>Kiosk Support</b><br>Image Capture<br><b>External REST API</b><br>License Plate Reader |          | <b>True</b><br>True                                                         |  |
|                                    |                                                                                                    |                                                                        |                                                                                           |          | True<br>True                                                                |  |

*Figure 3-48. About Page Elements*

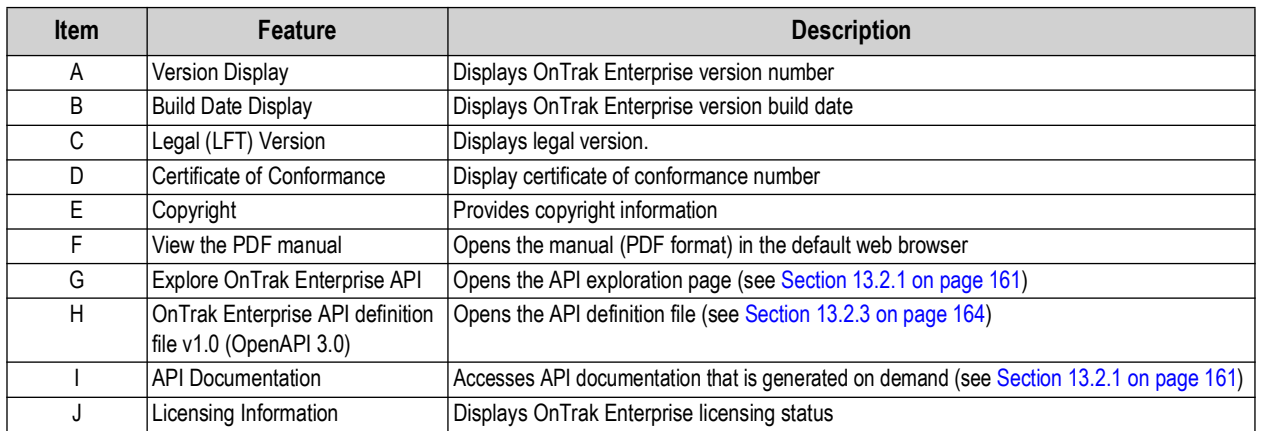

*Table 3-35. About Page Elements Described*

# **4.0 Account Management**

This section discusses OnTrak Enterprise navigation, pages and page elements that may display during normal use. Account management provides the following functions:

- Access Manage Your Account Page (see [Section 4.1 on page 64](#page-63-0))
- Change Password (see [Section 4.1.1 on page 65](#page-64-0))
- Download Personal Data (see [Section 4.1.2 on page 66](#page-65-0))
- Delete Personal Data and Account (see [Section 4.1.2 on page 66\)](#page-65-0)

# <span id="page-63-0"></span>**4.1 Access Manage Your Account Page**

Perform the following to access the Manage your account page:

1. Select the account email address (upper right corner).

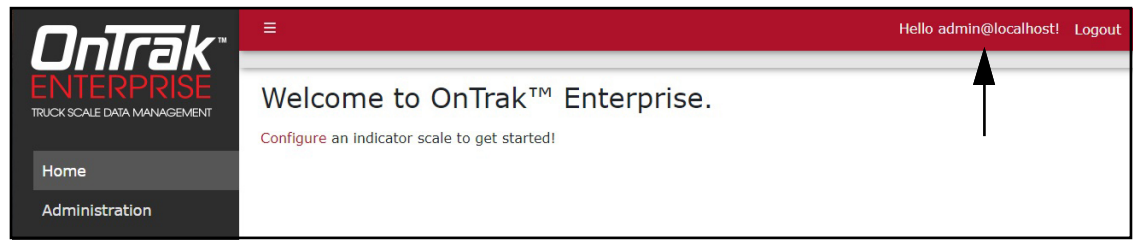

*Figure 4-1. Account Settings Button*

2. The Manage your account page displays.

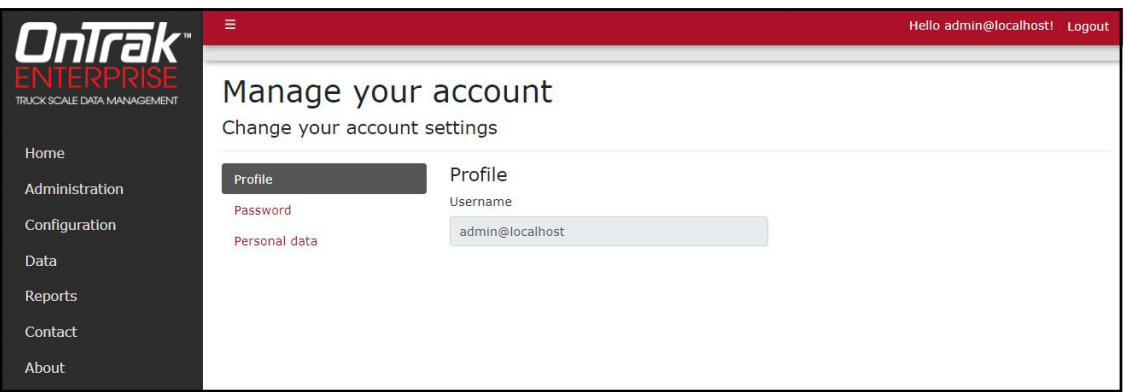

*Figure 4-2. Manage Your Account Page*

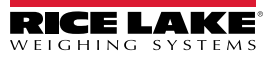

#### <span id="page-64-0"></span>**4.1.1 Changing Password**

If required, the password may be changed for the active account. Perform the following to change the password:

*NOTE: Passwords must have at least six characters, one non alphanumeric character (!@#\$%^&\*), one lowercase (a-z)* 

*Followigh NUTE: Passwortes index rights at local conditions.*<br>Character, one uppercase character (A-Z) and one number (0-9). 1. Access Mange your account page (see [Section 4.1 on page 64\)](#page-63-0).

2. Select **Password**.

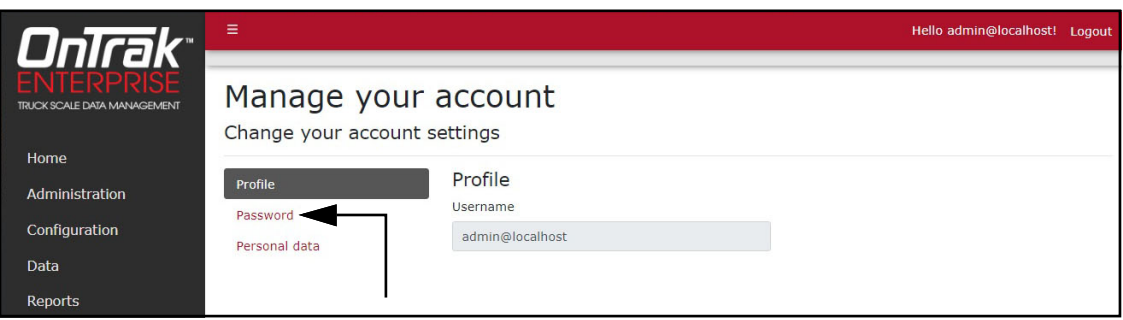

*Figure 4-3. Manage Your Account Page*

- 3. The Change Password page displays.
- 4. Enter current password.
- 5. Enter new password twice.
- 6. Select the **Update password** button to save the changes or the internet browser **Back** button to return to the previous page.

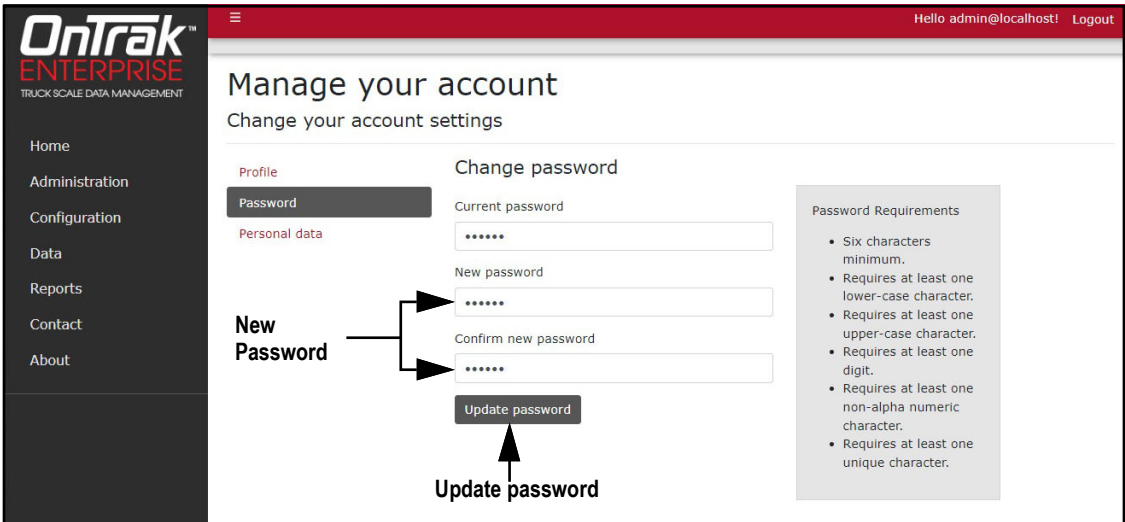

*Figure 4-4. Change Password Fields with Data*

7. If the password was updated, the Manage your account page confirms the change.

| <b>Onirak</b>                                                                                                    | Ξ<br>Hello admin@localhost! Logout                  |                                 |                                        |          |
|----------------------------------------------------------------------------------------------------|-----------------------------------------------------|---------------------------------|----------------------------------------|----------|
| <b>ENTERPRISE</b><br><b>TRUCK SCALE DATA MANAGEMENT</b><br><b>Home</b><br>Administration<br>Configuration<br>Data | Manage your account<br>Change your account settings |                                 | <b>Password Change</b><br>Confirmation |          |
|                                                                                                    | Profile                                             | Change password                 |                                        |          |
|                                                                                                    | Password                                            | Your password has been changed. |                                        | $\times$ |
|                                                                                                    | Personal data                                       | Current password                | Password Requirements                  |          |

*Figure 4-5. Password Changed Indicator*

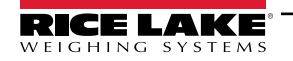

# <span id="page-65-0"></span>**4.1.2 Personal Data**

Each account contains information provided by the user including name and email address. The Personal Data page allows the user to download personal data or to delete personal data and account.

#### **4.1.2.1 Download Personal Data**

Perform the following to download personal data:

- 1. Access Mange your account page (see [Section 4.1 on page 64\)](#page-63-0).
- 2. Select **Personal Data**.

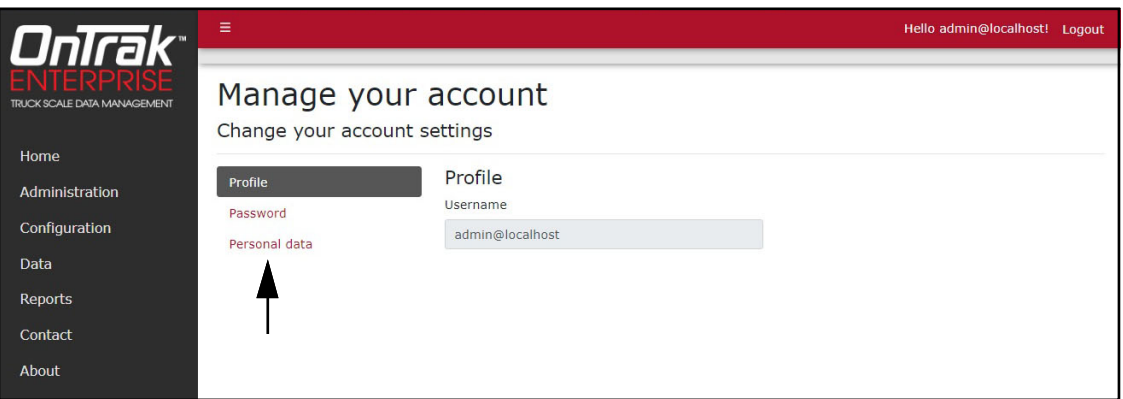

*Figure 4-6. Manage Your Account Page*

- 3. The Personal Data page displays.
- 4. To download data, select **Download** and follow internet browser prompts to save the data.

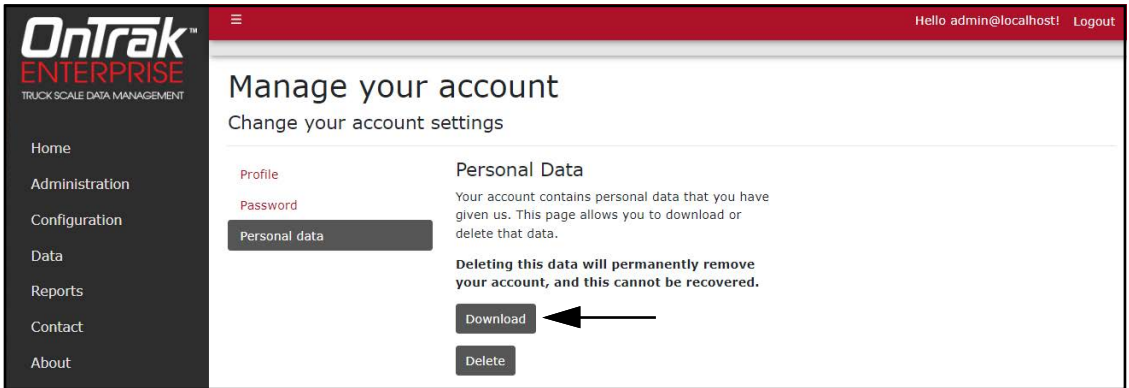

*Figure 4-7. Personal Data Page*

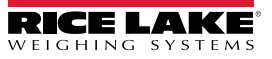

#### **4.1.2.2 Delete Personal Data and Account**

Perform the following to delete personal data and account:

 *IMPORTANT: Deleting personal data permanently deletes data associated with account and closes the account.*

- 1. Access Account management page (see [Section 4.1 on page 64\)](#page-63-0).
- 2. Select **Personal Data**.

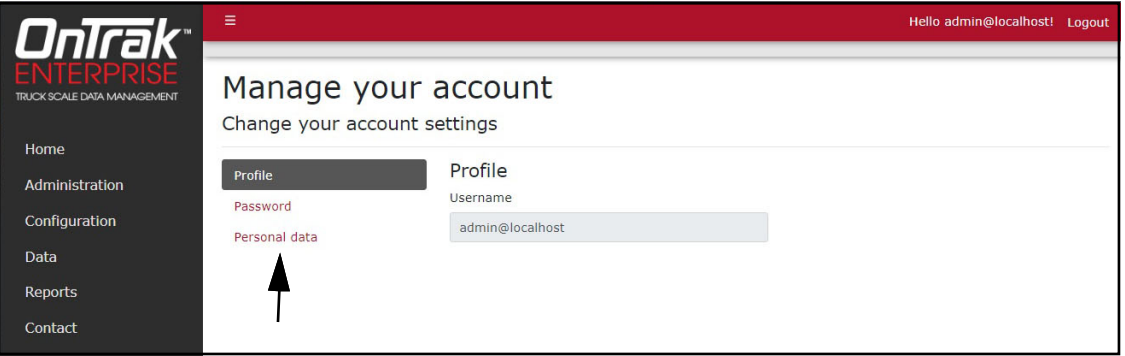

*Figure 4-8. Manage Your Account Page*

- 3. The Personal Data page displays.
- 4. Select **Delete**.

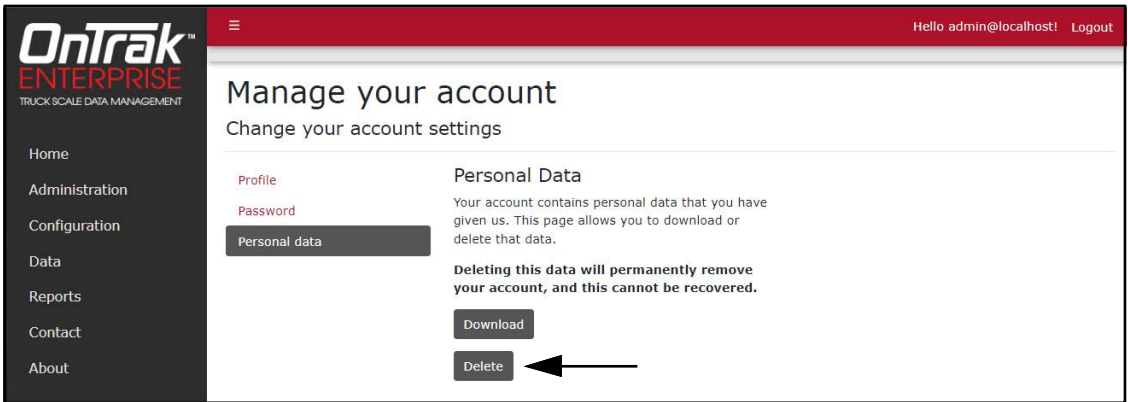

*Figure 4-9. Personal Data Page*

- 5. A delete confirmation displays.
- 6. Enter the account's password then select **Delete data and close my account** to confirm or select the internet browser **Back** button to return to the previous page.

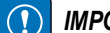

 *IMPORTANT: Account data can not be recovered after deletion.*

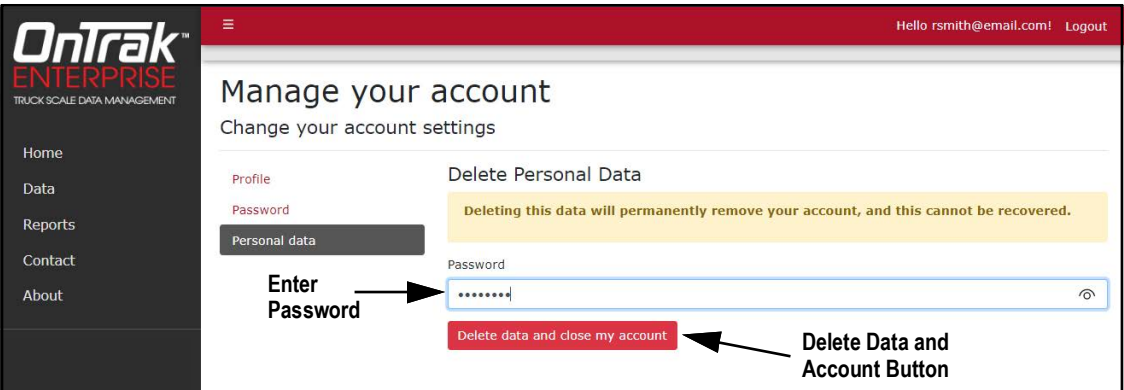

*Figure 4-10. Delete Personal Data Page*

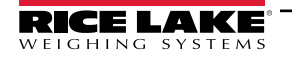

# **5.0 Administration**

The Administration page provides the basic functionality to manage users, download log files, purge transactions and view server settings. Select the Administration menu option to access the administrator page.

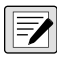

 *NOTE: The Administration page and its functions is only available to OnTrak Enterprise administrators.*

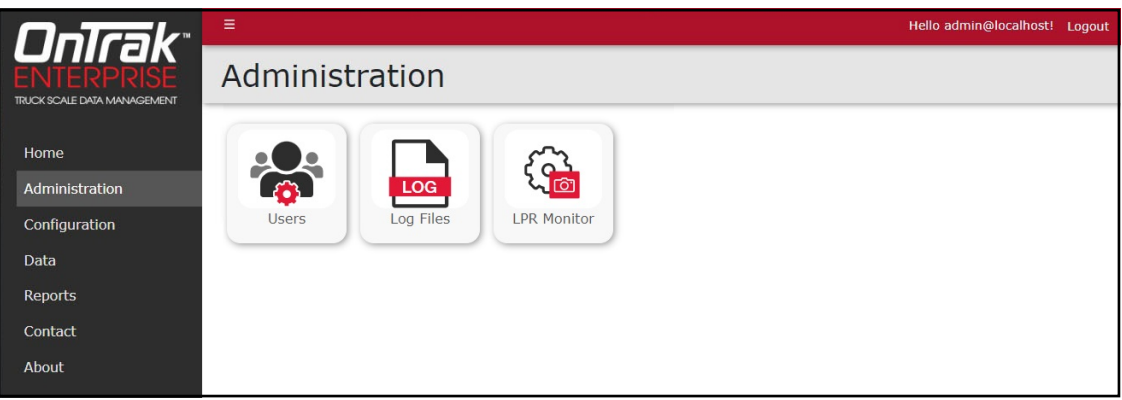

*Figure 5-1. Administration Page*

This section discusses Administration function in OnTrak Enterprise, including:

- Manage Users (see [Section 5.1](#page-67-0))
- View or Download Application Log Files (see [Section 5.2 on page 75](#page-74-0))

# <span id="page-67-0"></span>**5.1 Manage Users**

The Administration page provides functions relating to user management:

- About Users (see [Section 5.1.1\)](#page-67-1)
- Create Users (see [Section 5.1.3 on page 72\)](#page-71-0)
- Edit Users (see [Section 5.1.4 on page 73](#page-72-0))
- Delete Users (see [Section 5.1.5 on page 74\)](#page-73-0)

#### <span id="page-67-1"></span>**5.1.1 About Users**

There are four user role types: Administrator, Superuser, User and Driver. [Table 5-1](#page-67-2) lists Menu access rights granted to each user role.

<span id="page-67-2"></span>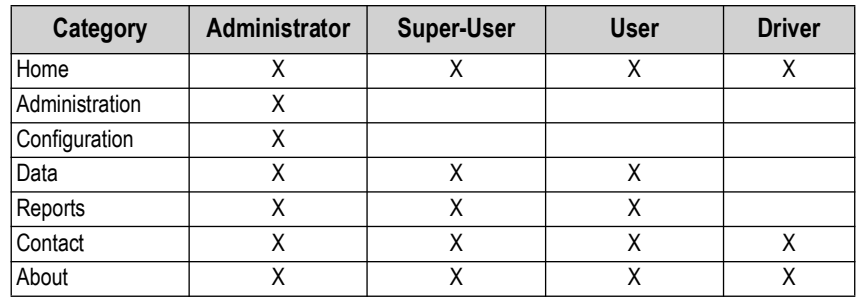

*Table 5-1. Role Access Rights*

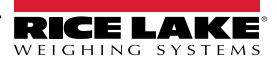

# **5.1.2 User Permissions**

[Section 5.1.2.1](#page-68-0) through [Section 5.1.2.5 on page 71](#page-70-0) lists user roles access to menu functions.

# <span id="page-68-0"></span>**5.1.2.1 Administration Access**

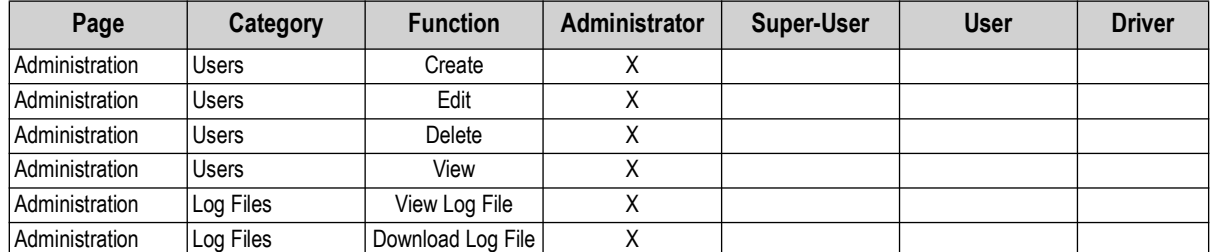

*Table 5-2. Administration Access Rights*

# **5.1.2.2 Configuration Access**

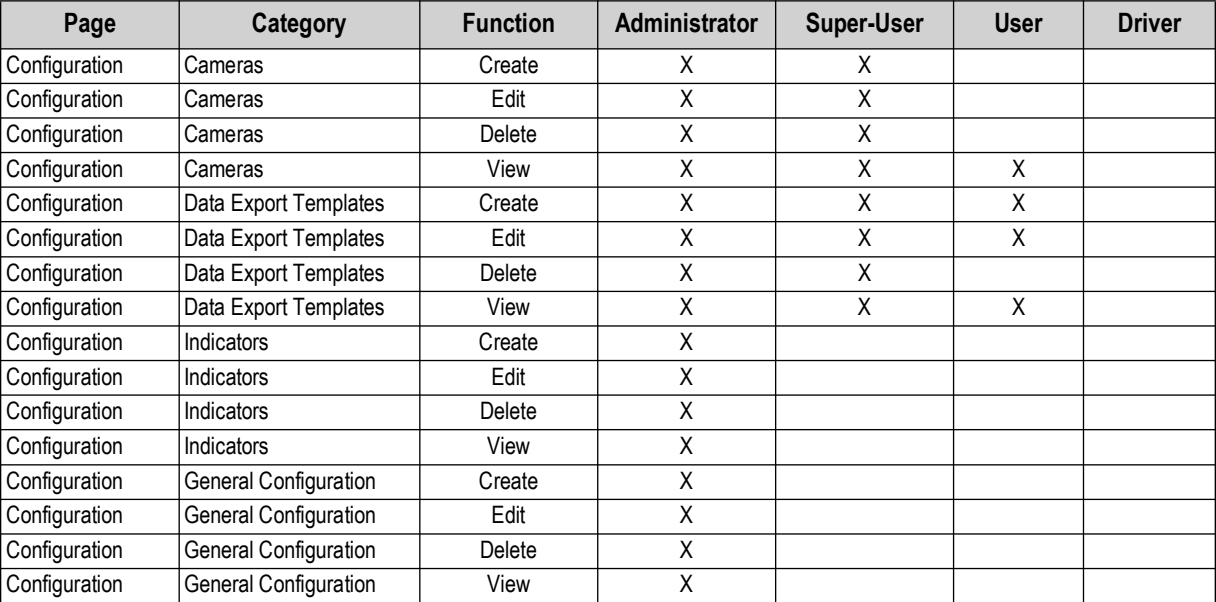

*Table 5-3. Configuration Access Rights*

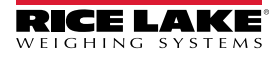

# **5.1.2.3 Data Access**

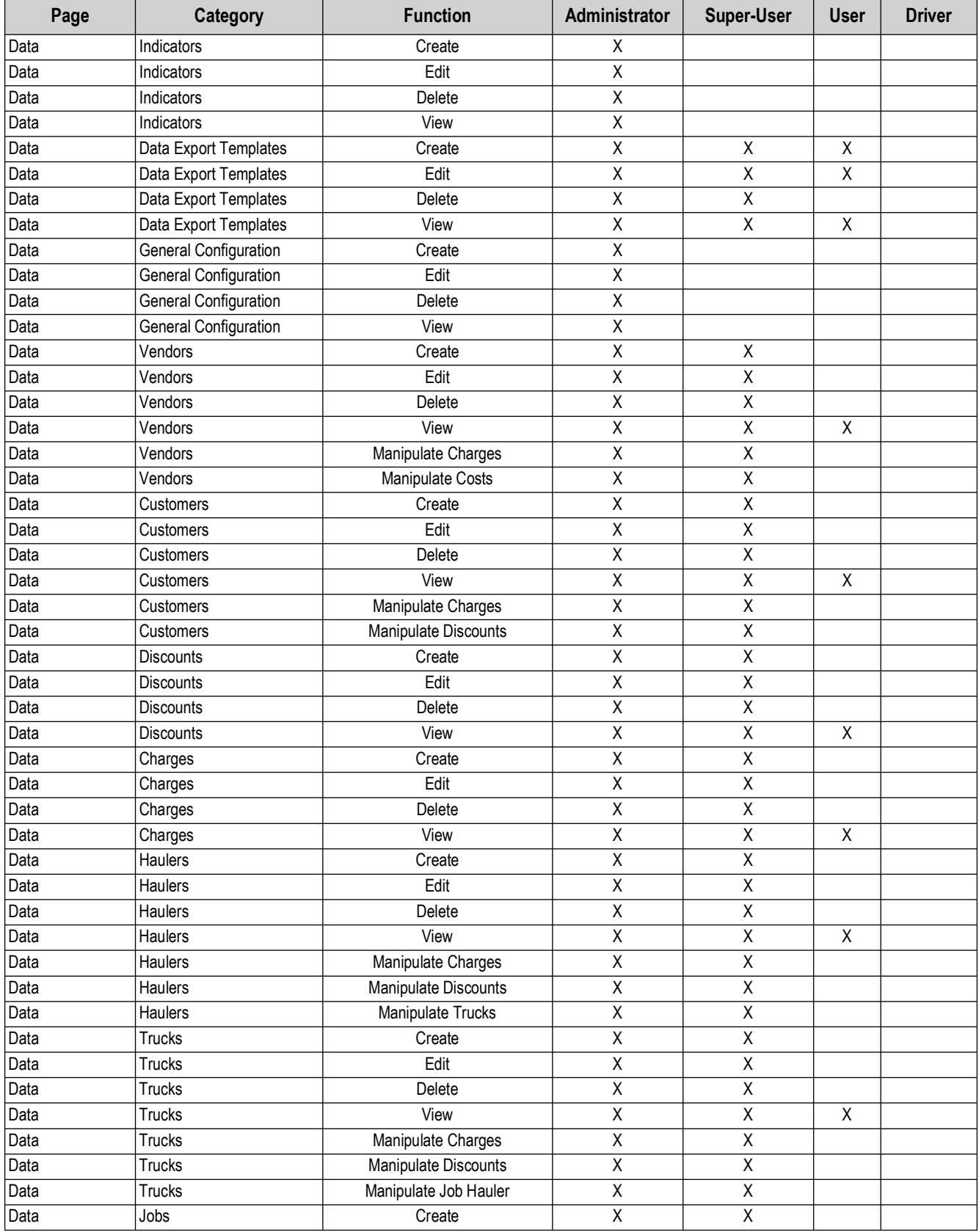

*Table 5-4. Data Access Rights*

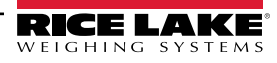

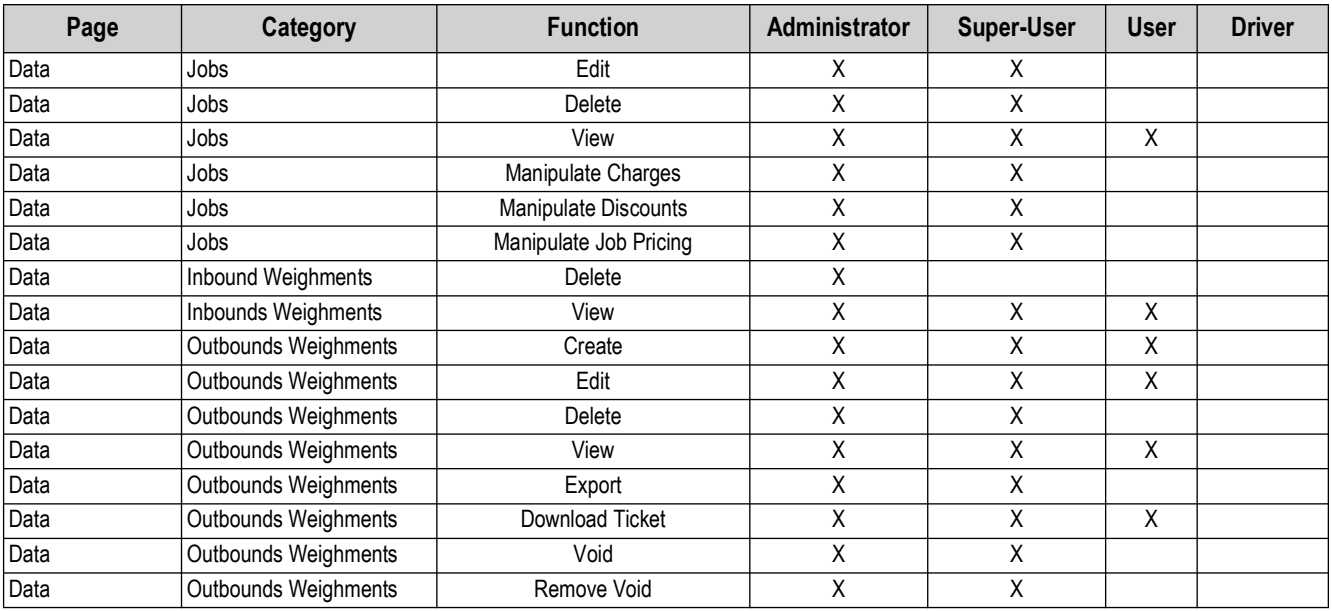

*Table 5-4. Data Access Rights (Continued)*

# **5.1.2.4 Reports Access**

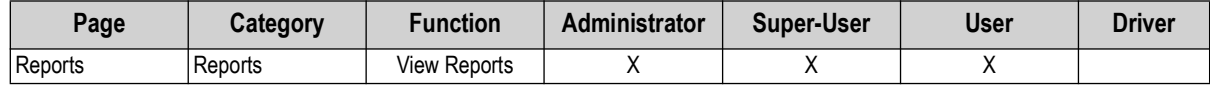

*Table 5-5. Reports Access Rights*

# <span id="page-70-0"></span>**5.1.2.5 Scale Operation Access**

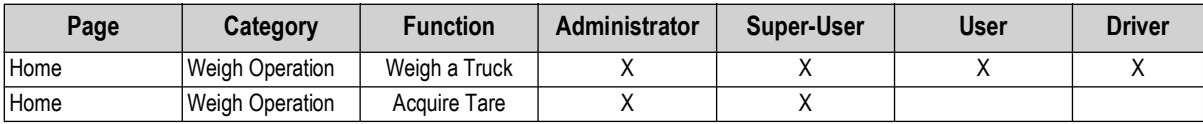

*Table 5-6. Scale Operation Access Rights*

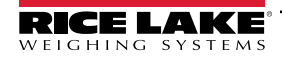

#### <span id="page-71-0"></span>**5.1.3 User Account Creation**

A user account is required to access and use OnTrak Enterprise. Perform the following to create a user account:

- 1. Open Administration page then select **Users**.
- 2. Select **+ Create**.

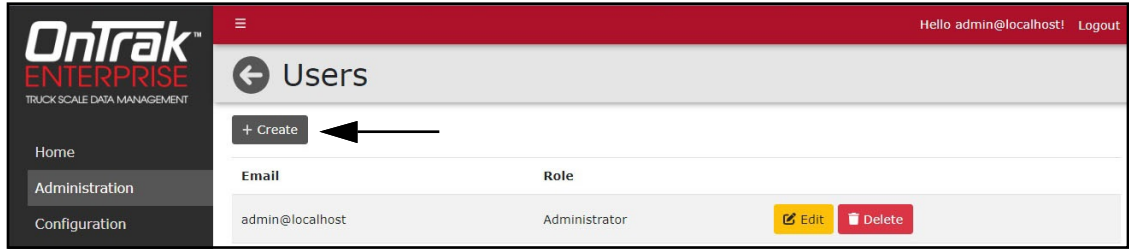

*Figure 5-2. Users Page with Edit Function Identified*

3. Add Email address, Password and Role.

*NOTE: Passwords must have at least six characters, one non alphanumeric character (!@#\$%^&\*), one lowercase (a-z) character, one uppercase character (A-Z) and one number (0-9).*

4. Select **+ Create**.

Z

*NOTE: After account is created, the Administrator must set a user role otherwise access to features is denied (see [Section 5.1.4 on page 73](#page-72-0)).*

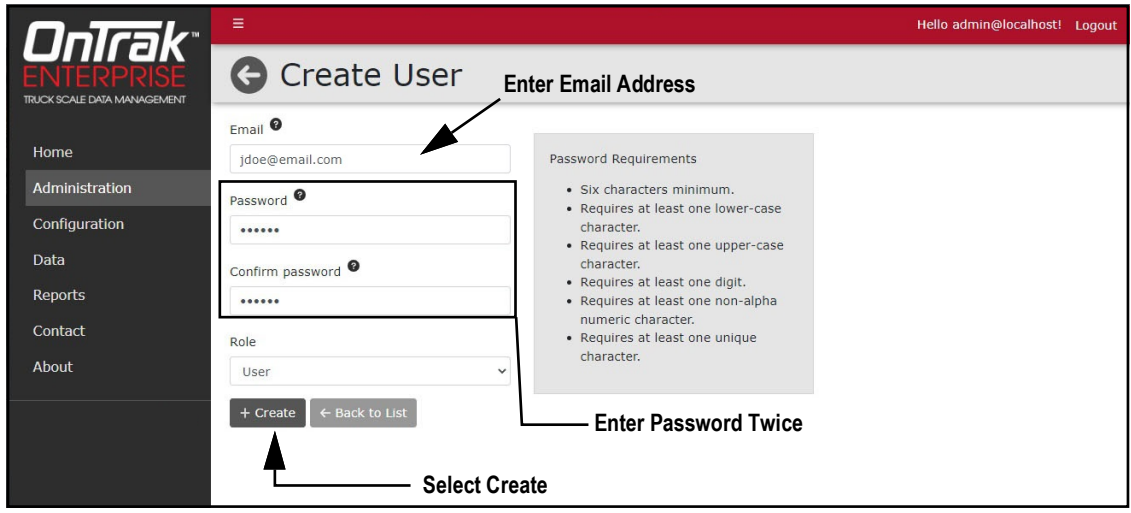

*Figure 5-3. OnTrak Enterprise Account Registration Page*

5. OnTrak Enterprise returns to the Users Page with new user account included in the user list.

| <b>Onirak</b>                                    | Ξ                  |               |                           | Hello admin@localhost! Logout |  |
|--------------------------------------------------|--------------------|---------------|---------------------------|-------------------------------|--|
| ENTERPRISE<br><b>TRUCK SCALE DATA MANAGEMENT</b> | <b>G</b> Users     |               |                           |                               |  |
| Home                                             | $+ C \overline{c}$ |               |                           |                               |  |
| Administration                                   | Email              | Role          |                           |                               |  |
| Configuration                                    | admin@localhost    | Administrator | <b>B</b> Edit Delete      |                               |  |
| Data                                             | jsmith@email.com   | User          | <b>B</b> Edit Delete      |                               |  |
| Reports<br>Contact                               | jdoe@email.com     | User          | Delete<br><b>I</b> S Edit |                               |  |

*Figure 5-4. Users Page with New User Added*

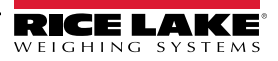
#### **5.1.4 Edit Users**

Accounts receive access to pages and their functions based on roles assigned by an administrator.

To edit a user, perform the following:

- 1. Open Administration page then select **Users**.
- 2. Identify the user with a role that requires change then select the associated **Edit** button.

| <b>Onirak</b>                                  | Ξ                |               |                                        | Hello admin@localhost! Logout |  |
|------------------------------------------------|------------------|---------------|----------------------------------------|-------------------------------|--|
| IERPRISE<br><b>TRUCK SCALE DATA MANAGEMENT</b> | <b>Users</b>     |               |                                        |                               |  |
| Home                                           | + Create         |               |                                        |                               |  |
| Administration                                 | Email            | Role          |                                        |                               |  |
| Configuration                                  | admin@localhost  | Administrator | <b>Delete</b><br>$\mathcal{B}$ Edit    |                               |  |
| <b>Data</b>                                    | jsmith@email.com | User          | $\blacksquare$ Delete<br><b>B</b> Edit |                               |  |
| Reports<br>Contact                             | jdoe@email.com   | User          | Delete<br>$\mathcal{B}$ Edit           |                               |  |
| About                                          |                  |               |                                        |                               |  |

*Figure 5-5. Users Page with Edit Function Identified*

- 3. The Edit User page displays.
- 4. Select the **Role** drop-down menu and then the required option.
- 5. Select the **Save** button to save changes or **Back to List** button to return to the previous page.

 *NOTE: Most users are assigned the User role. See [Section 5.1.2 on page 69](#page-68-0) for a list of user role permissions.*

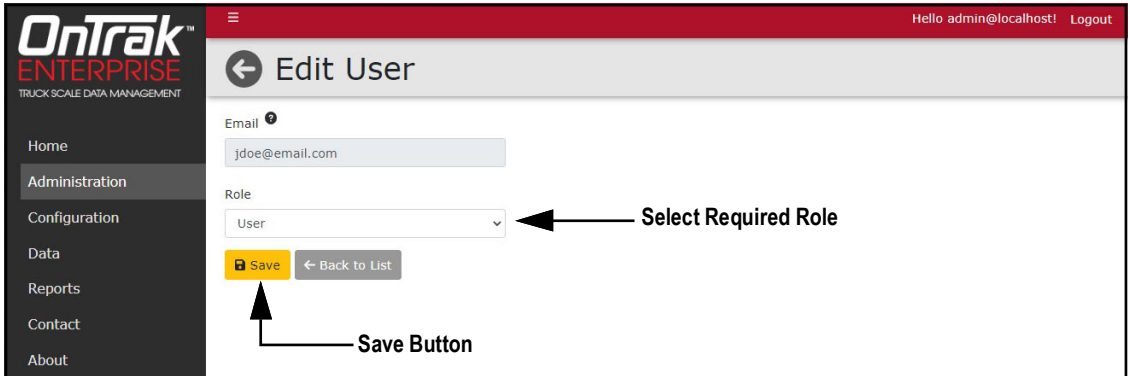

*Figure 5-6. Edit User Page*

6. If saved, the user role updates to the new configuration.

|                                                                | Ξ                |               | Hello admin@localhost! Logout |  |
|----------------------------------------------------------------|------------------|---------------|-------------------------------|--|
| <b>Onirak</b><br>41 EK F<br><b>TRUCK SCALE DATA MANAGEMENT</b> | <b>G</b> Users   |               |                               |  |
| Home                                                           | + Create         |               |                               |  |
| Administration                                                 | Email            | Role          |                               |  |
| Configuration                                                  | admin@localhost  | Administrator | Delete<br>$B$ Edit            |  |
| <b>Data</b>                                                    | jsmith@email.com | User          | Delete<br>$B$ Edit            |  |
| Reports<br>Contact                                             | jdoe@email.com   | Administrator | Delete<br>$\mathcal{B}$ Edit  |  |
| About                                                          |                  |               |                               |  |

*Figure 5-7. User Role Updated*

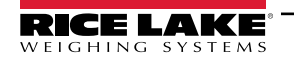

#### **5.1.5 Delete Users**

Perform the following to delete a user:

- 1. Open Administration page then select **Users**.
- 2. Identify the user that requires removal then select the associated **Delete** button.

| <b>OnTrak</b>                                          | Ξ                |               | Hello admin@localhost! Logout |
|--------------------------------------------------------|------------------|---------------|-------------------------------|
| <u>NIEKPRISE</u><br><b>TRUCK SCALE DATA MANAGEMENT</b> | Users            |               |                               |
| Home                                                   | $+$ Create       |               |                               |
| Administration                                         | Email            | Role          |                               |
| Configuration                                          | admin@localhost  | Administrator | Delete<br><b>B</b> Edit       |
| Data                                                   | jsmith@email.com | User          | Delete<br>$B$ Edit            |
| Reports<br>Contact                                     | jdoe@email.com   | Administrator | Delete<br>$\mathcal{B}$ Edit  |
| About                                                  |                  |               |                               |

*Figure 5-8. Users Page with Delete Identified*

- 3. The system requests confirmation prior to deleting the user.
- 4. Select the **Delete** button to remove the user.

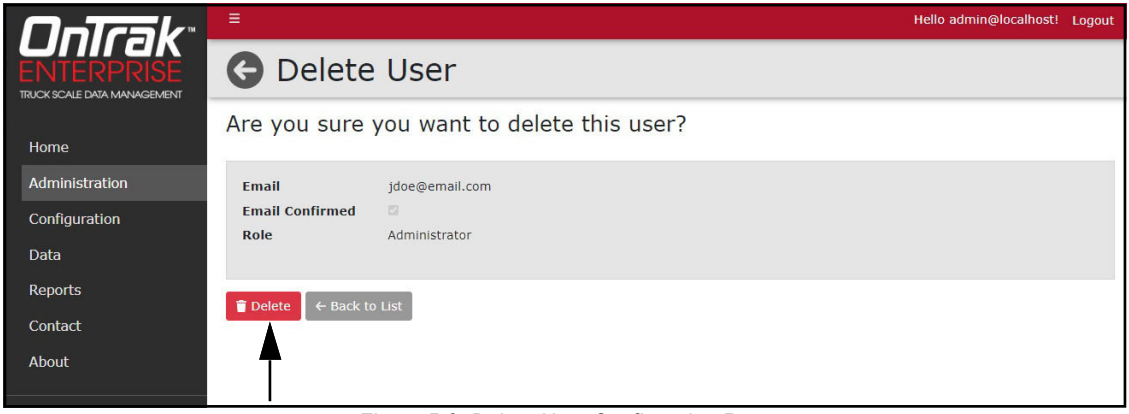

*Figure 5-9. Delete User Confirmation Page*

5. The Users page displays with the user removed.

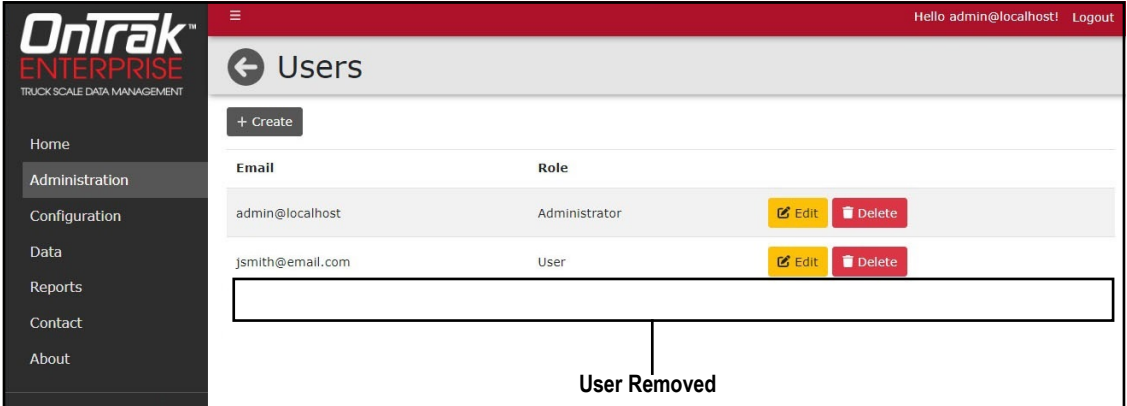

*Figure 5-10. User Remove from Users Page*

### **5.2 Application Log Files**

Application logs are recordings of system interactions that are typically used by technical support to troubleshoot system issues. The Application Logs page lists available logs with dates as the file names. Perform the following to view or download log files:

#### *NOTE: The log files are in JavaScript Object Notation (\*.json) file format.*

- 1. Open the Administration page then select **Application Logs**.
- 2. The Application Logs page displays.
- 3. Select the log link to display it in the internet browser or the download button to save to local storage.

*NOTE: The installed internet browser and its configuration determines the behavior when downloading the application log. The internet browser may automatically download the log, open the Save As window, or request if the file should be downloaded.*

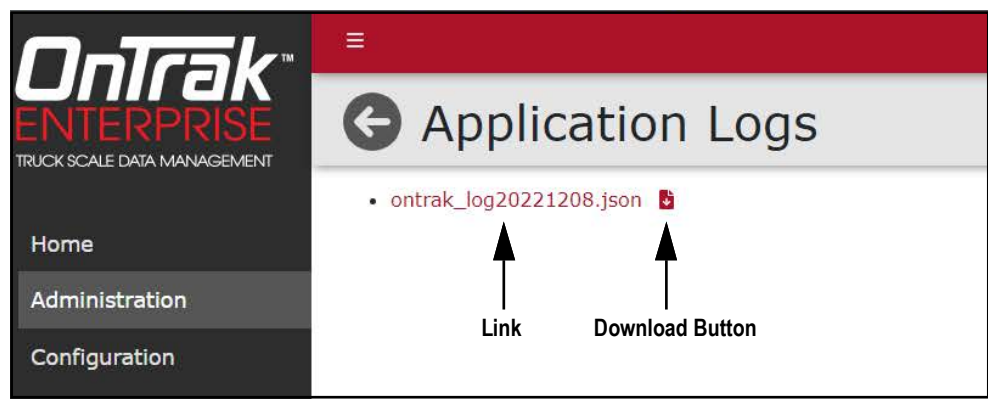

*Figure 5-11. Application Logs Page*

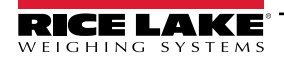

# **6.0 Application Configuration**

Select the Configuration menu item to view the configuration categories that are available. Each configuration category when accessed, opens a details view for reviewing settings. An Edit button is located at the bottom of each details page to access an editable view and make any changes.

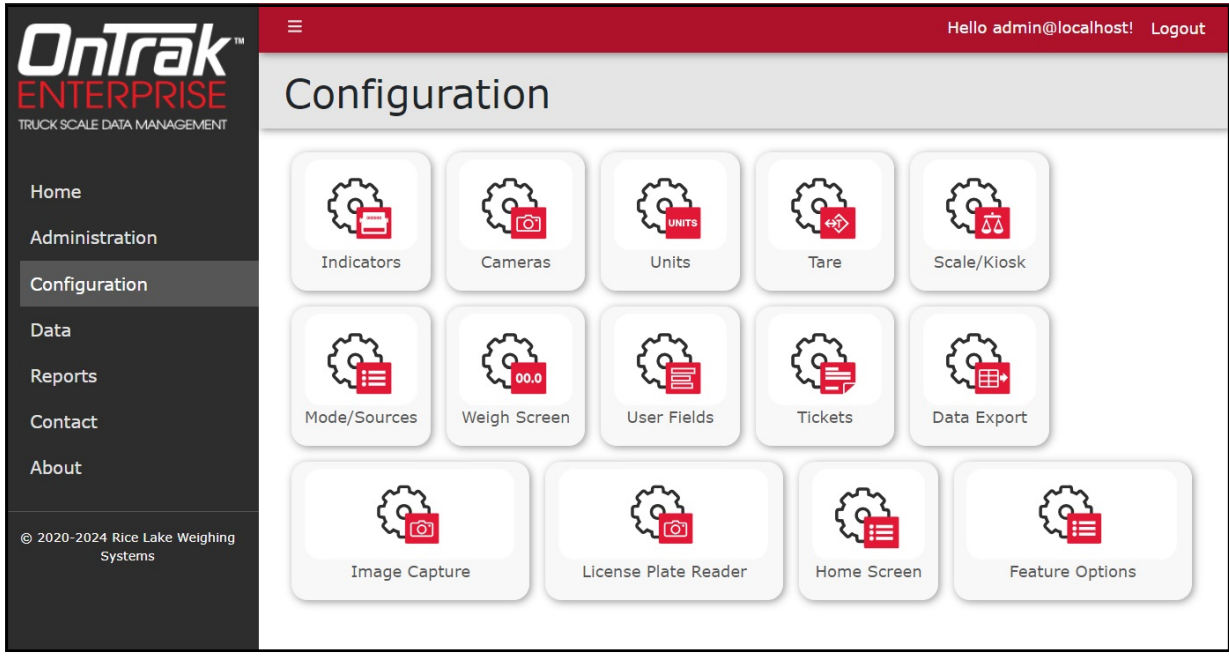

*Figure 6-1. Configuration Page Elements*

*NOTE: The Configuration page, sub-pages and functions are only available to OnTrak Enterprise administrators. Features*   $\boxed{\mathbf{Z}}$ *may not appear if not licensed.*

This section discusses Configuration functions in OnTrak Enterprise, including:

- Indicators (see [Section 6.1 on page 77](#page-76-0))
- Cameras (see [Section 6.2 on page 81\)](#page-80-0)
- Units (see [Section 6.3 on page 87\)](#page-86-0)
- Tare (see [Section 6.4 on page 88\)](#page-87-0)
- Scale/Kiosk (see [Section 6.5 on page 89](#page-88-0))
- Mode/Sources (see [Section 6.6 on page 90](#page-89-0))
- Weigh Screen (see [Section 6.7 on page 91\)](#page-90-0)
- User Fields (see [Section 6.8 on page 92\)](#page-91-0)
- Tickets (see [Section 6.9 on page 93\)](#page-92-0)
- Data Export (see [Section 6.10 on page 95\)](#page-94-0)
- Image Capture (see [Section 6.11 on page 96\)](#page-95-0)
- Home Screen (Dashboard) (see [Section 6.12 on page 97\)](#page-96-0)
- Feature Options (see [Section 6.13 on page 98\)](#page-97-0)
- Restart Indicators (see [Section 6.14 on page 99\)](#page-98-0)

 *NOTE: License Plate Reader information, see [Section 11.5 on page 150](#page-149-0).*

*NOTE: Some functions in OnTrak Enterprise operate in common a process among Configuration and Data pages. These*  Z *functions include viewing details, editing and deleting items. For information about common functions, see [Section 8.0 on](#page-128-0)  [page 129](#page-128-0). The Edit function is among Indicators, Scales, Cameras and Data Export pages.*

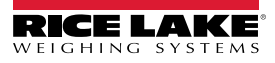

### <span id="page-76-0"></span>**6.1 Indicator and Scale Configuration**

#### **6.1.1 Indicator Configuration**

- 1. Select **Indicators** from the Configuration page.
- 2. Select the **+ Create** button.

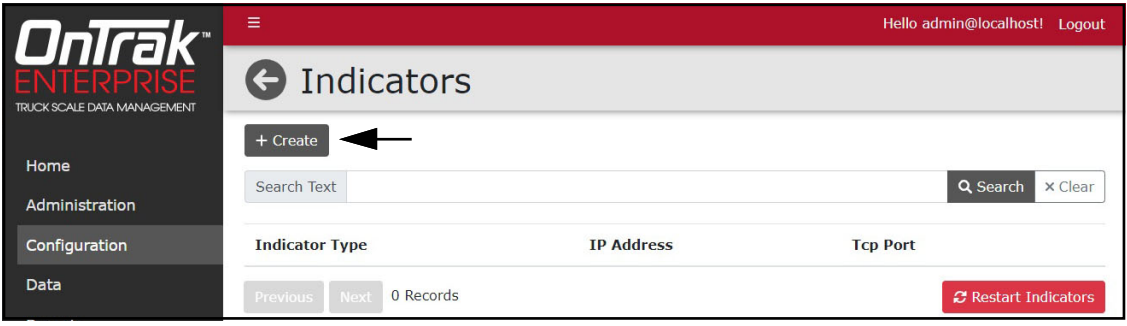

*Figure 6-2. Indicators Page with + Create Identified*

- 3. The Create Indicator page displays.
- 4. Configure the following parameters:
	- **Indicator Type:** Select the indicator type from the drop-down menu.
	- **Indicator is a 1280 Kiosk:** Enable if the indicator is 1280 kiosk.
	- **IP Address:** Configure the IP Address assigned to the indicator.
	- **TCP Port:** Configure the TCP Port assigned to the indicator.
- 5. Select **+ Create** button.

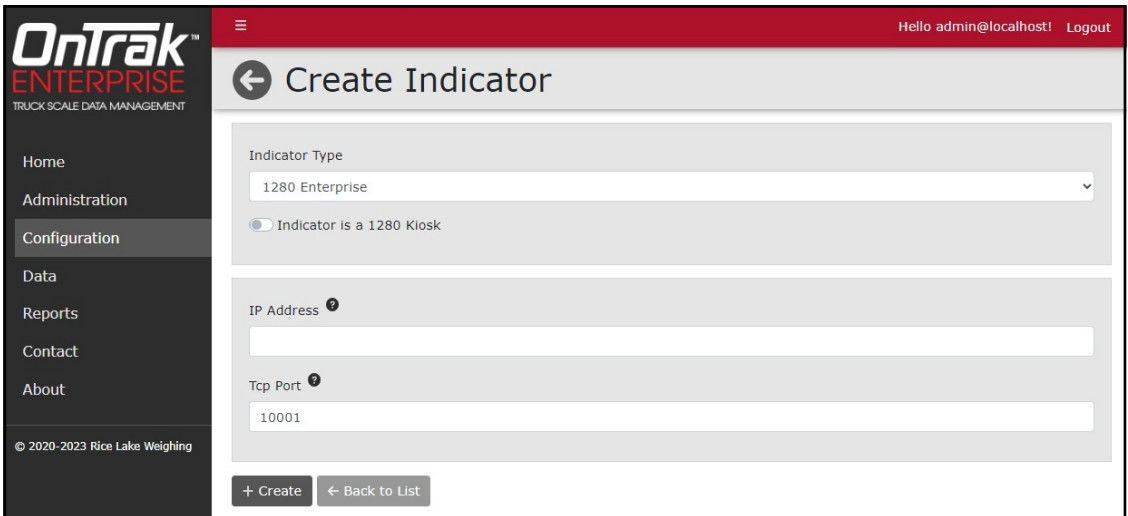

*Figure 6-3. Create Indicator Page*

- 6. The Indicators page displays with the new Indicator listed.
- 7. Select **Home** to return to the Home page.

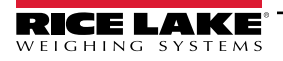

#### **6.1.2 Scales Configuration**

After an indicator is configured, add a scale to it:

- 1. Select **Indicators** from the Configuration page.
- 2. Select **Scales** adjacent to indicator that will be assigned a scale.

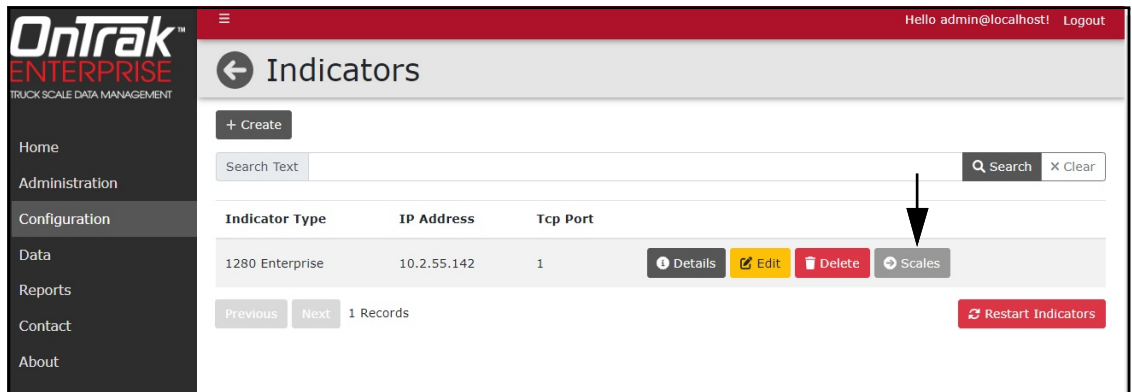

*Figure 6-4. Indicators Page with Scales Identified*

- 3. The Indicator Scales page appears.
- 4. Select **+ Create**.

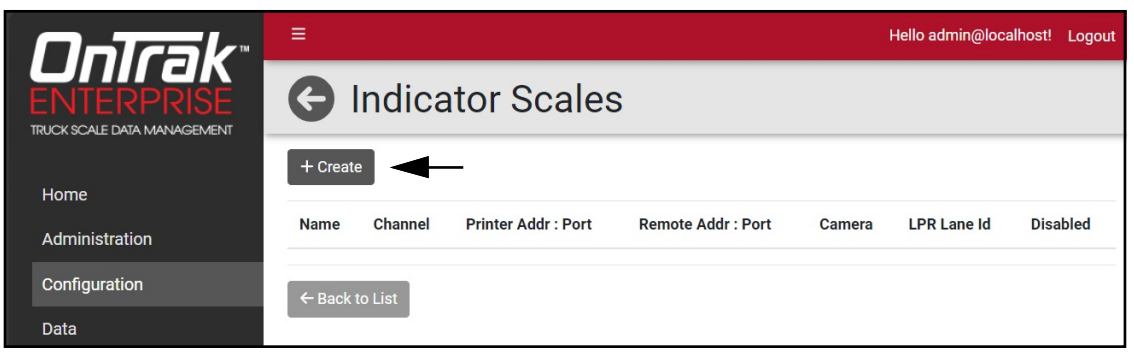

*Figure 6-5. Indicator Scales Page with + Create Button Identified*

- 5. The Add Scale to Indicator pop-up window appears.
- 6. Configure the following parameters:
	- **Scale Name**: Enter the desired name for scale.
	- **Channel**: Enter the indicator channel number.
- 7. Select **Add**.

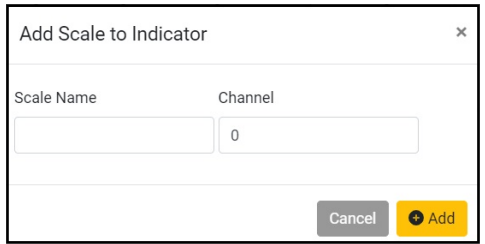

*Figure 6-6. Add Scale To Indicator Pop-Up Window*

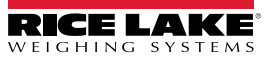

8. The window closes and the new scale is displayed in the Indicator Scales page.

| OnTrak®                            | ≡          |                |                           |            |        |                |                 | Hello admin@localhost! Logout          |              |
|------------------------------------|------------|----------------|---------------------------|------------|--------|----------------|-----------------|----------------------------------------|--------------|
| <b>TRUCK SCALE DATA MANAGEMENT</b> |            |                | <b>G</b> Indicator Scales |            |        |                |                 |                                        |              |
| Home                               | $+$ Create |                |                           |            |        |                |                 |                                        |              |
|                                    |            |                | <b>Printer</b>            | Remote     |        | <b>LPR</b>     |                 |                                        |              |
| Administration                     | Name       | Channel        | Addr: Port                | Addr: Port | Camera | Lane Id        | <b>Disabled</b> |                                        |              |
| Configuration                      |            |                |                           |            |        |                |                 | Delete<br><b>B</b> Printer<br>$C$ Edit |              |
| Data                               |            | 10             | : 0                       | : 0        |        | $\overline{0}$ | $\Box$          | Remote Display<br>Cameras              | <b>Q</b> LPR |
| Reports                            |            |                |                           |            |        |                |                 |                                        |              |
| Contact                            |            | ← Back to List |                           |            |        |                |                 |                                        |              |

*Figure 6-7. Indicator Scales Page*

9. Select **Home** to return to the Home page.

#### **6.1.3 Add IP Printer to Scale**

If an IP printer is available, add it to the desired indicator:

*NOTE: Printers associated with a scale and connected to OnTrak Enterprise via TCP/IP only support ASCII formatted tickets. Fonts, logos or captured images are not supported.*<br>*tickets. Fonts, logos or captured images are not supported.* 

- 1. Select **Indicators** from the Configuration page.
- 2. Select **Scales** adjacent to indicator that will be assigned to a scale.
- 3. Select **Printer** from the Scale line item.

| <b>Onirak</b> *                    | $\equiv$   |                           |                |            |        |                |                 | Hello admin@localhost! Logout                      |  |  |
|------------------------------------|------------|---------------------------|----------------|------------|--------|----------------|-----------------|----------------------------------------------------|--|--|
| <b>TRUCK SCALE DATA MANAGEMENT</b> |            | <b>G</b> Indicator Scales |                |            |        |                |                 |                                                    |  |  |
| Home                               | $+$ Create |                           |                |            |        |                |                 |                                                    |  |  |
| Administration                     |            |                           | <b>Printer</b> | Remote     |        | <b>LPR</b>     |                 |                                                    |  |  |
|                                    | Name       | Channel                   | Addr: Port     | Addr: Port | Camera | Lane Id        | <b>Disabled</b> |                                                    |  |  |
| Configuration                      |            |                           |                |            |        |                |                 | <b>B</b> Printer<br>Delete<br>$C$ Edit             |  |  |
| Data                               |            | 10                        | : 0            | : 0        |        | $\overline{0}$ | $\Box$          | <b>Q</b> LPR<br>Remote Display<br><b>O</b> Cameras |  |  |
| Reports                            |            |                           |                |            |        |                |                 |                                                    |  |  |
| Contact                            |            | ← Back to List            |                |            |        |                |                 |                                                    |  |  |

*Figure 6-8. Indicator Scales Page with Printer Identified*

- 4. The Edit Printer window opens.
- 5. Configure the following parameters:
	- **IP Address**: Enter the IP address assigned to the printer.
	- **TCP Port**: Enter the **TCP Port** assigned to the printer.
- 6. Select **Save**.

| <b>Edit Printer</b> |                       |               |
|---------------------|-----------------------|---------------|
| Printer IP Address  | Printer Tcp Port<br>0 |               |
|                     | Cancel                | <b>a</b> Save |

*Figure 6-9. Edit Printer Window*

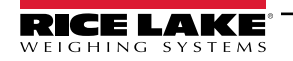

7. The printer's IP address and TCP port appears in the line item.

| <b>Onirak</b>                      | $\equiv$    |                         |                              |                      |        |                       |                 | Hello admin@localhost! Logout               |              |  |
|------------------------------------|-------------|-------------------------|------------------------------|----------------------|--------|-----------------------|-----------------|---------------------------------------------|--------------|--|
| <b>TRUCK SCALE DATA MANAGEMENT</b> | G           | <b>Indicator Scales</b> |                              |                      |        |                       |                 |                                             |              |  |
| Home                               | $+$ Create  |                         |                              |                      |        |                       |                 |                                             |              |  |
| Administration                     | <b>Name</b> | Channel                 | <b>Printer</b><br>Addr: Port | Remote<br>Addr: Port | Camera | <b>LPR</b><br>Lane Id | <b>Disabled</b> |                                             |              |  |
| Configuration                      |             |                         |                              |                      |        |                       |                 | Delete<br><b>B</b> Printer<br><b>M</b> Edit |              |  |
| Data                               |             | 10                      | 10.2.5.9:7                   | :0                   |        | $\overline{0}$        | $\Box$          | Remote Display<br>Cameras                   | <b>Q</b> LPR |  |
| Reports                            |             |                         |                              |                      |        |                       |                 |                                             |              |  |
| Contact                            |             | ← Back to List          |                              |                      |        |                       |                 |                                             |              |  |
| About                              |             |                         |                              |                      |        |                       |                 |                                             |              |  |

*Figure 6-10. Indicator Scales Page with Printer Information*

8. Select **Home** to return to the Home page.

#### **6.1.4 Add Remote Display to Scale**

If a remote display is available, add it to the desired indicator:

- 1. Select **Indicators** from the Configuration page.
- 2. Select **Scales** adjacent to indicator that will be assigned to a scale.
- 3. Select **Remote Display** from the Scale line item.

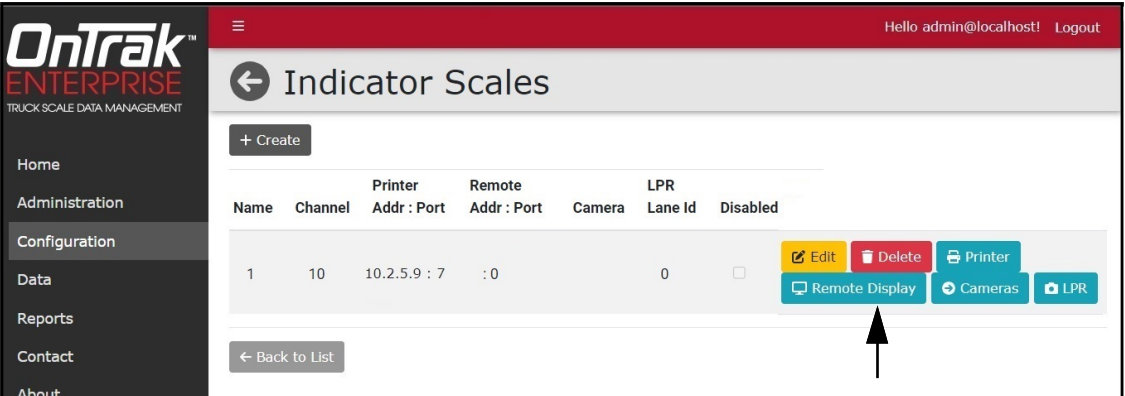

*Figure 6-11. Indicator Scales with Remote Display Identified* 

- 4. The Edit Remote Display window opens.
- 5. Configure the following parameters:
	- **IP Address**: Enter the IP address assigned to the remote display.
	- **TCP Port**: Enter the TCP Port assigned to the remote display.
	- **Remote Display Kind**: Select the type of remote display from the drop-down menu.

*NOTE: The Remote Display Kind parameter configures the remote display protocol. LaserLight3 supports LaserLight2 and LaserLight3 protocols, while LaserLight2 supports LaserLight2 protocol.*

6. Select **Save** (see [Figure 6-12 on page 81\)](#page-80-1).

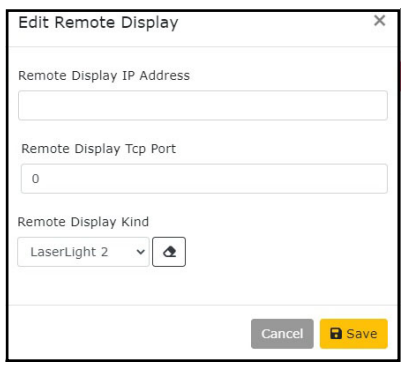

*Figure 6-12. Edit Remote Display Window*

<span id="page-80-1"></span>7. The remote display IP address and TCP port appears in the line item.

| <b>OnTrak</b> t                    | $\equiv$    | Hello admin@localhost! Logout |                |                               |        |                |                 |                             |                  |              |  |
|------------------------------------|-------------|-------------------------------|----------------|-------------------------------|--------|----------------|-----------------|-----------------------------|------------------|--------------|--|
| <b>TRUCK SCALE DATA MANAGEMENT</b> |             | <b>G</b> Indicator Scales     |                |                               |        |                |                 |                             |                  |              |  |
|                                    |             | $+$ Create                    |                |                               |        |                |                 |                             |                  |              |  |
| Home                               |             |                               | <b>Printer</b> | Remote                        |        | <b>LPR</b>     |                 |                             |                  |              |  |
| Administration                     | <b>Name</b> | Channel                       | Addr: Port     | <b>Addr: Port</b>             | Camera | Lane Id        | <b>Disabled</b> |                             |                  |              |  |
| Configuration                      |             |                               |                |                               |        |                |                 | Delete<br>$\mathbb{Z}$ Edit | <b>B</b> Printer |              |  |
| Data                               |             | 10                            |                | $10.2.5.9:7$ $10.20.32.122:2$ |        | $\overline{0}$ | $\Box$          | Remote Display              | Cameras          | <b>Q</b> LPR |  |
| Reports                            |             |                               |                |                               |        |                |                 |                             |                  |              |  |
| Contact                            |             | ← Back to List                |                |                               |        |                |                 |                             |                  |              |  |
| About                              |             |                               |                |                               |        |                |                 |                             |                  |              |  |

*Figure 6-13. Indicator Scales Page with Remote Display Information*

8. Select **Home** to return to the Home page.

# <span id="page-80-0"></span>**6.2 Camera Configuration**

#### **6.2.1 Create Camera Connection**

- 1. Select **Cameras** from the Configuration page.
- 2. Select the **+ Create** button.

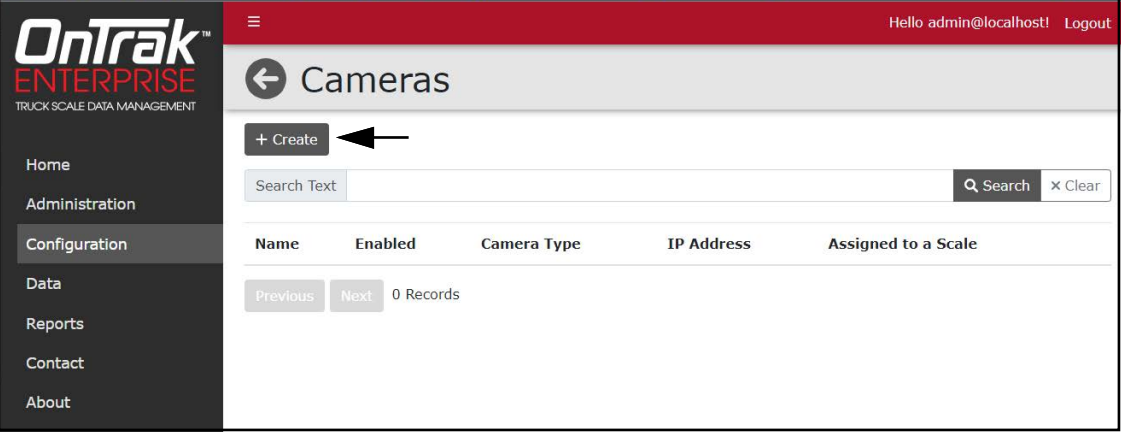

*Figure 6-14. Cameras Page with + Create Identified* 

- 3. The Create Camera page displays.
- 4. Configure the following parameters:
	- **Name**: Select the indicator type from the drop-down menu.
	- **Enabled**: Enable to activate camera with OnTrak Enterprise.
	- **Camera Type**: Select the type of camera from the drop-down menu.
	- **IP Address**: Enter the IP address assigned to the camera.
- 5. Select the **+ Create** button.

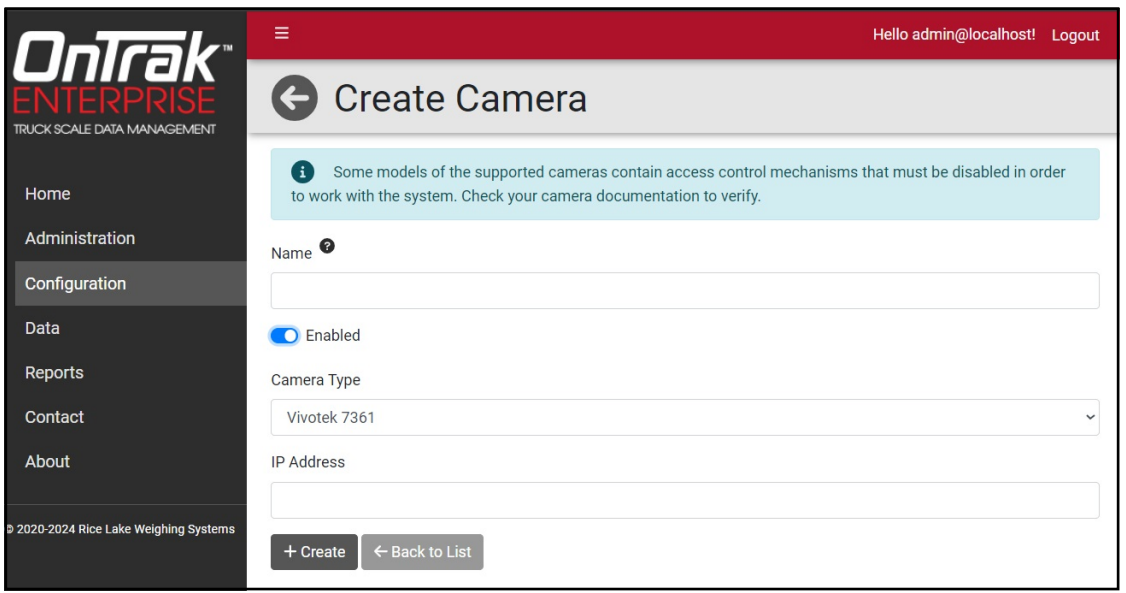

*Figure 6-15. Create Camera page*

6. The Create Camera page displays with the new camera added.

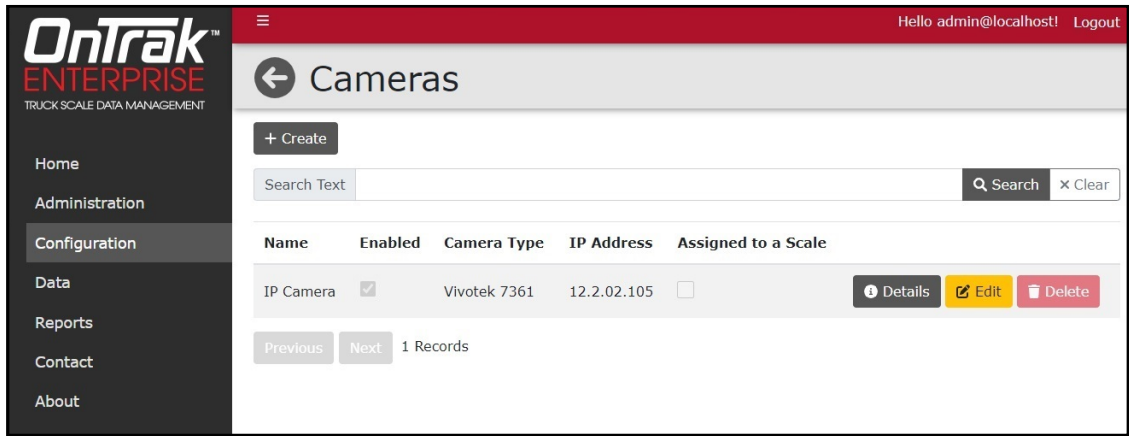

*Figure 6-16. Create Camera page*

7. Select **Home** to return to the Home page.

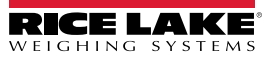

#### **6.2.2 Assign Camera to Scale**

After a camera connection is created and a scale is associated with an indicator, the camera can be assigned to scale:

- 1. Select **Indicators** from the Configuration menu.
- 2. Select **Scales** button that will have a camera assigned to it.

| <b>OnTrak</b>                                           | Ξ                     | Hello admin@localhost! Logout |                 |                                                                  |  |  |  |  |  |  |  |
|---------------------------------------------------------|-----------------------|-------------------------------|-----------------|------------------------------------------------------------------|--|--|--|--|--|--|--|
| <b>ENTERPRISE</b><br><b>TRUCK SCALE DATA MANAGEMENT</b> |                       | <b>G</b> Indicators           |                 |                                                                  |  |  |  |  |  |  |  |
| Home                                                    | + Create              |                               |                 |                                                                  |  |  |  |  |  |  |  |
| Administration                                          | Search Text           |                               |                 | Q Search<br>x Clear                                              |  |  |  |  |  |  |  |
| Configuration                                           | <b>Indicator Type</b> | <b>IP Address</b>             | <b>Tcp Port</b> |                                                                  |  |  |  |  |  |  |  |
| Data                                                    | 1280 Enterprise       | 1.1.1.1                       |                 | Delete<br>$\bullet$ Scales<br><b>O</b> Details<br><b>Le</b> Edit |  |  |  |  |  |  |  |
| Reports<br>Contact                                      | 920i                  | 2.2.2.2                       | $\overline{2}$  | Delete<br><b>O</b> Details<br><b>乙Edit</b><br>Scales             |  |  |  |  |  |  |  |

*Figure 6-17. Indicators Page Scales Button*

- 3. Indicator Scales page displays.
- 4. Select the **Cameras** button for the scale an IP camera will be assigned to.

| <b>Onirak</b> *                    | ≡          |                           |                |                               |        |                |                 | Hello admin@localhost! Logout               |              |  |
|------------------------------------|------------|---------------------------|----------------|-------------------------------|--------|----------------|-----------------|---------------------------------------------|--------------|--|
| <b>TRUCK SCALE DATA MANAGEMENT</b> |            | <b>G</b> Indicator Scales |                |                               |        |                |                 |                                             |              |  |
|                                    | $+$ Create |                           |                |                               |        |                |                 |                                             |              |  |
| Home                               |            |                           | <b>Printer</b> | Remote                        |        | <b>LPR</b>     |                 |                                             |              |  |
| Administration                     | Name       | Channel                   | Addr: Port     | Addr: Port                    | Camera | Lane Id        | <b>Disabled</b> |                                             |              |  |
| Configuration                      |            |                           |                |                               |        |                |                 | Delete<br><b>B</b> Printer<br><b>M</b> Edit |              |  |
| Data                               |            | 10                        |                | $10.2.5.9:7$ $10.20.32.122:2$ |        | $\overline{0}$ | $\Box$          | Remote Display<br>Cameras                   | <b>Q</b> LPR |  |
| Reports                            |            |                           |                |                               |        |                |                 |                                             |              |  |
| Contact                            |            | ← Back to List            |                |                               |        |                |                 |                                             |              |  |

*Figure 6-18. Indicators Scales Page with Cameras Identified*

- 5. Select desired camera from the **Available Cameras** drop-down menu and then **Add**.
- 6. Select **Back to List**.

| <b>Onirak</b>                                    | ≡                  |                    |                          | Hello admin@localhost! Logout |  |  |  |  |  |  |
|--------------------------------------------------|--------------------|--------------------|--------------------------|-------------------------------|--|--|--|--|--|--|
| ENTERPRISE<br><b>TRUCK SCALE DATA MANAGEMENT</b> |                    | Scale Cameras      |                          |                               |  |  |  |  |  |  |
| Home                                             | + Create           |                    |                          |                               |  |  |  |  |  |  |
| Administration                                   | <b>Camera Name</b> | <b>Camera Type</b> | <b>Camera IP Address</b> |                               |  |  |  |  |  |  |
| Configuration                                    | ← Back to List     | Available          | IP Camera                | <b>O</b> Add                  |  |  |  |  |  |  |
| Data                                             |                    | Cameras            |                          |                               |  |  |  |  |  |  |
| Reports                                          |                    |                    |                          |                               |  |  |  |  |  |  |

*Figure 6-19. Scales Cameras Page Available Cameras Drop-Down*

7. The Indicator Scales page displays with the camera added (see [Figure 6-20 on page 84](#page-83-0)).

| <b>OnTrak</b>                                        | $\equiv$         |                           |                       |                               |              |                       |                 | Hello admin@localhost! Logout                                       |              |  |
|------------------------------------------------------|------------------|---------------------------|-----------------------|-------------------------------|--------------|-----------------------|-----------------|---------------------------------------------------------------------|--------------|--|
| <b>FRPRISE</b><br><b>TRUCK SCALE DATA MANAGEMENT</b> |                  | <b>G</b> Indicator Scales |                       |                               |              |                       |                 |                                                                     |              |  |
| Home<br>Administration                               | + Create<br>Name | Channel                   | Printer<br>Addr: Port | Remote<br>Addr: Port          | Camera       | <b>LPR</b><br>Lane Id | <b>Disabled</b> |                                                                     |              |  |
| Configuration<br>Data<br>Reports                     |                  | 10                        |                       | 10.2.5.9 : 7 10.20.32.122 : 2 | IP<br>Camera | $\overline{0}$        | $\Box$          | Delete<br><b>B</b> Printer<br>$C$ Edit<br>Remote Display<br>Cameras | <b>Q</b> LPR |  |
| Contact                                              |                  | ← Back to List            |                       |                               |              |                       |                 |                                                                     |              |  |

*Figure 6-20. Indicator Scales with Camera Information*

<span id="page-83-0"></span>8. Select **Home** to return to the Home page.

 *NOTE: Ensure to enable the image capture parameter (see [Section 6.11 on page 96\)](#page-95-0).*

#### **6.2.3 IP Camera Access List Filtering Settings**

OnTrak Enterprise requires that the Access List Filter parameter in VIVOTEK® IP camera firmware to be disabled.

*NOTE: [Figure 6-21](#page-83-1) provides an example of the Access List Filter parameter disabled. Consult VIVOTEK documentation for more information.*

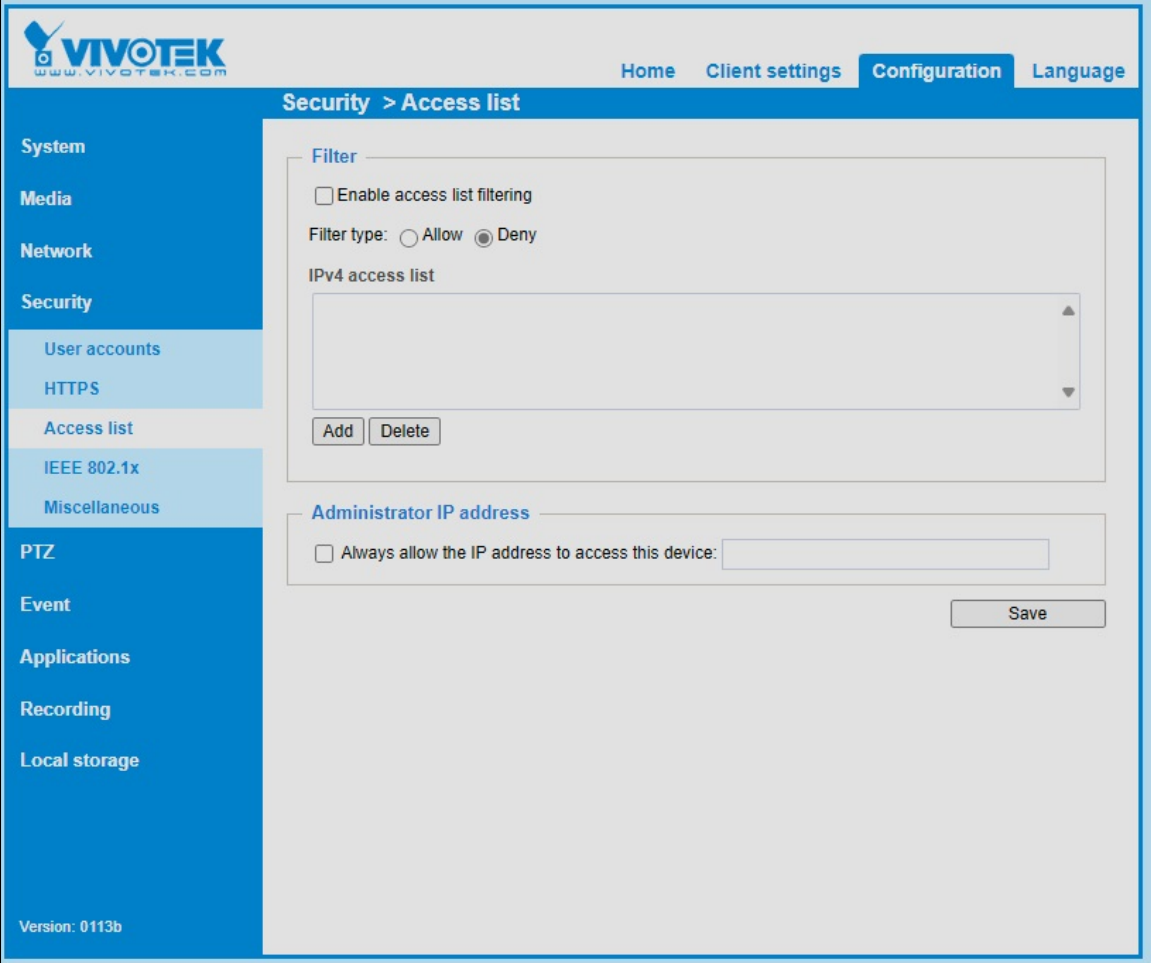

<span id="page-83-1"></span>*Figure 6-21. Access List Filter Disabled*

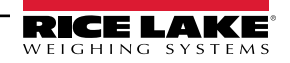

#### **6.2.4 Test IP Camera**

To verify the IP camera is operating correctly:

- 1. Select **Cameras** from the Configuration menu.
- 2. Select the **Details** option for IP camera.

| <b>OnTrak</b>                                           | Ξ                       |         |                    |                   |                            | Hello admin@localhost! Logout                 |
|---------------------------------------------------------|-------------------------|---------|--------------------|-------------------|----------------------------|-----------------------------------------------|
| <b>ENTERPRISE</b><br><b>TRUCK SCALE DATA MANAGEMENT</b> | <b>G</b> Cameras        |         |                    |                   |                            |                                               |
| Home<br>Administration                                  | + Create<br>Search Text |         |                    |                   |                            | Q Search<br><b>X</b> Clear                    |
| Configuration                                           | <b>Name</b>             | Enabled | <b>Camera Type</b> | <b>IP Address</b> | <b>Assigned to a Scale</b> |                                               |
| Data                                                    | Main                    | 図       | Vivotek 7361       | 1.1.1.1           | $\mathbb{E}$               | <b>O</b> Details<br>$Z$ Edit<br><b>Delete</b> |
| Reports<br>Contact                                      | $\overline{2}$          | u       | Vivotek 7361       | 2.2.2.3           |                            | $B$ Edit<br>Delete<br><b>O</b> Details        |

*Figure 6-22. Cameras Page with Details Identified*

3. Camera Details page opens. Select the test button.

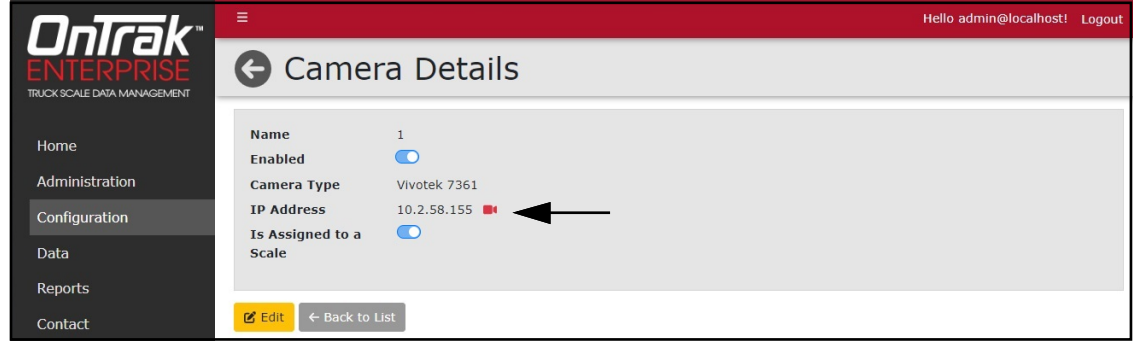

*Figure 6-23. Camera Details Test Button*

- 4. A still image is created and opened in the internet browser.
- 5. Close the image in the internet browser and return the Camera Details page.
- 6. Select the **Back to List** button to return to the Camera page.
- 7. Select the **back arrow** to return to Configuration page.

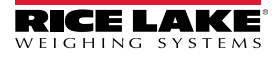

#### **6.2.5 Disable a scale**

A scale may be disabled and hidden from the home page. This function is commonly used when a scale will be temporarily unavailable.

- 1. Select **Indicators** from the Configuration page.
- 2. Select **Scales** adjacent to indicator.
- 3. Select **Edit** adjacent to the scale that will be disabled.

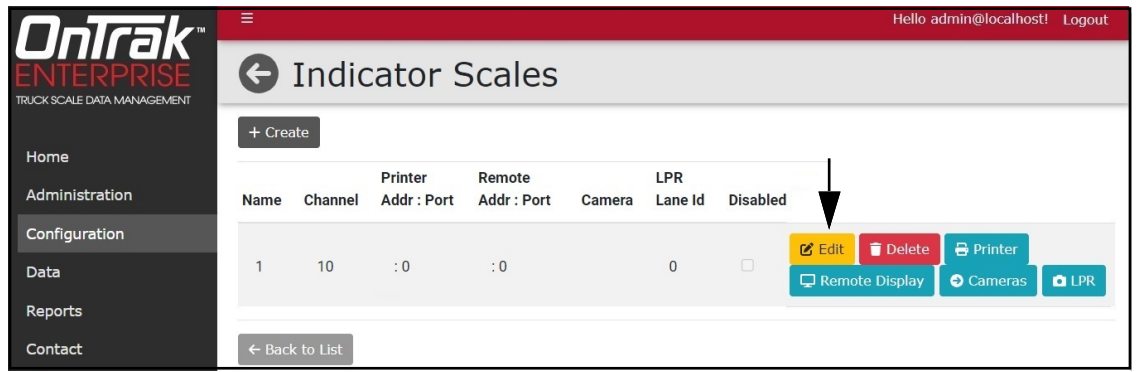

*Figure 6-24. Indicator Scale Page with the Edit Identified*

- 4. The Edit Scale window appears.
- 5. Enable the **Disabled** toggle.
- 6. Select **Save**.

| <b>Edit Scale</b> |               | ×             |
|-------------------|---------------|---------------|
| Scale Name        | Channel<br>10 |               |
| Disabled<br>Ω     |               |               |
|                   | Cancel        | <b>a</b> Save |

*Figure 6-25. Edit Scale Window*

7. The Disabled check box displays a check mark when the scale is disabled.

| OnTrak®                                          | $\equiv$    |                |                              |                           |        |                       |                 | Hello admin@localhost! Logout                      |
|--------------------------------------------------|-------------|----------------|------------------------------|---------------------------|--------|-----------------------|-----------------|----------------------------------------------------|
| ENTERPRISE<br><b>TRUCK SCALE DATA MANAGEMENT</b> |             |                |                              | <b>G</b> Indicator Scales |        |                       |                 |                                                    |
| Home                                             | + Create    |                |                              |                           |        |                       |                 |                                                    |
| Administration                                   | <b>Name</b> | Channel        | <b>Printer</b><br>Addr: Port | Remote<br>Addr: Port      | Camera | <b>LPR</b><br>Lane Id | <b>Disabled</b> |                                                    |
| Configuration                                    |             |                |                              |                           |        |                       |                 | Delete<br>$\bigoplus$ Printer<br>$\mathbb{Z}$ Edit |
| Data                                             |             | 10             | : 0                          | : 0                       |        | $\overline{0}$        | 図               | <b>Q</b> LPR<br><b>O</b> Cameras<br>Remote Display |
| Reports                                          |             |                |                              |                           |        |                       |                 |                                                    |
| Contact                                          |             | ← Back to List |                              |                           |        |                       |                 |                                                    |

*Figure 6-26. Indicator Scale Page with Scale Disabled*

### <span id="page-86-0"></span>**6.3 Unit Configuration**

The Units page provides alternate unit, multiplier and decimal parameters that convert primary units to alternate units on tickets and reports.

*IMPORTANT: When processing receiving mode transactions and using alternate units for costs or fees their calculation is*   $\Omega$ *completed using the primary unit weight to ensure accurate values. A difference in values may occur if costs or fees are manually calculated using rounded alternate units that may be printed on tickets or reports.*

- 1. Select **Units** to set up unit variables within the program.
- 2. Select the **Edit** button to edit the unit values.

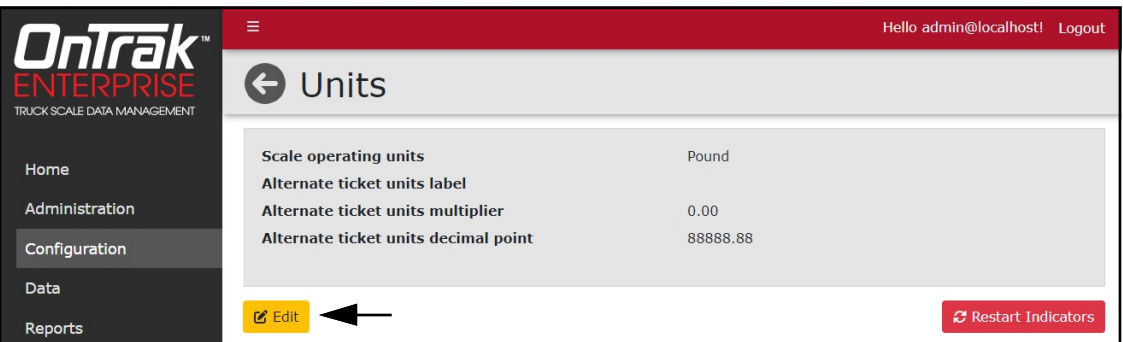

*Figure 6-27. Units Page with Edit Identified*

- 3. Edit parameters as required:
	- **Scale Operating Units:** Select the unit of measure.
	- **Alternate Ticket Unit Label:** Configure the alternate label.
	- **Alternate Tickets Units Multiplier**: Configure with the appropriate conversion value from pounds to the desired unit. Converts from configured units to a different unit of measure (typically from pounds to short tons).
	- **Alternate Tickets Units Decimal Point:** Select the desired decimal point location from drop-down menu (8888888, 888888.8, 88888.88, 8888.888, 888,8888, 88.8888, or 8.888888).
- 4. Select **Save**.

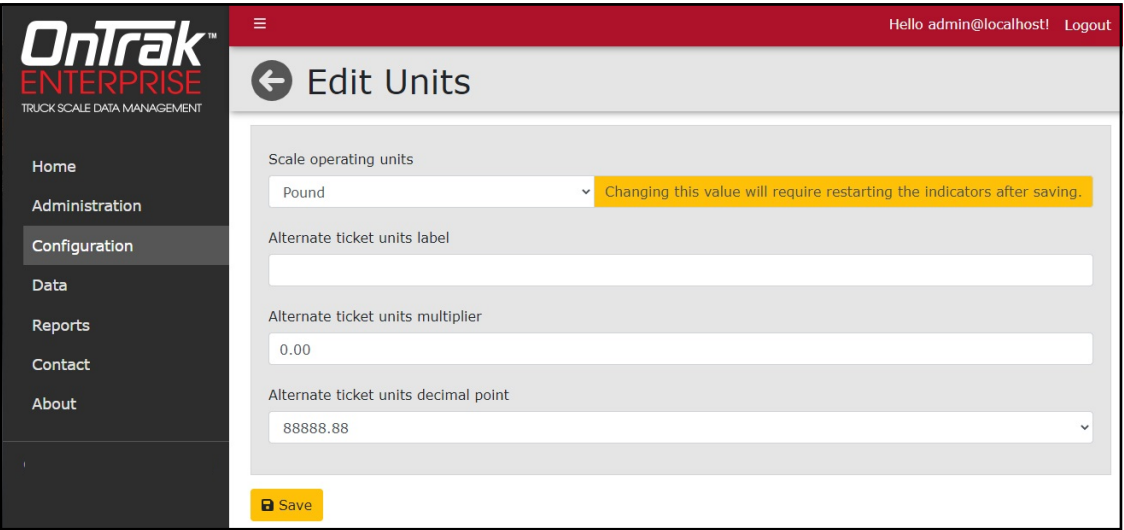

*Figure 6-28. Edits Units Page*

- 5. The Units page displays.
- 6. Select **Home** to return to the Home page.

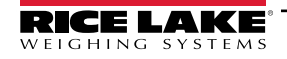

### <span id="page-87-0"></span>**6.4 Tare Configuration**

- 1. Select **Tare** to set up tare variables within the program.
- 2. Select the **Edit** button to edit the unit values.

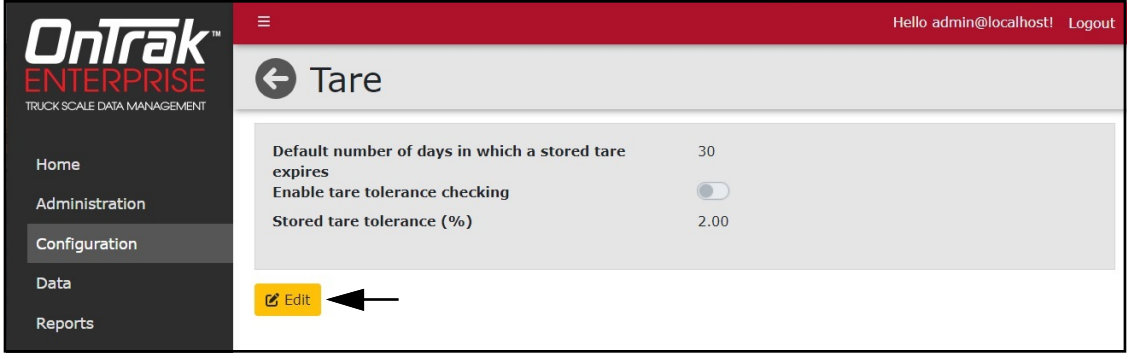

*Figure 6-29. Tare Page*

- 3. Edit parameters as required:
	- **Default Days:** Enter the default number of days until the stored tare expires.
	- **Enable Tare Tolerance Checking:** Enable to activate tare tolerance checking.
	- **Store Tare Tolerance:** Enter the stored tare tolerance percentage
- 4. Select **Save**.

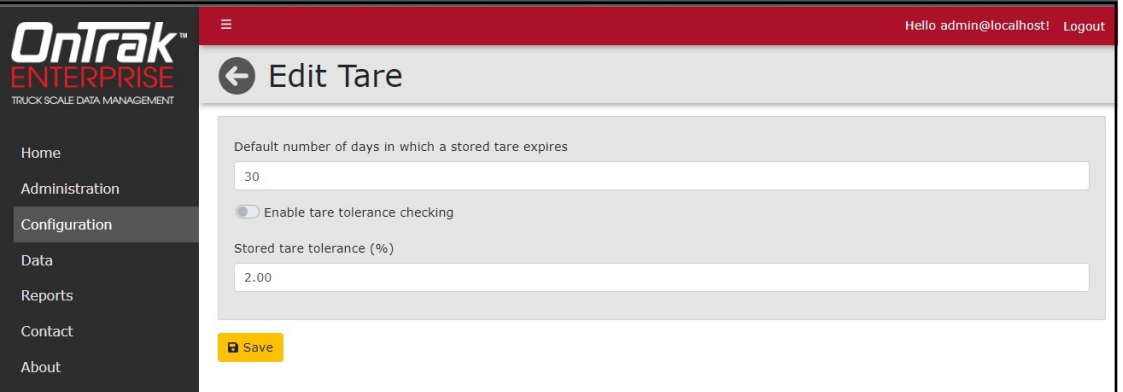

*Figure 6-30. Edit Tare Page*

- 5. The Tare page displays.
- 6. Select **Home** to return to the Home page.

### <span id="page-88-0"></span>**6.5 Scale/Kiosk Configuration**

*NOTE: Additional setup is required for Kiosk configuration. For more information, see 218855 OnTrak Kiosk Software User Guide*

- 1. Select **Scale/Kiosk** to set up threshold values within the program.
- 2. Select the **Edit** button to edit the scale/kiosk values.

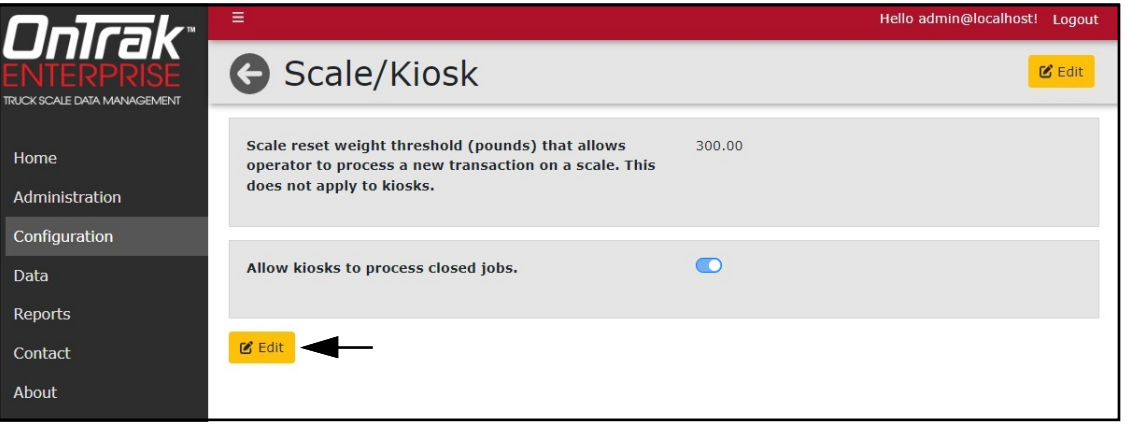

*Figure 6-31. Scale/Kiosk Page*

- 3. Edit parameters as required:
	- **Scale Reset Weight:** Enter the threshold in pounds that allows the operator to process a new transaction on a scale.
	- **Allow kiosks to process closed jobs:** Enables or disables a kiosks functionality to process closed jobs.
- 4. Select **Save**.

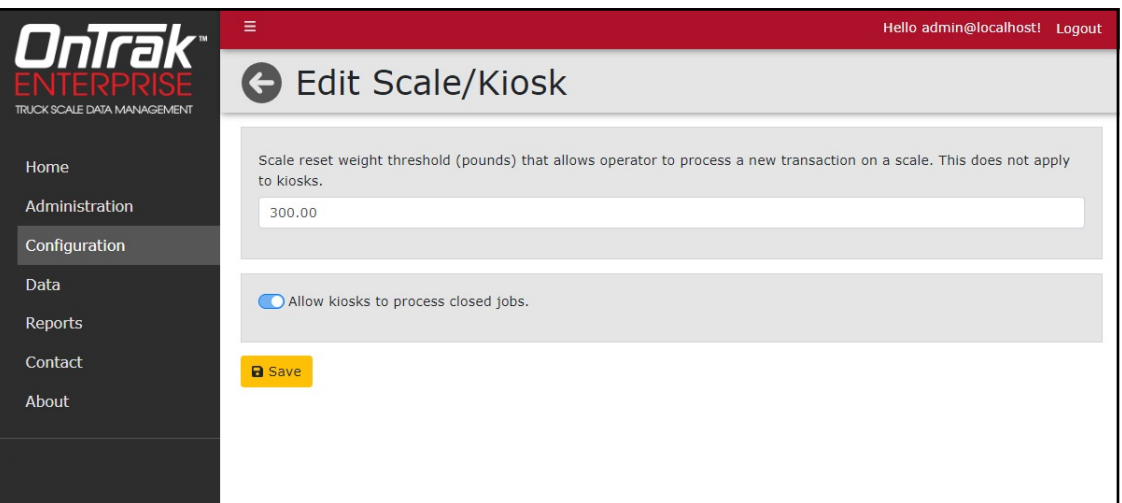

*Figure 6-32. Edit Scale/Kiosk Page*

- 5. The Scale/Kiosk page displays.
- 6. Select **Home** to return to the Home page.

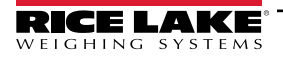

### <span id="page-89-0"></span>**6.6 Mode/Sources Configuration**

- 1. Select **Mode/Sources** to set up threshold values within the program.
- 2. Select the **Edit** button to edit the Edit Transaction Mode/Sources values.

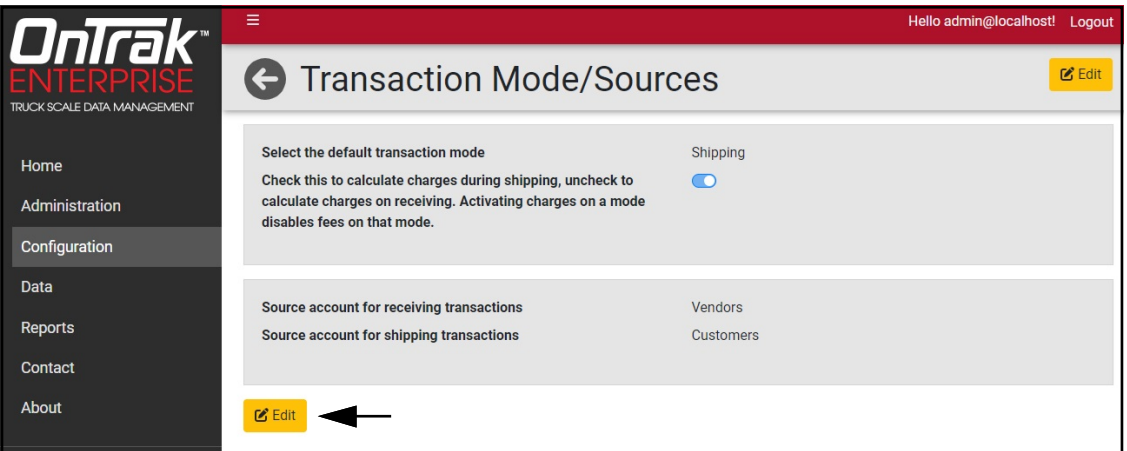

*Figure 6-33. Transaction Mode/Sources Page*

- 3. Edit parameters as required:
	- **Default Transaction Mode:** Select the default transaction mode from the drop-down menu.
	- **Calculate Charges:** Enable to activate calculated charges during shipping. Disable to activate calculated charges during receiving.

*NOTE: Activating charges for a mode disables fees on that mode. For example, Universal Fees are disabled if the feature is disabled for a receiving mode.* 

- **Receiving Source Account:** Select the source account for receiving transactions.
- **Shipping Source Account:** Select the source account for shipping transactions.
- 4. Make the desired changes and select the **Save** button to commit the changes, and return to the Mode/Sources list.

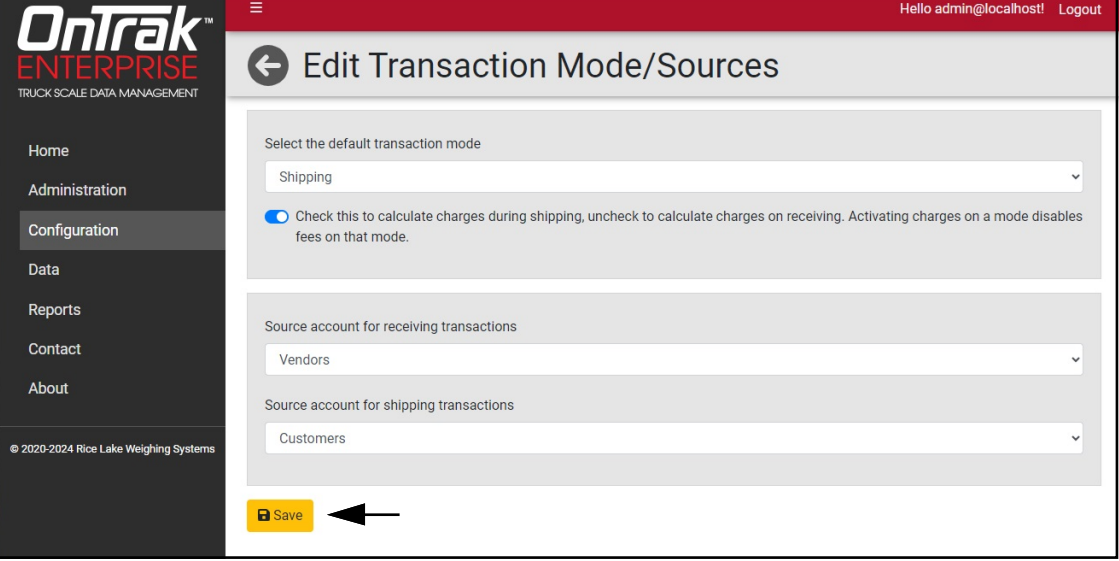

*Figure 6-34. Edit Transaction Mode/Sources Page*

- 5. The Transaction Mode/Sources page displays.
- 6. Select the **back arrow** to return to the Configuration menu.
- 7. Select **Home** to return to the Home page.

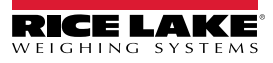

# <span id="page-90-0"></span>**6.7 Weigh Screen Configuration**

- 1. Select **Weigh Screen** to configure the operational parameters.
- 2. Select the **Edit** button to edit the Weigh Screen parameters.

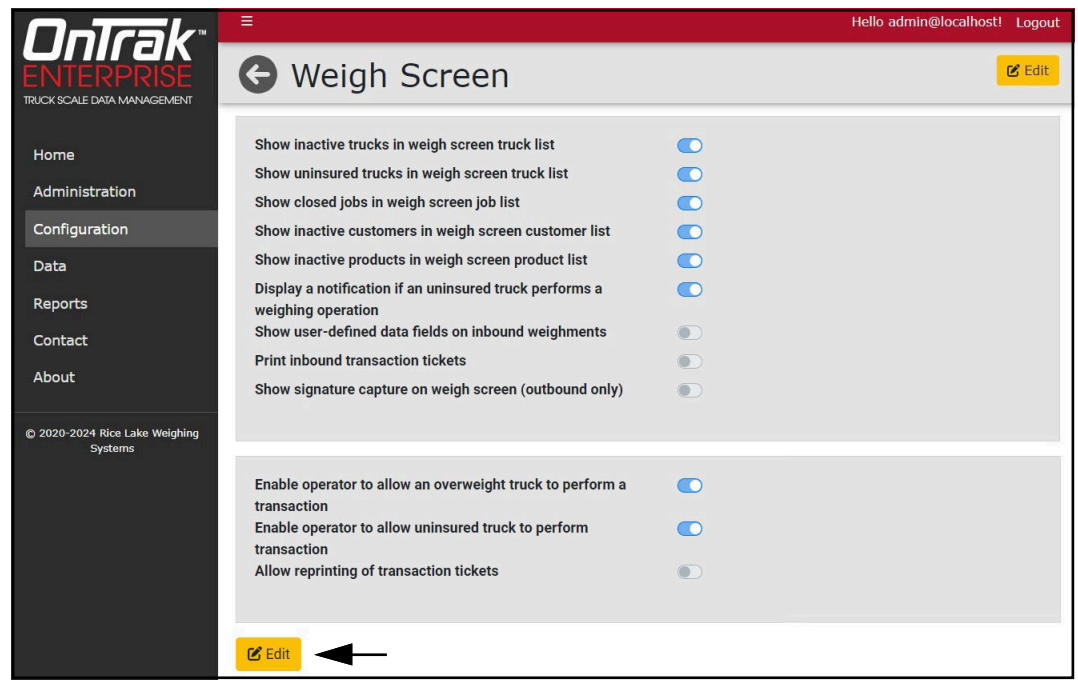

*Figure 6-35. Weigh Screen Page*

- 3. Configure parameters that should be displayed on the weigh screen.
- 4. Select **Save**.

| Onirak®                                                                                             | Ξ                                                                                                    | Hello admin@localhost! | Logout |
|----------------------------------------------------------------------------------------------------|----------------------------------------------------------------------------------------------------|------------------------|--------|
| <b>TRUCK SCALE DATA MANAGEMENT</b>                                                                  | <b>Edit Weigh Screen</b>                                                                                                    |                        |        |
| Home<br>Administration<br>Configuration<br><b>Data</b><br><b>Reports</b><br><b>Contact</b><br>About | Show inactive trucks in weigh screen truck list<br>Show uninsured trucks in weigh screen truck list<br>Show closed jobs in weigh screen job list<br>Show inactive customers in weigh screen customer list<br>Show inactive products in weigh screen product list<br>Display a notification if an uninsured truck performs a weighing operation<br>Show user-defined data fields on inbound weighments<br>Print inbound transaction tickets<br>Show signature capture on weigh screen (outbound only) |                        |        |
| @ 2020-2024 Rice Lake Weighing Systems                                                              | Enable operator to allow an overweight truck to perform a transaction<br>Enable operator to allow uninsured truck to perform transaction<br>Allow reprinting of transaction tickets<br><b>a</b> Save                                                                                                    |                        |        |

*Figure 6-36. Edit Weigh Screen Page*

- 5. The Weigh Screen page displays.
- 6. Select **Home** to return to the Home page.

## <span id="page-91-0"></span>**6.8 User Fields Configuration**

User fields provide a three custom text fields that may be used during processing (see [Section 9.0 on page 132\)](#page-131-0). Perform the following to configure user fields.

- 1. Select **User Fields** from the Configuration page.
- 1. Select **Edit**.

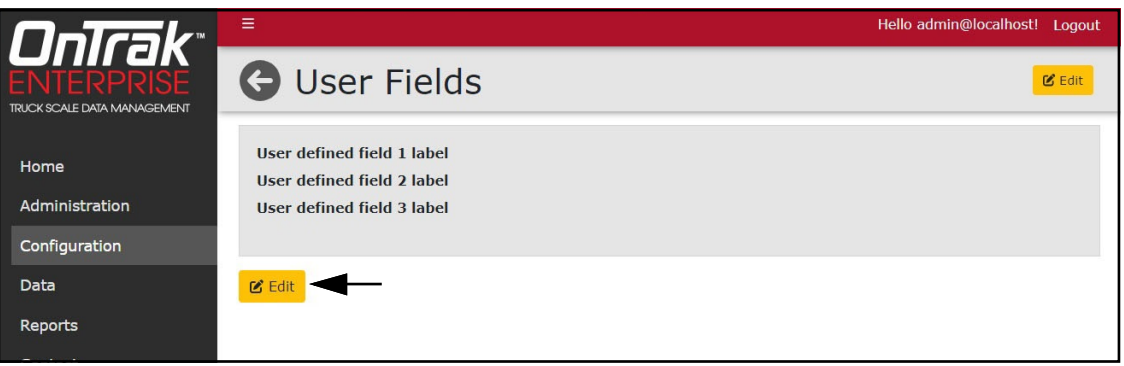

*Figure 6-37. User Fields Page*

- 2. The Edit User Fields page displays.
- 3. Edit text in each user field as desired.

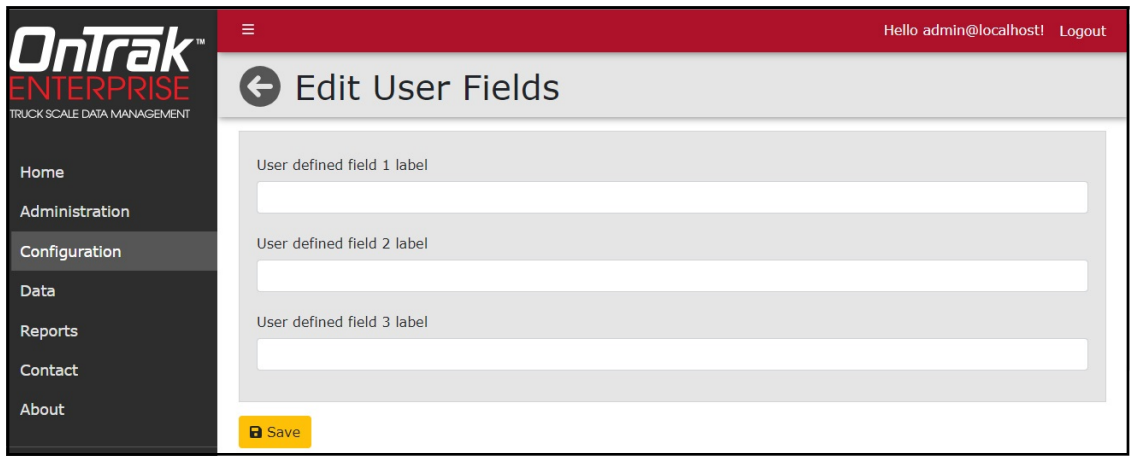

*Figure 6-38. Edit User Fields Page*

4. Select **Save**. The User Fields page displays with the defined user information.

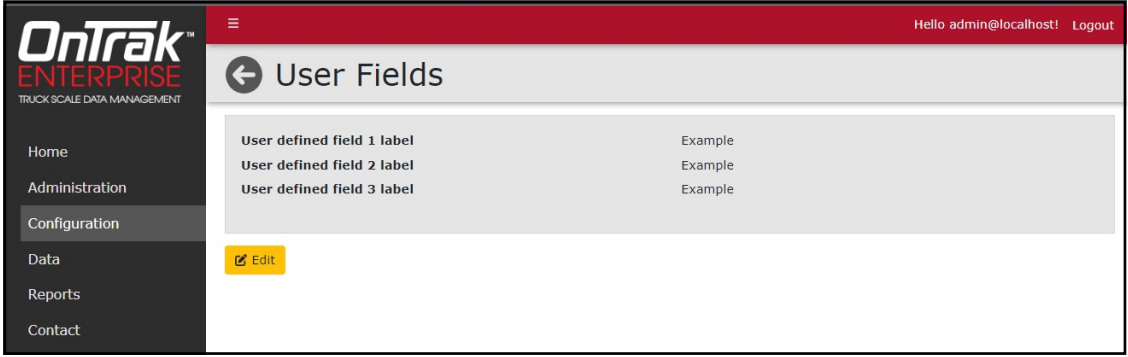

*Figure 6-39. User Fields Page with Information*

5. Select **Home** to return to the Home page.

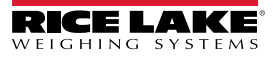

### <span id="page-92-0"></span>**6.9 Ticket Configuration**

Ticket print parameters are shown for Inbound shipping tickets, Inbound receiving tickets, Outbound shipping tickets and Outbound receiving tickets. For information about ticket tokens, see [Section 13.1 on page 158](#page-157-0).

- 1. Select **Tickets** from the Configuration page.
- 2. Select **Edit** to change ticket formats.

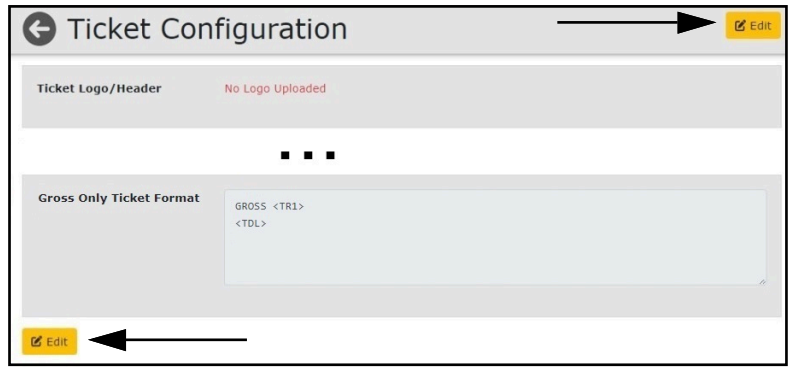

*Figure 6-40. Ticket Configuration Page*

- 3. Configure Logo/Header Image parameters if a logo is required.
	- **Choose file:** Select the desired \*.jpg image to use as a logo/header image.
	- **Upload**: Select to upload the image to OnTrak Enterprise.

*NOTE: OnTrak Enterprise stores the uploaded image in the following folder: C:\ProgramData\Rice Lake Weighing Systems\OnTrakEnterprise\ticketlogo*

*When an image is uploaded, the existing image is deleted from the ticketlogo folder.*

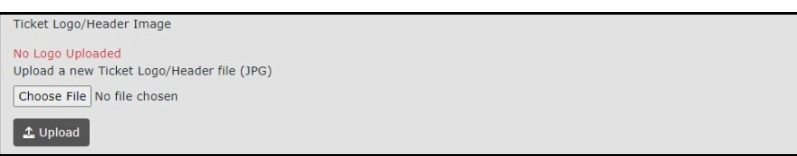

*Figure 6-41. Logo/Header Image Parameters*

- 4. Configure initial parameters to determine ticket email preferences.
	- **Automatic Ticket Download**: Enable to automatically downloaded tickets in the browser that performed the inbound or outbound operation.
	- **Ticket Email Subject**: Enter the subject name in sent email.
	- **Ticket Email Body**: Enter the body text of the email body.
	- **Enable Ticket Logo/Header Scaling**: Enables logo scaling. If enabled, the logo/header image's height and width adjusts to the largest possible size in proportion to the ticket size. If disabled, the image renders in the original size.

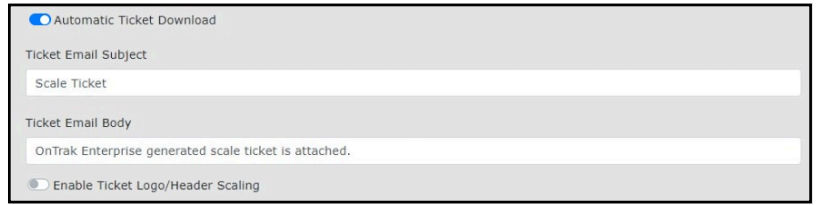

*Figure 6-42. Edit Ticket Configuration Page Initial Parameters*

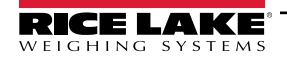

- 5. Perform the following:
	- Select **Load Default** button to load initial parameters. A pop-up requests to load the default format. Select **Yes** to continue.

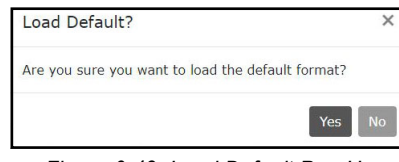

*Figure 6-43. Load Default Pop-Up*

- For ticket formats, select print parameters/drop-down menus as required.
- If using a logo/header image, select **Logo**. <LOGO> is added to the ticket format.

 $\equiv$  *NOTE: The logo appears at the top of the ticket regardless of token location.* 

• If the signature field or cameras are enabled, select **Captured Images.** <CAPIMAGES> is added to the ticket format.

*NOTE: The Captured Images token includes images from standard camera, license plate reader cameras and signature field*  51 *(where applicable). Captured images appear at the bottom of the ticket regardless of token location. Images are organized based on timestamps where inbound images precede outbound images. The signature images always follow all other images, at the end of the ticket.*

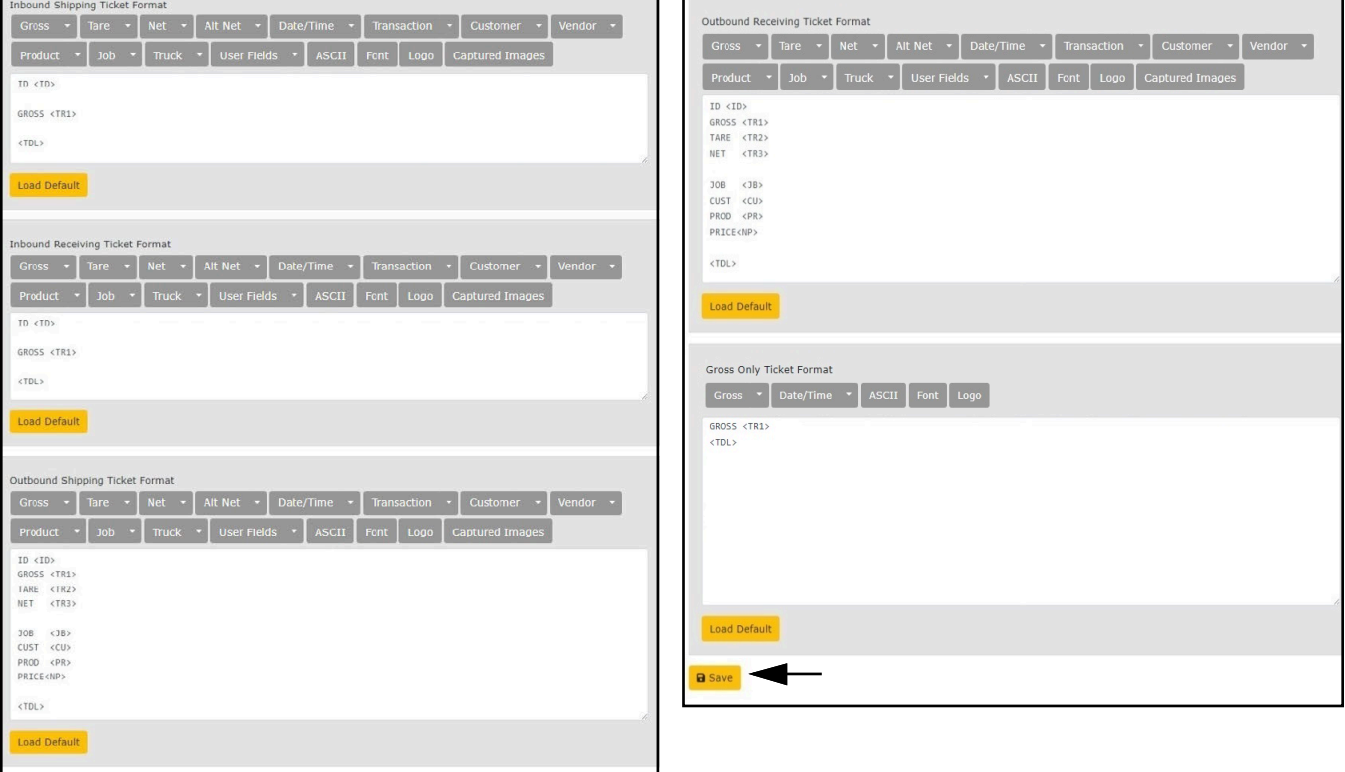

*Figure 6-44. Edit Ticket Configuration Page Format Parameters* 

- 6. Select **Save** to save all ticket configuration formats.
- 7. Select **Home** to return to the Home page.

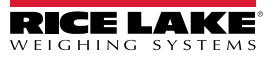

### <span id="page-94-0"></span>**6.10 Data Export Templates Configuration**

Data Export Templates are used with the Outbound Weighment page to convert transactions into a readable file. Ticket tokens are used for template configuration, for more information see [Section 13.1 on page 158](#page-157-0). Perform the following to configure Data Export Templates.

1. Select **+ Create** to create a data export template.

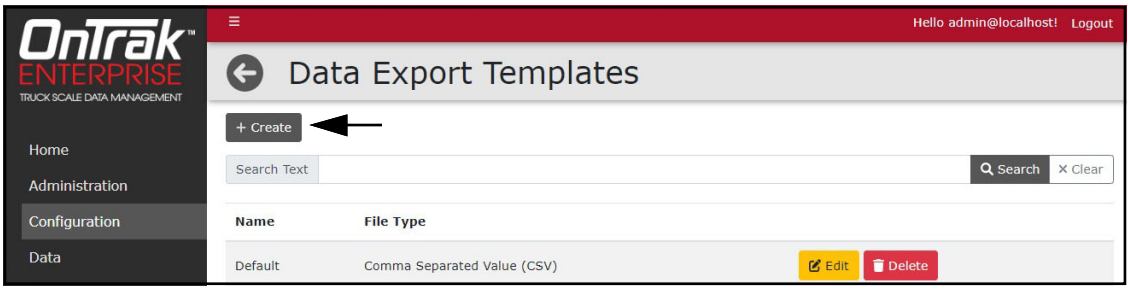

*Figure 6-45. Data Export Templates Page with + Create Identified*

- 2. Configure parameters as desired:
	- **Template Name:** Enter the desired name for the Data Export Template.
	- **File Type:** Select the required format Comma Separated Value (CSV), Tab Delimited Text (TXT) or JavaScript Object Notation (JSON).
	- Select **Load Default** button to load initial parameters.

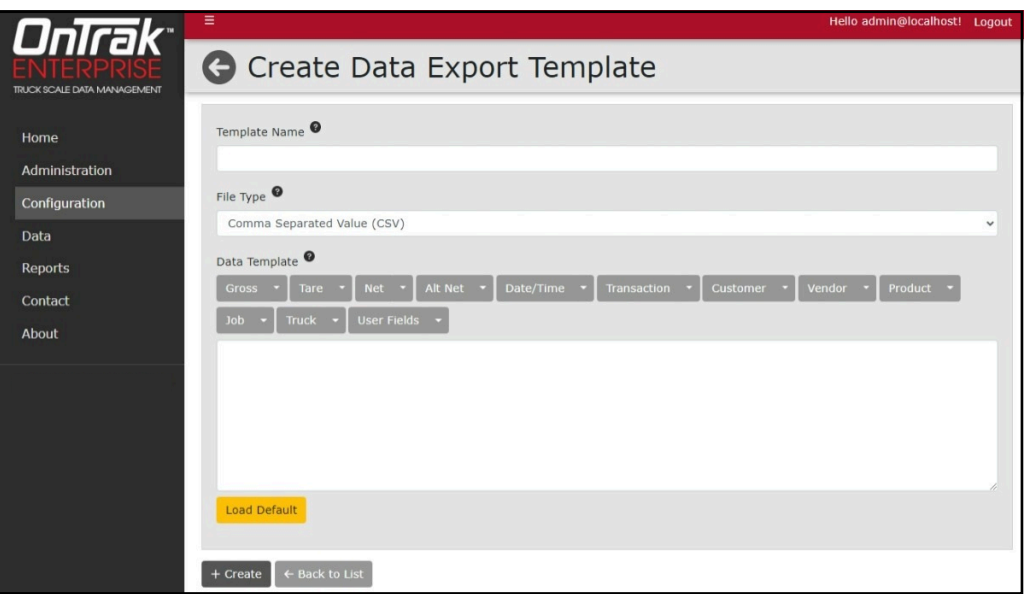

*Figure 6-46. Create Data Export Template Page*

• A pop-up requests to load the default format. Select **Yes** to continue.

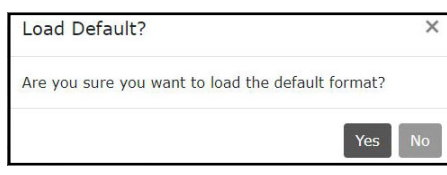

*Figure 6-47. Load Default Pop-Up*

- 3. Edit Data Template parameters as required.
- 4. Select **Save**.
- 5. Select **Home** to return to the Home page.

# <span id="page-95-0"></span>**6.11 Image Capture Configuration**

Image capture for inbound transactions is turned off by default. Perform the following to turn on image capture.

- 1. Select **Image Capture** from the Configuration page.
- 2. Select **Edit**.

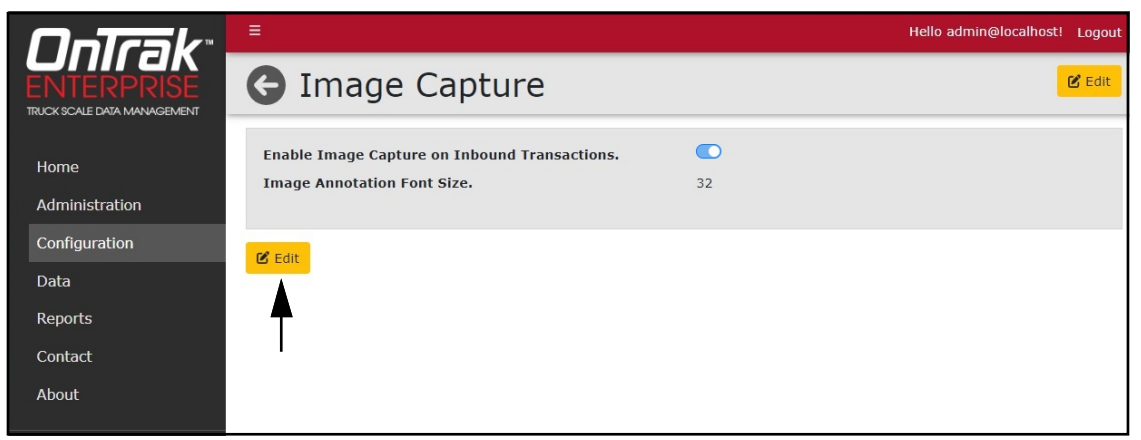

*Figure 6-48. Image Capture Page with Edit Identified*

- 3. Enable the toggle to turn on image capturing for inbound transactions.
- 4. If desired, change the Image Annotation Font Size parameter (32 is the default font size).
- 5. Select **Save**.

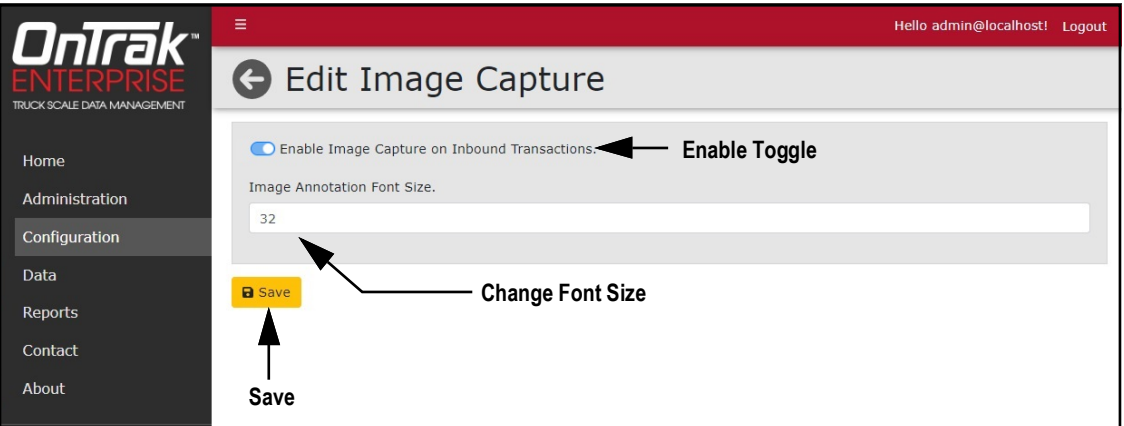

*Figure 6-49. Edit Image Capture Page*

- 6. The Image Capture page displays.
- 7. Select **Home** to return to the Home page.

### <span id="page-96-0"></span>**6.12 Home Screen/Dashboard Configuration**

The dashboard screen element may be enabled (default) or disabled (see [Section 3.6.1.2 on page 32](#page-31-0)). Perform the following to configure the dashboard element on the Home page.

- 1. Select **Home Screen** from the Configuration page.
- 2. Select **Edit**.

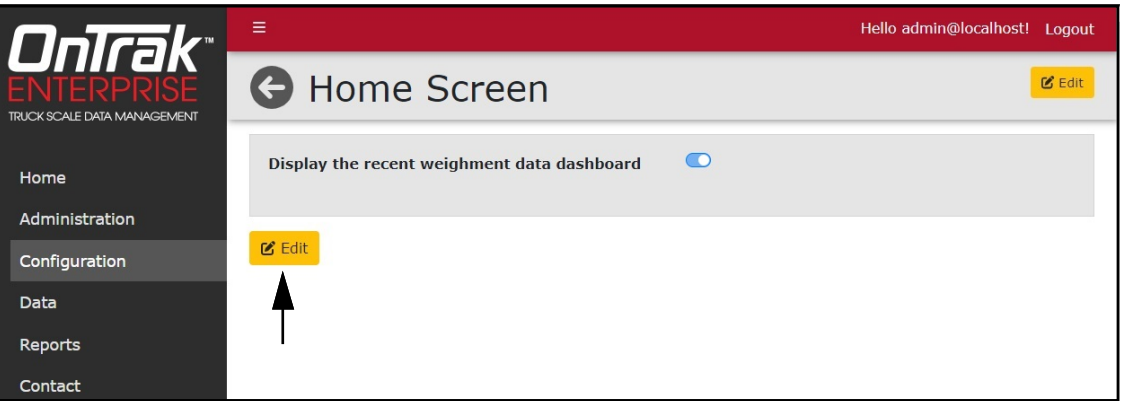

*Figure 6-50. Edit Home Screen with Edit Identified*

- 3. Select the toggle to enable or disable the dashboard.
- 4. Select **Save**.

| <b>Onirak</b>                                         | Ξ                                             | Hello admin@localhost! Logout |  |
|-------------------------------------------------------|-----------------------------------------------|-------------------------------|--|
| <b>TERPRISE</b><br><b>TRUCK SCALE DATA MANAGEMENT</b> | <b>G</b> Edit Home Screen                     |                               |  |
| Home                                                  | O Display the recent weighment data dashboard |                               |  |
| <b>Administration</b>                                 | <b>Select Toggle</b><br><b>a</b> Save         |                               |  |
| Configuration                                         |                                               |                               |  |
| Data                                                  |                                               |                               |  |
| Reports                                               | Save                                          |                               |  |
|                                                       |                                               |                               |  |

*Figure 6-51. Edit Home Screen Page*

- 5. Select **Home** to return to the Home page.
- 6. The Home page displays with the updated dashboard configuration.

# <span id="page-97-1"></span><span id="page-97-0"></span>**6.13 Feature Options (Vendor Discount Functions)**

Feature Options contains two parameters that enables or disables the following functions:

- Show Vendor Discounts: Enables/disables Vendors Product Discounts button and page. Also enables/disables base Discounts field from when a vendor is created, edited, or has its details viewed (see [Section 7.5 on page 105\)](#page-104-0)
- Show Vendor Charges: Enables/disables Vendors Product Charges button and page

Perform the following to configure the Show Vendor Discounts or Show Vendor Changes functions.

- 1. Select **Feature Options** from the Configuration page.
- 2. Select **Edit**.

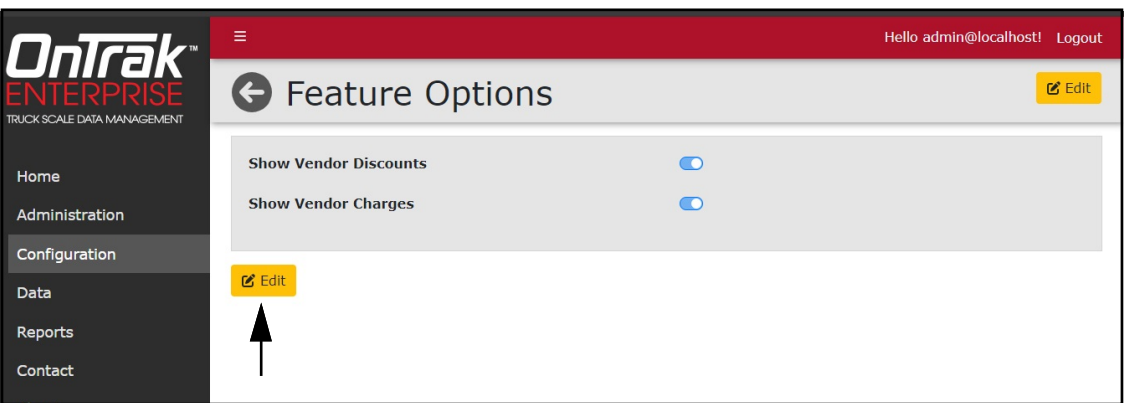

*Figure 6-52. Feature Options Page with Edit Identified*

- 3. Select the toggles to enable or disable the Discounts or Charges functions on the Vendor page.
- 4. Select **Save**.

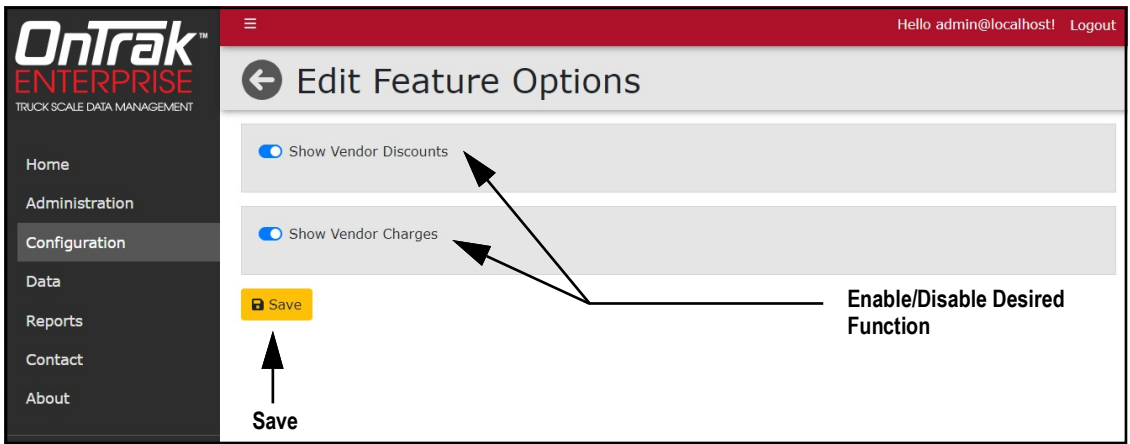

*Figure 6-53. Edit Feature Options Page*

- 5. Select **Home** to return to the Home page.
- 6. Depending on configuration, the Discounts function displays or hides on the Vendors page.

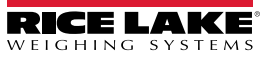

### <span id="page-98-0"></span>**6.14 Restart All Indicator Connections**

1. Select **Indicators** or **Units** in the Configuration menu.

| <b>OnTrak</b>                                  | Ξ                         |                   |                 | Hello admin@localhost! Logout                              |  |  |  |
|------------------------------------------------|---------------------------|-------------------|-----------------|------------------------------------------------------------|--|--|--|
| TERPRISE<br><b>TRUCK SCALE DATA MANAGEMENT</b> | Indicators<br>G           |                   |                 |                                                            |  |  |  |
| Home<br>Administration                         | $+$ Create<br>Search Text |                   |                 | Q Search<br>x Clear                                        |  |  |  |
| Configuration                                  | <b>Indicator Type</b>     | <b>IP Address</b> | <b>Tcp Port</b> |                                                            |  |  |  |
| Data                                           | 1280 Enterprise           | 1.1.1.1           | $\overline{1}$  | <b>O</b> Details<br>Delete<br>$\mathcal{C}$ Edit<br>Scales |  |  |  |
| Reports<br>Contact                             | 920i                      | 2.2.2.2           | $\overline{2}$  | $\mathcal{C}$ Edit<br>Delete<br>Scales<br><b>O</b> Details |  |  |  |
| About                                          | 1280 Enterprise           | 3.3.3.3           | 3               | Delete<br>Scales<br><b>O</b> Details<br>$\mathcal{C}$ Edit |  |  |  |
|                                                | 820i                      | 4.4.4.4           | $\overline{4}$  | $\mathcal{C}$ Edit<br>Delete<br><b>O</b> Details<br>Scales |  |  |  |
|                                                | Previous<br>Next          | 4 Records         |                 | <b>C</b> Restart Indicators                                |  |  |  |

*Figure 6-54. Indicators Page with Restart Indicators Identified*

- 2. Select **Restart Indicators**.
- 3. The Restart Indicators page displays.
- 4. Select **Restart** to continue.

*FA NOTE: After restarting indicators, weighing operations are inhibited for a short period of time.* 

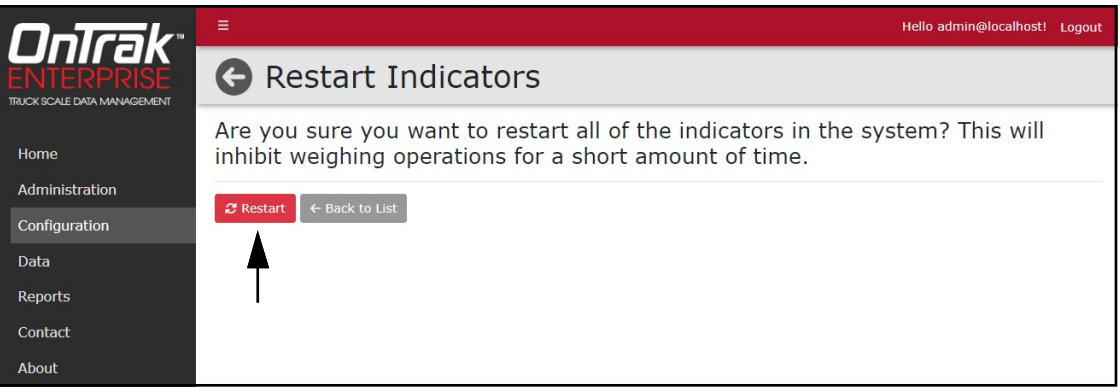

*Figure 6-55. Restart Indicators Page with Restart Identified*

# **7.0 Data**

The Data menu provides access to various categories related to customers, vendors, trucks, pricing and transactions. Each data category when accessed, opens a details type view for setting up data. Pages provide an edit button at the bottom of each details page or with each line item.

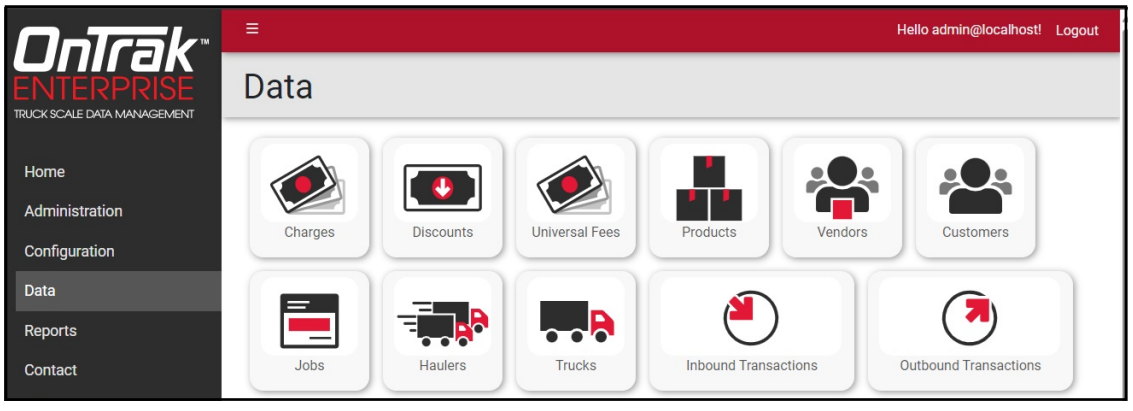

*Figure 7-1. Data Page*

This section discusses the following topics:

- Create the following database items:
	- Create Charges (see [Section 7.1 on page 101\)](#page-100-0)
	- Create Discounts (see [Section 7.2 on page 102](#page-101-0))
	- Create Universal Fees (see [Section 7.4 on page 104\)](#page-103-0)
	- Create Products (see [Section 7.4 on page 104](#page-103-0))
	- Create Vendors (see [Section 7.5 on page 105](#page-104-1))
	- • [Create Product Vendor Costs](#page-106-0) (see [Section 7.6 on page 107\)](#page-106-0)
	- • [Create Product Vendor Fees](#page-107-0) (see [Section 7.7 on page 108\)](#page-107-0)
	- Create Customers (see [Section 7.8 on page 109](#page-108-0))
	- Create Jobs (see [Section 7.9 on page 111\)](#page-110-0)
	- Create Haulers (see [Section 7.10 on page 112\)](#page-111-0)
	- Create Trucks (see [Section 7.11 on page 113\)](#page-112-0)
- Assign items to various Data pages:
	- • [Assign Charges to Customers, Jobs, Products or Haulers](#page-114-0) (see [Section 7.12.1 on page 115\)](#page-114-0)
	- • [Assign Product Discounts to Customers](#page-115-0) (see [Section 7.12.2 on page 116](#page-115-0))
	- • [Assign Universal Fees to Vendors](#page-116-0) (see [Section 7.12.3 on page 117](#page-116-0))
	- • [Assign Prices to Jobs](#page-117-0) (see [Section 7.12.4 on page 118\)](#page-117-0)
	- • [Assign Trucks to Haulers](#page-118-0) (see [Section 7.12.5 on page 119\)](#page-118-0)
- Transactions:
	- View Inbound Transactions (see [Section 7.13 on page 120\)](#page-119-0)
	- View Outbound Transactions (see [Section 7.14 on page 120\)](#page-119-1)
	- Void Outbound Transactions (see [Section 7.15.1 on page 121\)](#page-120-0)
	- Unvoid Outbound Transactions (see [Section 7.15.2 on page 122\)](#page-121-0)
	- Get Ticket for Outbound Transaction (see [Section 7.15.4 on page 125\)](#page-124-0)
	- Export Outbound Transaction Ticket (see [Section 7.15.6 on page 128\)](#page-127-0)

*NOTE: Some functions in OnTrak Enterprise operate in common a process among Configuration and Data pages. These*   $\blacktriangleright$ *functions include viewing details, editing data items and deleting data items. For information about these common functions, see [Section 8.0 on page 129](#page-128-0).* 

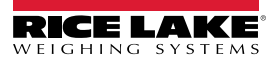

# <span id="page-100-0"></span>**7.1 Create Charges**

Charges are costs that may be applied to products, vendors, customers, jobs and haulers.

- 1. Select **Charges** from the Data menu.
- 2. Select the **+ Create** button to set up a new charge.

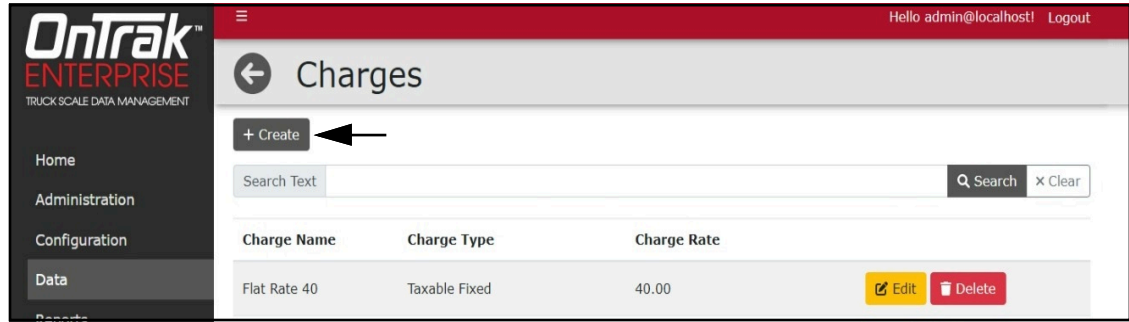

*Figure 7-2. Charges Page with + Create Button Identified*

- 3. Configure the following parameters:
	- **Charge Name:** Configure the name of the charge.
	- **Charge Type:** Select taxable/non-taxable choices from the drop-down menu.
	- **Charge Rate:** Configure percentage rate for the charge.
- 4. Select **+ Create** to create the charge.

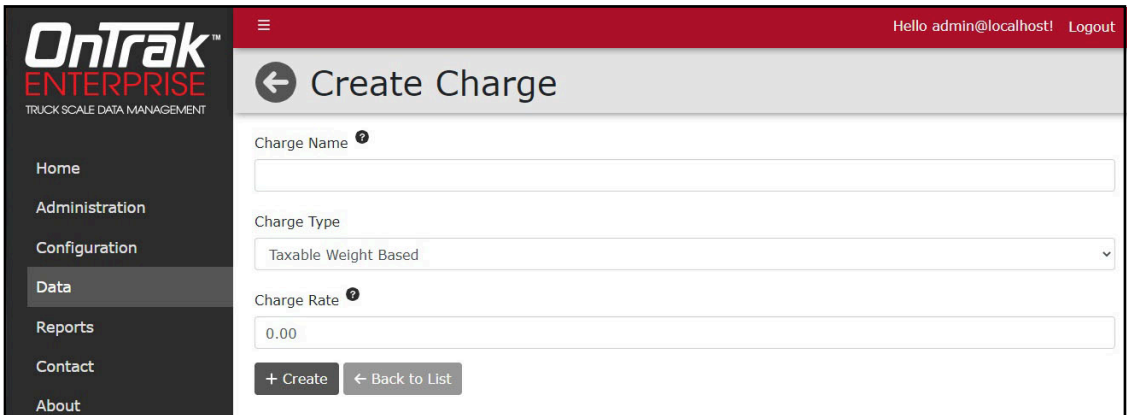

*Figure 7-3. Create Charge Page*

- 5. The Charges page displays with the new charge added.
- 6. Select **Home** to return to the Home page.

# <span id="page-101-0"></span>**7.2 Create Discounts**

Discounts are cost savings that may be applied to customers.

- 1. Select **Discounts** from the Data menu.
- 2. Select the **+ Create** button to set up a new discount.

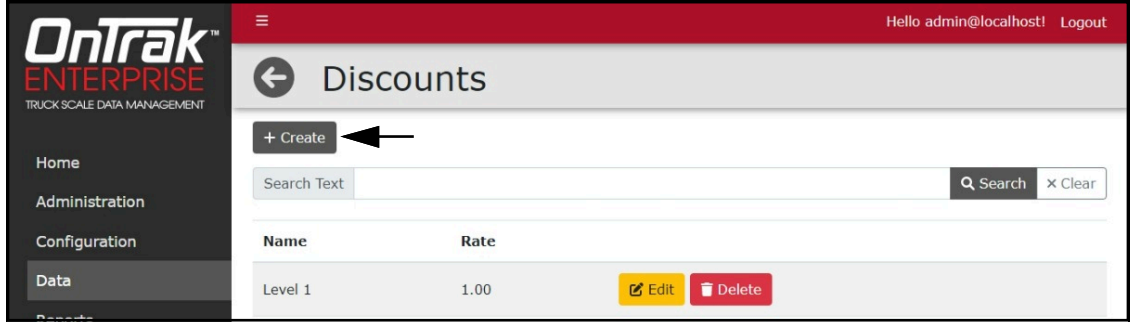

*Figure 7-4. Discounts Page with + Create Button Identified*

- 3. Configure the following parameters:
	- **Discount Name:** Enter the name of the discount.
	- **Discount Rate:** Enter the percentage rate for the discount.
- 4. The Discounts page displays with the new discount added.

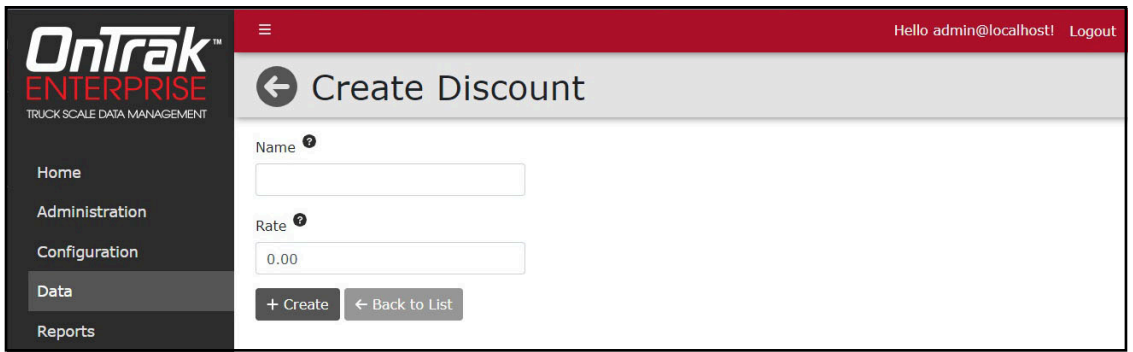

*Figure 7-5. Create Discount Page*

- 5. The Discounts page displays with the new discount added.
- 6. Select **Home** to return to the Home page.

### **7.3 Create Universal Fees**

Universal Fees are additional fees that can be added to vendors to vendors (for example, handling or procurement fees).

 $\equiv$  NOTE: After a Universal Fee is created, it may be assigned to vendors (see [Section 7.12.3 on page 117\)](#page-116-0).

- 1. Select **Universal Fees** from the Data menu.
- 2. Select the **+ Create** button to set up a new product.

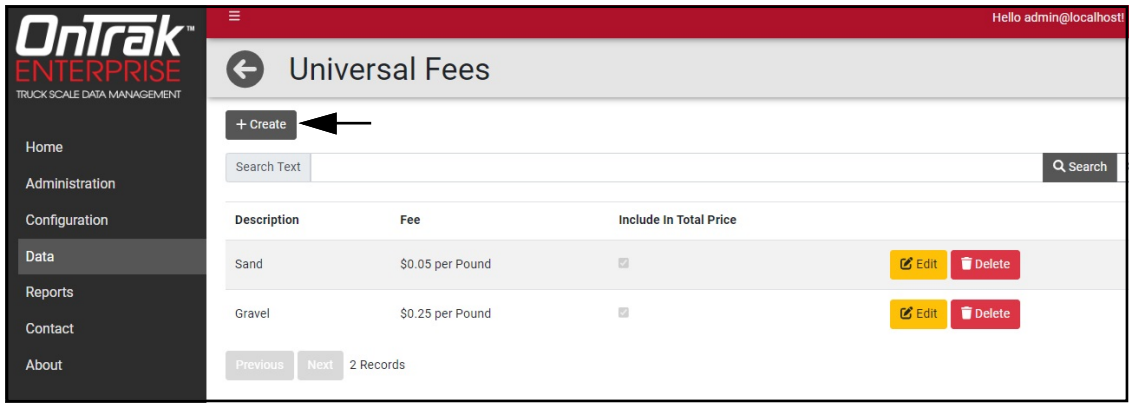

*Figure 7-6. Universal Fees Page with + Create Button Identified*

- 3. Configure the following parameters:
	- **Description:** Enter the product description.
	- **Unit of Measure:** Select the unit of measure using from the drop-down menu.
	- **UnitPrice:** Enter the product price per unit of measure.
	- **Include fee in total calculation:** Enable to add fee in total price calculation.
- 4. Select **+ Create** to create the Universal Fee.

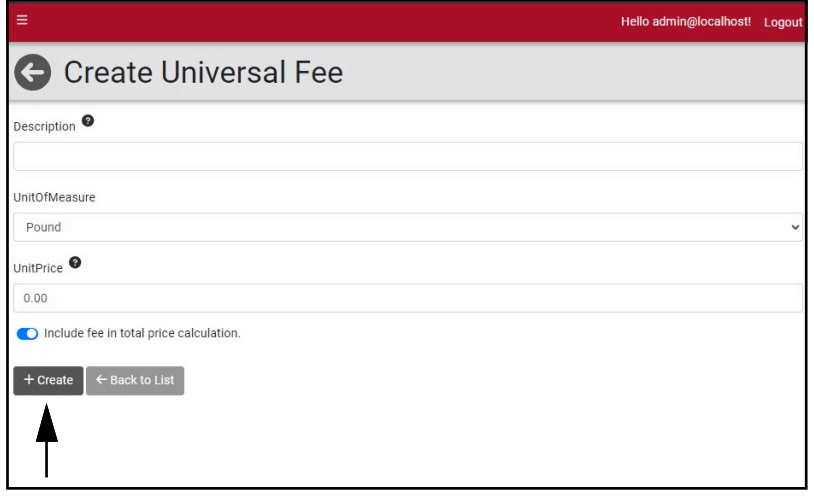

- *Figure 7-7. Create Products Page*
- 5. The Universal Fee page displays with the new Universal Fees added.
- 6. Select **Home** to return to the Home page.

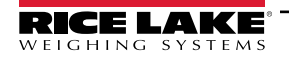

# <span id="page-103-0"></span>**7.4 Create Products**

 *NOTE: After a product is created, charges may be assigned to it (see [Section 7.12 on page 115\)](#page-114-1).*

- 1. Select **Products** from the Data menu.
- 2. Select the **+ Create** button to set up a new product.

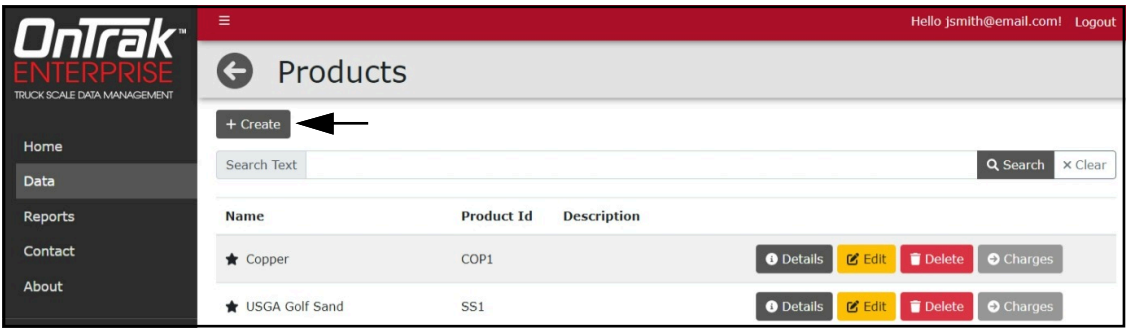

*Figure 7-8. Products Page with + Create Button Identified*

- 3. Configure the following parameters:
	- **Product Name:** Enter the name of the product.
	- **Product ID:** Enter the user provided product ID.
	- **Description:** Enter the product description.
	- **Favorite:** Enable to set as a favorite.
	- **Inactive:** Enable to set as inactive.
	- **Price:** Enter the product price per unit of measure.
	- **Unit of Measure:** Select the unit of measure using from the drop-down menu.
	- **Minimum Charge:** Enter the product minimum price.
	- **Inventory:** Enter the current product inventory.
- 4. Select **+ Create** to create that product.

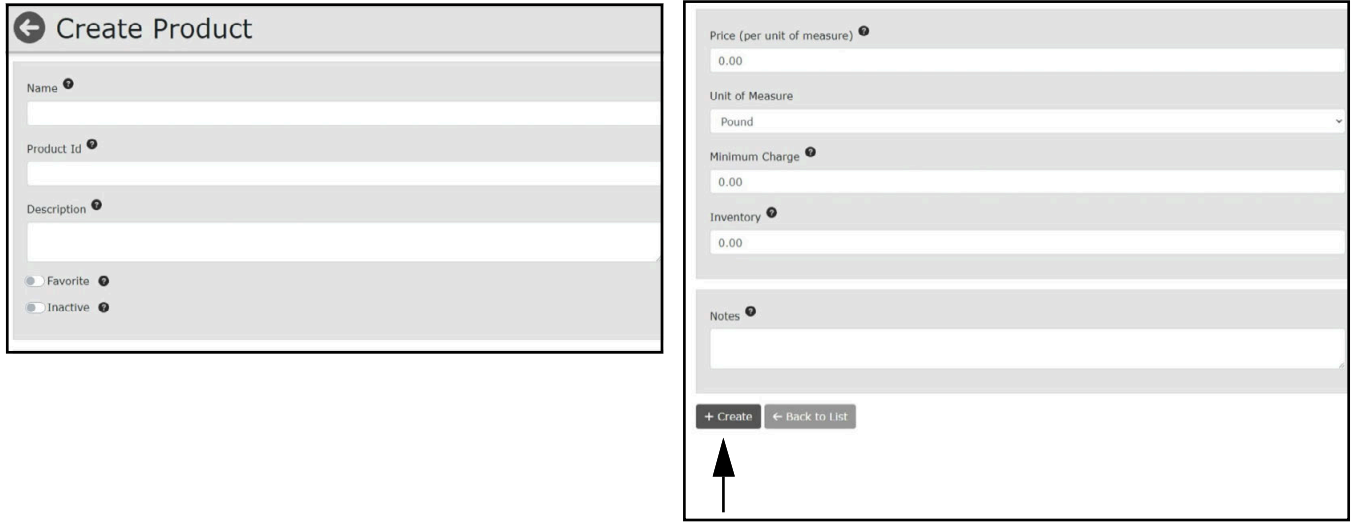

*Figure 7-9. Create Products Page*

- 5. The Products page displays with the new product added.
- 6. Select **Home** to return to the Home page.

### <span id="page-104-1"></span><span id="page-104-0"></span>**7.5 Create Vendors**

*NOTE: After a vendor is created, charges (see [Section 7.12 on page 115\)](#page-114-1) and costs (see [Section 7.6 on page 107\)](#page-106-0) may be assigned to it.*

- 1. Select **Vendors** from the Data menu.
- 2. Select the **+ Create** button to set up vendors.

| OnTrakt                            | $\equiv$                         | Hello admin@localhost! Logout                                                                                                    |
|------------------------------------|----------------------------------|----------------------------------------------------------------------------------------------------|
| <b>TRUCK SCALE DATA MANAGEMENT</b> | <b>Vendors</b><br>G              |                                                                                                    |
| Home<br>Administration             | $+$ Create<br>Search Text        | Q Search<br>$\times$ Clear                                                                                                    |
| Configuration                      | <b>Name</b>                      | <b>Vendor Id</b>                                                                                                    |
| Data                               | Argyle Vault & Precast Company   | $\mathcal{C}$ Edit<br><b>Delete</b><br>O Universal Fees<br><b>O</b> Product Fees<br><b>O</b> Details<br>Product Costs<br>C Charges<br>ARG15                            |
| <b>Reports</b><br>Contact          | Central Ready Mixed              | <b>Delete</b><br><b>O</b> Details<br>$\mathcal{C}$ Edit<br>Charges<br><b>O</b> Universal Fees<br>Product Costs<br><b>O</b> Product Fees<br>CEN67                       |
| About                              | Lone Star Industries             | <b>O</b> Product Fees<br><b>O</b> Details<br>$\mathcal{C}$ Edit<br><b>Delete</b><br>Product Costs<br>C Charges<br><b>O</b> Universal Fees<br><b>LS34</b>               |
|                                    | Cedar Lake Sand & Gravel Co Inc. | $\mathcal{C}$ Edit<br><b>Delete</b><br><b>O</b> Details<br>Universal Fees<br>Product Costs<br>Product Fees<br>C Charges<br>CLS99                                       |
|                                    | Footbille Rock & Lime Corp.      | <b>Delete</b><br>$\mathcal{C}$ Edit<br><b>O</b> Product Fees<br><b>O</b> Details<br>C Charges<br>Universal Fees<br>Product Costs<br>FOOT5                              |
|                                    | Con Agra Oat Processing          | <b>Delete</b><br>$\mathcal{C}$ Edit<br><b>O</b> Details<br><b>O</b> Universal Fees<br><b>O</b> Product Costs<br><b>O</b> Product Fees<br>C Charges<br>CON <sub>8</sub> |

*Figure 7-10. Vendor Page with + Create button Identified*

- 3. Configure the following parameters:
	- **Vendor ID:** Enter the user provided vendor ID.
	- **Name:** Enter the vendor name.
	- **Favorite:** Enable to set as a favorite.
	- **Inactive:** Enable to set as inactive.
	- **Bill to Address:** Enter the vendor's billing address.
	- **Ship to Address:** Enter the vendor's shipping address.
	- **Contact Name:** Enter the vendor contact name.
	- **Phone/Fax/Email Address:** Enter the phone, fax and email addresses.
	- **Base Discount:** Select the base discount that has been previously set.
- *NOTE: Base Discounts is hidden if the Show Vendor Discounts parameter is disabled (see [Section 6.13 on page 98](#page-97-1)).*
	- **Notes:** Add additional information if desired.
	- **Inbound Ticket:** Select Inbound ticket types using drop-down menus to set ticket format or leave blank to use global ticket formats.
	- **Outbound Ticket:** Select Outband ticket types using drop-down menus to set ticket format or leave blank to use global ticket formats.
	- 4. Select **+ Create** to create that vendor. Recorded vendors are then shown.
	- 5. Select **Home** to return to the Home page.

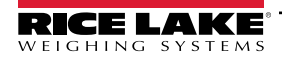

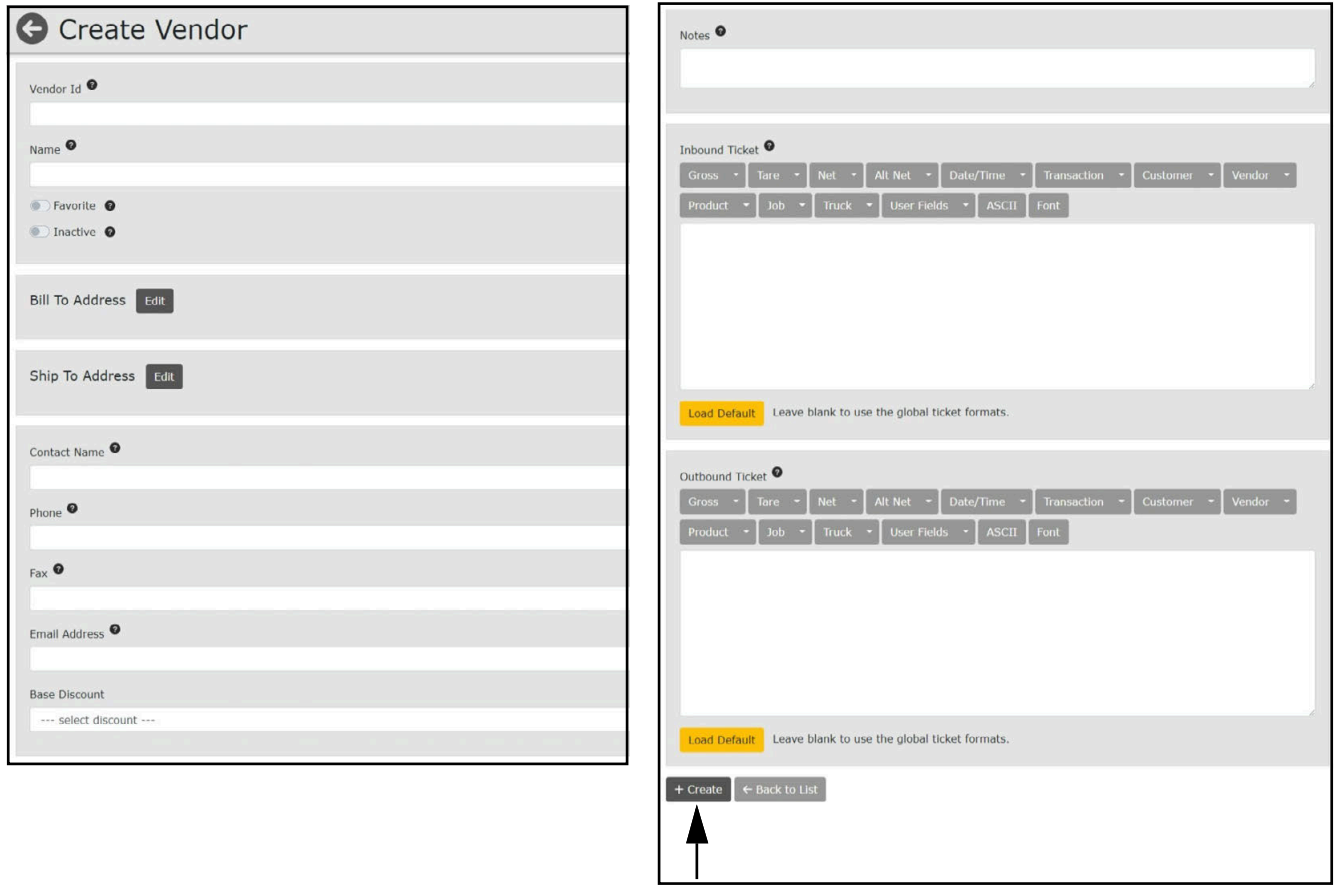

*Figure 7-11. Create Vendor Page*

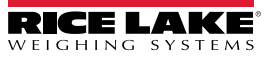

# <span id="page-106-0"></span>**7.6 Create Product Vendor Costs**

Vendor costs defines the cost of incoming materials from a specific vendor.

 $\mathbb{R}$  *NOTE: The Costs function replaces the Discounts function for vendors.* 

- 1. Select **Vendors** from the **Data** menu.
- 2. Select the **Product Costs** associated with the required vendor.

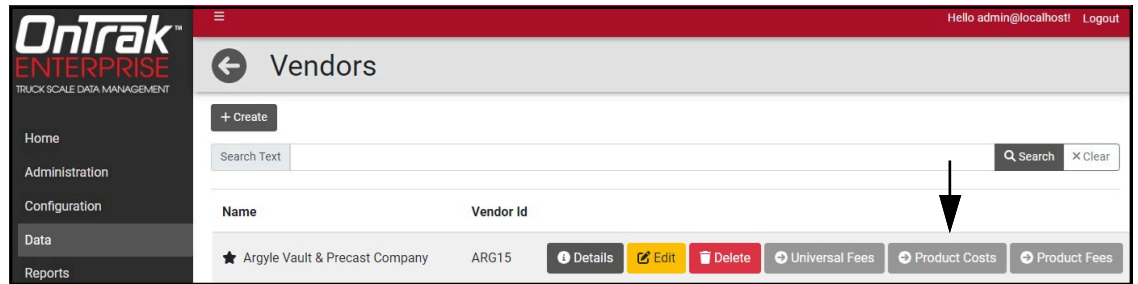

*Figure 7-12. Vendors Page with Product Costs Identified*

- 3. The Vendor Product Costs Page displays.
- 4. Configure the following parameters:
	- **Products:** Select the type of product associated with the cost.
	- **Unit Price:** Enter the unit price of the product.
	- **Unit of Measure**: Select the unit of measure (Pound, Kilogram, Short Ton, Metric Ton and Each).

*<u></u> MOTE: The Each Unit of Measure applies a fixed cost to the complete weight.* 

5. Select **Add**.

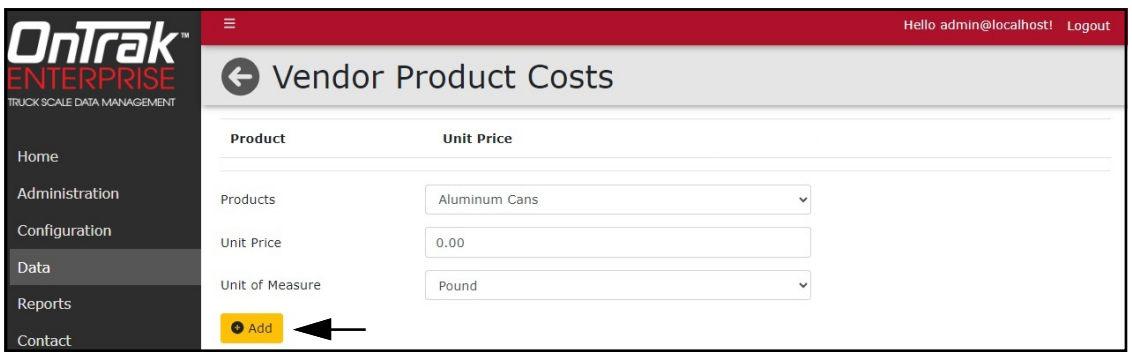

*Figure 7-13. Vendor Product Costs Page*

6. The cost is added to the Vendor Product Costs page.

| <b>Onirak</b> *<br>FNIFRPRIS <del>F</del><br><b>TRUCK SCALE DATA MANAGEMENT</b> | Ξ                             |                   |        | Hello admin@localhost! Logout |  |
|---------------------------------------------------------------------------------|-------------------------------|-------------------|--------|-------------------------------|--|
|                                                                                 | <b>G</b> Vendor Product Costs |                   |        |                               |  |
| <b>Home</b>                                                                     | Product                       | <b>Unit Price</b> |        |                               |  |
| Administration                                                                  | Stainless Steel               | $$0.65$ per Pound | Delete |                               |  |
| Configuration<br>$D2+$                                                          | Products                      | Aluminum Cans     |        |                               |  |

*Figure 7-14. Product Cost Added to Vendor*

7. Select **Home** to return to the Home page.

# <span id="page-107-0"></span>**7.7 Create Product Vendor Fees**

Fees are surcharges applied to products for a range of reasons that include but are not limited to delivery or handling. For example, fuel or hazardous material handling.

Vendor costs defines the cost of incoming materials from a specific vendor.

- 1. Select **Vendors** from the **Data** menu.
- 2. Select **Product Fees** associated with the required vendor.

| OnTrak l                           | $\equiv$                         |                                  |                                                                                          | Hello admin@localhost! Logout |
|------------------------------------|----------------------------------|----------------------------------|------------------------------------------------------------------------------------------|-------------------------------|
| <b>TRUCK SCALE DATA MANAGEMENT</b> | Vendors                          |                                  |                                                                                          |                               |
| Home<br>Administration             | $+$ Create<br>Search Text        |                                  |                                                                                          | Q Search<br><b>× Clear</b>    |
| Configuration                      | <b>Name</b>                      | <b>Vendor Id</b>                 |                                                                                          |                               |
| Data<br>Reports                    | Argyle Vault & Precast Company   | <b>O</b> Details<br><b>ARG15</b> | <b>Delete</b><br>$\mathcal{C}$ Edit<br><b>O</b> Product Costs<br><b>O</b> Universal Fees | <b>O</b> Product Fees         |
| Contact                            | <b>Central Ready Mixed</b><br>۰  | <b>O</b> Details<br><b>CEN67</b> | <b>Delete</b><br><b>O</b> Product Costs<br>$\mathcal{B}$ Edit<br><b>O</b> Universal Fees | <b>O</b> Product Fees         |
| About                              | Lone Star Industries             | <b>O</b> Details<br><b>LS34</b>  | <b>Delete</b><br>$\mathcal{C}$ Edit<br><b>O</b> Product Costs<br><b>O</b> Universal Fees | <b>O</b> Product Fees         |
|                                    | Cedar Lake Sand & Gravel Co Inc. | <b>O</b> Details<br>CLS99        | <b>Delete</b><br>$\mathcal{C}$ Edit<br><b>O</b> Product Costs<br><b>O</b> Universal Fees | <b>O</b> Product Fees         |

*Figure 7-15. Vendors Page with Product Fees Identified*

- 3. The Vendor Product Fees Page displays.
- 4. Configure the following parameters:
	- **Products:** Select the type of product associated with the cost.
	- **Unit Price:** Enter the unit price of the product.
	- **Unit of Measure**: Select the unit of measure (Pound, Kilogram, Short Ton, Metric Ton and Each).

*<u></u> NOTE: The Each Unit of Measure applies a fixed cost to the complete weight.* 

- **Description**: (Optional) If desired, enter a description of the fee.
- **Include Fee in Total Price:** (Optional) Enable/Disable toggle to include the fee in the total price.
- 5. Select **Add**.

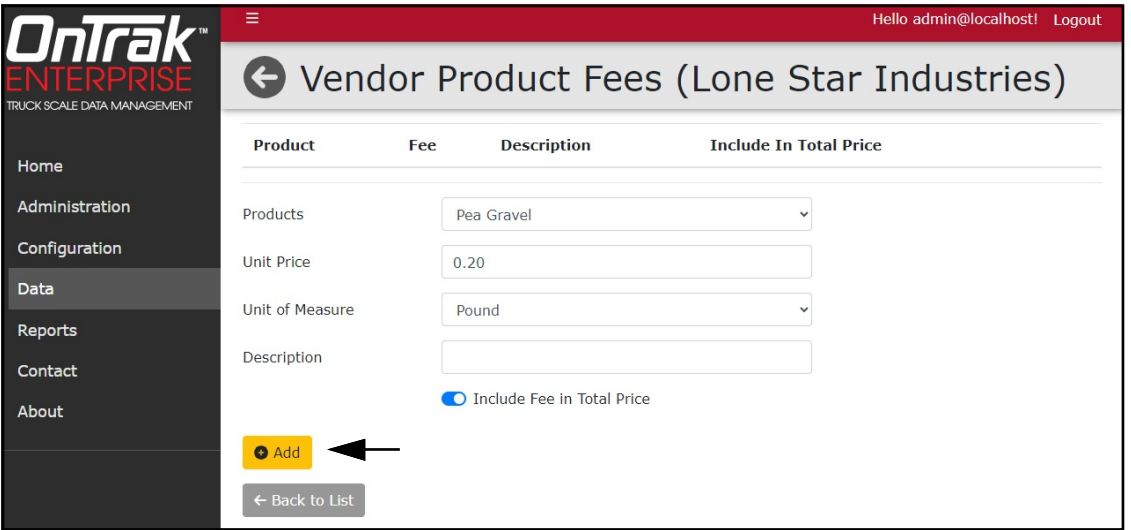

*Figure 7-16. Vendor Product Costs Page*

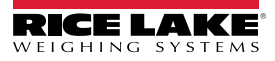
6. The fee is added to the Vendor Product Fees page.

| <b>Onirak</b>                                    | Ξ                 |     |                    |                            |                               | Hello admin@localhost! Logout                |  |
|--------------------------------------------------|-------------------|-----|--------------------|----------------------------|-------------------------------|----------------------------------------------|--|
| ENTERPRISE<br><b>TRUCK SCALE DATA MANAGEMENT</b> |                   |     |                    |                            |                               | O Vendor Product Fees (Lone Star Industries) |  |
|                                                  | <b>Product</b>    | Fee |                    | <b>Description</b>         | <b>Include In Total Price</b> |                                              |  |
| Home<br>Administration                           | Pea Gravel        |     | \$0.20 per Pound . |                            | 図                             | Delete                                       |  |
| Configuration                                    |                   |     |                    |                            |                               |                                              |  |
| Data                                             | Products          |     | Aluminum Cans      |                            | $\checkmark$                  |                                              |  |
| Reports                                          | <b>Unit Price</b> |     | 0.00               |                            |                               |                                              |  |
| Contact                                          | Unit of Measure   |     | Pound              |                            | $\checkmark$                  |                                              |  |
| About                                            | Description       |     |                    |                            |                               |                                              |  |
|                                                  |                   |     |                    | Include Fee in Total Price |                               |                                              |  |
|                                                  | <b>O</b> Add      |     |                    |                            |                               |                                              |  |

*Figure 7-17. Product Cost Added to Vendor*

<span id="page-108-1"></span>7. Select **Home** to return to the Home page.

# <span id="page-108-0"></span>**7.8 Create Customers**

*FA NOTE: After a customer is created, charges and discounts may be assigned to it (see [Section 7.12 on page 115](#page-114-0)).* 

- 1. Select **Customers** from the Data menu.
- 2. Select the **+ Create** button to set up new customers.

| OnTrakt                                          | Ξ                                |                    | Hello jsmith@email.com! Logout                                                                 |
|--------------------------------------------------|----------------------------------|--------------------|------------------------------------------------------------------------------------------------|
| ENTERPRISE<br><b>TRUCK SCALE DATA MANAGEMENT</b> | <b>Customers</b>                 |                    |                                                                                                |
| Home<br>Data                                     | + Create<br>Search Text          |                    | Q Search<br>x Clear                                                                            |
| Reports                                          | <b>Name</b>                      | <b>Customer Id</b> |                                                                                                |
| Contact                                          | ★ Argyle Vault & Precast Company | ARG15              | <b>M</b> Edit<br><b>O</b> Product Discounts<br><b>O</b> Details<br>Delete<br>Charges           |
| About                                            | Central Ready Mixed              | <b>CEN67</b>       | $C$ Edit<br><b>O</b> Product Discounts<br>Delete<br><b>O</b> Charges<br><b>O</b> Details       |
|                                                  | Lone Star Industries             | <b>LS34</b>        | <b>O</b> Product Discounts<br><b>O</b> Details<br>$\mathcal{B}$ Edit<br>Delete<br>Charges      |
|                                                  | Cedar Lake Sand & Gravel Co Inc. | CLS99              | Delete<br>$\bullet$ Charges<br>$C$ Edit<br><b>O</b> Product Discounts<br><b>O</b> Details      |
|                                                  | Footbille Rock & Lime Corp.      | FOOT5              | <b>M</b> Edit<br><b>O</b> Product Discounts<br><b>O</b> Details<br>Delete<br>$\bullet$ Charges |
|                                                  | Con Agra Oat Processing          | CON <sub>8</sub>   | Delete<br>$\bullet$ Charges<br><b>O</b> Product Discounts<br><b>O</b> Details<br><b>M</b> Edit |

*Figure 7-18. Customers Page with + Create Button Identified*

- 3. Configure the following parameters:
	- **Customer ID:** Enter the user provided customer ID.
	- **Name:** Enter the customer name.
	- **Favorite:** Enable to mark customer as a favorite.
	- **Inactive:** Enable to mark customer as inactive.
	- **Bill to Address:** By selecting **Edit**, the billing address can be changed.
	- **Ship to Address**: By selecting **Edit**, the shipping address can be changed.
	- **Contact Name:** Enter the vendor contact name.
	- **Phone/Fax/Email Address:** Enter the phone, fax and email addresses.
	- **Base Discount:** Select the base discount that has been previously set.
	- **Inbound/Outbound Ticket:** Select Inbound ticket types using drop-down menus within the tabs to set global ticket formats.
- 4. Select **+ Create** to create that customer. Recorded customers are then shown.
- 5. Select **Home** to return to the Home page.

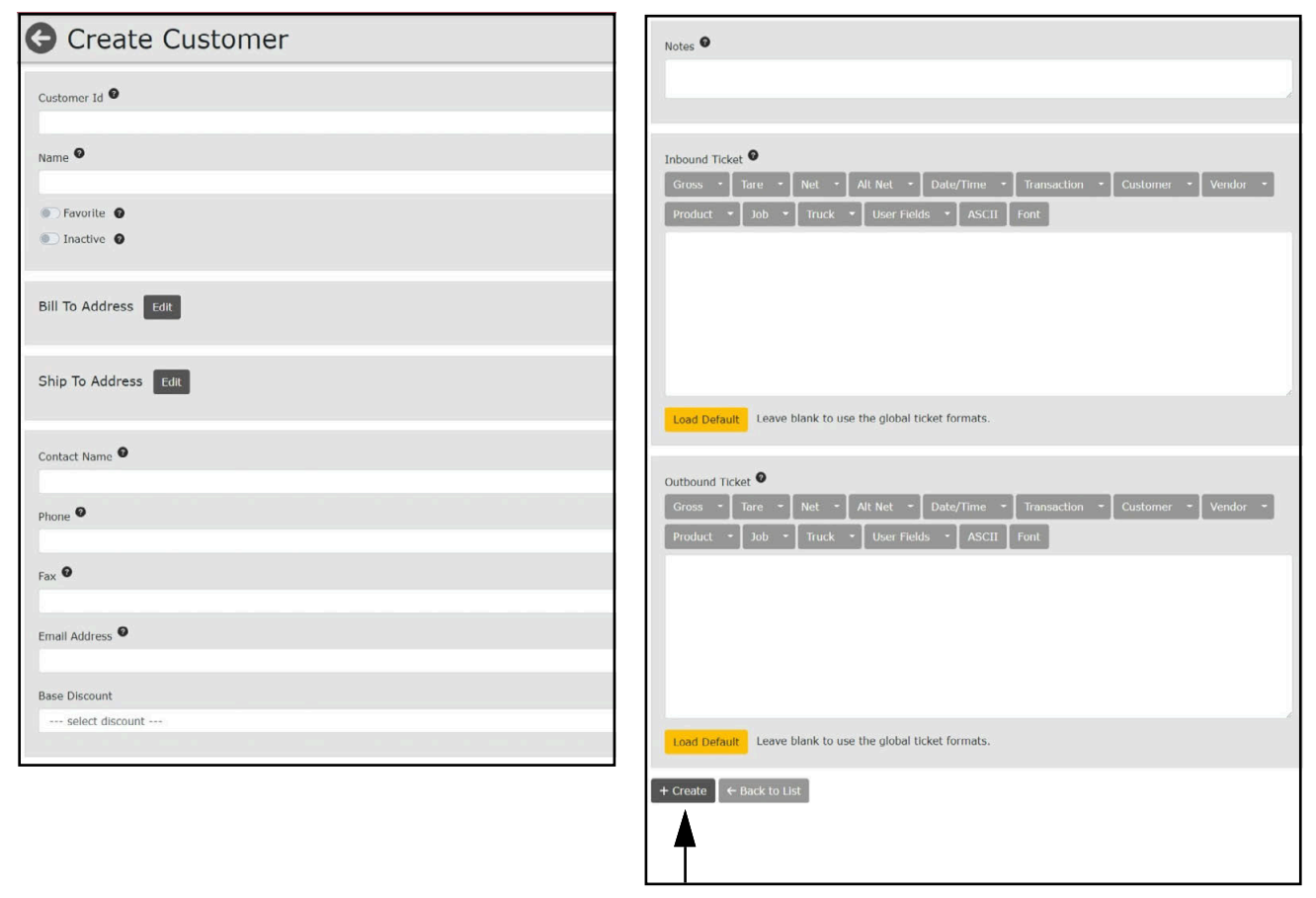

*Figure 7-19. Create Customer Page*

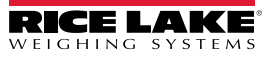

## <span id="page-110-0"></span>**7.9 Create Jobs**

 *NOTE: After a Job is created, pricing and charges may be assigned to it (see [Section 7.12 on page 115](#page-114-0)).*

- 1. Select **Jobs** from the Data menu.
- 2. Select the **+ Create** button to set up new jobs.

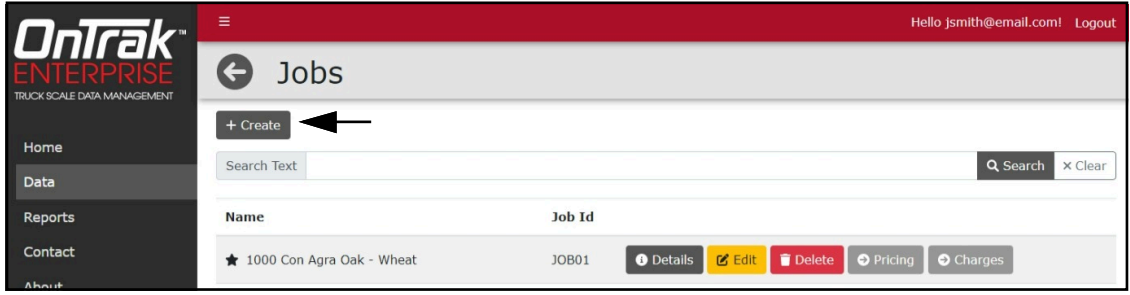

*Figure 7-20. Jobs with + Create Button Identified*

- 3. Configure the following parameters:
	- **Name:** Enter the job name.
	- **Job ID:** Enter the user provided job ID.
	- **Customer**: If desired, select an existing customer to assign this job to.
	- **Favorite:** Enable to indicate this job as a favorite.
	- **Closed:** Enable to indicate this job as closed.
	- **Delivery Address**: Select the **Edit** button to edit the delivery address.
	- **Notes:** Enter job notes.
- 4. Select **+ Create** to create that job. Recorded jobs are then shown.
- 5. Select **Home** to return to the Home page.

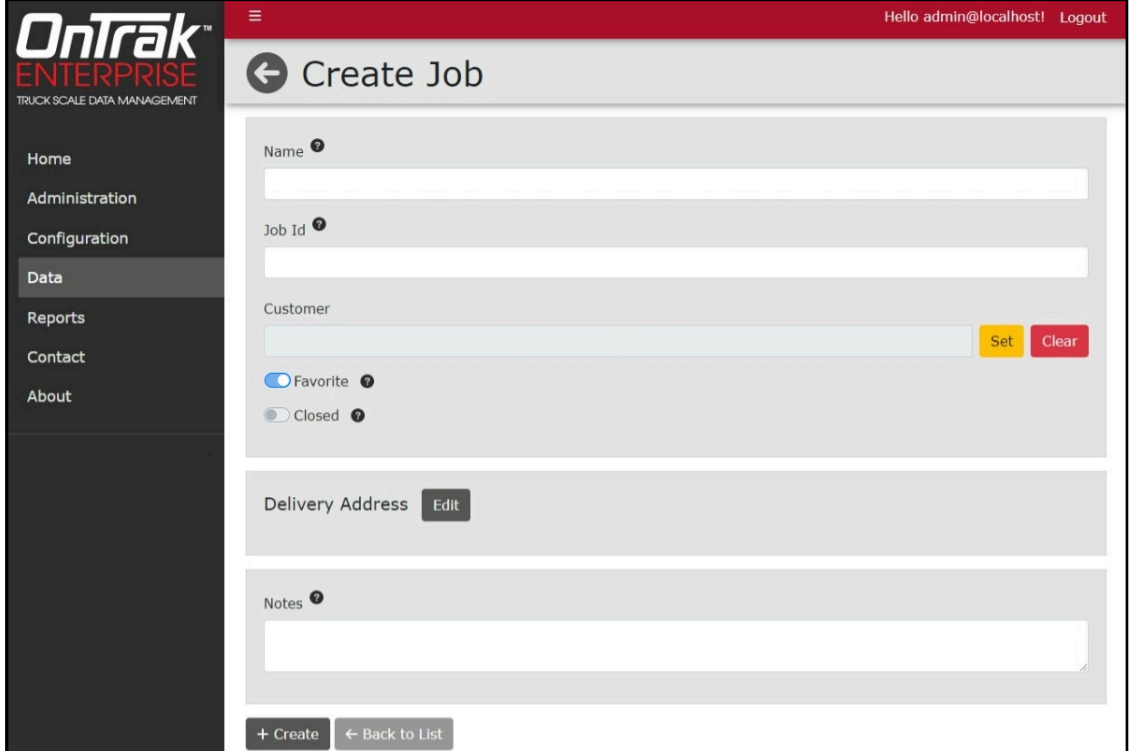

*Figure 7-21. Create Job Page*

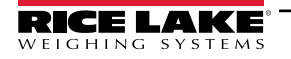

# **7.10 Create Haulers**

 *NOTE: After a Hauler is created, charges and trucks may be assigned to it (see [Section 7.12 on page 115\)](#page-114-0).*

- 1. Select **Haulers** from the Data menu.
- 2. Select the **+ Create** button to set up a new hauler.

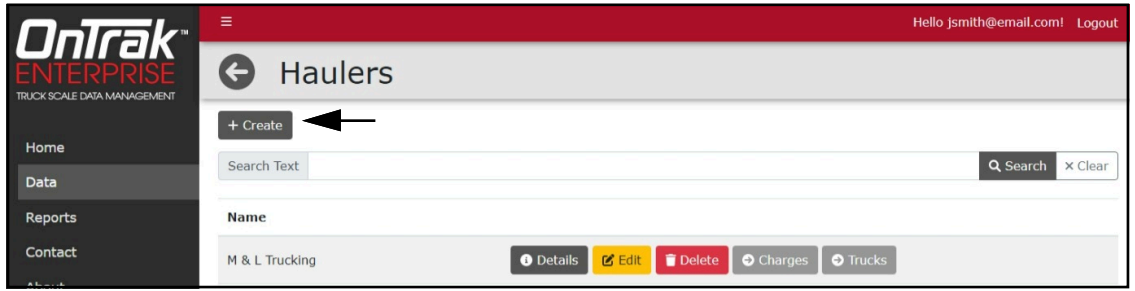

*Figure 7-22. Haulers Page with + Create Button Identified*

- 3. Configure the following parameters:
	- **Name:** Enter the hauler name.
	- **Address:** Select **Edit** to enter all address parameters.
	- **Contact Name**: Enter the hauler contact name.
	- **Phone/Fax Number**: Enter the hauler phone number and fax number.
	- **Email Address**: Enter the hauler email address.
- 4. Select **+ Create** to create that hauler. Recorded haulers are then shown.
- 5. Select **Home** to return to the Home page.

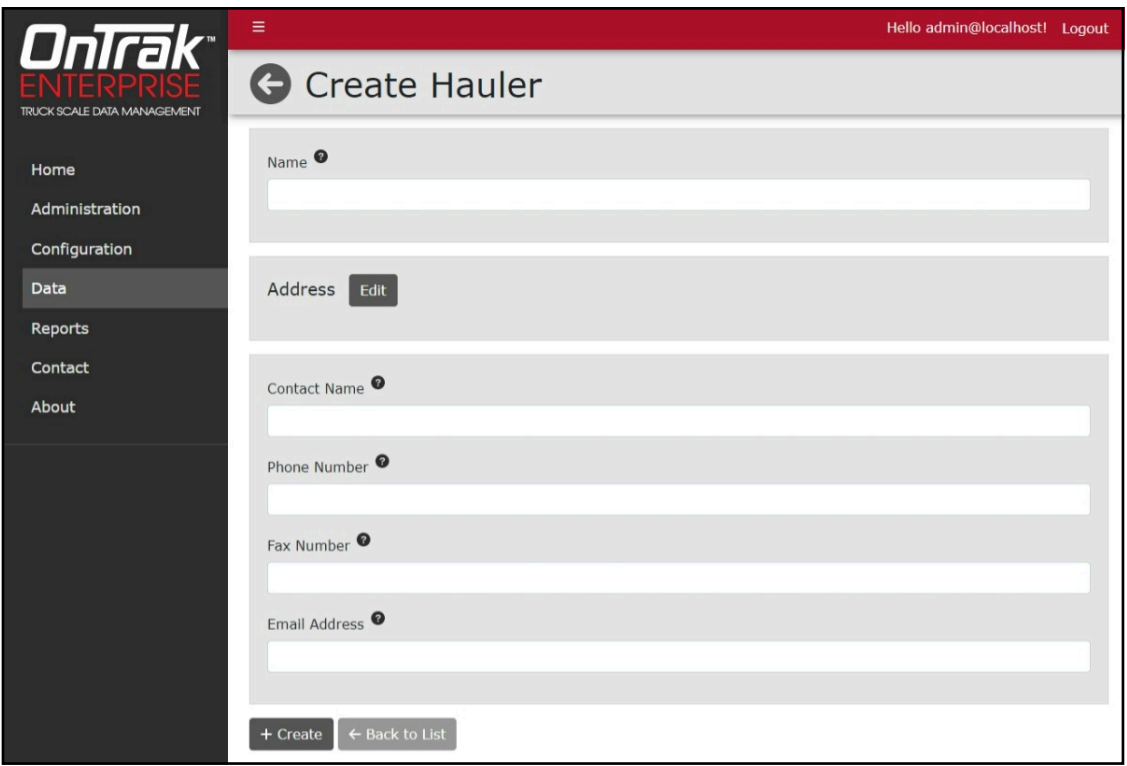

*Figure 7-23. Create Hauler Page*

# <span id="page-112-0"></span>**7.11 Create Trucks**

- <span id="page-112-1"></span>1. Select **Trucks** from the Data menu.
- 2. Select the **+ Create** button to set up a new truck.

| OnTrak i                                         | Ξ                                    |                 |                                                 | Hello jsmith@email.com! Logout |
|--------------------------------------------------|--------------------------------------|-----------------|-------------------------------------------------|--------------------------------|
| ENTERPRISE<br><b>TRUCK SCALE DATA MANAGEMENT</b> | <b>Trucks</b><br>$\left( \leftarrow$ |                 |                                                 |                                |
|                                                  | $+$ Create                           |                 |                                                 |                                |
| Home                                             | Search Text                          |                 |                                                 | Q Search<br>x Clear            |
| Data                                             |                                      |                 |                                                 |                                |
| Reports                                          | <b>Name</b>                          | <b>Truck Id</b> |                                                 |                                |
| Contact                                          | M & L Truck One                      | ML01            | <b>B</b> Edit <b>Delete</b><br><b>O</b> Details |                                |
| About                                            | M & L Truck Truck Thirteen           | ML13            | <b>B</b> Edit <b>Delete</b><br><b>O</b> Details |                                |
|                                                  | B H Freight Truck Eleven             | <b>BH11</b>     | Delete<br><b>O</b> Details<br>$\mathbb{Z}$ Edit |                                |

*Figure 7-24. Trucks Page with + Create Button Identified*

- 3. Configure the following parameters:
	- **Name:** Enter the truck name.
	- **Truck ID:** Enter the user provided truck ID.
	- **Radio Tag:** Enter the radio tag ID.
	- **License Plate:** Enter the truck's license plate number.
	- **License Plate Region/State:** Enter the full name of the state/region.
	- **Email Address**: Enter the truck's email address.
	- **Favorite:** Enable to set as a favorite.
	- **Inactive:** Enable to set as inactive.
	- **Tare Weight**: Enter the truck tare weight.
	- **Tare Type**: Enter the truck's tare type using the drop-down menu.
	- **Tare Acquisition Date**: Enter the truck tare acquisition date by mm/dd/yyyy.
	- **Tare Expiration Date**: Enter the truck tare expiration date by mm/dd/yyyy.
	- **Trailer ID 1/2/3**: Enter optional trailer information for 1, 2 or 3 trailers.
	- **Insurance Expiration Date**: Enter the truck insurance expiration date by mm/dd/yyyy.
	- **Maximum Weight**: Enter the maximum truck weight.
	- **Minimum Weight**: Enter the minimum truck weight.
- 4. (Optional) If desired set the default for the following:
	- **Hauler:** Set the default hauler for the truck.
- 5. (Optional) If desired configure one of the following:
	- A. **Default Job:** Set the default job for the truck.
	- B. **Default Customer:** Sets the default Customer for truck.
	- C. **Default Vendor:** Set the default vendor for the truck.
- 6. (Optional) Configure the **Default Product** for either the Default Customer or Default Vendor.
- 7. Select **+ Create** to create that truck information. Recorded trucks are then shown.
- 8. Select **Home** to return to the Home page.

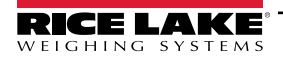

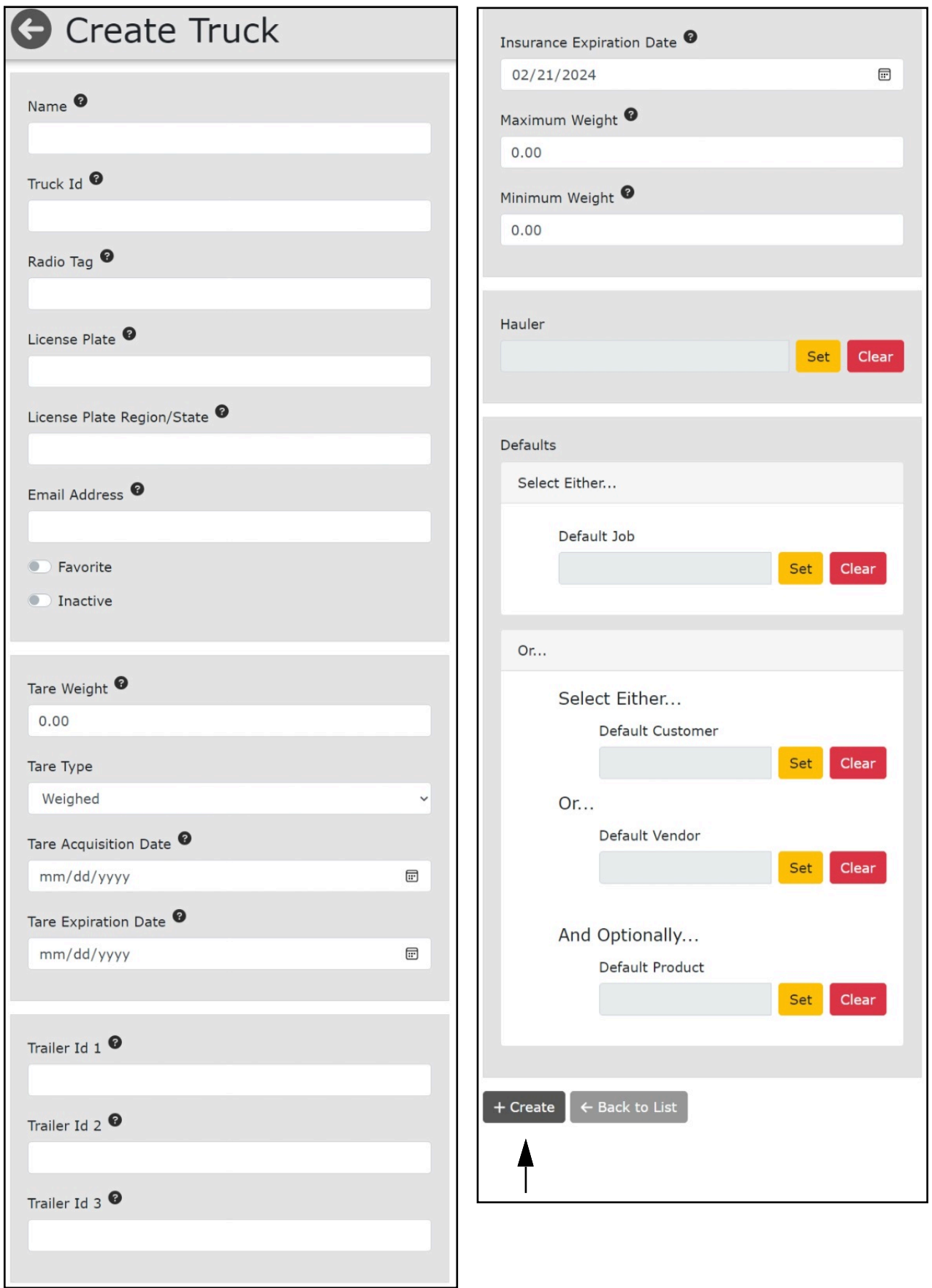

*Figure 7-25. Create Truck Page*

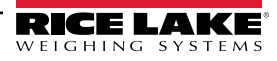

# <span id="page-114-0"></span>**7.12 Assign Charges, Discounts, Prices and Trucks**

### **7.12.1 Assign Charges to Customers, Jobs, Products or Haulers**

Assigning charges to Customers, Jobs, and Haulers follows the same general process (parameters may vary). The following procedure displays examples for the Customers page.

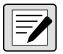

*NOTE: Charges are configured in the Charges page (see [Section 7.1 on page 101](#page-100-0)).*

*Charges function for Vendors has been deprecated and replaced by Product Fees [\(Section 7.7 on page 108\)](#page-107-0).*

- 1. Select the **Customers**, **Jobs**, **Haulers** or **Vendors** page.
- 2. Select the **Charges** button.

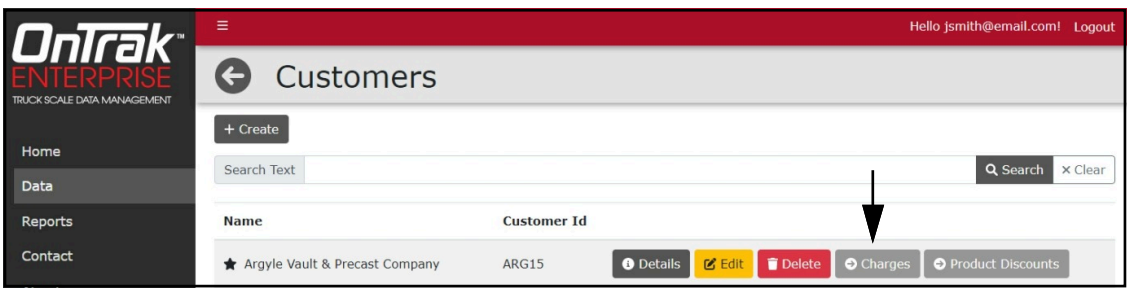

*Figure 7-26. Customers Page with Charges Identified*

- 3. The Charges page opens.
- 4. Select the desired charge from the **Available Charges** drop-down menu.
- 5. When the charge is selected, select **Add**.

| <b>Onirak</b> t                                         | Ξ                  |                                                   |                      | Hello admin@localhost! Logout |
|---------------------------------------------------------|--------------------|---------------------------------------------------|----------------------|-------------------------------|
| <b>ENTERPRISE</b><br><b>TRUCK SCALE DATA MANAGEMENT</b> |                    | Customer Charges (Argyle Vault & Precast Company) |                      |                               |
| Home                                                    | <b>Charge Name</b> | <b>Charge Type</b>                                | <b>Charge Rate</b>   |                               |
| Administration                                          | ← Back to List     | <b>Available Charges</b>                          | <b>Standard Rate</b> | <b>O</b> Add                  |
| Configuration                                           |                    |                                                   |                      |                               |
| Data                                                    |                    |                                                   |                      |                               |
| Reports                                                 |                    |                                                   |                      |                               |

*Figure 7-27. Customer Charges Page*

- 6. The charge is assigned to the customer, job, hauler or vendor.
- 7. Select **Home** to return to the Home page.

### **7.12.2 Assign Product Discounts to Customers**

Perform the following procedure to add discounts to a customer.

 $\overline{\mathbf{z}}$ *NOTE: Discount levels are configured in the Discounts page (see [Section 7.2 on page 102\)](#page-101-0).*

*Discounts function for Vendors has been deprecated and replaced by Costs [\(Section 7.6 on page 107](#page-106-0)).*

- 1. Select the **Customers** page.
- 2. Select the **Discounts** button for the relevant customer.

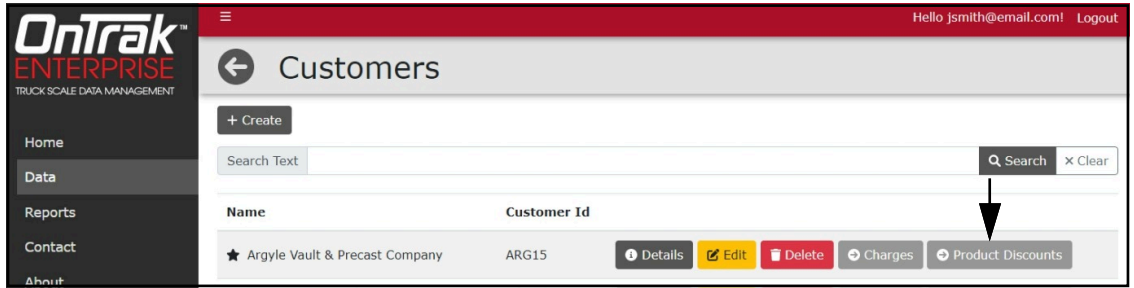

*Figure 7-28. Customers Page with Product Discounts Identified*

- 3. The Discounts page opens.
- 4. Configure the following parameters:
	- **Products:** Select the drop-down menu to pick desired product discount will be applied to.
	- **Discounts:** Select the drop-down menu to pick desired discount.
	- **Expiration Date:** Enter date of expiration with keypad.
- 5. Select **Add**.

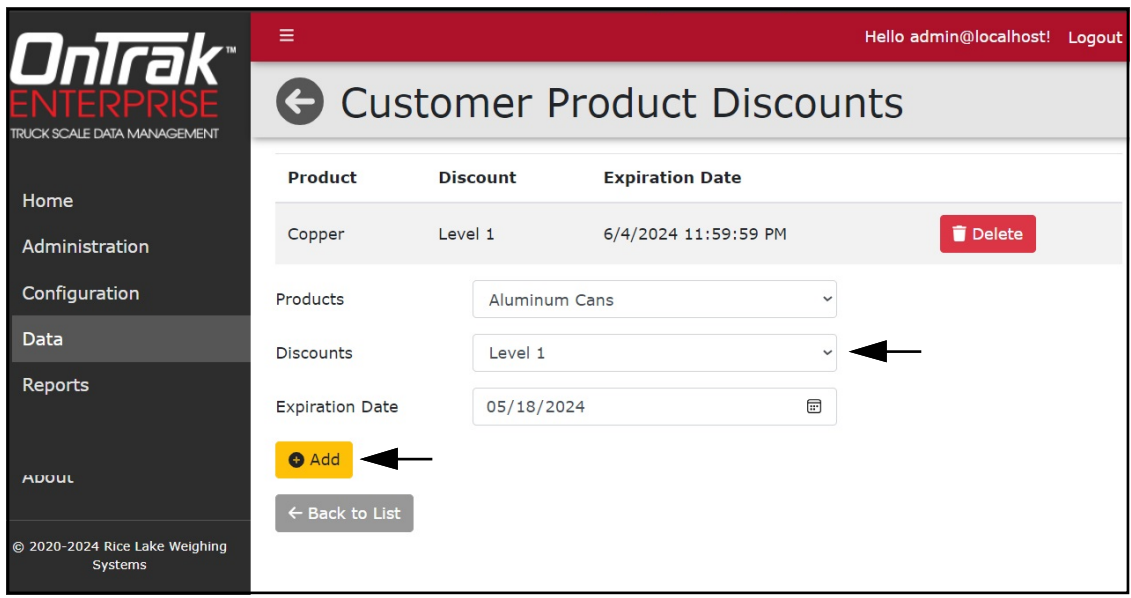

*Figure 7-29. Customer Product Discounts Page*

- 6. The discount is added to the customer.
- 7. Select **Home** to return to the Home page.

## **7.12.3 Assign Universal Fees to Vendors**

Universal Fees can be assigned to vendors to add specific additional fees.

Multiple universal fees can be assigned per vendor, however, the same fees can not be assigned to vendor more than once. Perform the following procedure to add discounts to a customer.

*NOTE: Universal Fees are configured in the Universal Fees page (see [Section 7.3 on page 103](#page-102-0)).*   $\overline{Z}$ 

*To include Universal Fees, the Mode/Source configuration must be set as Receiving with the Calculation toggle enabled (see [Section 6.6 on page 90](#page-89-0)).*

- 1. Select the **Vendors** page.
- 2. Select the **Universal Fees** button for the relevant customer.

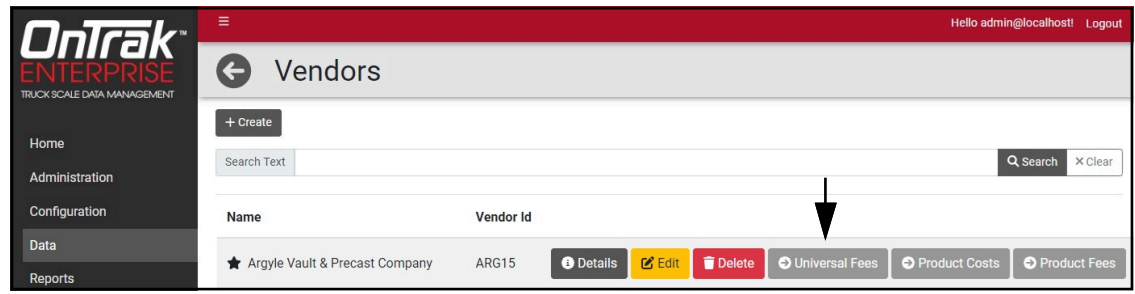

*Figure 7-30. Vendors Page with Universal Fees Identified*

- 3. The Universal Vendor Fees page opens.
- 4. Select the Available Fees drop-down menu and pick the desired Universal Fee that will be applied to the vendor.
- 5. Select **Add**.

|                                                       | Ξ                  |                       |                               | Hello admin@localhost! Logout                          |
|-------------------------------------------------------|--------------------|-----------------------|-------------------------------|--------------------------------------------------------|
| <b>Onirak</b> *<br><b>TRUCK SCALE DATA MANAGEMENT</b> | G                  |                       |                               | Universal Vendor Fees (Argyle Vault & Precast Company) |
| Home                                                  | <b>Description</b> | Fee                   | <b>Include In Total Price</b> |                                                        |
| Administration                                        |                    |                       |                               |                                                        |
| Configuration                                         | Handling           | \$0.05 per Pound      | 図                             | <b>Delete</b>                                          |
| <b>Data</b>                                           |                    |                       |                               |                                                        |
| Reports                                               | ← Back to List     | <b>Available Fees</b> | Procurement                   | <b>O</b> Add                                           |
| <b>Contact</b>                                        |                    |                       |                               |                                                        |
| About                                                 |                    |                       |                               |                                                        |
| 2020-2024 Rice Lake Weighing Systems                  |                    |                       |                               |                                                        |

*Figure 7-31. Universal Vendor Fee Page*

- 6. The Universal Fee is added to the vendor.
- 7. Select **Home** to return to the Home page.

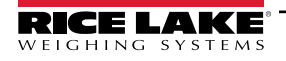

### **7.12.4 Assign Prices to Jobs**

- 1. Select the **Jobs** page.
- 2. Select the **Pricing** button.

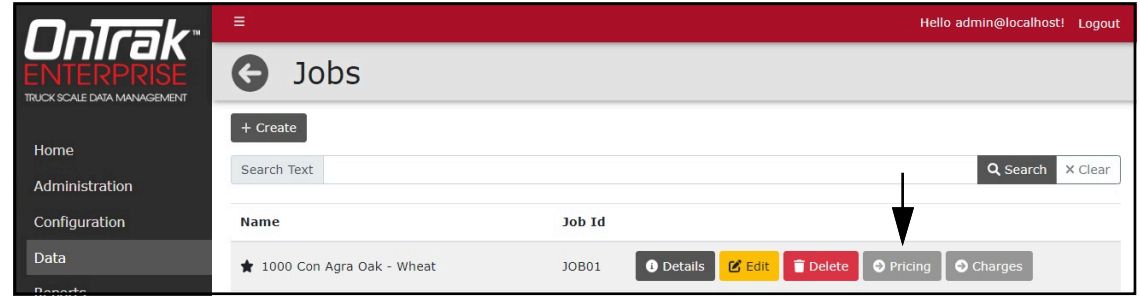

*Figure 7-32. Jobs Page with Pricing Identified*

- 3. The Job Pricing page opens.
- 4. Configure the following parameters:
	- **Products:** Select the drop-down menus to pick desired product discount will be applied to.
	- **Discounts:** Select the drop-down menus to pick desired discount.
	- **Ordered Amount:** Configure the order quantity.
- 5. Select **Add**.

| <b>OnTrak</b>                      | ÷,                          |         |                 |                       | Hello admin@          |
|------------------------------------|-----------------------------|---------|-----------------|-----------------------|-----------------------|
| <b>TRUCK SCALE DATA MANAGEMENT</b> | <b>G</b> Job Pricing        |         |                 |                       |                       |
| Home                               | Product                     |         | <b>Discount</b> | <b>Ordered Amount</b> |                       |
| Administration                     | COP1 - Copper               |         | Level 1         | 1.00                  | $\bullet$ Delete      |
| Configuration                      | WHT01 - Pearled Durum Wheat |         | Level 3         | 25000.00              | $\blacksquare$ Delete |
| Data                               | WHT02 - Whole Wheat         |         | Level 3         | 100000.00             | <i>Delete</i>         |
| Reports                            |                             |         |                 | $\checkmark$          |                       |
| Contact                            | Products                    | Copper  |                 |                       |                       |
| About                              | <b>Discounts</b>            | Level 1 |                 | $\checkmark$          |                       |
|                                    | Ordered Amount              | 0.00    |                 |                       |                       |
|                                    | <b>O</b> Add                |         |                 |                       |                       |
|                                    | ← Back to List              |         |                 |                       |                       |
|                                    |                             |         |                 |                       |                       |

*Figure 7-33. Job Pricing Page*

- 6. Pricing is added to the Job Pricing list.
- 7. Select **Home** to return to the Home page.

## **7.12.5 Assign Trucks to Haulers**

- 1. Select the **Haulers** page.
- 2. Select the **Trucks** button for the hauler that requires Truck assignment.

| <b>OnTrak</b>                                    | Ξ                            | Hello admin@localhost! Logout                                                            |
|--------------------------------------------------|------------------------------|------------------------------------------------------------------------------------------|
| ENTERPRISE<br><b>TRUCK SCALE DATA MANAGEMENT</b> | $\bigodot$<br><b>Haulers</b> |                                                                                          |
|                                                  | + Create                     |                                                                                          |
| Home                                             | Search Text                  | Q Search<br>x Clear                                                                      |
| Administration                                   |                              |                                                                                          |
| Configuration                                    | <b>Name</b>                  |                                                                                          |
| Data                                             | M & L Trucking               | Delete<br>$\mathcal{C}$ Edit<br>$\bullet$ Charges<br><b>O</b> Trucks<br><b>O</b> Details |
| Reports                                          |                              |                                                                                          |
| Contact                                          | A & R Transport              | Delete<br>$\mathcal{B}$ Edit<br><b>O</b> Details<br>Charges<br><b>O</b> Trucks           |
| About                                            | <b>B H Freight LLC</b>       | $C$ Edit<br>Delete<br>Charges<br><b>O</b> Trucks<br><b>O</b> Details                     |

*Figure 7-34. Hauler Page with Trucks Identified*

- 3. The Hauler Trucks page opens.
- 4. Select the desired truck from the **Available Trucks** drop-down menu.
- 5. Select **Add**.

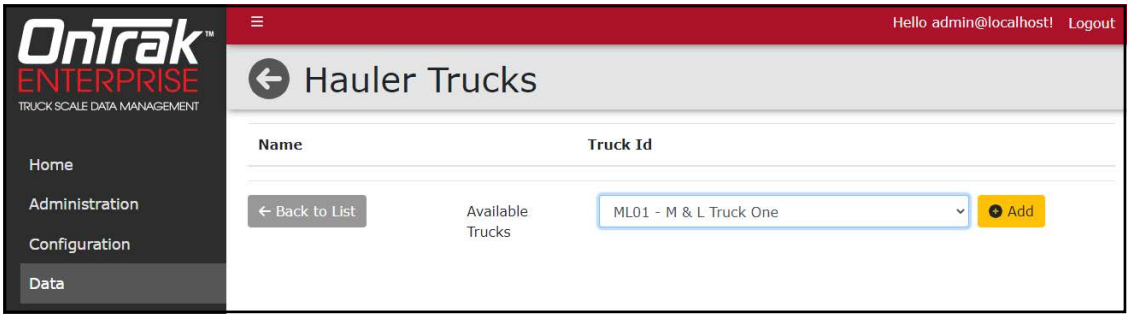

*Figure 7-35. Hauler Trucks Page*

6. The Truck is added to the Hauler Trucks page.

| <b>Onirak</b> *                                         | Ξ                      |                     |                                 | Hello admin@localhost! Logout |  |
|---------------------------------------------------------|------------------------|---------------------|---------------------------------|-------------------------------|--|
| <b>ENTERPRISE</b><br><b>TRUCK SCALE DATA MANAGEMENT</b> | <b>G</b> Hauler Trucks |                     |                                 |                               |  |
| Home                                                    | <b>Name</b>            |                     | <b>Truck Id</b>                 |                               |  |
| Administration                                          | M & L Truck One        |                     | $MI$ 01                         | Delete                        |  |
| Configuration<br>Data                                   | ← Back to List         | Available<br>Trucks | BH11 - B H Freight Truck Eleven | <b>O</b> Add<br>$\checkmark$  |  |

*Figure 7-36. Truck Added to Hauler Page*

7. Select **Home** to return to the Home page.

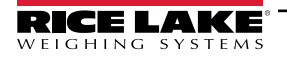

# **7.13 Inbound Transactions**

- 1. Select **Inbound Transactions** from the Data menu.
- 2. Inbound weighments display.
- 3. If desired, input text into the **Search Text** field and weighments with matching search criteria display.
- 4. Select **Clear** to remove the search criteria.

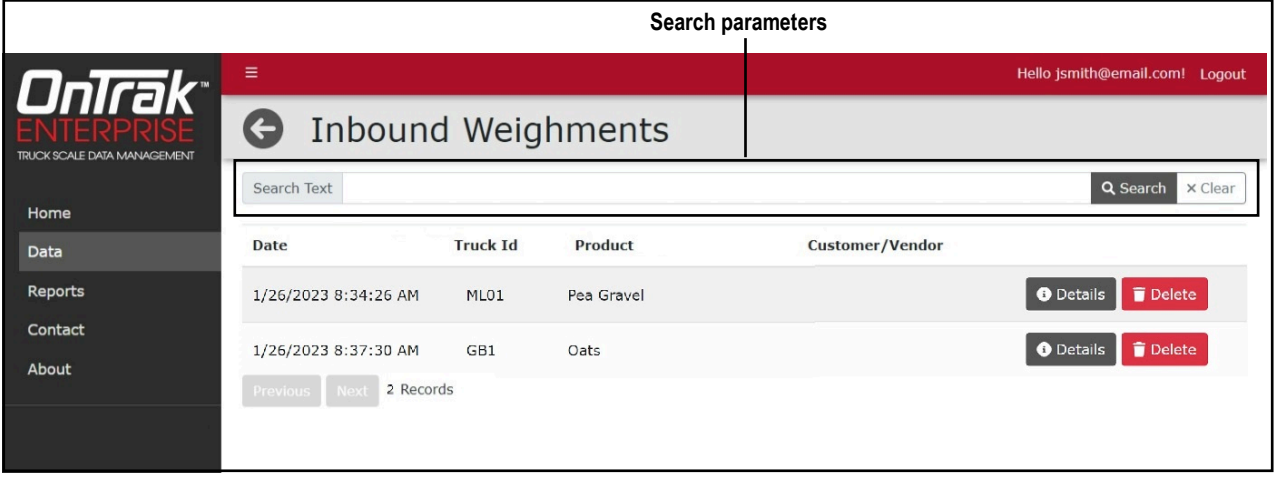

*Figure 7-37. Inbound Weighments Page with Search Parameter Identified*

5. Select **Home** to return to the Home page.

## <span id="page-119-0"></span>**7.14 Outbound Transactions**

- 1. Select **Outbound Transactions** from the Data menu.
- 2. Outbound weighments display.
- 3. If desired, configure the **Starting** and **End** date parameters.
- 4. If desired, input text into the **Search Text** field and weighments with matching search criteria display.
- 5. Select **Clear** to remove the search criteria and change to current date.

|                                    |                                 |           |                              | <b>Search parameters</b> |                                   |                                         |                               |                   |
|------------------------------------|---------------------------------|-----------|------------------------------|--------------------------|-----------------------------------|-----------------------------------------|-------------------------------|-------------------|
| OnTrak                             | $\equiv$                        |           |                              |                          |                                   |                                         | Hello admin@localhost! Logout |                   |
| <b>TRUCK SCALE DATA MANAGEMENT</b> | Outbound Weighments             |           |                              |                          |                                   |                                         |                               |                   |
| Home                               | $+$ Create                      |           |                              |                          |                                   |                                         |                               |                   |
| Administration                     | <b>Start Date</b><br>01/26/2023 |           |                              | 自                        | End Date<br>01/26/2023            |                                         |                               | 自                 |
| Configuration                      | Search Text                     |           |                              |                          |                                   |                                         | Q Search                      | x Clear           |
| Data                               | Date <sup>O</sup>               | Ticket #  | <b>Truck</b>                 | <b>Product</b>           | <b>Customer/Vendor</b>            |                                         |                               |                   |
| Reports<br>Contact                 | 1/26/2023 8:33:07<br>AM         | 43        | ML01 - M & L Truck<br>One    | Copper                   | Argyle Vault & Precast<br>Company | $\mathcal{C}$ Edit<br><b>O</b> Details  | <b>◎ Vaid</b>                 | Get Ticket        |
| About                              | 1/26/2023 8:48:10<br>AM         | 44        | $MI$ 01 - M & I Truck<br>One | Pea<br>Gravel            | Argyle Vault & Precast<br>Company | $\mathfrak{C}$ Edit<br><b>O</b> Details | O Vold                        | <b>Get Ticket</b> |
|                                    | <b>Previous</b><br>Next         | 2 Records |                              |                          |                                   |                                         | CSV<br>$\checkmark$           | <b>B</b> Export   |

*Figure 7-38. Outbound Weighments Page with Search Parameter Identified*

6. Select **Home** to return to the Home page.

# **7.15 Outbound Transactions Functions**

### **7.15.1 Void Outbound Transactions**

- 1. Search Outbound Transactions (see [Section 7.14 on page 120\)](#page-119-0).
- 2. Locate the desired transaction and select **Void**.

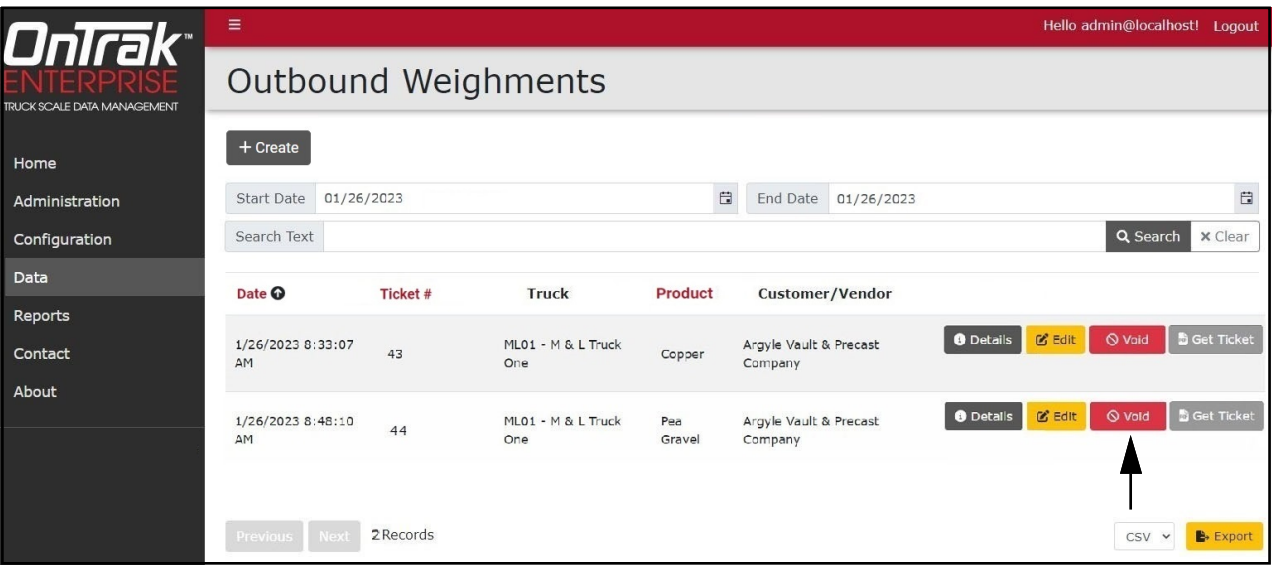

*Figure 7-39. Outbound Weighments Page with Void Button Identified*

- 3. The Void Outbound Weighment window displays and provides a summary of the transaction.
- 4. Select **Void** to cancel the transaction and return to the previous menu.

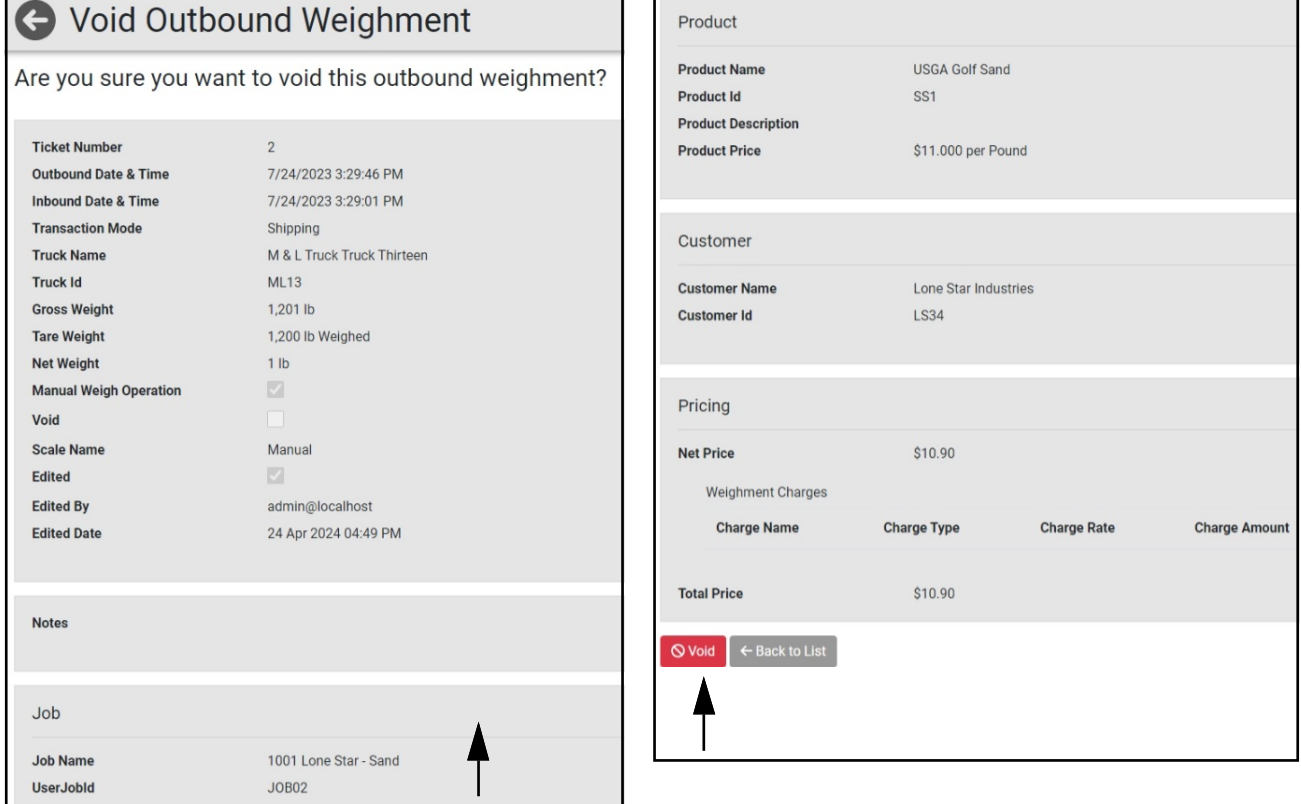

*Figure 7-40. Void Outbound Weighments Page*

#### **7.15.2 Unvoid Outbound Transactions**

- 1. Search for Outbound Transactions (see [Section 7.14 on page 120\)](#page-119-0).
- 2. Locate a voided transaction and select **Unvoid**.

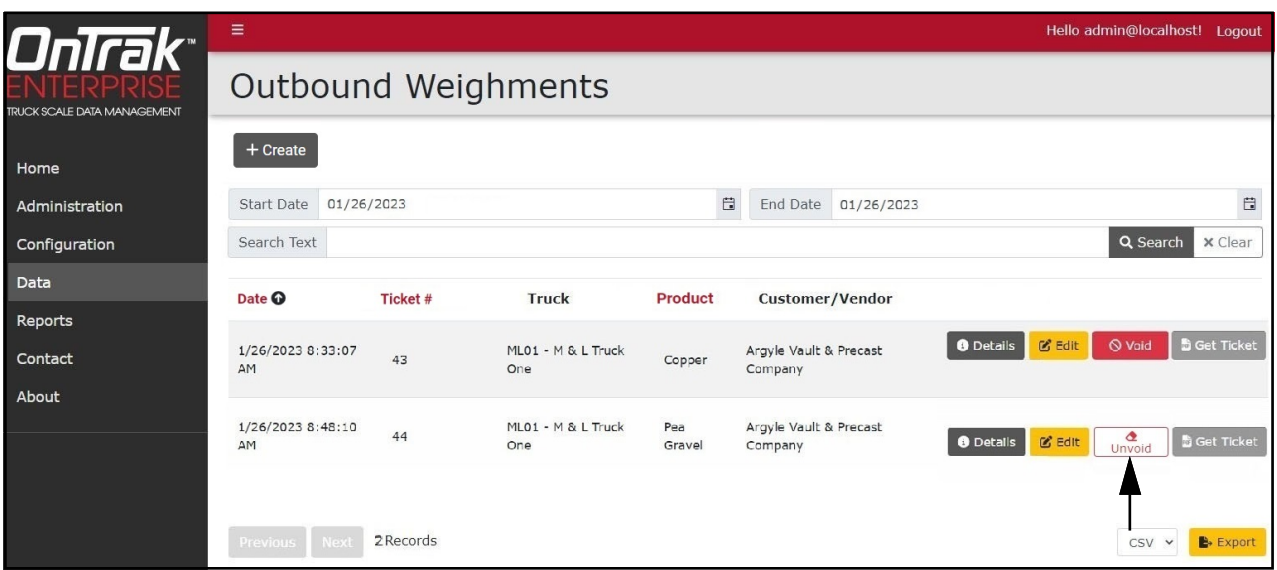

*Figure 7-41. Outbound Weighments Page with Unvoid Button Identified*

- 3. Unvoid Outbound Weighment window displays and provides a summary of the transaction.
- 4. Select **Unvoid** to restore transaction and return to previous menu.

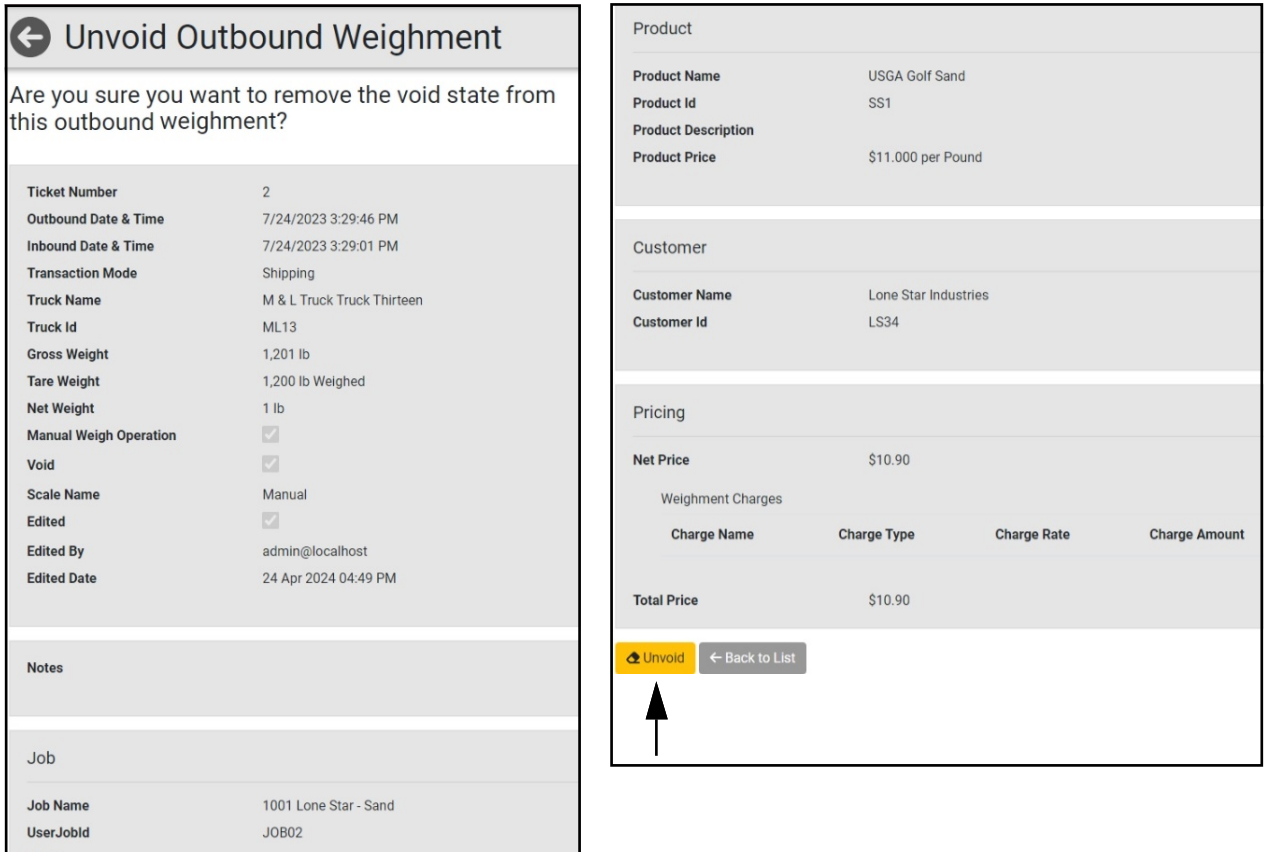

*Figure 7-42. Unvoid Outbound Weighments Page*

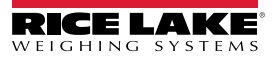

## **7.15.3 Create Outbound Weighment**

A Outbound Weighment may be created manually. This function is typically used in cases where there is power or network connection loss and a manual outbound weight is required for reconciliation. Manual Outbound Weighments should be reserved for cases when they are required to complete a weighment.

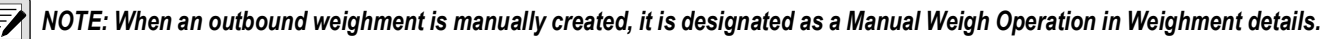

- 1. Select **Outbound Transactions** from the Data menu.
- 2. Outbound weighments display.
- 3. Select **+ Create**.

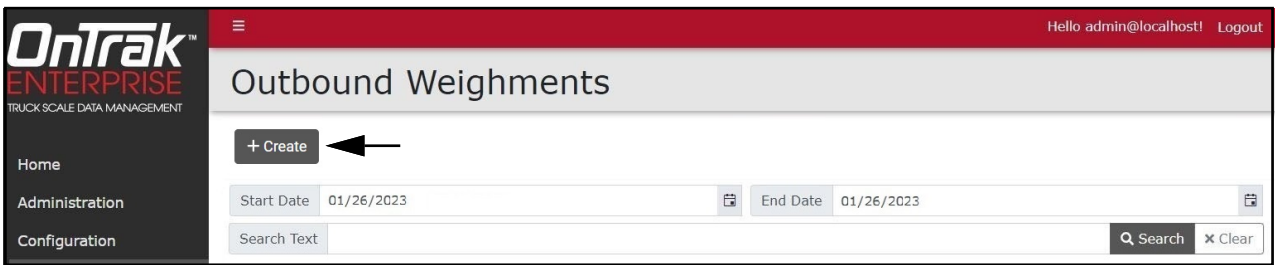

*Figure 7-43.* 

- 4. Configure the following parameters:
	- **Send email(s)...:** Enable this toggle to automatically email the customer and vendor after the weighment is manually created.

*NOTE: See [Section 7.5 on page 105](#page-104-0) for information regarding email configuration for Vendors. See [Section 7.8 on page 109](#page-108-0) for information regarding email configuration for Customers. An email server must be configured to send email (see [Section 2.4.1 on page 20](#page-19-0)).*

- **Transaction Mode:** Set the mode as Shipping or Receiving.
- **Inbound Date & Time:** Set the Inbound Weighment's date and time.
- **Outbound Date & Time:** Set the Outbound Weighment's date and time.
- **Perform one of the following:**
	- **Truck:** Select Set and then choose from the list of configured Trucks.
	- **Transient Truck ID:** Enter an identifying value for a Truck not configured in VIRTUlink.

*NOTE: A transient truck may occur for a variety of reasons, however, it is typically for a new or one-time customer purchasing material. The Transient Truck ID replaces the standard Truck ID that is part of truck configuration (see [Section 7.11 on page 113\)](#page-112-0). The Transient Truck ID may be set to any identifying value, however license plate numbers are frequently used.*

- **Job:** Select Set and then choose from the list of configured Jobs.
- **Customer:** Select **Set** and then choose from the list of configured Customers.
- **Vendor:** Select **Set** and then choose from the list of configured Vendors.
- **Product:** Select **Set** and the choose from the list of configured Products.
- **Gross Weight:** Enter the Gross Weight.
- **Tare Weight:** Enter the Tare Weight.
- **Net Weight:** The Net Weight is automatically calculated.
- **Notes:** Enter any required additional information.
- **(Optional) User Defined Fields:** If enabled, enter information for user defined fields.
- 5. Select **Save** to commit changes.
- 6. The new Outbound Weighment appears in the Outbound Transactions list.

 $\overline{\mathbf{z}}$ 

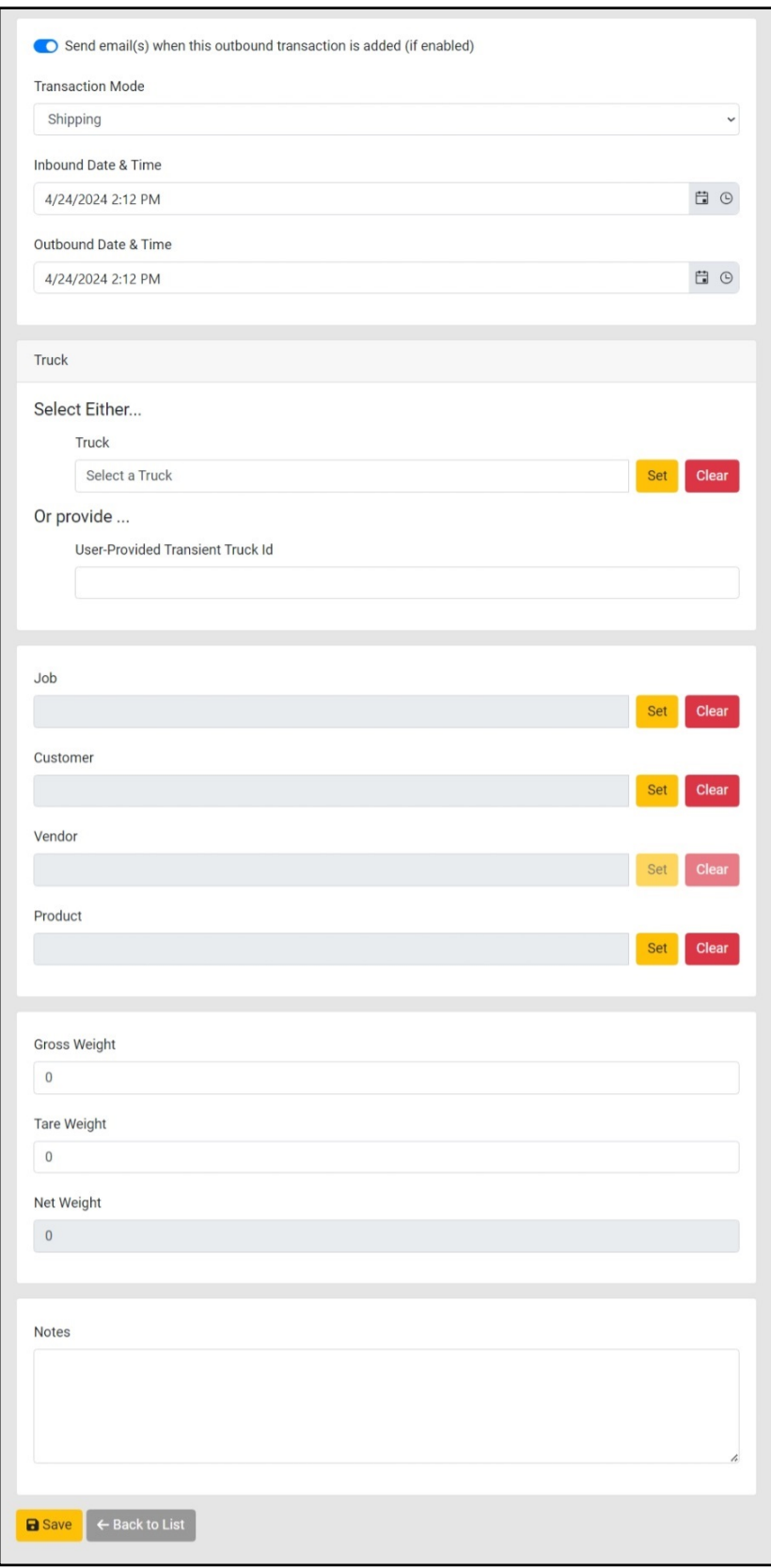

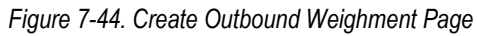

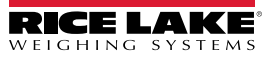

## **7.15.4 Get Ticket (Download Ticket)**

The Get Ticket function allows the user to download a \*.PDF of the associated outbound weighment.

- 1. Search for Outbound Transactions (see [Section 7.14 on page 120\)](#page-119-0).
- 2. Locate the desired weighment and select **Get Ticket**.

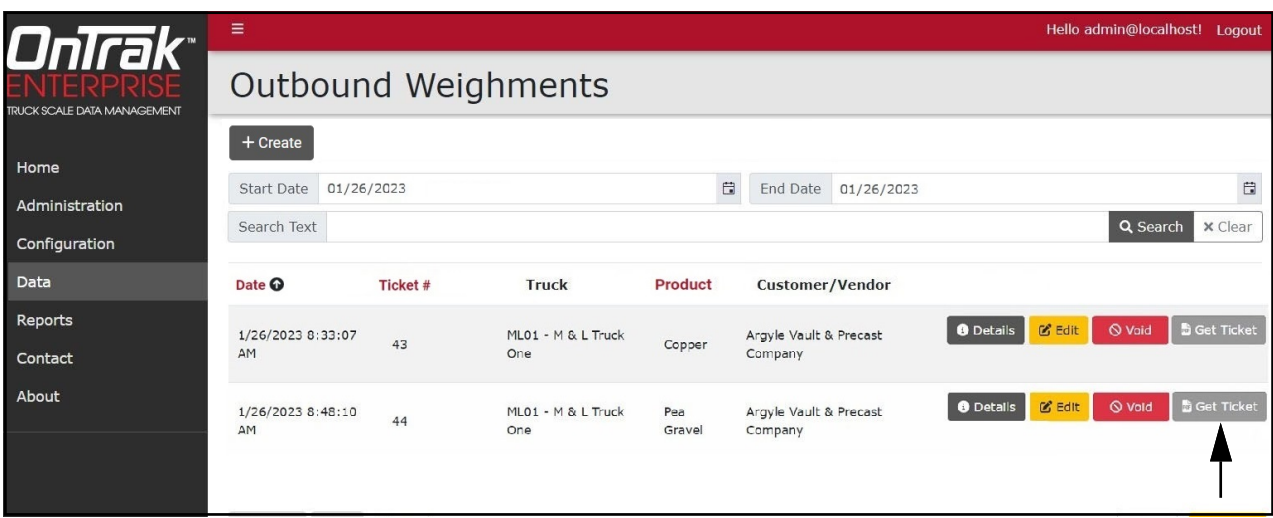

*Figure 7-45. Outbound Weighments Page with Get Ticket Button Identified*

3. Download the ticket.

*NOTE: The installed internet browser and its configuration determines the behavior when downloading the ticket. The internet browser may automatically download the ticket, open the Save As window, or request if the file should be downloaded.*

4. Review the ticket \*.PDF in a suitable application (for example, Adobe<sup>®</sup> Acrobat<sup>®</sup>).

### **7.15.5 Edit Outbound Weighments**

The Edit function allows specific Outbound Weighment details to be edited.

*FA NOTE: When an outbound weighment is edited, it is designated as Edited in Weighment details.* 

- 1. Navigate to Outbound Transactions (see [Section 7.14 on page 120\)](#page-119-0).
- 2. Locate the desired weighment and select **Edit**.

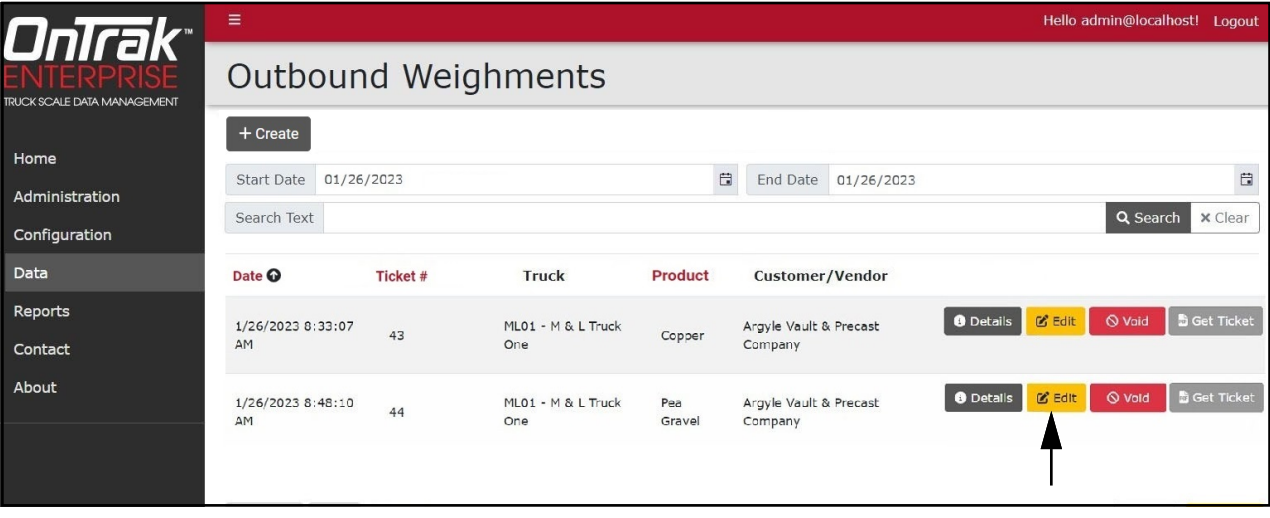

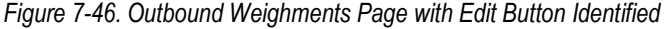

- 3. The Edit page displays. Scroll to the lower half of page and edit the following parameters as needed:
	- **Job Name:** Select Set and the choose from the list of configured Job Names.
	- **Product Name:** Select Set and the choose from the list of configured Product Names.
	- **Customer name:** Select Set and the choose from the list of configured Customer names.
	- **Notes:** Enter any required additional information.
	- **(Optional) User Defined Fields:** If enabled, enter information for user defined fields.
- 4. Select **Save** to commit changes or **Back to List** to cancel.

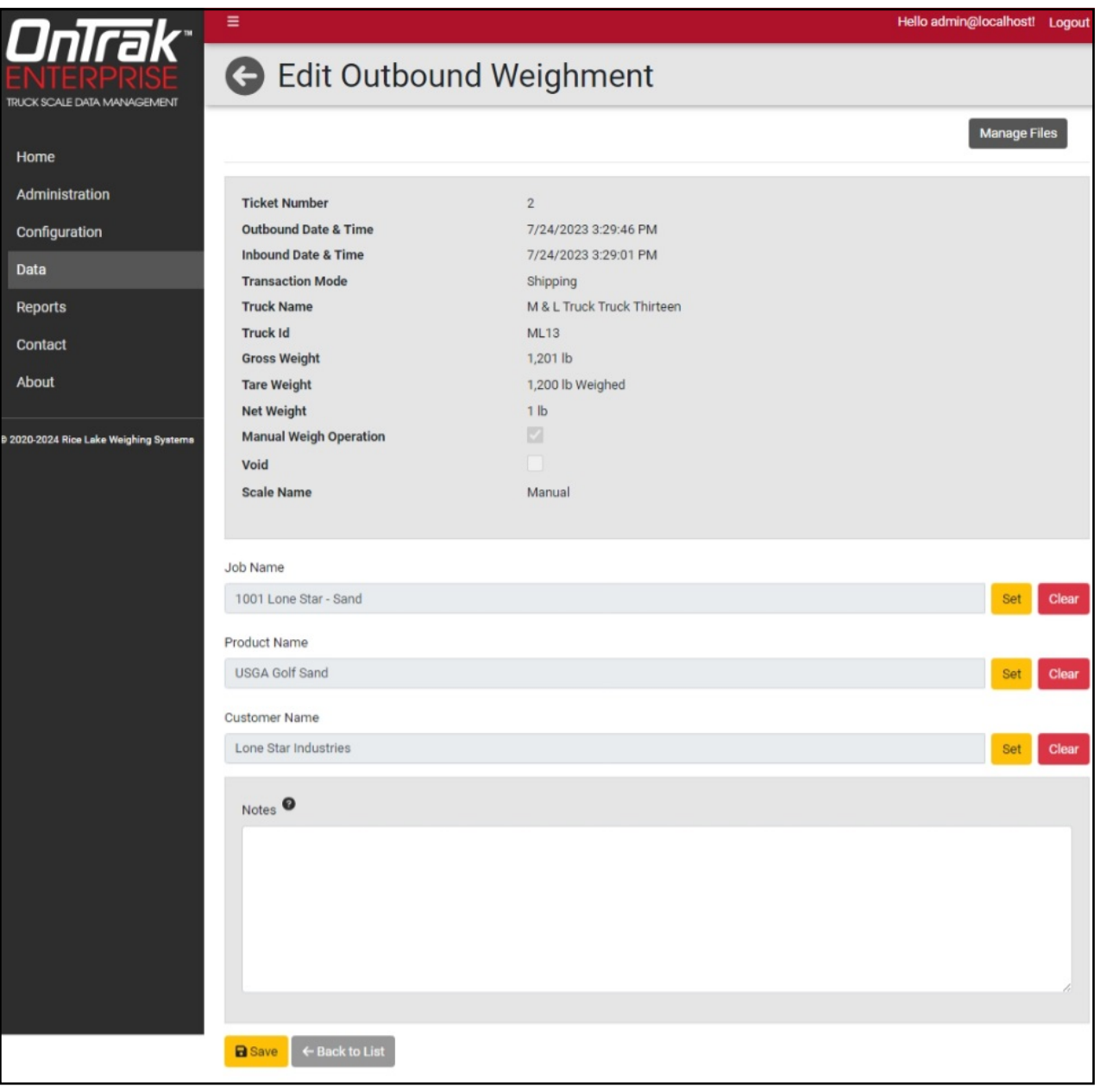

*Figure 7-47. Edit Outbound Weighment Page*

#### **7.15.5.1 Managing Files Attached to an Outbound Weighment**

An Outbound Weighment may have files attached to it. Files may be viewed, removed, or added to an Outbound Weighment.

 *NOTE: Files must be a supported file type (\*.JPG, \*.PDF, \*.PNG, \*.TXT, \*.Zip, Word or Excel) and not exceed 4 MB.*

- 1. Navigate to Outbound Transactions (see [Section 7.14 on page 120\)](#page-119-0).
- 2. Locate the desired weighment and select **Edit**. The Edit page displays.
- 3. Select **Manage Files**.

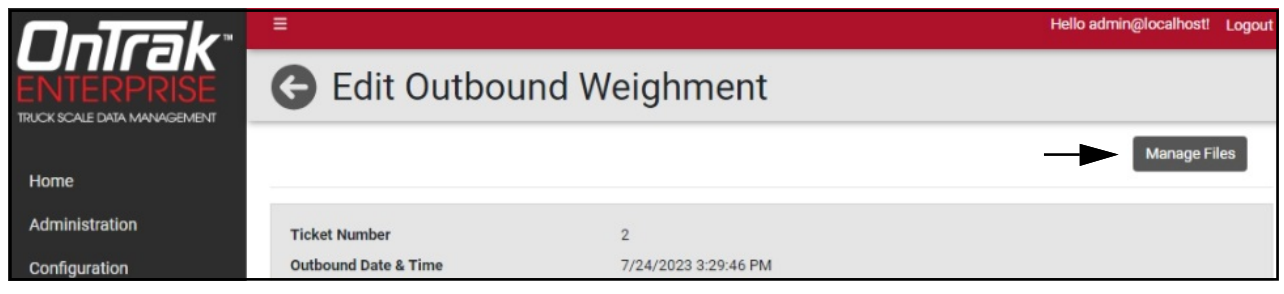

*Figure 7-48. Manage Files Button*

- 4. the Manage Files pop-up window displays, perform the following to manage existing files:
	- Select **Download** and follow web browser prompts to download an uploaded file.
	- Select **Remove** to delete an uploaded file.

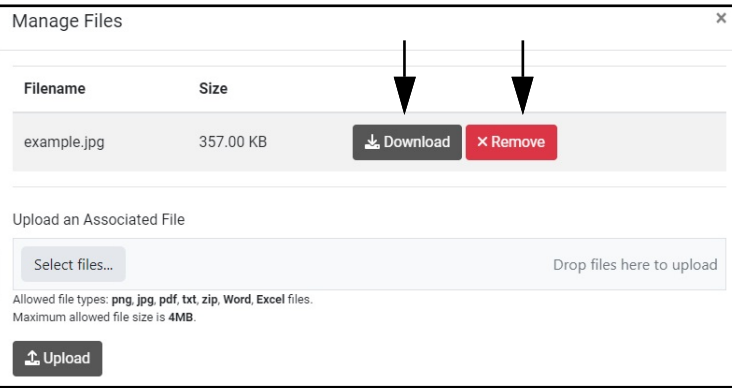

*Figure 7-49. Manage Files Window with Download and Remove Identified*

5. Either drag-and-drop the desired file to the specified location or activate **Select Files** and choose the desired file in the file browser to upload files.

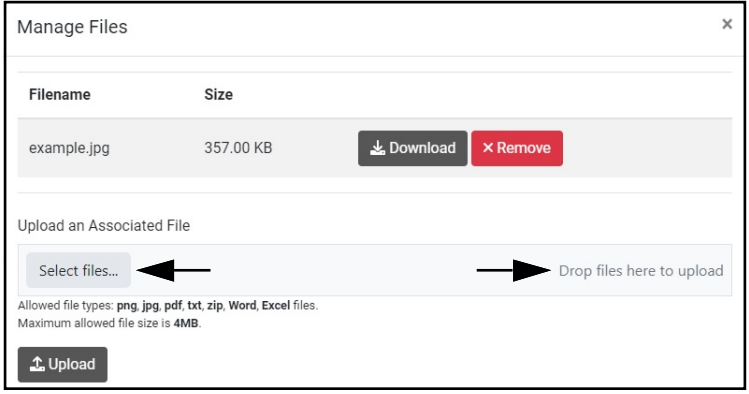

*Figure 7-50. Manage Files Window with Select Files and Drag-and-Drop location Identified*

6. Select **Upload** to upload the file or **X** to remove the file.

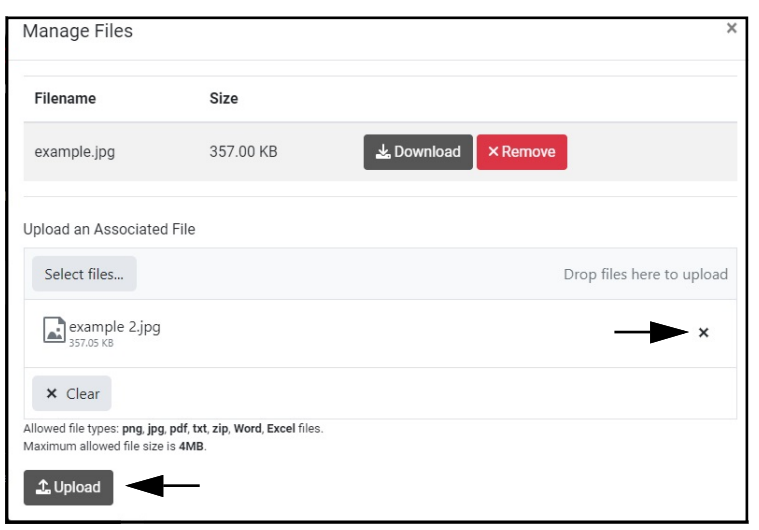

*Figure 7-51. Manage Files Window with Upload and X Buttons Identified*

## **7.15.6 Export Outbound Transaction Data**

- 1. Select **Outbound Transactions** from the Data menu.
- 2. Configure the export type from the drop-down menu adjacent to the Export button.

 *NOTE: The available export type depends on the configured Data Export Templates (see [Section 6.10 on page 95\)](#page-94-0).*

3. Select **Export**.

| OnTrak®                                 | Ξ                                                            |           |                           |                |                                                                         |                                   |                     |                                   | Hello admin@localhost! Logout |                                         |
|-----------------------------------------|--------------------------------------------------------------|-----------|---------------------------|----------------|-------------------------------------------------------------------------|-----------------------------------|---------------------|-----------------------------------|-------------------------------|-----------------------------------------|
| <b>TRUCK SCALE DATA MANAGEMENT</b>      |                                                              |           | Outbound Weighments       |                |                                                                         |                                   |                     |                                   |                               |                                         |
| Home<br>Administration<br>Configuration | $+$ Create<br><b>Start Date</b><br>01/26/2023<br>Search Text |           |                           |                | $\qquad \qquad \qquad \qquad \qquad \qquad \qquad \qquad \qquad \qquad$ |                                   | End Date 01/26/2023 |                                   | Q Search                      | 日<br>x Clear                            |
| Data                                    | Date <sup>O</sup>                                            | Ticket #  | <b>Truck</b>              | <b>Product</b> |                                                                         | <b>Customer/Vendor</b>            |                     |                                   |                               |                                         |
| Reports<br>Contact                      | 1/26/2023 8:33:07<br>AM                                      | 43        | ML01 - M & L Truck<br>One | Copper         |                                                                         | Argyle Vault & Precast<br>Company |                     | $C$ Edit<br><b>O</b> Details      | <b>◎ Vaid</b>                 | Get Ticket                              |
| About                                   | 1/26/2023 8:48:10<br>AM                                      | 44        | ML01 - M & L Truck<br>One | Pea<br>Gravel  |                                                                         | Argyle Vault & Precast<br>Company |                     | <b>B</b> Edit<br><b>O</b> Details | O Vold                        | <b>Get Ticket</b>                       |
|                                         |                                                              |           |                           |                |                                                                         |                                   |                     |                                   |                               |                                         |
|                                         | Next<br><b>Previous</b>                                      | 2 Records |                           |                |                                                                         |                                   |                     | <b>Select Export Type</b>         | CSV<br>$\check{~}$            | <b>B</b> Export<br><b>Select Export</b> |

*Figure 7-52. Outbound Weighments Page with Export Identified*

- 4. Download the data export.
- *NOTE: The installed internet browser and its configuration determines the behavior when downloading the export. The*   $\equiv$ *internet browser may automatically download the export, open the Save As window, or request if the file should be downloaded.*
	- 5. Review the Export in an application suitable for the export file type (for example, Microsoft® Excel®).

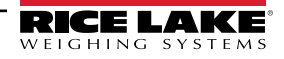

# **8.0 Edit, Details, Delete Functions**

This section discusses Edit, Details and Delete functions that appear in several Configuration and Data pages. The process for using the functions is consistent across several Configuration and Data pages. An example is provided for each function in this section.

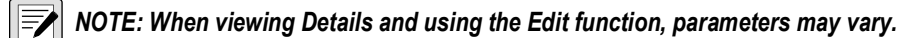

# <span id="page-128-0"></span>**8.1 Edit Configuration**

The edit function supports changing parameters for an existing item. This function applies to Indicators, Scales, Cameras, Data Export, Charges, Discounts, Products, Vendors, Customers, Jobs, Haulers, Truck page and Outbound Weighments. The Editing process is similar across pages listed above. The parameters available for editing varies depending on which page is accessed. In most cases the same parameters are available as when the item was initially created. For parameter information see section for applicable item (see [Section 6.0 on page 76](#page-75-0) or [Section 7.0 on page 100](#page-99-0)). In this example the Charges page is displayed.

- 1. Access the desired page from the menu.
- 2. Select the **Edit** button for a line item that requires a change.

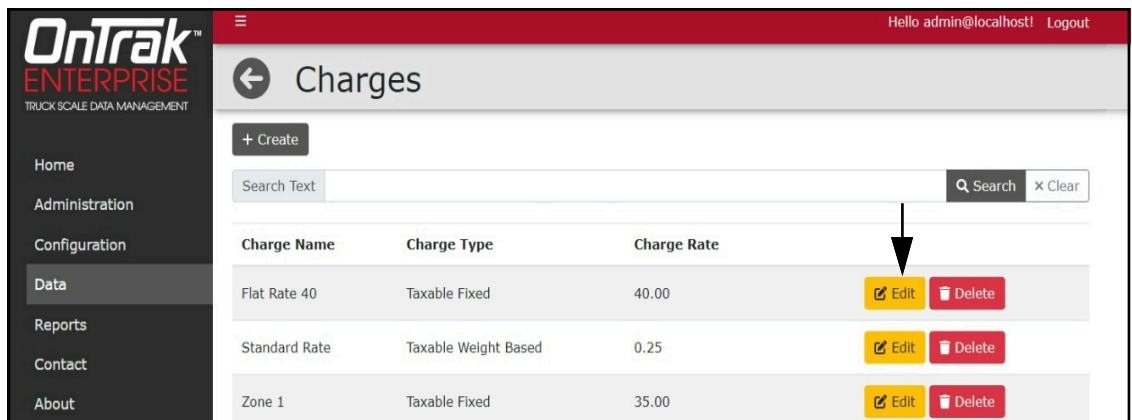

*Figure 8-1. Edit Button*

- 3. The Edit page appears.
- 4. Edit parameters as required.

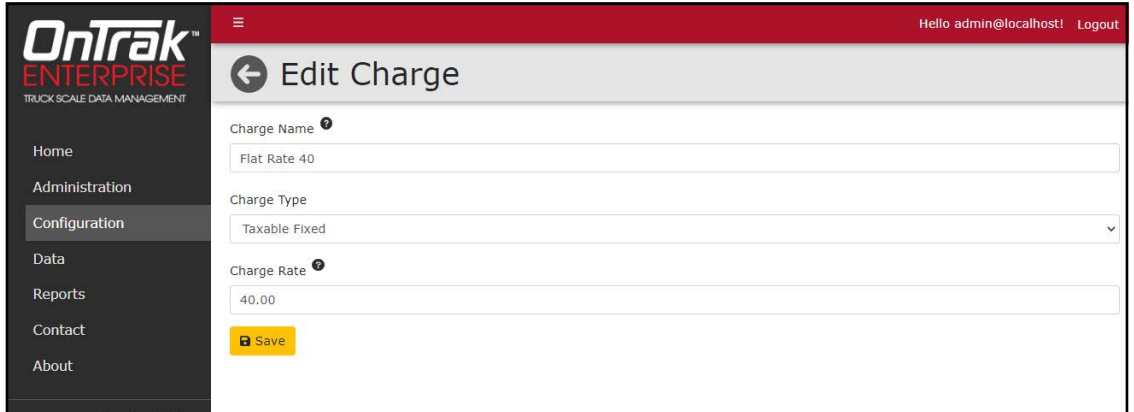

*Figure 8-2. Edit Page*

- 5. Select **Save** to apply changes. The previous page displays.
- 6. Select **Home** to return to the Home page.

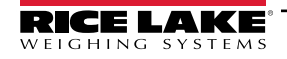

# **8.2 View Details**

The Details function opens a new window that typically lists additional details or a parameter configuration. This function applies to Indicators, Cameras, Products, Vendors, Customers, Jobs, Haulers, Trucks page, Inbound Weighments and Outbound Weighments. In this example the Products page is displayed.

- 1. Access the desired page from the menu.
- 2. Select the **Details** button for line item that will be viewed.

| <b>OnTrak</b>                                           | Ξ                         |                   |                      | Hello admin@localhost! Logout                                         |
|---------------------------------------------------------|---------------------------|-------------------|----------------------|-----------------------------------------------------------------------|
| <b>ENTERPRISE</b><br><b>TRUCK SCALE DATA MANAGEMENT</b> | Products                  |                   |                      |                                                                       |
| Home<br>Administration                                  | $+$ Create<br>Search Text |                   |                      | Q Search<br>X Clear                                                   |
| Configuration                                           | <b>Name</b>               | <b>Product Id</b> | <b>Description</b>   |                                                                       |
| Data                                                    | $\bigstar$ Copper         | COP <sub>1</sub>  |                      | Delete<br><b>O</b> Details<br><b>Z</b> Edit<br>Charges                |
| <b>Reports</b><br>Contact                               | USGA Golf Sand            | SS1               |                      | Delete<br><b>O</b> Details<br>$\mathcal{C}$ Edit<br>$\bullet$ Charges |
| About                                                   | White Masonary Sand       | SS <sub>2</sub>   |                      | Delete<br>$\mathcal{C}$ Edit<br>Charges<br><b>O</b> Details           |
|                                                         | Crushed Limestone<br>*    | CL1               | $11/2$ " #57 Class A | Delete<br>$Z$ Edit<br><b>O</b> Details<br>Charges                     |

*Figure 8-3. Details Button*

3. (Optional) Select **Edit** to open a edit page and edit parameters as required (see [Section 8.1 on page 129\)](#page-128-0).

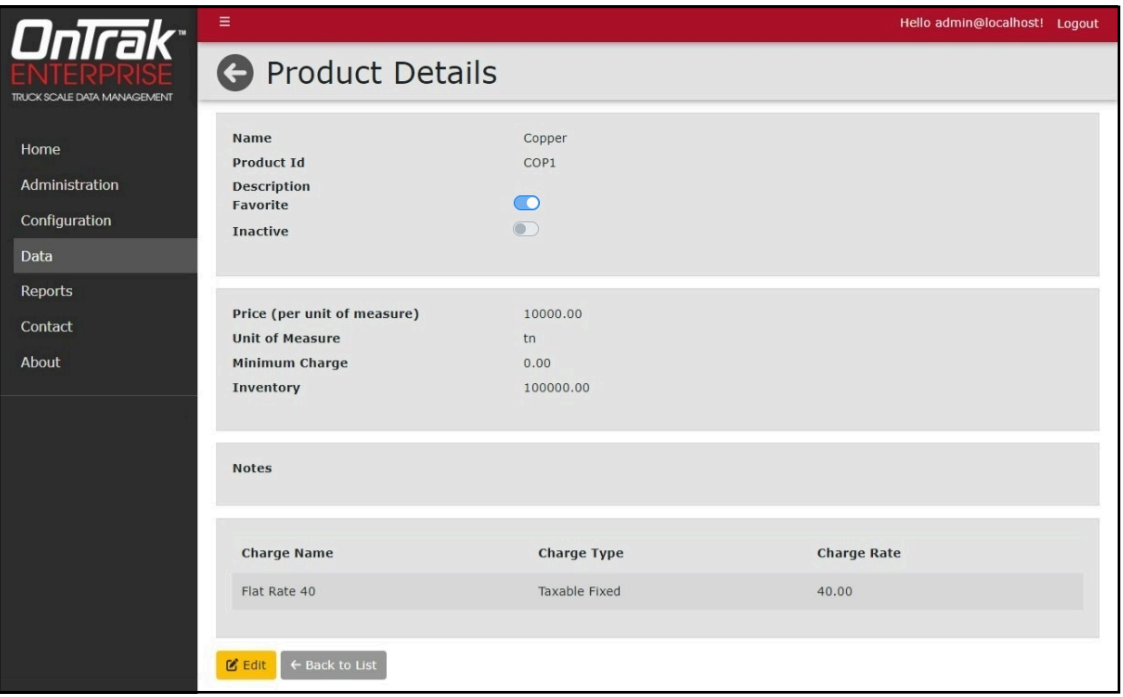

*Figure 8-4. Details Page*

4. Select **Home** to return to the Home page.

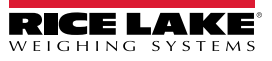

# **8.3 Delete Items**

The delete function supports removing a user specified item from a page or an associated page. This function applies to Indicators, Scales, Cameras, Data Export, Charges, Costs, Discounts, Products, Vendors, Customers, Jobs, Haulers Trucks and Inbound Weighments pages. In this example the Charges page is displayed.

- 1. Access the desired page from the Data menu.
- 2. Select the **Delete** button for line item that requires removal.

| <b>Onirak</b>                                    | Ξ                    |                      |                    | Hello admin@localhost! Logout |
|--------------------------------------------------|----------------------|----------------------|--------------------|-------------------------------|
| ENTERPRISE<br><b>TRUCK SCALE DATA MANAGEMENT</b> | Charges<br>G         |                      |                    |                               |
|                                                  | + Create             |                      |                    |                               |
| Home                                             | Search Text          |                      |                    | Q Search<br>x Clear           |
| Administration                                   |                      |                      |                    |                               |
| Configuration                                    | <b>Charge Name</b>   | <b>Charge Type</b>   | <b>Charge Rate</b> |                               |
| Data                                             | Flat Rate 40         | Taxable Fixed        | 40.00              | Delete<br><b>B</b> Edit       |
| Reports                                          |                      |                      | <b>WELL-</b>       |                               |
| Contact                                          | <b>Standard Rate</b> | Taxable Weight Based | 0.25               | Delete<br><b>M</b> Edit       |
| About                                            | Zone 1               | Taxable Fixed        | 35.00              | Delete<br><b>Le</b> Edit      |

*Figure 8-5. Delete Button*

- 3. The Delete page appears.
- 4. Select **Delete** to confirm.

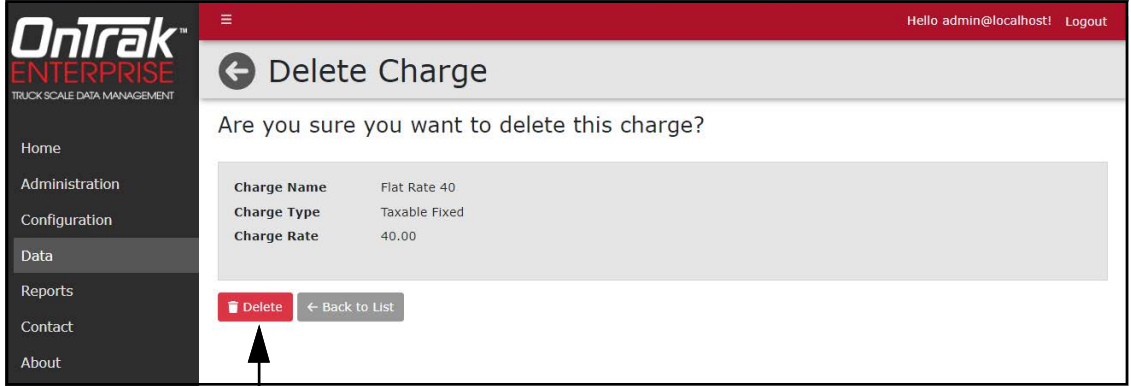

*Figure 8-6. Delete Page*

- 5. The previous page displays with the item removed.
- 6. Select **Home** to return to the Home page.

# **9.0 Operation**

The Home page provides access to configured scales and operational scale functions.

*NOTE: Scale quantity and names vary depending on configuration. Scales are displayed in the order they were added to*  **DESERVANCE DESCRIPTION ON THE SAME PROPERTY.** 

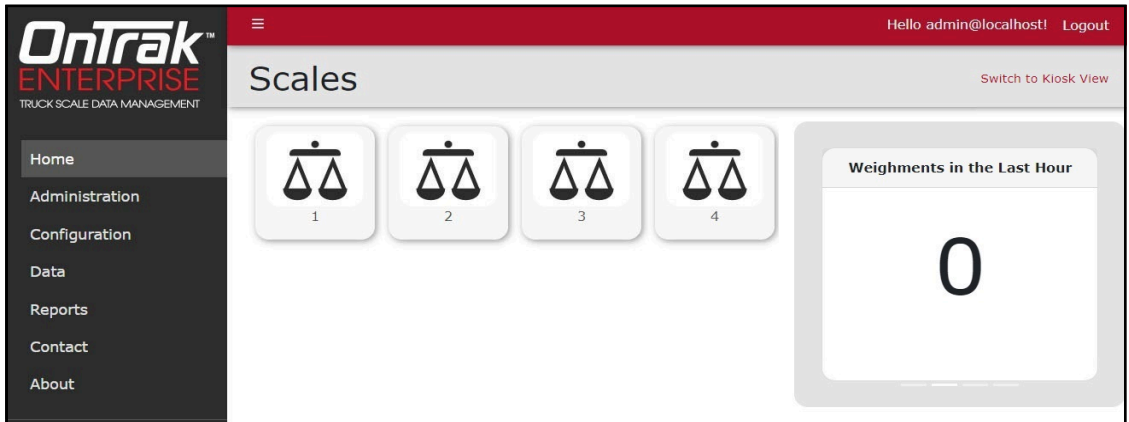

*Figure 9-1. Home Page with Scales*

*NOTE: An indicator and scale must be configured (see [Section 6.1 on page 77](#page-76-0)), otherwise the Home page displays a message about configuration.*

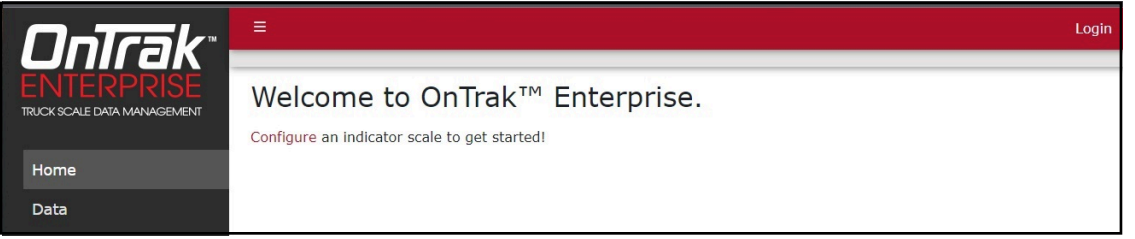

*Figure 9-2. Home Page without Scales*

This section discusses the following topics:

- Access Scale Page (see [Section 9.1 on page 132\)](#page-131-0)
- Weigh-In and Weigh-Out (see [Section 9.2 on page 134](#page-133-0))
- Manual Weigh-In and Manual Weight-Out (see [Section 9.3 on page 138\)](#page-137-0)

## <span id="page-131-0"></span>**9.1 Access Scale Page**

 $\boxed{2}$ 

*NOTE: Scales must be configured in order for them to appear on the Home page (see [Section 6.1 on page 77\)](#page-76-0). Scale quantity and names vary.*

- 1. Select Home.
- 2. Select the desired Scale from the Home page.

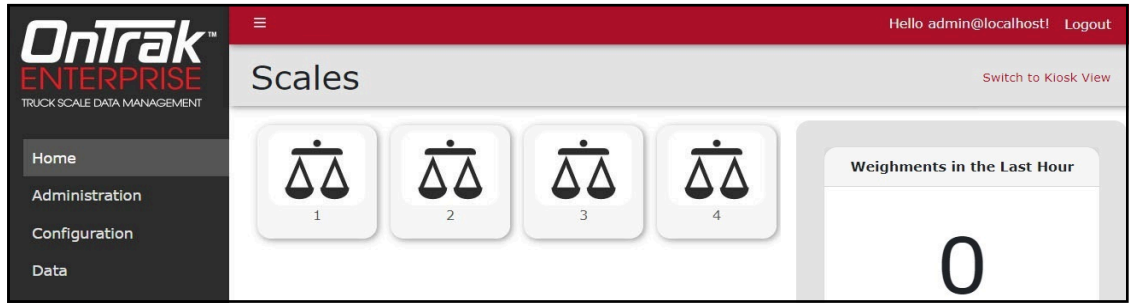

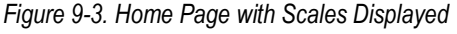

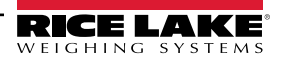

3. The selected Scale page appears.

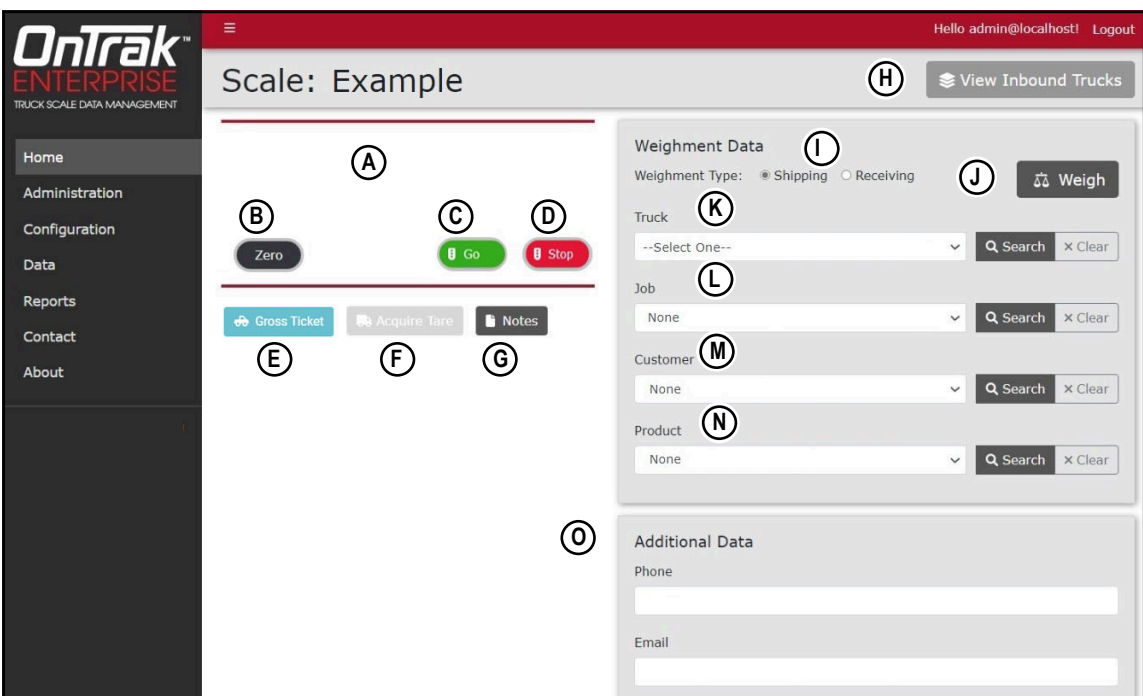

*Figure 9-4. Scale Page*

## <span id="page-132-0"></span>Elements identified in [Figure 9-4 on page 133](#page-132-0) are described in the [Table 9-1:](#page-132-1)

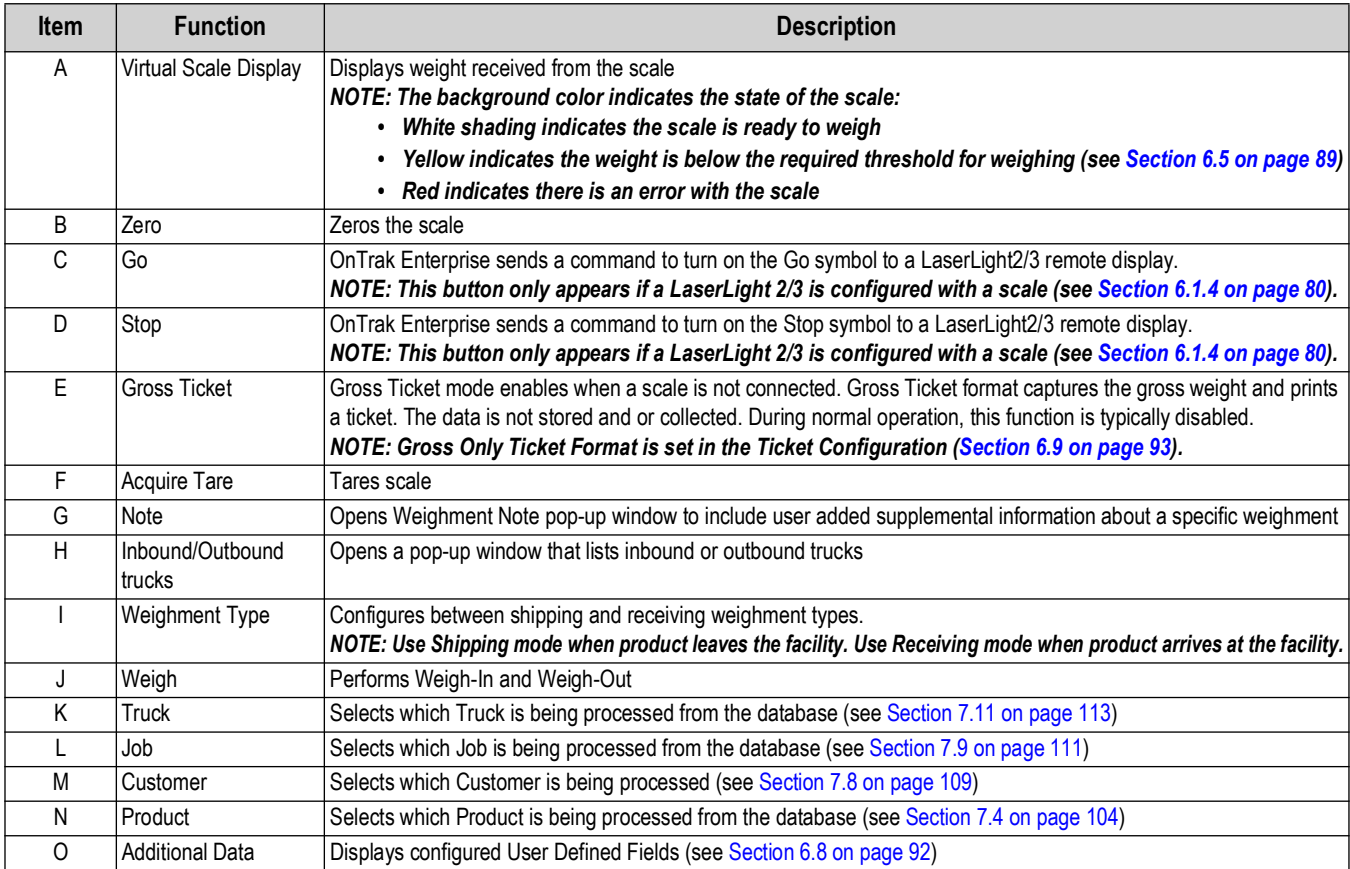

<span id="page-132-1"></span>*Table 9-1. Scale Page Element Descriptions*

# <span id="page-133-0"></span>**9.2 Weigh-In and Weigh-Out**

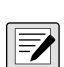

*NOTE: (Optional)* **During the following procedure select Go and Stop buttons to display Go or Stop signs on the LaserLight2 or LaserLight3.**

## **9.2.1 Weigh-in**

The weigh-in procedure follows the same steps for inbound or outbound vehicles. The only difference is the truck management page is called View Inbound Trucks or View Outbound Trucks. The following procedure displays information about inbound trucks in this example.

1. Navigate to the Home page and select the required scale.

*<u></u> NOTE: If threshold weights are used, yellow indicates the measured weight is under the required threshold.* 

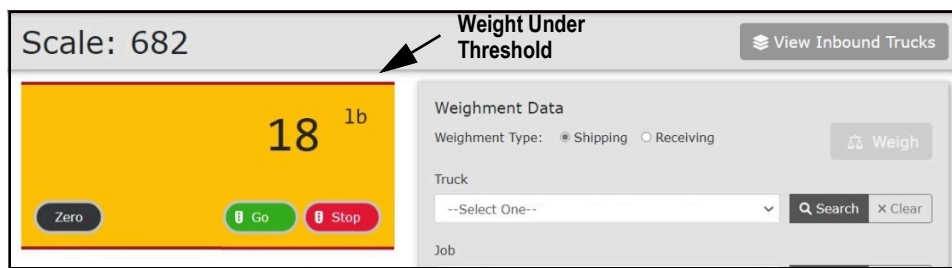

*Figure 9-5. Weight Under Threshold*

- 2. The vehicle drives onto scale and the weight populates in OnTrak Enterprise.
- 3. Select **Shipping** or **Receiving** radio button.
- 4. Select the Truck from the **Truck** drop-down menu.
- 5. Select the Job from the **Job** drop-down menu.
- 6. Select the Customer from the **Customer** drop-down menu.
- 7. Select Product being weighed from the **Product** drop-down menu.
- 8. (Optional) Depending on configuration, the Additional Data group may appear and display user defined fields (see [Section 6.8 on page 92\)](#page-91-0). Complete fields as required.

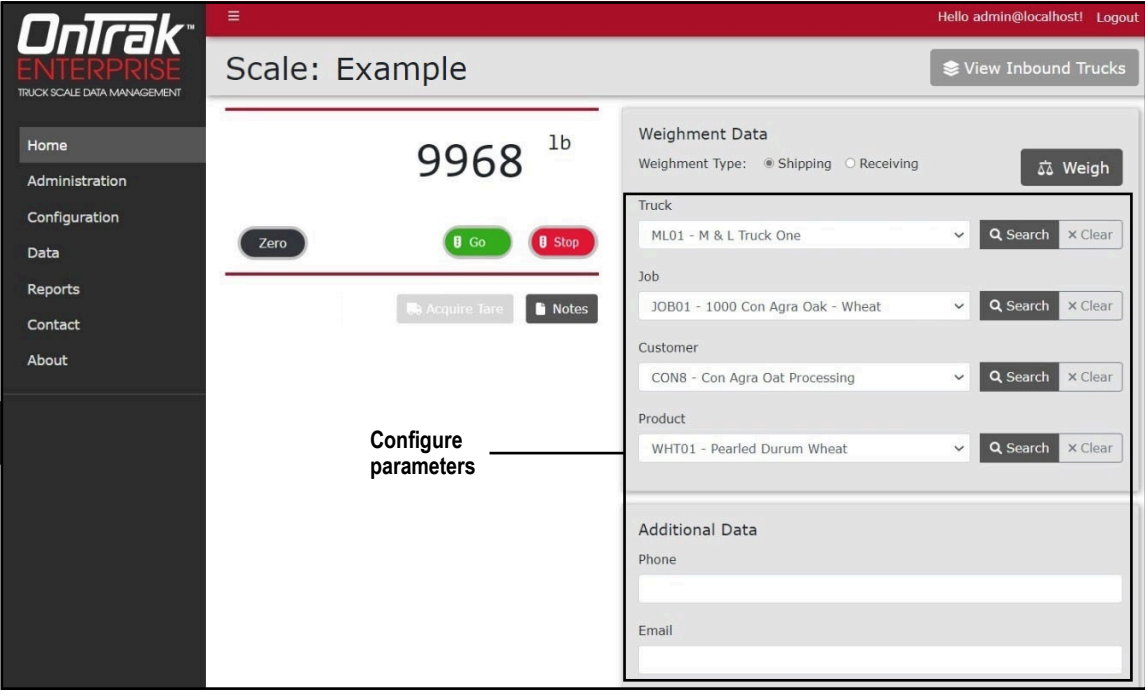

*Figure 9-6. Scale Page with Parameters Populated*

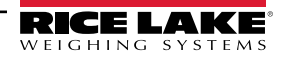

9. (Optional) Select **Notes** to open a pop-up window, enter desired text and then select **Close** to save.

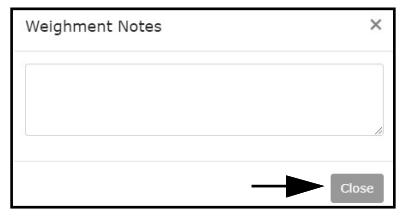

*Figure 9-7. Weighment Notes Pop-Up Window*

10. Select **Weigh**. The weigh-in information about the truck is stored in the Inbound Trucks window.

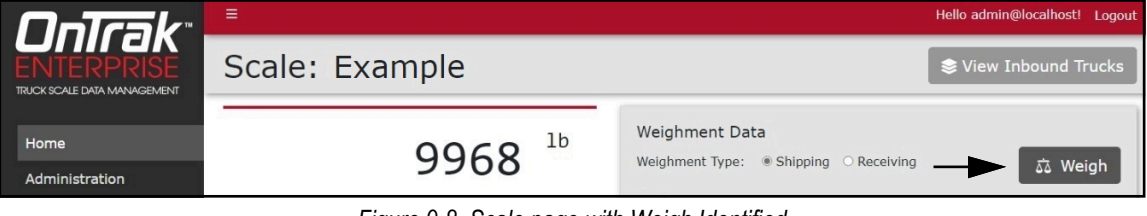

*Figure 9-8. Scale page with Weigh Identified*

11. The truck has completed weigh-in and the ticket downloads automatically.

### **9.2.2 Weigh-out**

The weigh-out procedure follows the same steps for inbound or outbound vehicles. The only difference is the truck management page is called View Inbound Trucks or View Outbound Trucks. The following procedure displays information inbound trucks in this example.

- 1. Navigate to the Home page and select the required scale.
- 2. The vehicle drives onto scale and the weight populates in OnTrak Enterprise.
- 3. Select **View Inbound Trucks**.

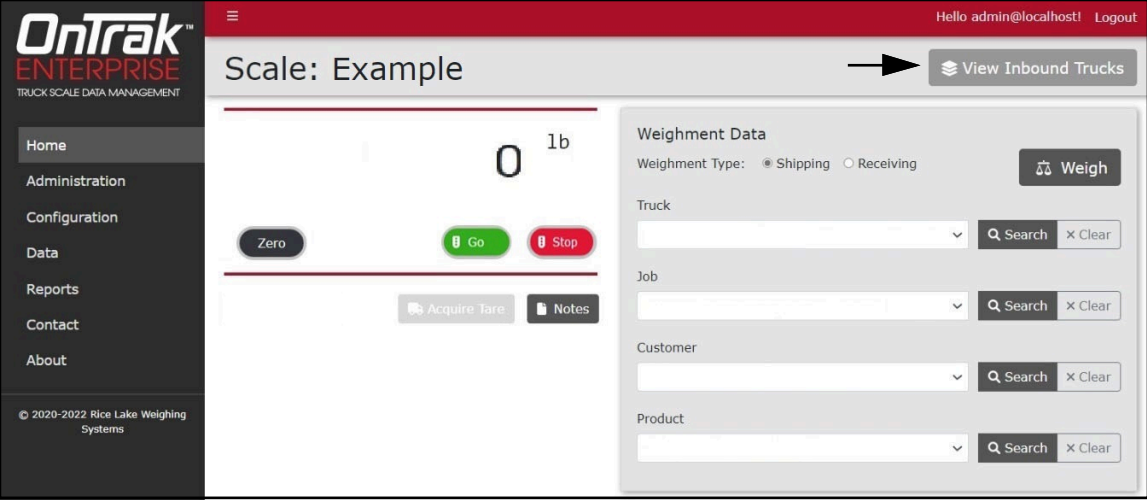

*Figure 9-9. Scale page with View Inbound trucks Identified*

4. The Inbound Trucks window displays (see [Figure 9-10 on page 136\)](#page-135-0).

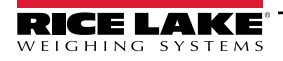

- 5. Select the desired truck. A green check mark appears adjacent to the selected Truck.
- 6. Activate **Select**.

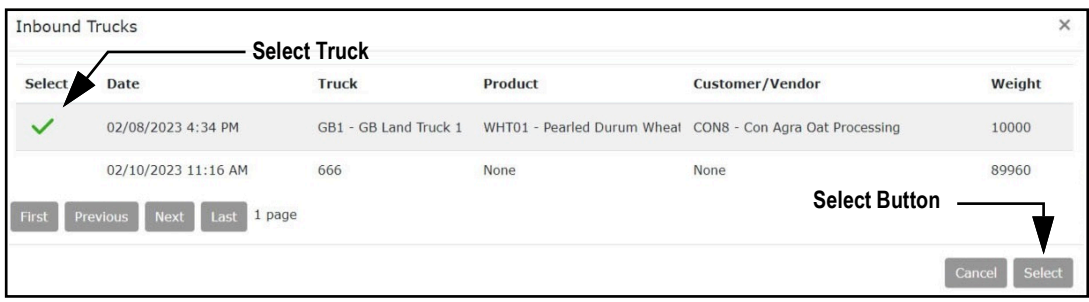

#### *Figure 9-10. Inbound Trucks Window*

<span id="page-135-0"></span>7. The Inbound Trucks window closes and the Scale page displays with truck data populated.

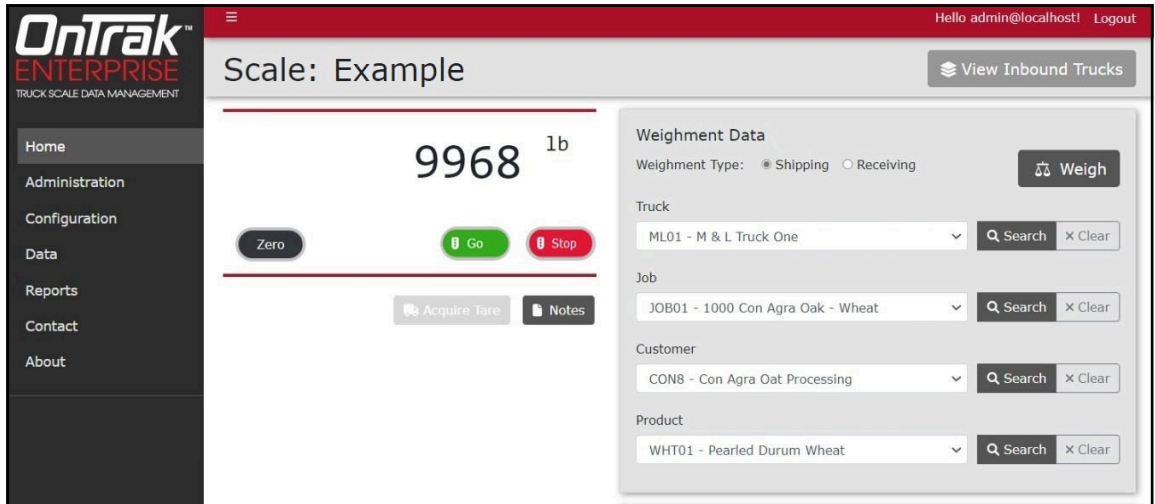

*Figure 9-11. Scale Page with Parameters Populated*

8. (Optional) Select **Notes** to open a pop-up window, enter desired text and then select **Close** to save.

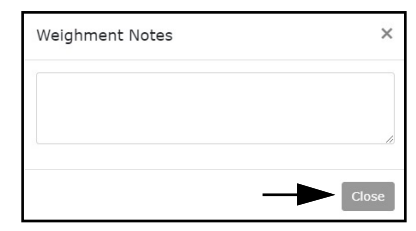

*Figure 9-12. Weighment Notes Pop-Up Window*

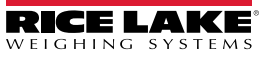

9. (Optional) Add a file the weighment by either dragging a file to the specified location or activating **Select Files** and choosing the desired file in the file browser.

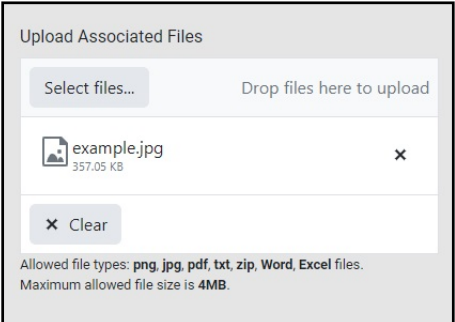

*Figure 9-13. Upload Associated Files Window*

10. (Optional) If configured (see [Section 6.7 on page 91\)](#page-90-0), a signature field appears on the scale page. Complete the signature field with a mouse input (mouse, touchpad, touchscreen or drawing pad).

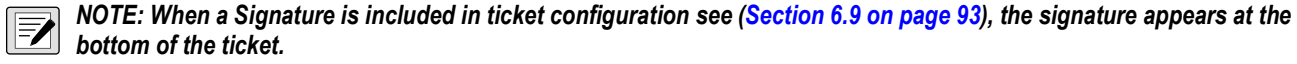

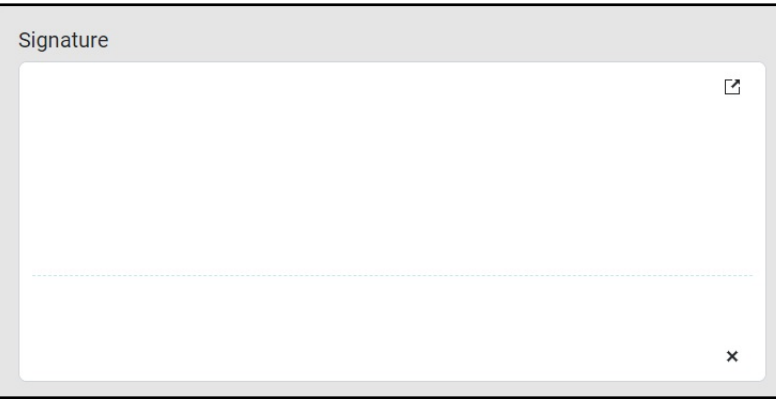

*Figure 9-14. Signature Window*

11. Select **Weigh**.

| OnTrak l                                          | Ξ                                    | Hello admin@localhost! Logout                          |                                            |
|---------------------------------------------------|--------------------------------------|--------------------------------------------------------|--------------------------------------------|
| -NIFRPRISE.<br><b>TRUCK SCALE DATA MANAGEMENT</b> | Scale: Example                       | View Inbound Trucks                                    |                                            |
| Home<br>Administration                            | 1 <sub>p</sub><br>9968               | Weighment Data<br>Weighment Type: Shipping C Receiving | δι Weigh                                   |
| Configuration<br>Data                             | <b>B</b> Stop<br><b>B</b> Go<br>Zero | Truck<br>ML01 - M & L Truck One                        | $\times$ Clear<br>Q Search<br>$\checkmark$ |

*Figure 9-15. Scale page with Weigh Identified*

12. The truck has completed weigh-out and the ticket downloads automatically.

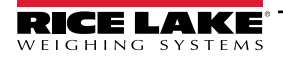

# <span id="page-137-0"></span>**9.3 Manual Weigh-In and Manual Weight-Out**

If a scale error occurs, weight may be manually entered in OnTrak Enterprise.

*NOTE: (Optional)* **During the following procedure select Go and Stop buttons to display Go or Stop signs on the**   $\boxed{\mathbb{Z}}$ **LaserLight2/3.**

## **9.3.1 Manual Weigh-In**

The weighing out procedure follows the same steps for inbound or outbound vehicles. The following procedure displays information about inbound trucks in this example.

- 1. Navigate to the Home page and select the required scale.
- 2. Select **Shipping** or **Receiving** radio button.
- 3. Select the customer's truck that is being used from the **Truck** drop-down menu.
- 4. Select the applicable job from the **Job** drop-down menu.
- 5. Select the applicable customer from the **Customer** drop-down menu.
- 6. Select product being weighed from the **Product** drop-down menu.
- 7. Add weight to the **Manual Weight** field.
- 8. (Optional) Depending on configuration, the Additional Data group may appear and display user defined fields (see [Section 6.8 on page 92\)](#page-91-0). Complete fields as required.

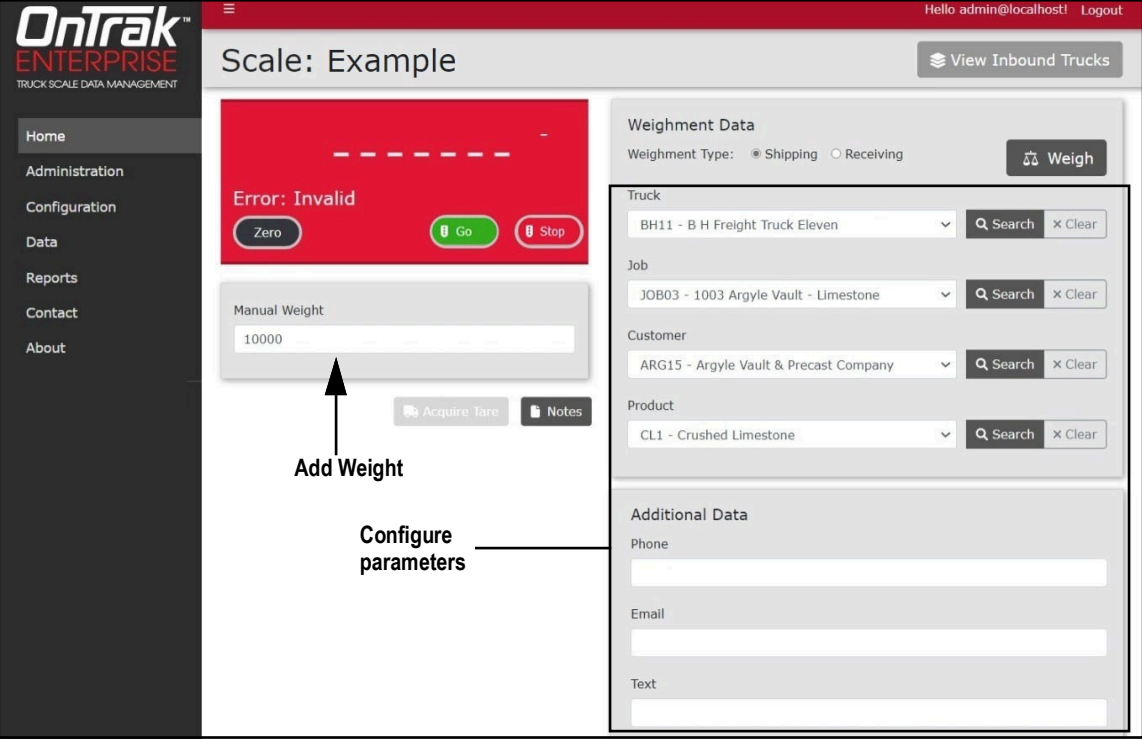

*Figure 9-16. Scale page with Manual Weight Field*

9. (Optional) Select **Notes** to open a pop-up window, enter desired text and then select **Close** to save.

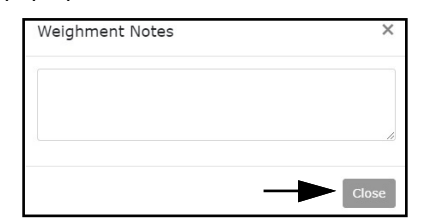

*Figure 9-17. Weighment Notes Pop-Up Window*

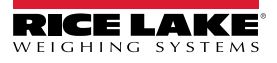

10. Select **Weigh**. The transaction is added to the View Inbound Trucks section of the screen.

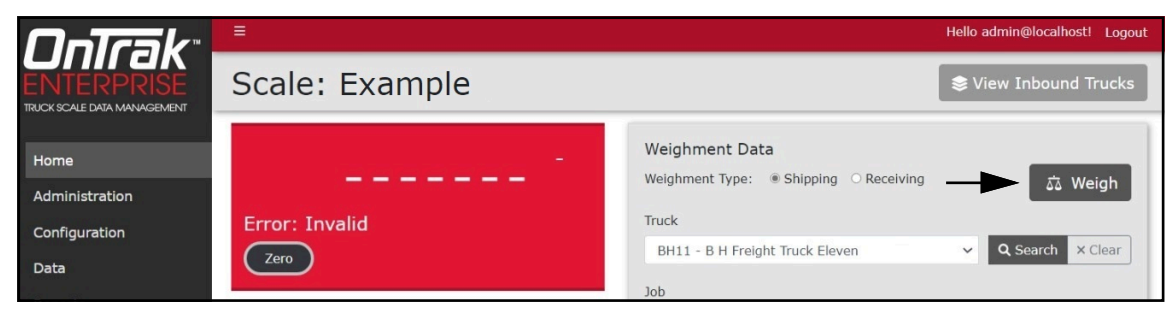

*Figure 9-18. Scale page with Weigh Identified*

11. The truck has completed weigh-in and the ticket downloads automatically.

#### **9.3.2 Manual Weigh-Outs**

The weighing out procedure follows the same steps for inbound or outbound vehicles. The only difference is the truck management page is called View Inbound Trucks or View Outbound Trucks. The following procedure displays information about inbound trucks in this example.

- 1. Navigate to the Home page and select the required scale.
- 2. Select **View Inbound Trucks**.

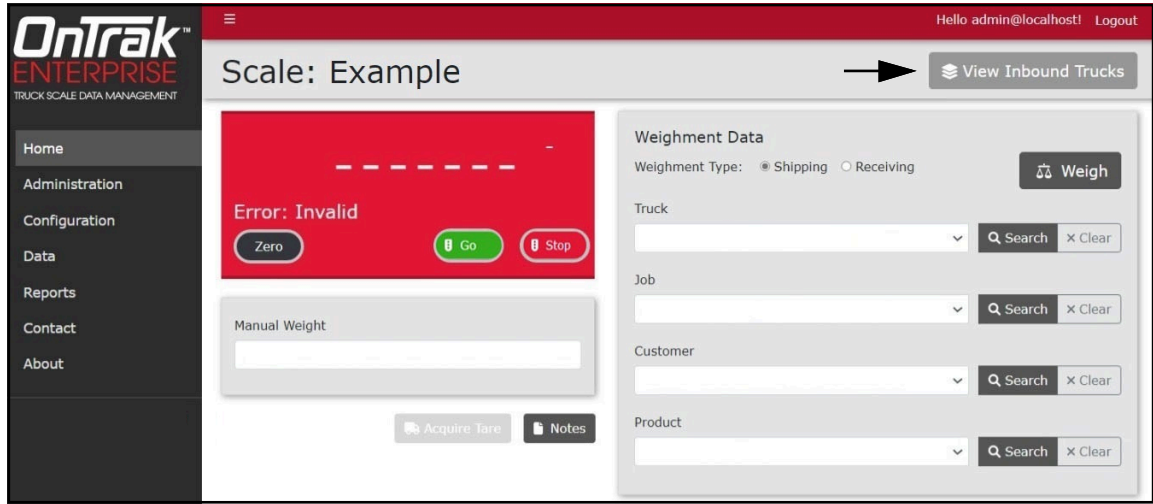

*Figure 9-19. Scale page with View Inbound Trucks Identified*

- 3. The Inbound Trucks window displays.
- 4. Select the desired truck. A green check mark appears adjacent to the active Truck.
- 5. Activate **Select**.

|                                                                                                    | <b>Inbound Trucks</b> | <b>Select Truck</b> |         |                                                                                  | $\times$                |
|----------------------------------------------------------------------------------------------------|-----------------------|---------------------|---------|----------------------------------------------------------------------------------|-------------------------|
| Select                                                                                                  | Date                  | Truck               | Product | <b>Customer/Vendor</b>                                                           | Weight                  |
|                                                                                                    | 02/08/2023 4:34 PM    |                     |         | GB1 - GB Land Truck 1 WHT01 - Pearled Durum Wheat CON8 - Con Agra Oat Processing | 10000                   |
| 02/10/2023 11:16 AM<br>666<br>None<br>None<br>1 page<br>First<br><b>Next</b><br>Last<br><b>Previous</b> |                       |                     |         | <b>Select Button</b>                                                             | 89960                   |
|                                                                                                    |                       |                     |         |                                                                                  | <b>Select</b><br>Cancel |

*Figure 9-20. Inbound Trucks Window*

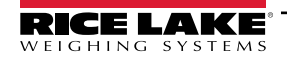

6. The Inbound Trucks window closes and the Scale page displays with truck data populated.

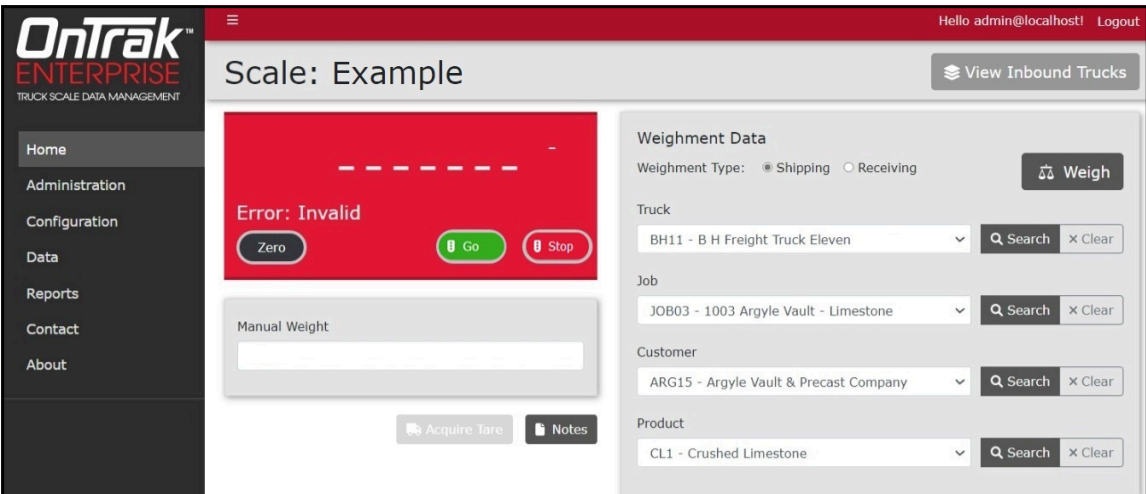

*Figure 9-21. Scale page with Parameters Populated*

7. (Optional) Select **Notes** to open a pop-up window, enter desired text and then select **Close** to save.

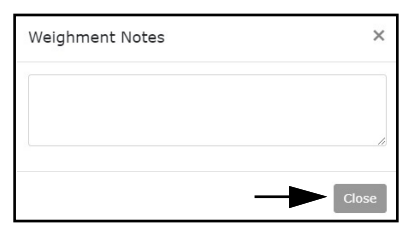

*Figure 9-22. Weighment Notes Pop-Up Window*

8. (Optional) Add a file the weighment by either dragging a file to the specified location or activating **Select Files** and choosing the desired file in the file browser.

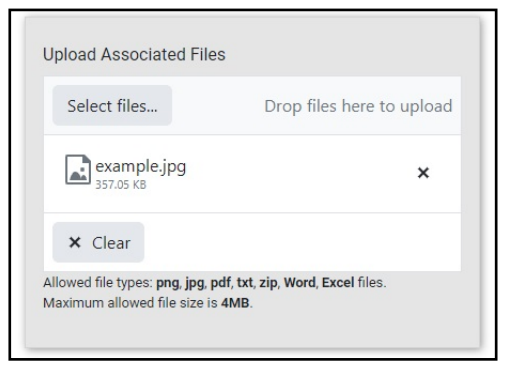

*Figure 9-23. Upload Associated Files Window*

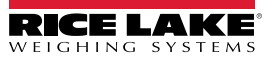

9. (Optional) If configured (see [Section 6.7 on page 91\)](#page-90-0), a signature field appears on the scale page. Complete the signature field with a mouse input (mouse, touchpad, touchscreen or drawing pad).

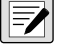

*NOTE: When a Signature is included in ticket configuration see [\(Section 6.9 on page 93\)](#page-92-0), the signature appears at the bottom of the ticket.*

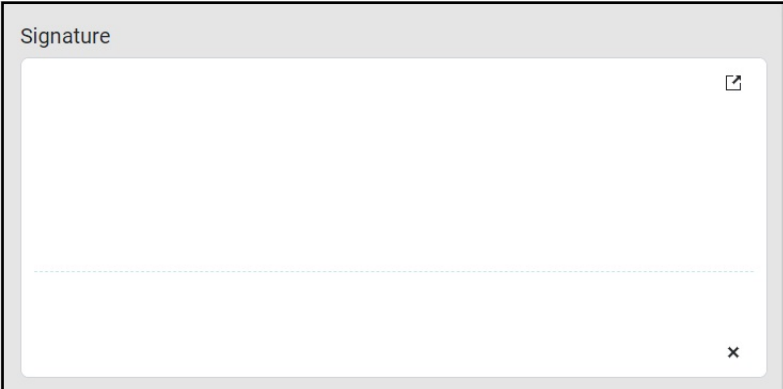

*Figure 9-24. Signature Window*

- 10. Enter the weight into the **Manual Weight** field.
- 11. Select **Weigh**.

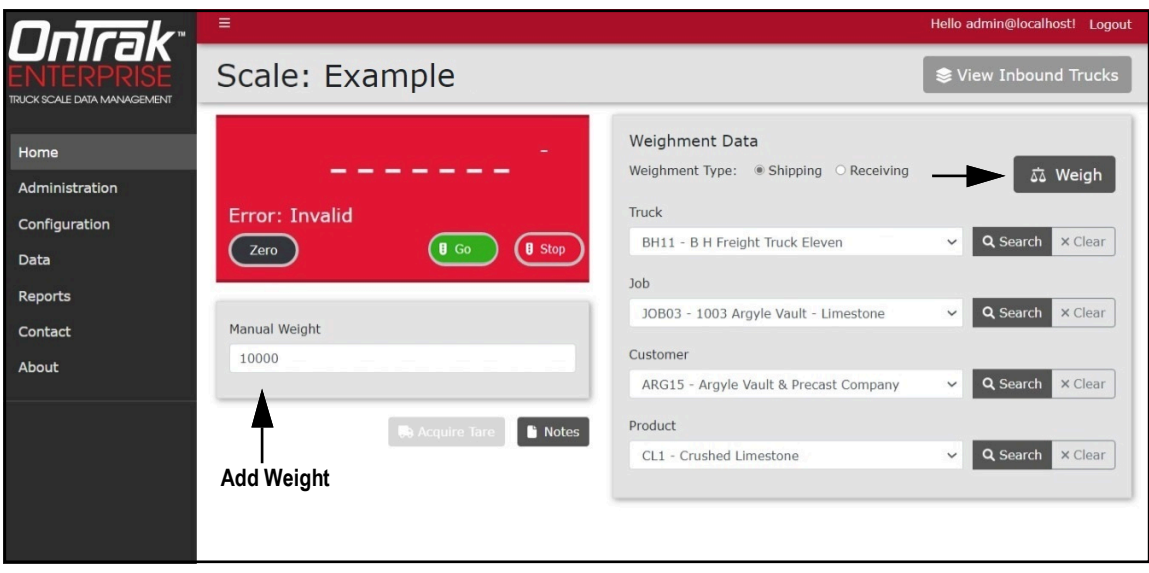

*Figure 9-25. Scale page with Manual Weigh Field*

12. The truck has completed weigh-out and the ticket downloads automatically.

# **10.0 Kiosk View**

The Home page provides the Kiosk View function which displays all configured 1280 kiosks. When a configured kiosk is selected, the associated 1280 kiosk is accessed remotely through its web servers instead of directly interacting with it.

For example: A driver could access the 1280 web server from a tablet in a truck cab and potential avoid poor weather or other external concerns.

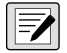

*NOTE: A 1280 indicator kiosk and scale must be configured (see [Section 6.1 on page 77\)](#page-76-0), otherwise the Home page may display the following messages about configuration.*

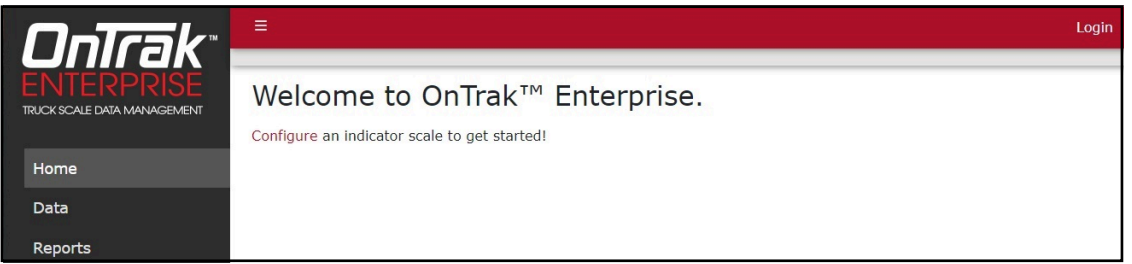

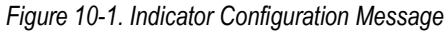

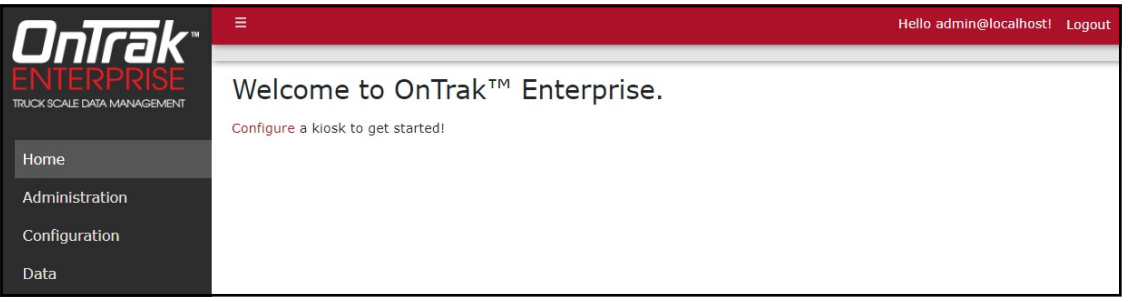

*Figure 10-2. Kiosk Configuration Message*

# **10.1 Accessing Kiosk View**

*NOTE: The Kiosk view is automatically presented to Driver user accounts when they access the Home Page. Driver accounts can not access the Scale View.*

- 1. Navigate to the Home page.
- 2. Select **Switch to Kiosk View**.

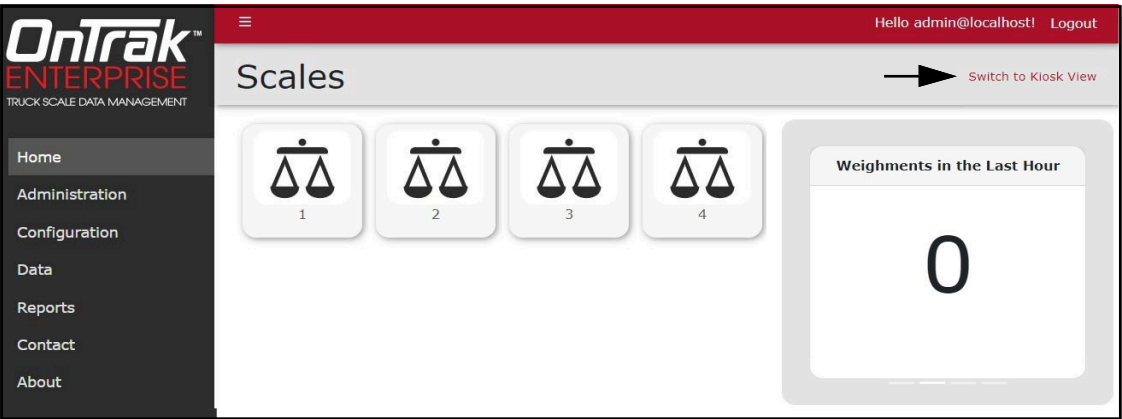

*Figure 10-3. Kiosk Mode Shortcut*

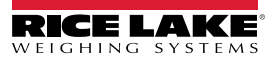

3. Select the **kiosk icon** from the Kiosk View.

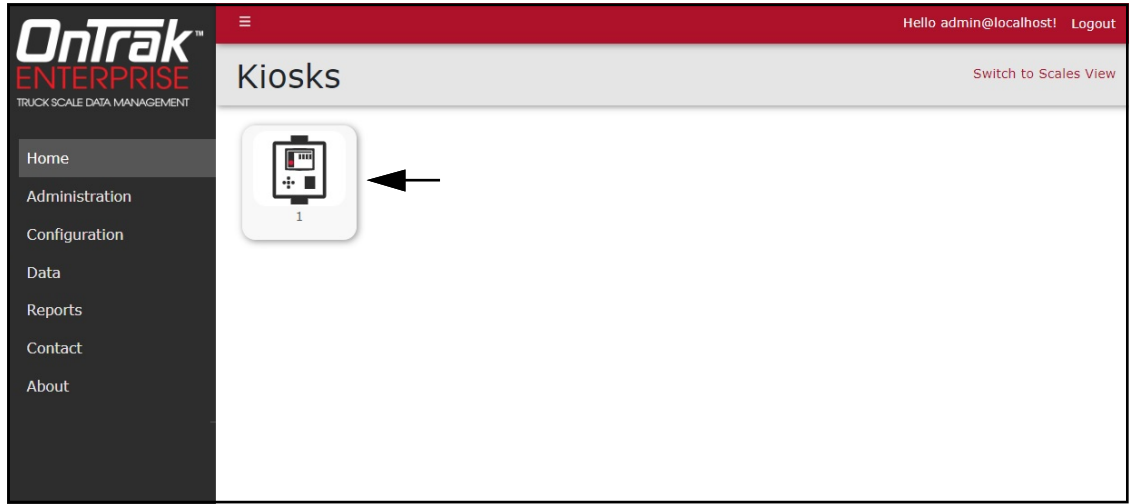

*Figure 10-4. Kiosk Icon Selection*

 *NOTE: 1280 Kiosk icons only appear if a 1280 indicator is configured as a kiosk (see [Section 6.1.1 on page 77](#page-76-1)).*

4. The 1280 web server displays the current 1280 kiosk page.

*NOTE: The appearance of web server depends on the current 1280 state. In this example a truck is on the scale and over the threshold weight.*

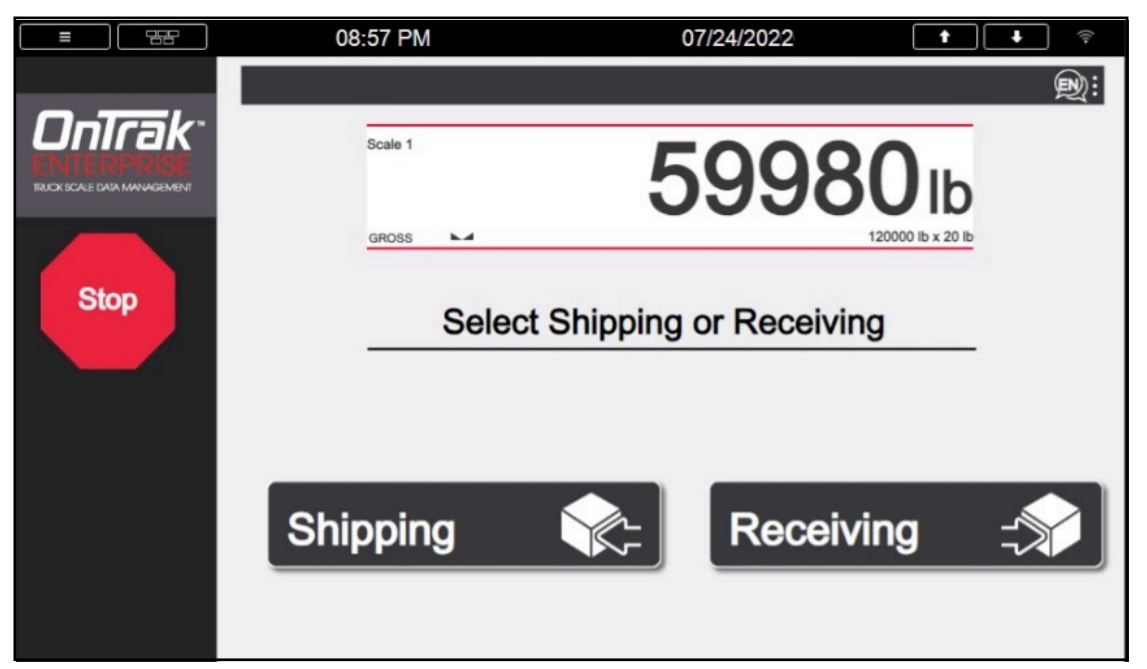

*Figure 10-5. 1280 Kiosk Web Server Example*

5. Operate the 1280 kiosk as needed.

*NOTE: Password protect configuration parameters to ensure operators are not granted access to restricted areas. For more information about the 1280 indicator, see 1280 Enterprise Technical Manual.*

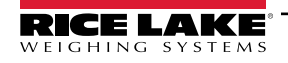

 $\overline{\mathbf{z}}$ 

 $\boxed{\mathbb{Z}}$ 

# **11.0 License Plate Reader (LPR)**

An license plate reader camera and software license may be purchased as an option for OnTrak Enterprise. The license plate reader reads license plates of trucks as they are processed.

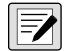

*NOTE: The license plate reader camera comes with additional documentation produced by the camera manufacturer. This documentation is used during camera installation and software setup.* 

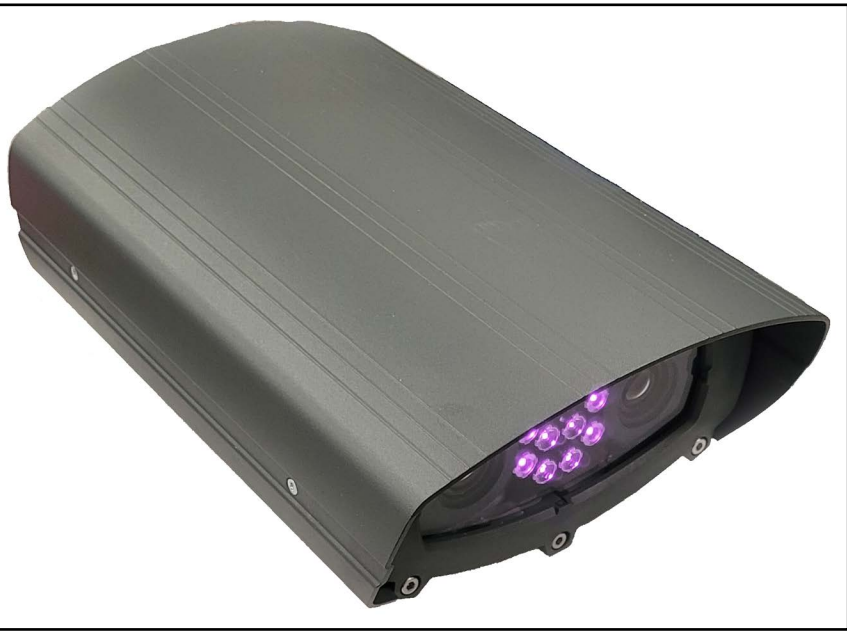

*Figure 11-1. License Plate Reader Camera*

This section discusses the following topics:

- • [Camera Hardware Installation and Software Configuration](#page-143-0) (see [Section 11.1 on page 144](#page-143-0))
- • [Communication Configuration](#page-144-0) (see [Section 11.2 on page 145\)](#page-144-0)
- • [Setup Truck License Plate Information](#page-147-0) (see [Section 11.3 on page 148\)](#page-147-0)

# <span id="page-143-0"></span>**11.1 Camera Hardware Installation and Software Configuration**

*NOTE: This procedure provides an overview hardware and software setup and is intended to be used in conjunction with setup procedures detailed in camera manufacturer's Quick Guide and Installation and User Guide.* 

- 1. Install camera hardware as described in camera manufacturer's documentation.
- 2. Connect camera to internet (typically wired to POE+, switch, or access point).
- 3. Connect computer to same network as camera.
- 4. Access camera software by entering camera's IP address into computer's internet browser.
- 5. Enter username and password in login prompt (default password is provided in the manufacturer's documentation).
- 6. Configure software parameters as described in Manufacturer's documentation.

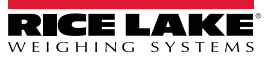
### **11.2 Communication Configuration**

In addition to basic setup, several parameters must be configured to establish communication between the camera and OnTrak Enterprise.

- 1. Login to camera software.
- 2. Select the **Settings** tab.

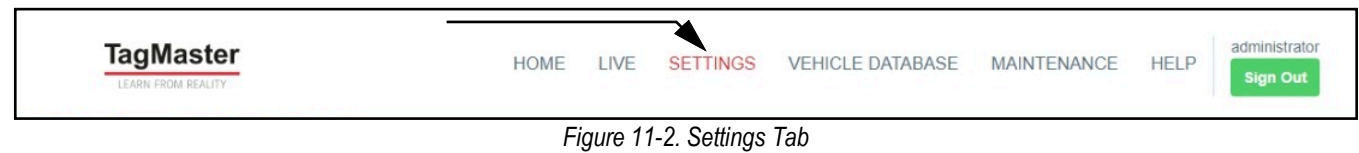

- 3. Configure Camera ID:
	- 3.1 Select **Lane** from the menu.
	- 3.2 Set **Lane ID** as the desired value.
- $\mathbf{F}$  *NOTE: The Lane ID must be unique for each installed scale and LPR camera combination.* 
	- 3.3 Select **Deploy**.

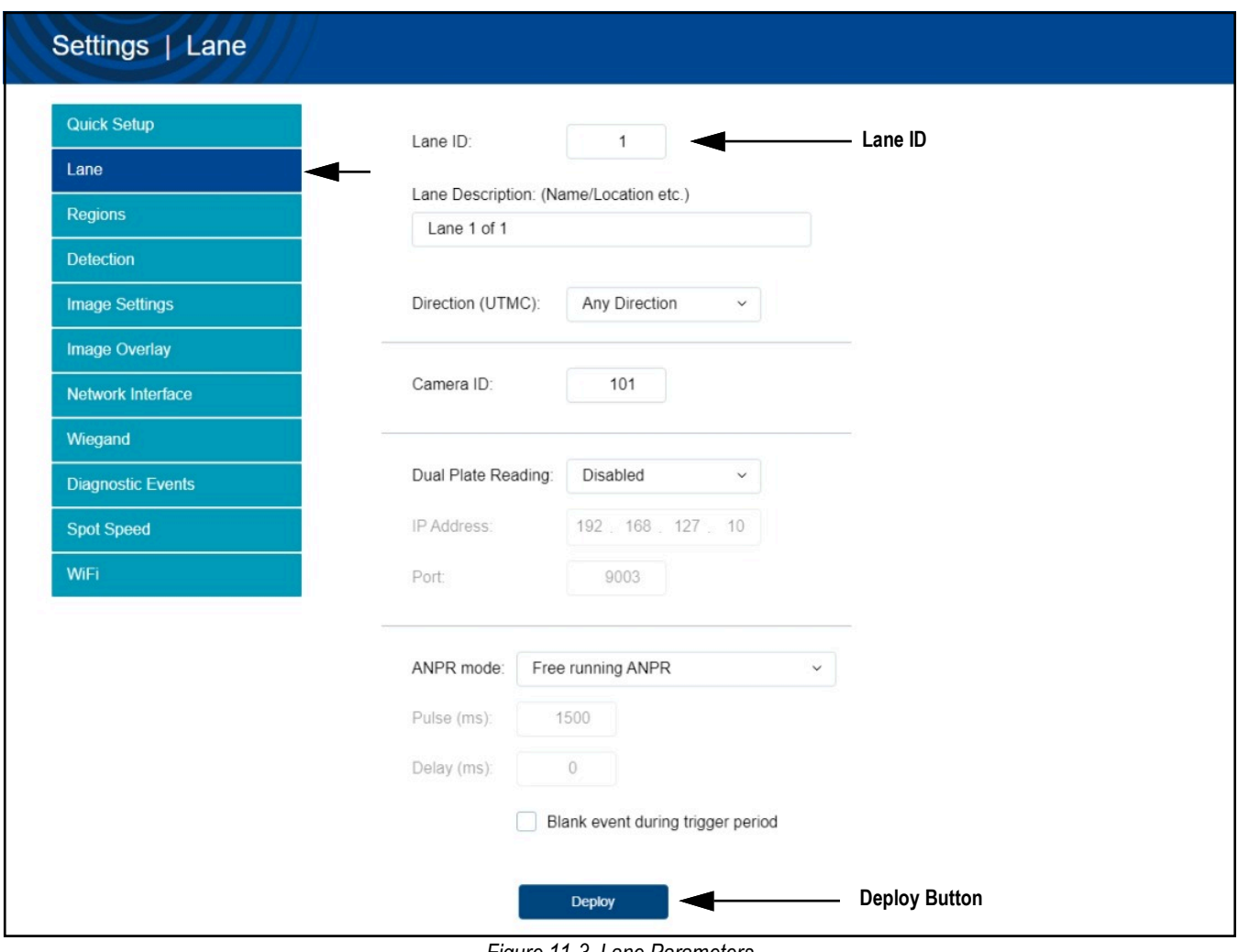

*Figure 11-3. Lane Parameters*

<span id="page-144-0"></span>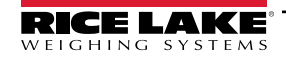

- 4. Configure the following **Network Interface** parameters:
	- 4.1 Select **Network Interface** from the Menu.
	- 4.2 Select **HTTP Post 2**.

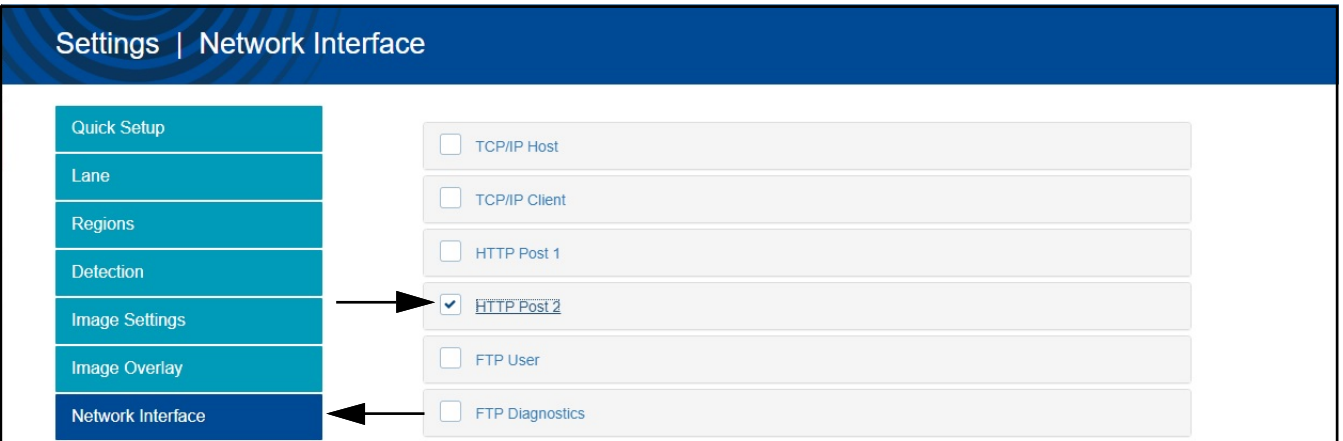

*Figure 11-4. Network Interface HTTP Post 2 Option*

- 4.3 Configure the Protocol drop-down menu as **Generic**.
- 4.4 Configure the Output Format drop-down menu as **JSON, Unicode**.
- 4.5 Configure the **Host url** field as the OnTrak Enterprise address in the format: http://Host IP address:5000/API/LicensePlateReader/
- 4.6 Enable the **Do not backlog events on this channel** check box.
- 4.7 Select **Protocol Options** from HTTP Post 2 options.

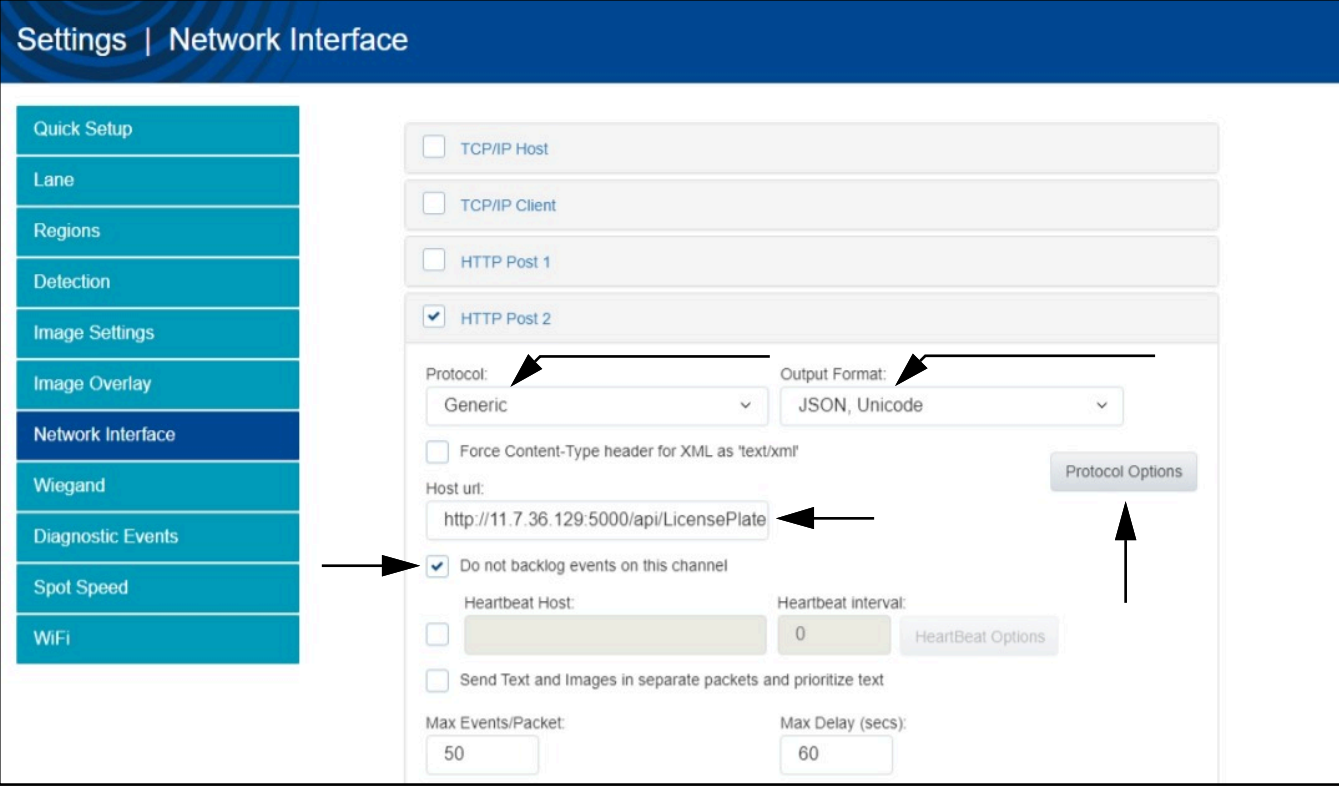

*Figure 11-5. HTTP Post 2 Parameters*

- 4.8 The Protocol Options pop-up window opens.
- 4.9 Use the left and right arrows to configure the add the following options to the Included Tags column:
	- ANPR Image Country Name Plate Text
	- Camera ID Lane ID Station ID
		-
	-
- 
- 
- Confidence Lane Name Timestamp
- Country ISO Patch Image XML Header Name
- 4.10 Select **X** to close the Protocol Options pop-up window.

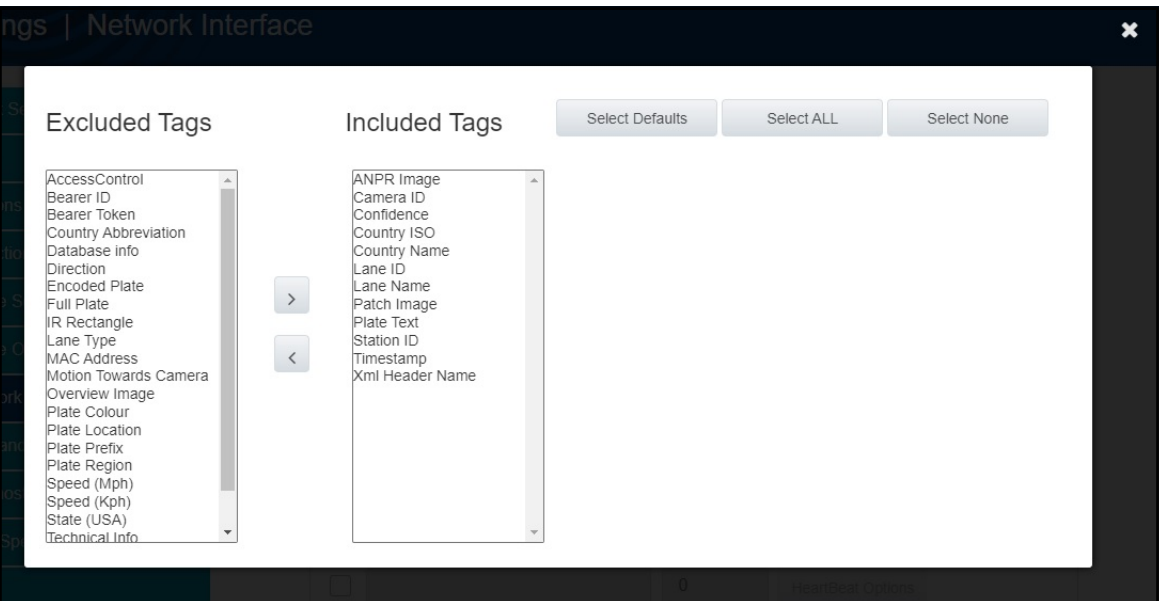

*Figure 11-6. Protocol Options Pop-Up Window*

4.11 Select **Deploy**.

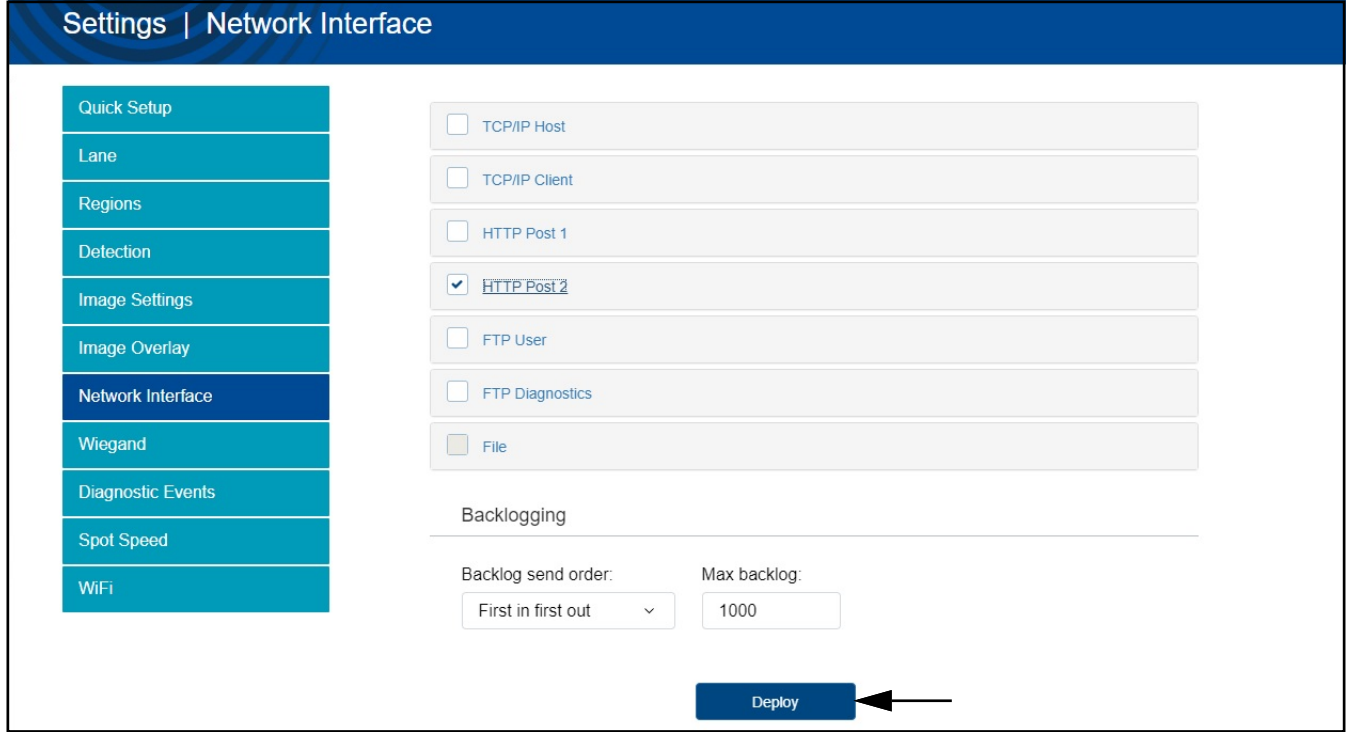

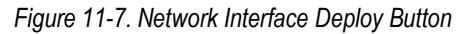

### **11.3 Setup Truck License Plate Information**

License plate information needs to be added for each truck in the database. Typically, this information is included when a truck is added to the database [\(Section 7.11 on page 113\)](#page-112-0). Also, license plate information can be edited for a variety of reasons including: parameters were not configured when the truck was created, license plate numbers have changed or license plate numbers were entered incorrectly.

- 1. Select **Trucks** from the Data menu.
- 2. Navigate to **Data** then select **Trucks**.
- 3. Select **Edit** adjacent to the truck that requires license plate parameter changes.

| Configuration | <b>Name</b>                     | <b>Truck Id</b>                                            |  |
|---------------|---------------------------------|------------------------------------------------------------|--|
| Data          | M& L Truck One                  | <b>O</b> Details <b>&amp;</b> Edit <b>P</b> Delete<br>ML01 |  |
| $R = - - + -$ | $F'$ and $F$ is $F''$ and $F''$ |                                                            |  |

*Figure 11-8. Truck Edit Button*

- 4. Configure **License Plate** as the truck's license plate number.
- 5. Configure **License Plate Region/State** as one of the following:
	- The full name for the state/region.
	- A string of consecutive characters matching part of the state/region name.

**NOTE: The License plate parameter does not use the standard state/region abbreviations, it utilizes full or partial name** *matching. For example, MN will not match Minnesota since MN are not consecutive characters in the name. Search terms that would work include: minnesota, Minnesota, minn or esota.* 

*Partial matches can lead to matching undesirable results. For example, "New" could match New Hampshire, New Jersey, New Mexico and New York. Using a unique string or the full name yields the best results, especially in cases where other states/regions could match entered characters.*

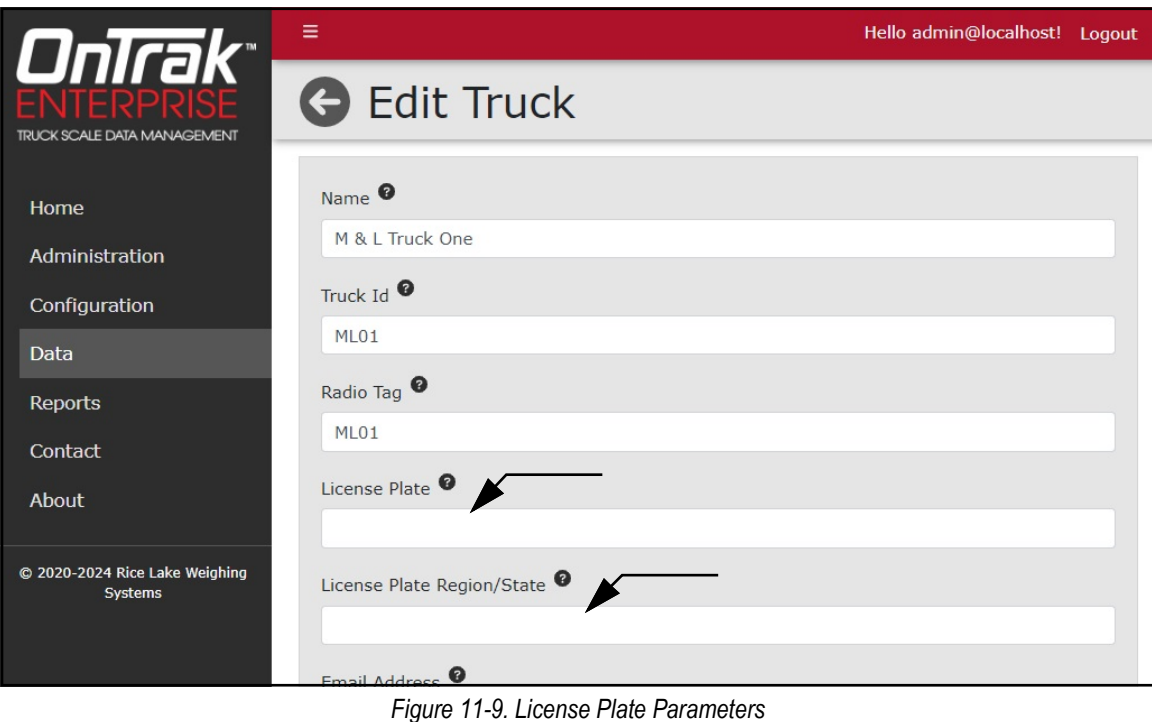

- 6. Select **Save**. OnTrak Enterprise Returns to the Trucks page.
- 7. Repeat for additional trucks.

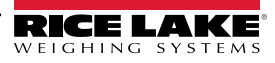

### **11.4 License Plate Reader Scale Configuration**

 *NOTE: An indicator and scale must be configured prior to configuring the license plate reader (see [Section 6.1 on page 77\)](#page-76-0).*

- 1. Select **Indicators** from the Configuration page.
- 2. Select **Scales** adjacent to indicator that will be assigned a scale.

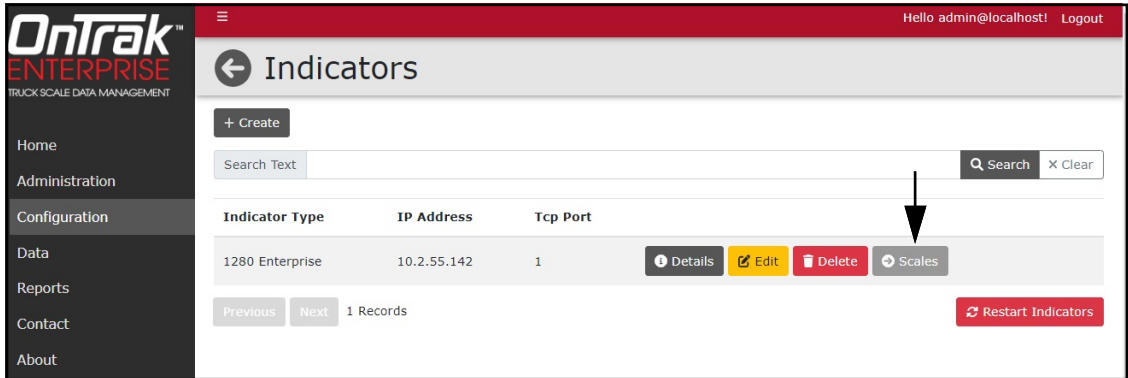

*Figure 11-10. Indicators Page Scales Button*

- 3. The Indicator Scales page appears.
- 4. Select the **LPR** button for the scale a License Plate Reader camera will be assigned to.

| <b>OnTrak</b>                      | $\equiv$                  |                |                |                           |              |                |                 |                              | Hello admin@localhost! Logout |              |
|------------------------------------|---------------------------|----------------|----------------|---------------------------|--------------|----------------|-----------------|------------------------------|-------------------------------|--------------|
| <b>TRUCK SCALE DATA MANAGEMENT</b> | <b>G</b> Indicator Scales |                |                |                           |              |                |                 |                              |                               |              |
|                                    | + Create                  |                |                |                           |              |                |                 |                              |                               |              |
| Home                               |                           |                | <b>Printer</b> | Remote                    |              | LPR            |                 |                              |                               |              |
| Administration                     | <b>Name</b>               | <b>Channel</b> | Addr: Port     | Addr: Port                | Camera       | Lane Id        | <b>Disabled</b> |                              |                               |              |
| Configuration                      |                           |                |                |                           |              |                |                 | Delete<br>$\mathcal{C}$ Edit | <b>B</b> Printer              |              |
| Data                               | $\mathbf{1}$              | 10             |                | 10.2.5.9:7 10.20.32.122:2 | IP<br>Camera | $\overline{0}$ | $\Box$          | Remote Display               | Cameras                       | <b>Q</b> LPR |
| Reports                            |                           |                |                |                           |              |                |                 |                              |                               |              |
| Contact                            |                           | ← Back to List |                |                           |              |                |                 |                              |                               |              |
| About                              |                           |                |                |                           |              |                |                 |                              |                               |              |

*Figure 11-11. Indicator Scales Page with LPR Button*

- 5. The Edit License Plate Lane ID pop-up window displays.
- 6. Enter the license plate reader camera lane ID.
- 7. Select **Save**.

*NOTE: Locate the Lane ID parameter in the Lane Menu of the TagMaster® CT45 online software ([Section Figure 11-3. on](#page-144-0)  [page 145](#page-144-0)).*

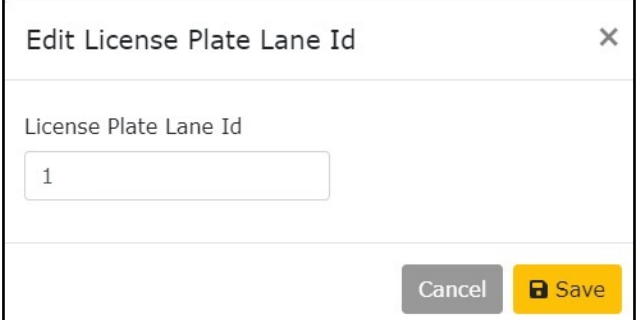

*Figure 11-12. Edit License Plate Camera Id Pop-up window*

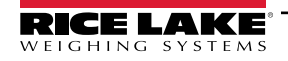

8. The window closes and the License Plate Camera ID is displayed in the Indicator Scales page.

| OnTrak <sup>®</sup>                | $\equiv$<br>Hello admin@localhost! Logout |                |                              |                               |        |                       |                 |                                        |              |
|------------------------------------|-------------------------------------------|----------------|------------------------------|-------------------------------|--------|-----------------------|-----------------|----------------------------------------|--------------|
| <b>TRUCK SCALE DATA MANAGEMENT</b> | <b>G</b> Indicator Scales                 |                |                              |                               |        |                       |                 |                                        |              |
| Home<br>Administration             | $+$ Create<br>Name                        | Channel        | <b>Printer</b><br>Addr: Port | Remote<br>Addr: Port          | Camera | <b>LPR</b><br>Lane Id | <b>Disabled</b> |                                        |              |
| Configuration                      |                                           |                |                              |                               |        |                       |                 | Delete<br><b>B</b> Printer<br>$C$ Edit |              |
| Data                               |                                           | 10             |                              | $10.2.5.9:7$ 10.20.32.122:2 P | Camera |                       | $\Box$          | Remote Display<br>Cameras              | <b>Q</b> LPR |
| Reports                            |                                           |                |                              |                               |        |                       |                 |                                        |              |
| Contact                            |                                           | ← Back to List |                              |                               |        |                       |                 |                                        |              |

*Figure 11-13. Indicator Scales with License Plate Camera ID*

9. Select **Home** to return to the Home page.

#### **11.5 License Plate Reader Confidence Threshold**

- 1. Select **License Plate Reader** from the Configuration menu. The License Plate reader page displays.
- 2. Select **Edit**.

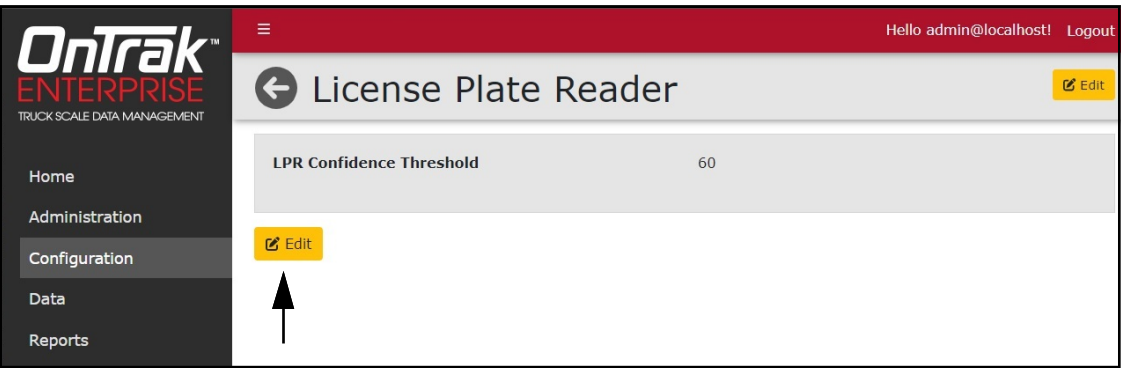

*Figure 11-14. Image Capture Page Elements*

- 3. The Edit License Plate Reader page displays.
- 4. Enter the minimum required license plate reader Confidence Threshold value for OnTrak to process license plate data.
- 5. Select **Save**.

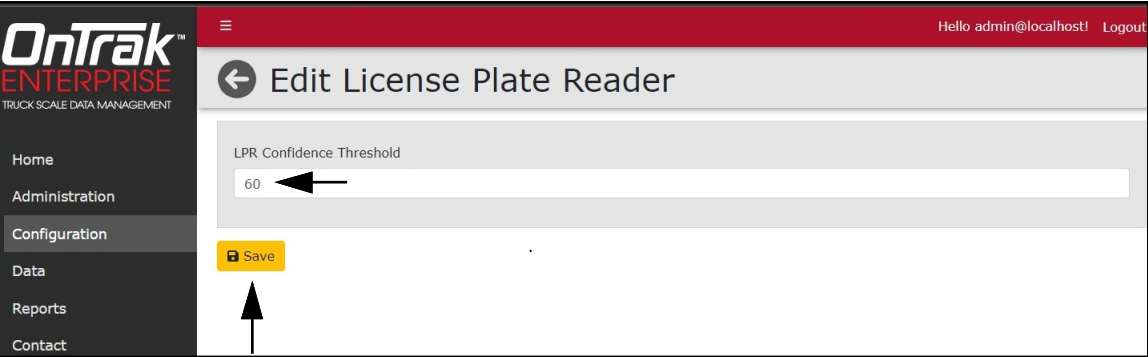

*Figure 11-15. Image Capture Page Elements*

- 6. The page returns to the License Plater Reader page with the new value.
- 7. Select **Home** to return to the Home page.

### **11.6 License Plate Recognition Monitor**

#### **11.6.1 Access License Plate Reader Monitor**

1. Select **LPR Monitor** from the Administration menu.

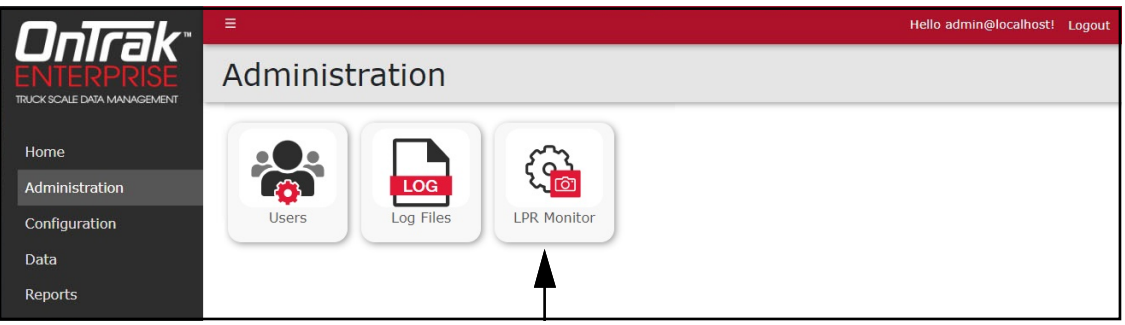

*Figure 11-16. Administration Page LPR Monitor Button*

- 2. The License Plate Recognition Monitor page displays an image of the captured license plate and data.
- 3. Refresh the web browser to view the latest results.

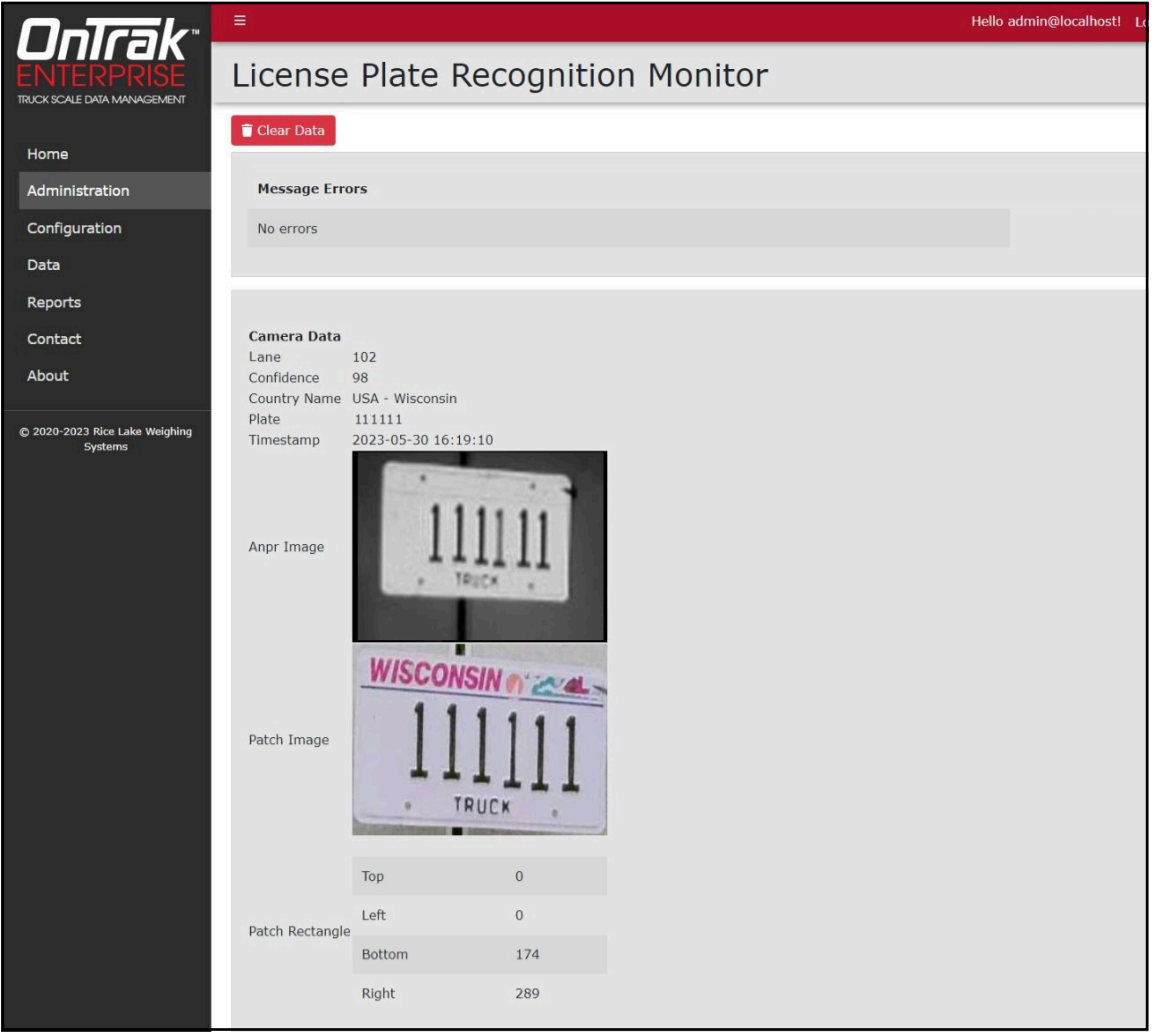

*Figure 11-17. License Plate Recognition Monitor Page*

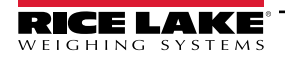

#### **11.6.2 Clearing License Plate Reader Data**

- 1. Navigate to the License Plate Recognition Monitor page.
- 2. Select **Clear Data**.
- 3. The currently viewed results are removed.

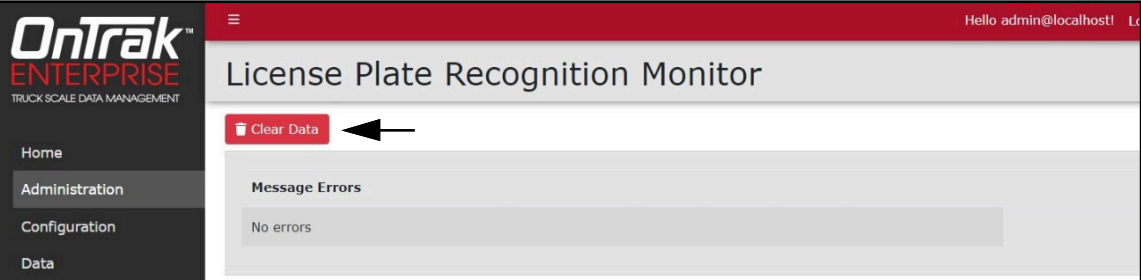

*Figure 11-18. License Plate Recognition Monitor Page with Clear Data Identified*

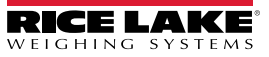

# **12.0 Reports**

OnTrak Enterprise can generate several reports based on various data contained within the system. Select the Reports menu to access available reports.

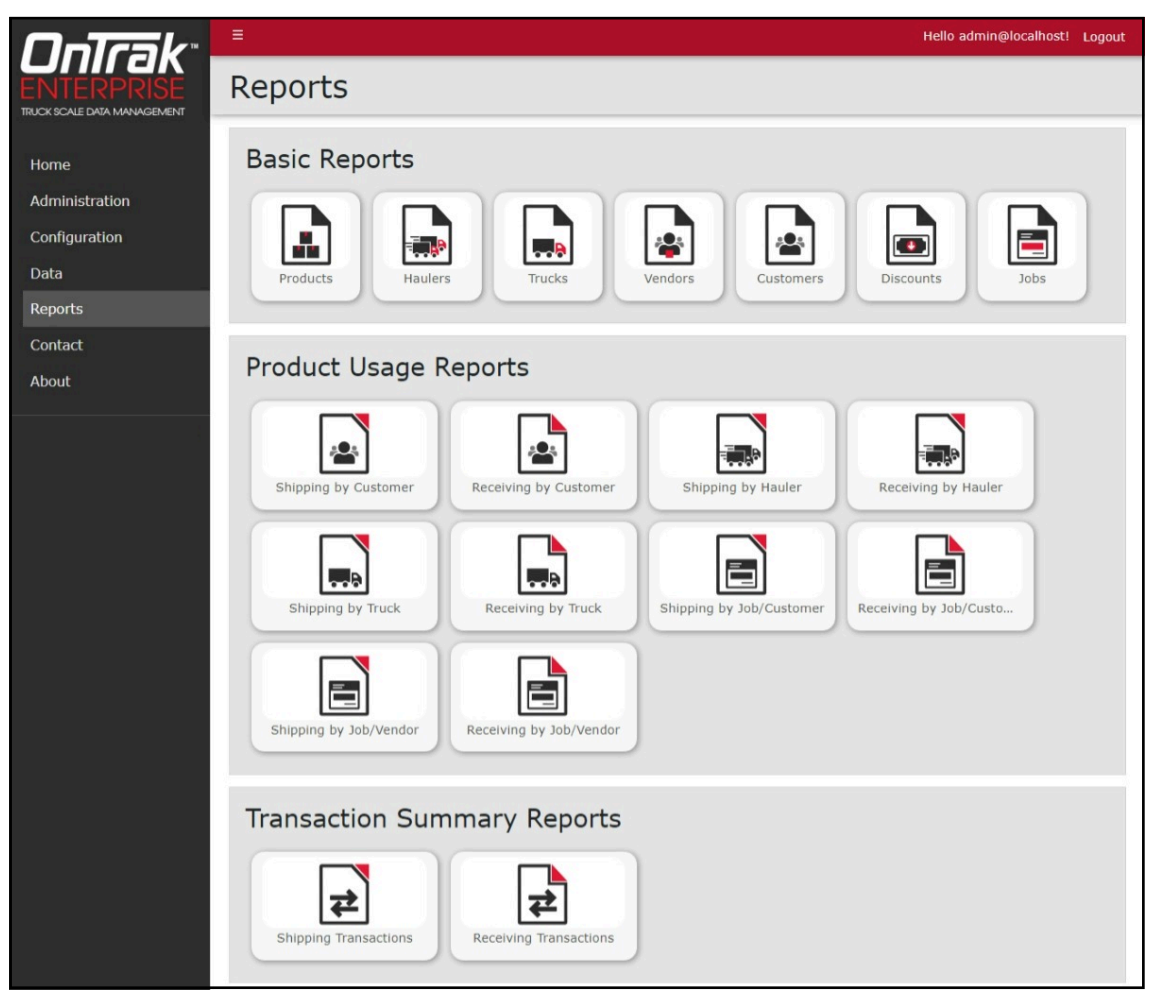

*Figure 12-1. Report Page*

This section discusses reporting function in OnTrak, including:

- Report Types (see [Section 12.1 on page 154](#page-153-0))
- Report Generation (see [Section 12.2 on page 155](#page-154-0))
- Export Reports (see [Section 12.3 on page 156](#page-155-0))
- Print Reports (see [Section 12.4 on page 157\)](#page-156-0)

### <span id="page-153-0"></span>**12.1 Report Types**

This section describes the types of reports.

#### **12.1.1 Basic Reports**

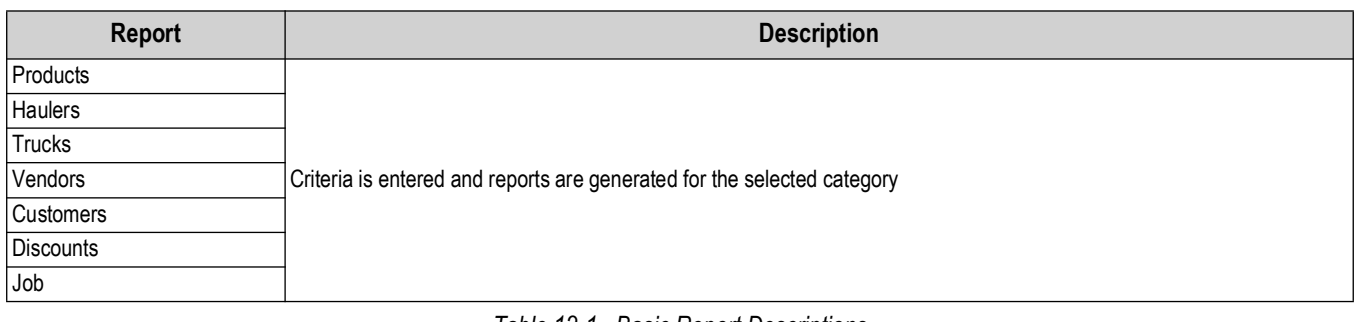

#### *Table 12-1. Basic Report Descriptions*

### **12.1.2 Product Usage Reports**

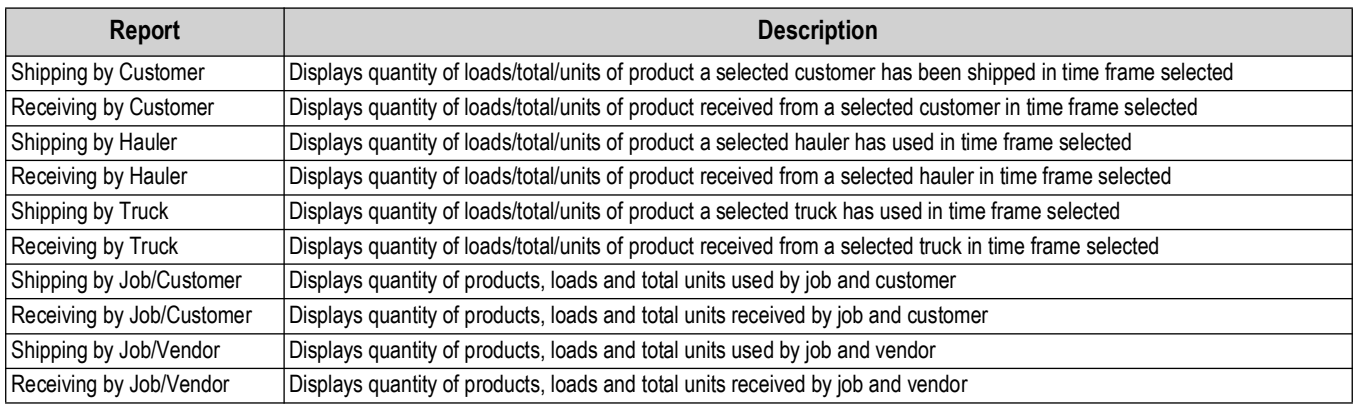

*Table 12-2. Product Usage Report Description*

#### **12.1.3 Transaction Summary Reports**

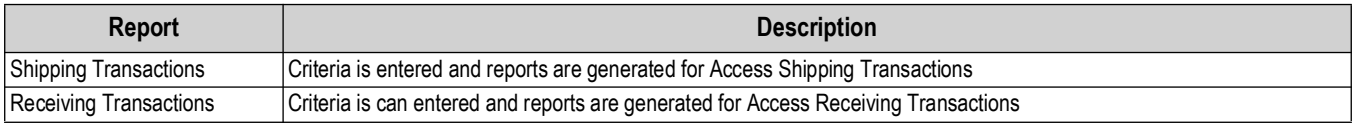

*Table 12-3. Transaction Summary Reports*

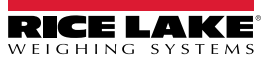

### <span id="page-154-0"></span>**12.2 Report Generation**

Perform the following to generate a report:

- 1. Select the desired report from the Report page. The report preview appears blank.
- 2. If available, set the **Date Range** parameter.
- 3. If desired, enter a search value into the **Filter** text field.
- 4. Select **Submit**.

*EX NOTE: The available parameters vary depending on report type.* 

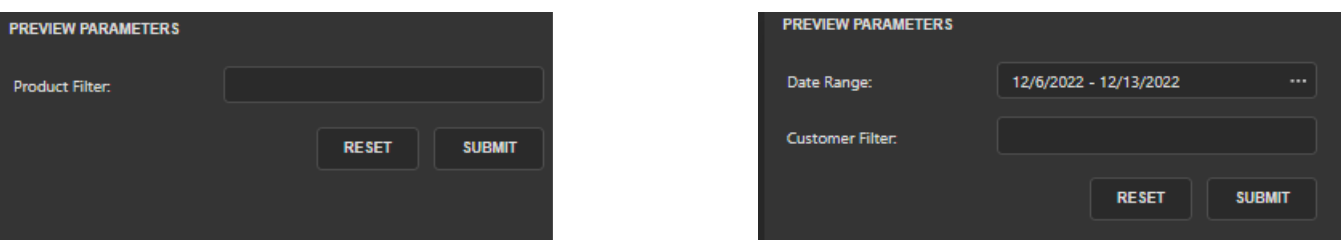

*Figure 12-2. Preview Parameter Variations*

5. The report generates.

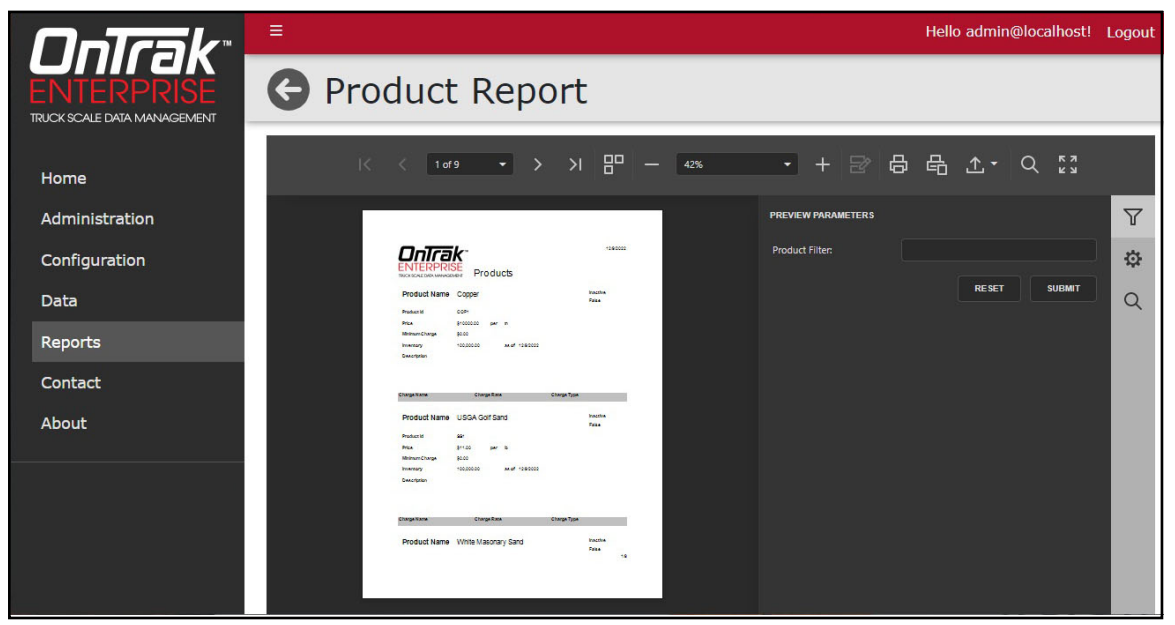

*Figure 12-3. Report Generated*

### <span id="page-155-0"></span>**12.3 Exporting Reports**

Reports may be exported in the following formats: \*.pdf, \*.xls (Microsoft Excel), \*.xlsx (Microsoft Excel), \*.rtf, \*.docx (Microsoft Word), \*.mht, \*.html, \*.txt (text), \*.csv and \*.png (image). Perform the following to export a report.

- 1. Generate the desired report (see [Section 12.2 on page 155\)](#page-154-0).
- 2. Select the **Export to** drop-down menu. The drop-down menu expands.
- 3. Select the desired file type.

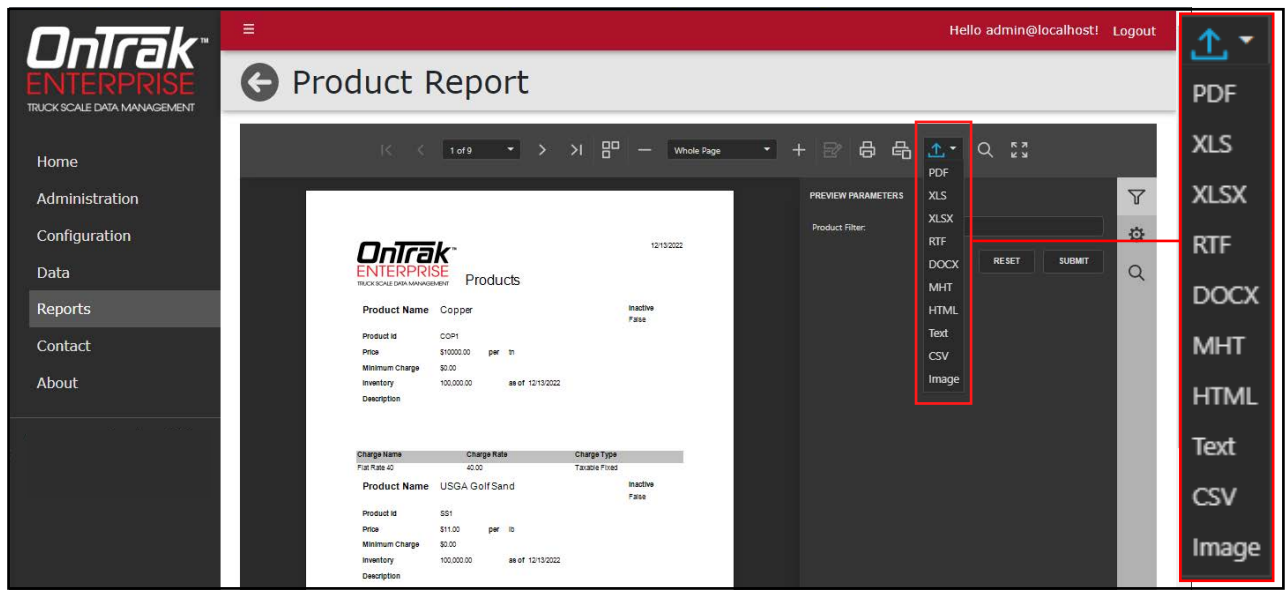

*Figure 12-4. Report Export To Menu Expanded*

4. Follow prompts in internet browser to save report.

*NOTE: The installed internet browser and its configuration determines the behavior when downloading the report. The*   $\vert \bar{z} \vert$ *internet browser may automatically download the report, open the Save As window, or request if the file should be downloaded.*

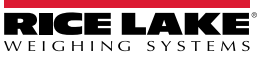

### <span id="page-156-0"></span>**12.4 Print Report**

- 1. Generate the desired report (see [Section 12.2 on page 155\)](#page-154-0).
- 2. Perform one of the following print options:
	- Select **Print** to print the entire report.
	- Select **Print Active Page** to print the current page.

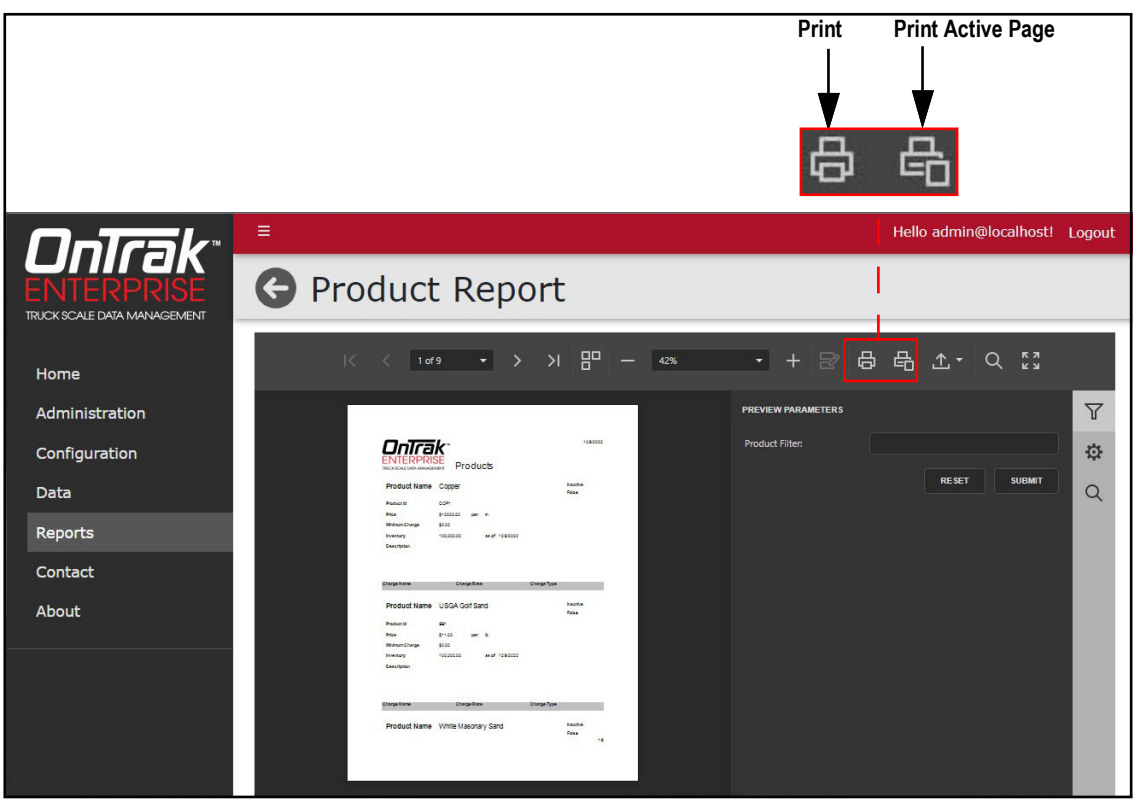

*Figure 12-5. Report Print Options*

- 3. After a print button is activated, the internet browser's print window displays.
- 4. Complete print window prompts to print the report. Typically a printer must be configured when a **Print** button selected.

 $\equiv$  NOTE: The Print window varies depending on internet browser.

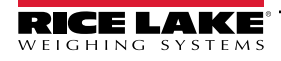

# **13.0 Appendix**

## **13.1 Ticket Formatting Tokens**

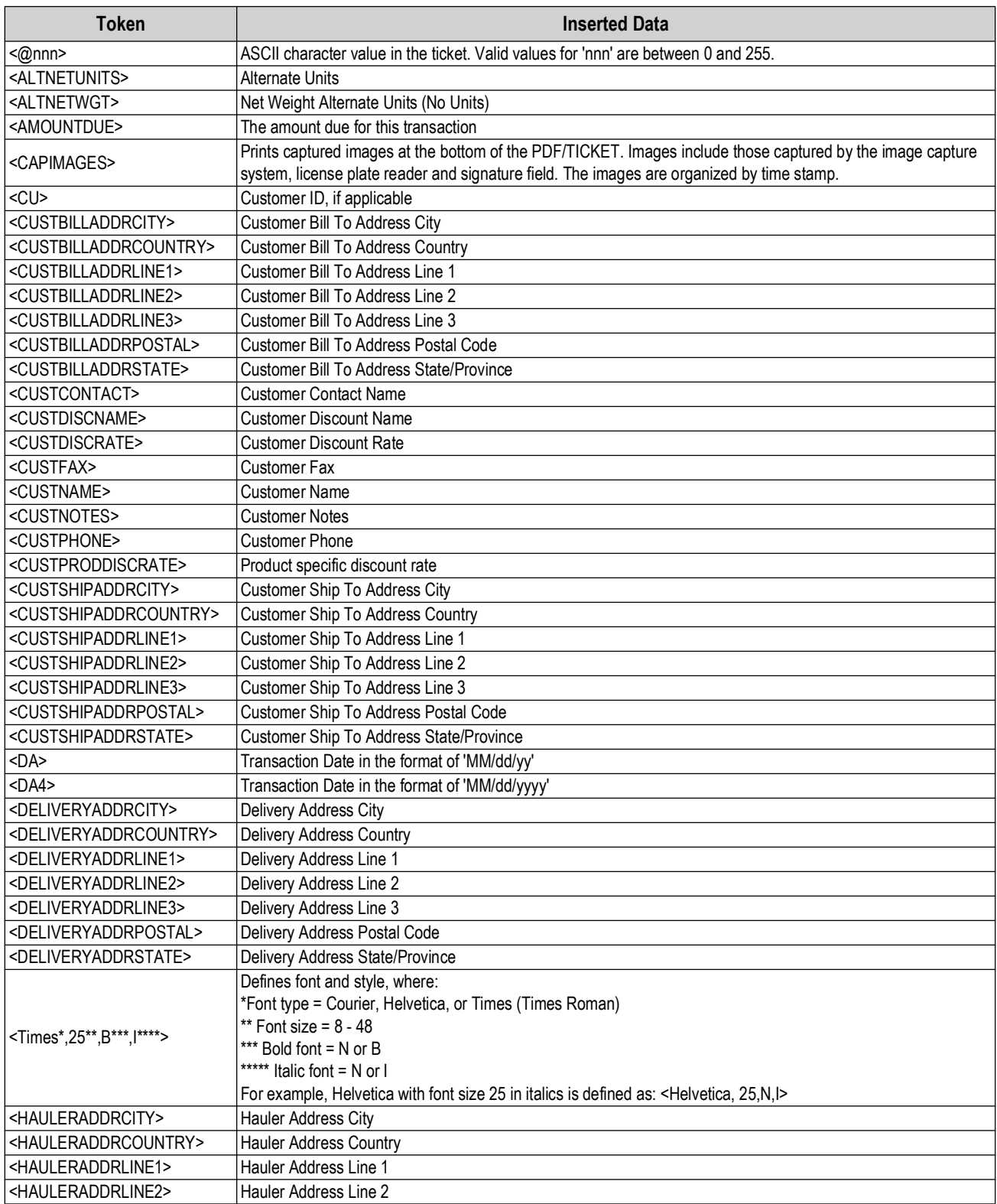

*Table 13-1. Ticket Formatting Tokens*

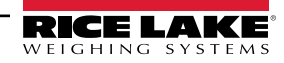

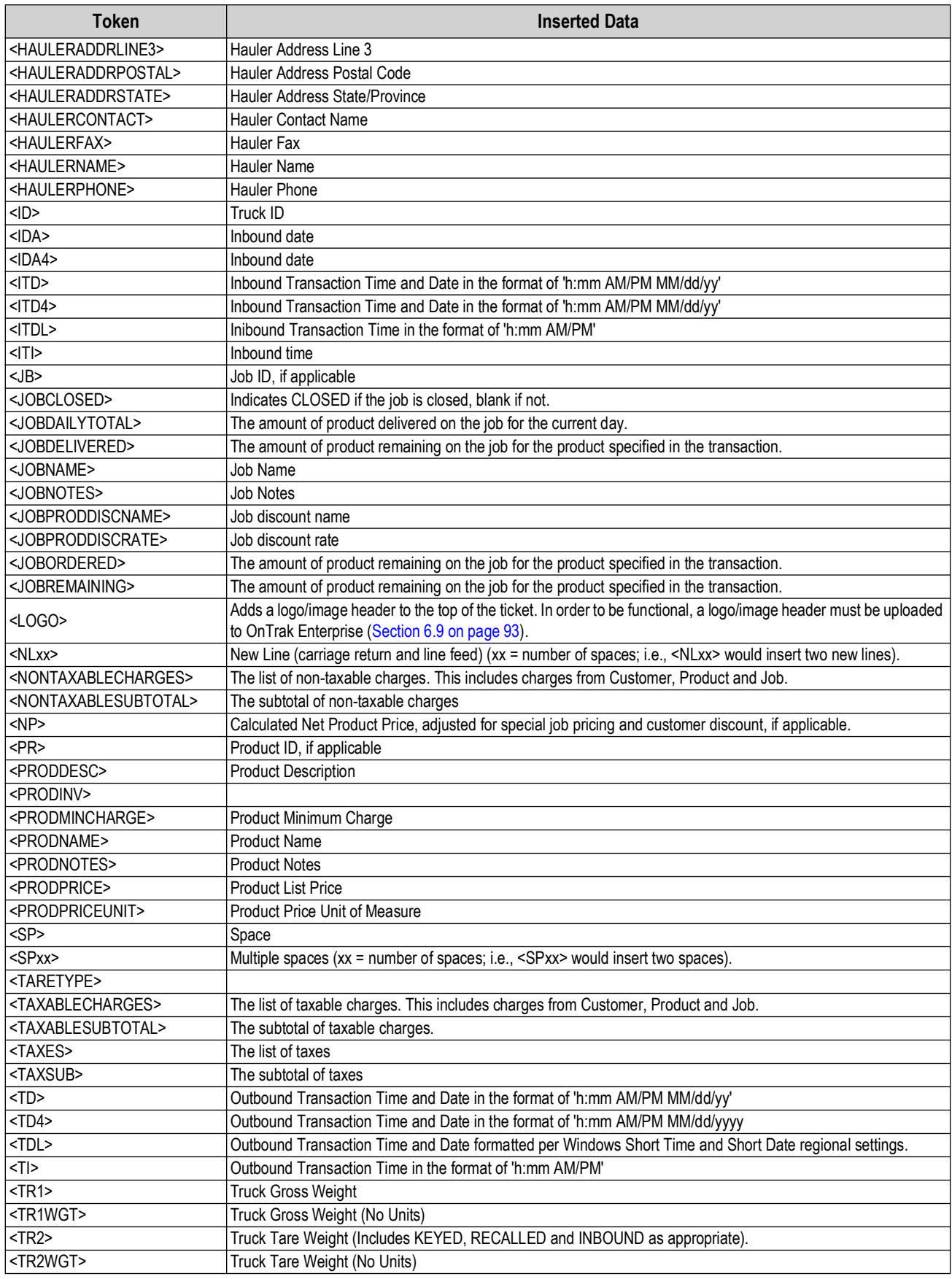

*Table 13-1. Ticket Formatting Tokens (Continued)*

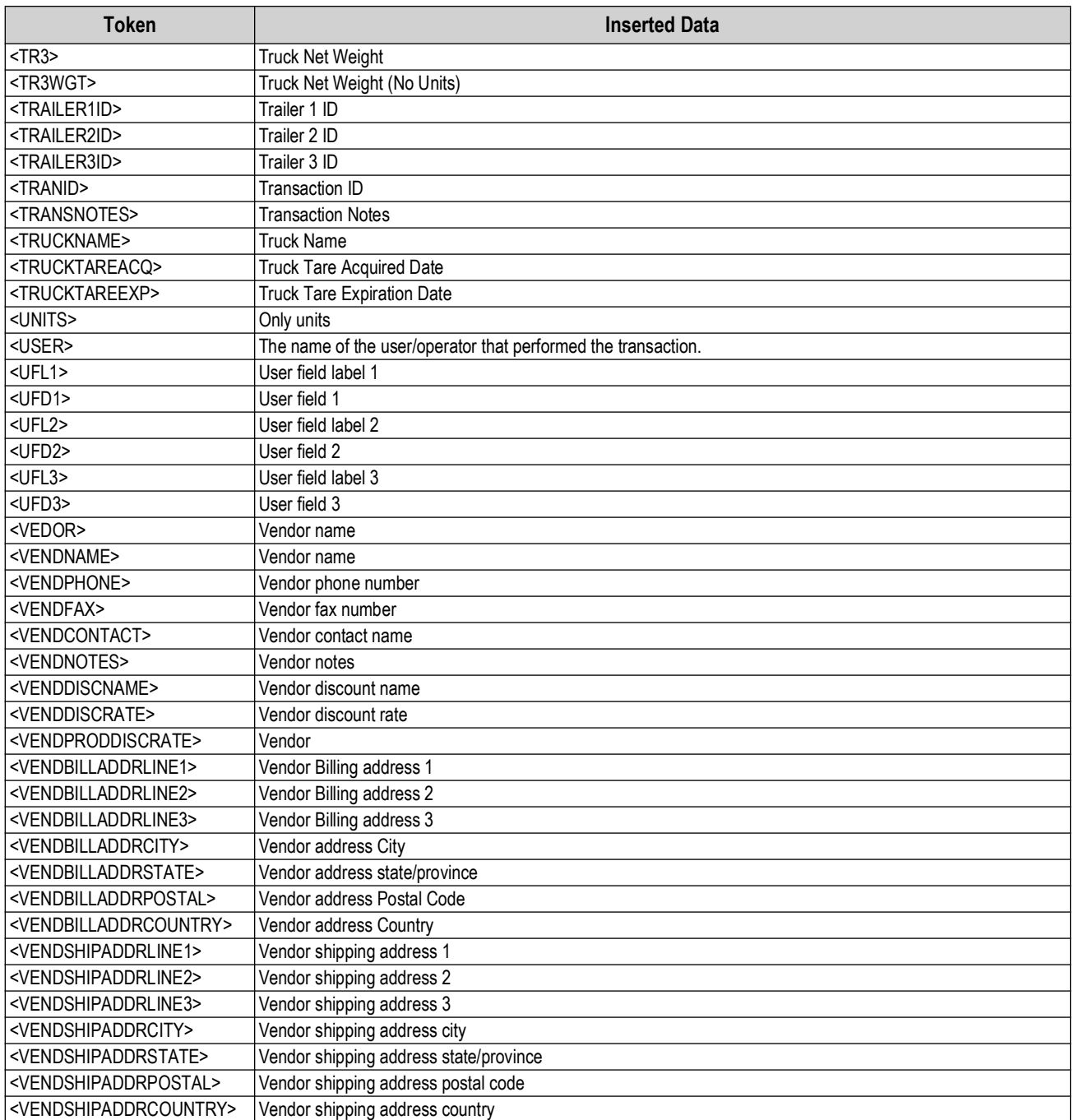

*Table 13-1. Ticket Formatting Tokens (Continued)*

### **13.2 API Information**

#### <span id="page-160-0"></span>**13.2.1 Generate API Documentation**

- 1. Access the **About** page.
- 2. Select the **API Documentation** link.

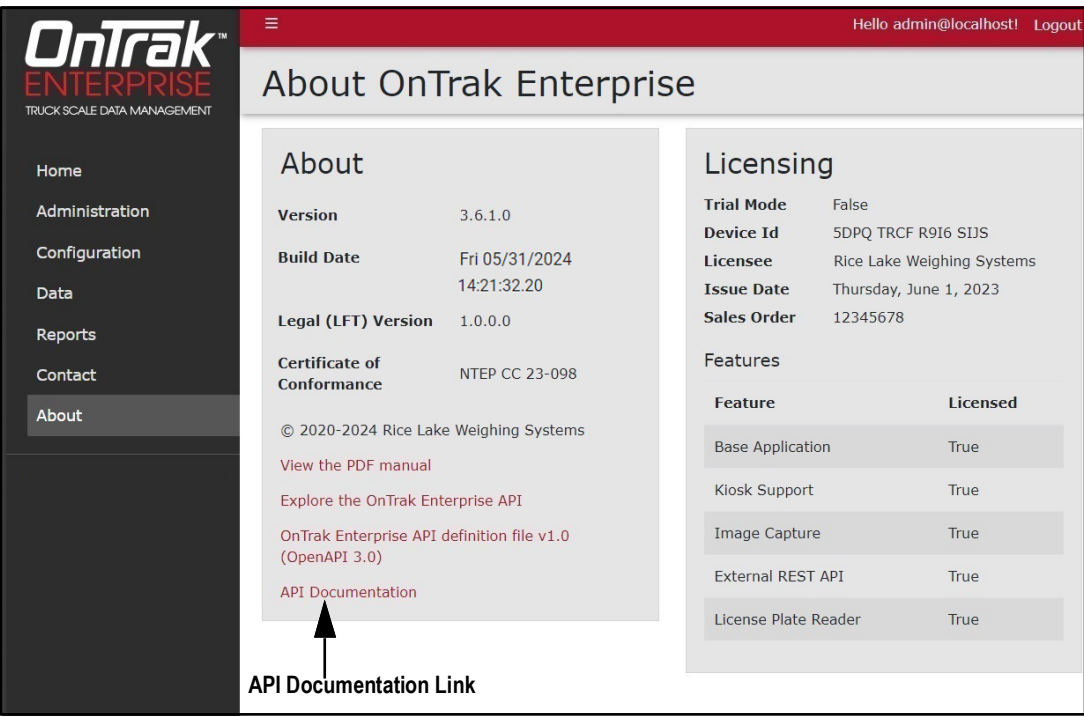

*Figure 13-1. About Page with API Documentation Link*

- 3. OnTrak Enterprise API Documentation Page appears.
- 4. Select **Generate PDF**.

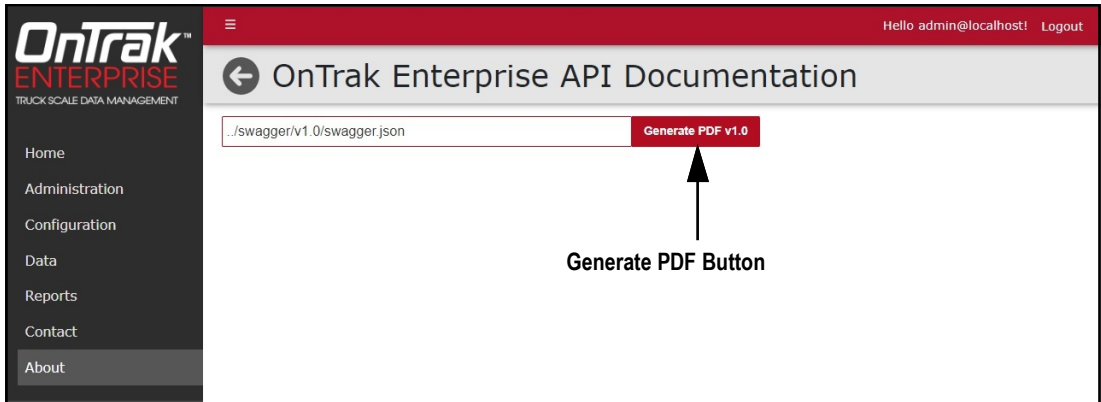

*Figure 13-2. OnTrak Enterprise API Documentation Page with Generate PDF Identified*

5. Review the API documentation (see [Figure 13-3 on page 162](#page-161-0)).

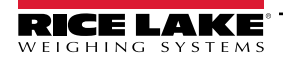

**NOTE: The installed internet browser and its configuration determines the behavior when selecting Generate PDF. The internet browser may automatically onen the PDF in a tele-degree of the CDF.** *internet browser may automatically open the PDF in a tab, download the PDF, open the Save As window, or request if the file should be downloaded. In this example, the PDF automatically opened in a tab.*

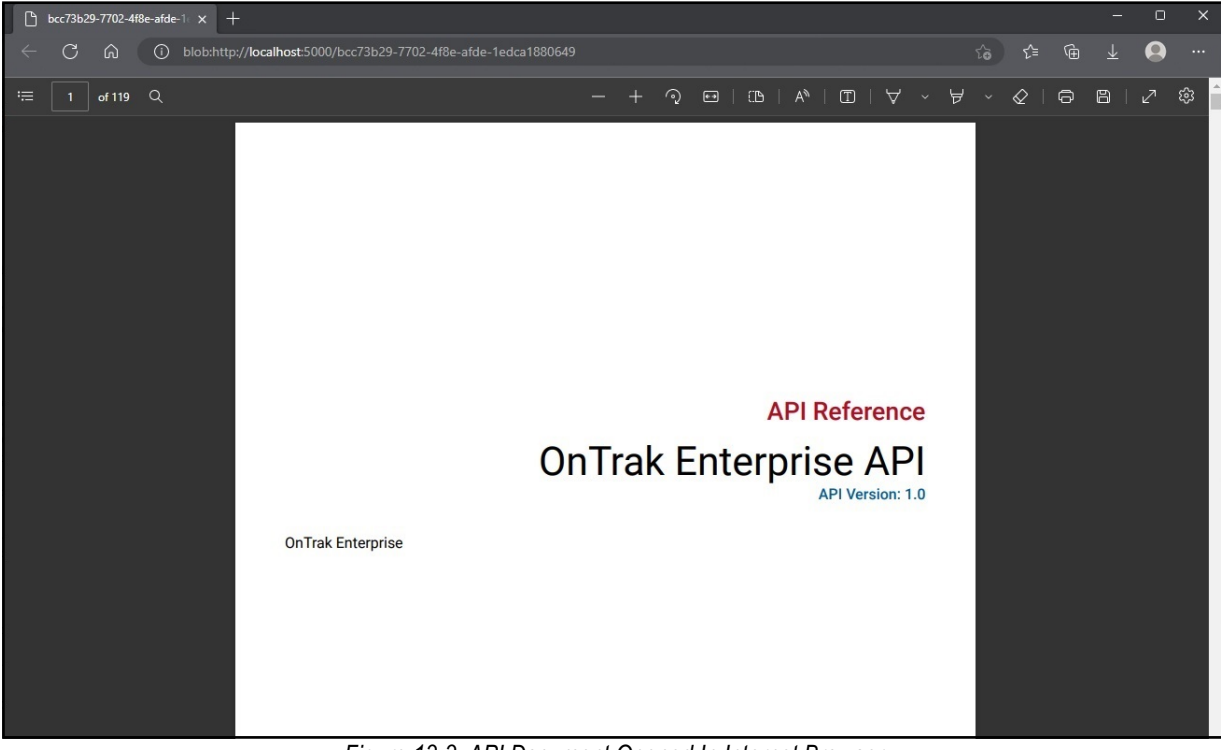

*Figure 13-3. API Document Opened In Internet Browser*

#### <span id="page-161-0"></span>**13.2.2 Explore API with Swagger™**

 *NOTE: For more information about parameters, review API documentation (see [Section 13.2.1 on page 161\)](#page-160-0).*

- 1. Access the **About** page.
- 2. Select the **Explore the OnTrak Enterprise API** link.

| <b>Onirak</b>                                              | $\equiv$<br>Hello admin@localhost! Logout                                                                                                    |                                                     |                                                                                                    |                                                                    |                                                        |  |  |  |
|------------------------------------------------------------|----------------------------------------------------------------------------------------------------|-----------------------------------------------------|----------------------------------------------------------------------------------------------------|--------------------------------------------------------------------|--------------------------------------------------------|--|--|--|
| <b>TRUCK SCALE DATA MANAGEMENT</b>                         | About OnTrak Enterprise                                                                                                    |                                                     |                                                                                                    |                                                                    |                                                        |  |  |  |
| Home<br>Administration<br>Configuration<br>Data<br>Reports | About<br><b>Version</b><br><b>Build Date</b><br><b>Legal (LFT) Version</b>                                                                                                    | 3.6.1.0<br>Fri 05/31/2024<br>14:21:32.20<br>1.0.0.0 | Licensing<br><b>Trial Mode</b><br>Device Id<br><b>Licensee</b><br><b>Issue Date</b><br><b>Sales Order</b>             | False<br>5DPQ TRCF R9I6 SIJS<br>Thursday, June 1, 2023<br>12345678 | Rice Lake Weighing Systems                             |  |  |  |
| Contact                                                    | Certificate of<br>Conformance                                                                                                    | <b>NTEP CC 23-098</b>                               | <b>Features</b>                                                                                                    |                                                                    |                                                        |  |  |  |
| About                                                      | © 2020-2024 Rice Lake Weighing Systems<br>View the PDF manual<br>Explore the OnTrak Enterprise API<br>OnTrak Enterprise API definition file v1.0<br>(OpenAPI 3.0)<br><b>API Documentation</b> |                                                     | <b>Feature</b><br><b>Base Application</b><br><b>Kiosk Support</b><br><b>Image Capture</b><br><b>External REST API</b> |                                                                    | <b>Licensed</b><br>True<br>True<br>True<br><b>True</b> |  |  |  |
|                                                            |                                                                                                    | <b>Explore the OnTrak  Link</b>                     | License Plate Reader                                                                                                  |                                                                    | True                                                   |  |  |  |

*Figure 13-4. Explore the OnTrak Enterprise API Link*

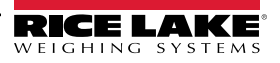

- 3. The Swagger UI load screen displays.
- 4. Select the desired **API Version**.
- 5. Select **Load**.

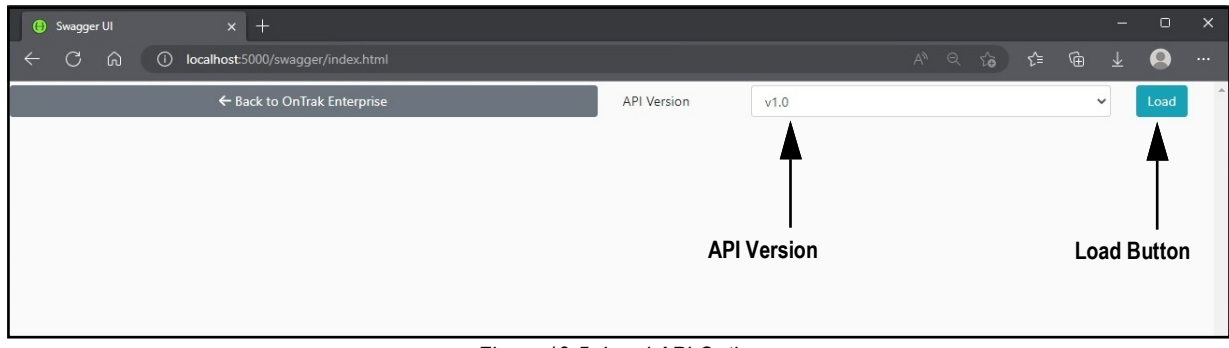

*Figure 13-5. Load API Option*

- 6. The API load in Swagger UI.
- 7. Review the API in Swagger UI as needed.

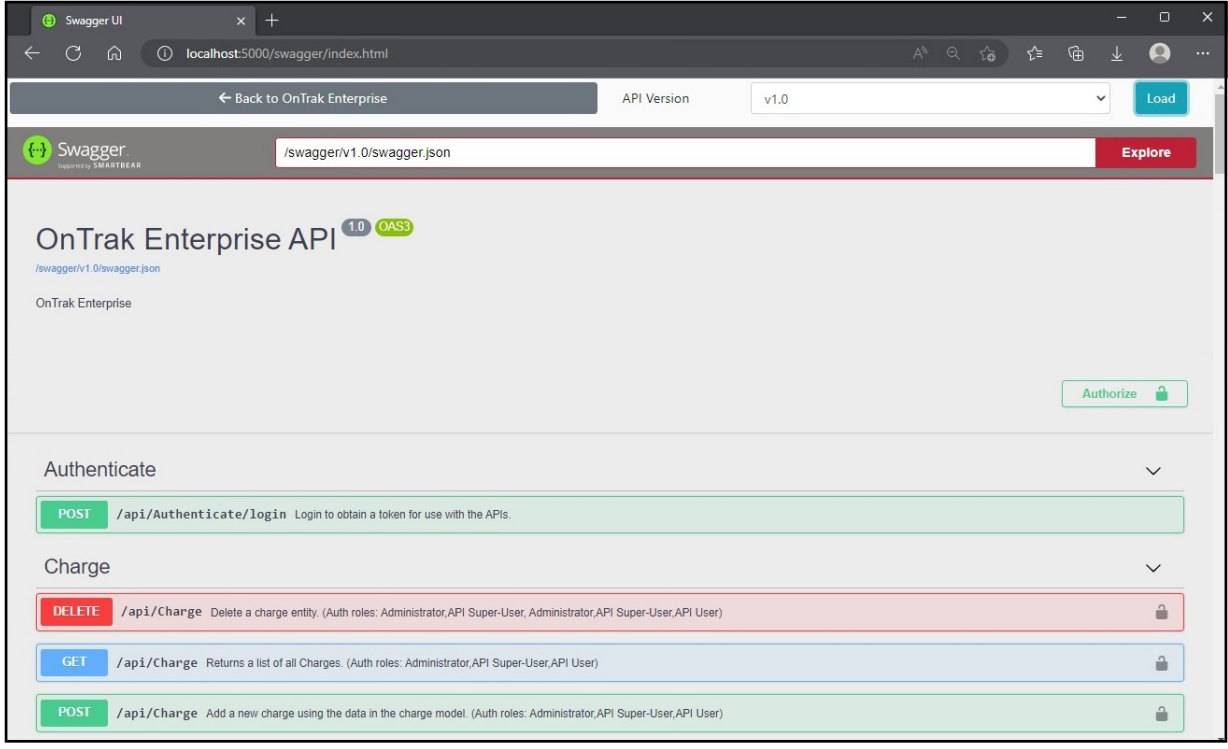

*Figure 13-6. OnTrak Enterprise API in Swagger*

#### **13.2.3 OnTrak Enterprise API Definition**

 *NOTE: For more information about parameters, review API documentation (see [Section 13.2.1 on page 161\)](#page-160-0).*

- 1. Access the **About** page.
- 2. Select the **OnTrak Enterprise API definition file v1.0 (OpenAPI 3.0)** link.

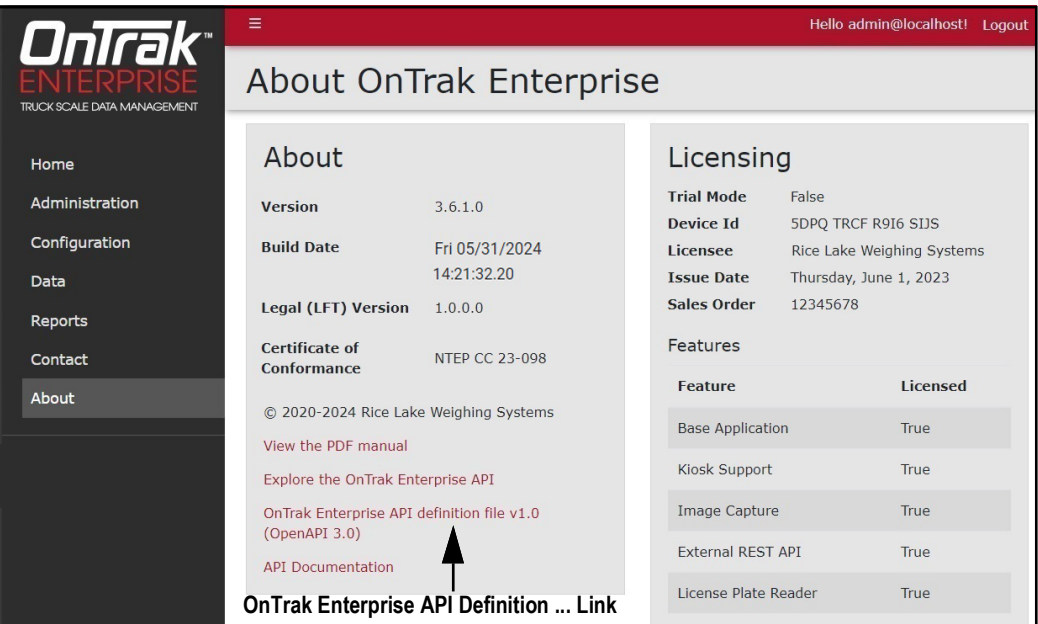

*Figure 13-7. OnTrak Enterprise API Definition ... Link*

- 3. The API definition appears in the internet browser.
- 4. Review the API definition as needed.

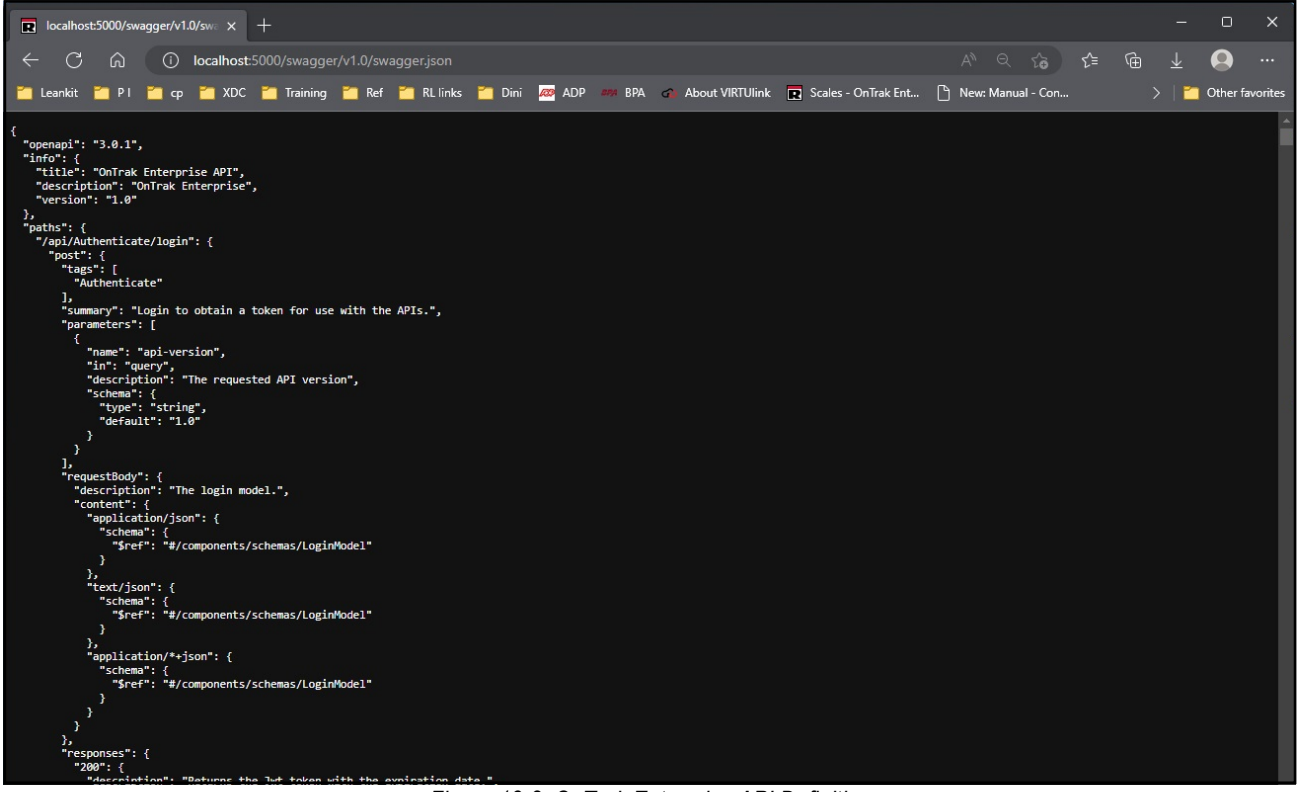

*Figure 13-8. OnTrak Enterprise API Definition*

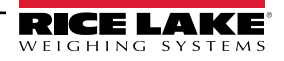

### **13.3 OnTrak Enterprise Database Maintenance Application**

OnTrak Enterprise Versions 3.1.0.0 and higher include the Database Maintenance application. The Database Maintenance application provides two functions:

- Backing up the database
- Restoring the database

*NOTE: Backup and restore functions, must be executed on the computer that contains the database.*  $\overline{\mathbf{z}}$ 

*Backup and restore functions may require elevated permissions or modification for Windows Account, SQL server and Windows services.*

*It is recommended to make regular backups.*

This section discusses the following topics:

- Launch Database Maintenance Application (see [Section 13.3.1 on page 165\)](#page-164-0)
- Backup Database (see [Section 13.3.2 on page 166\)](#page-165-0)
- Restore Database (see [Section 13.3.3 on page 169](#page-168-0))

#### <span id="page-164-0"></span>**13.3.1 Launch Database Maintenance Application**

- 1. Perform one of the following to launch the Database Maintenance application:
	- A. Launch Database Maintenance from the Start menu.

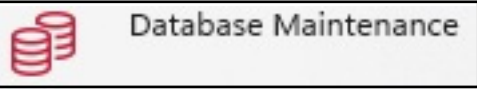

*Figure 13-9. Database Maintenance Application Icon*

- B. Launch **MSSqlMaintenance.exe** from the file path: C:\Program Files\Rice Lake Weighing Systems\OnTrak Enterprise\DBMaint\
- 2. The application appears.

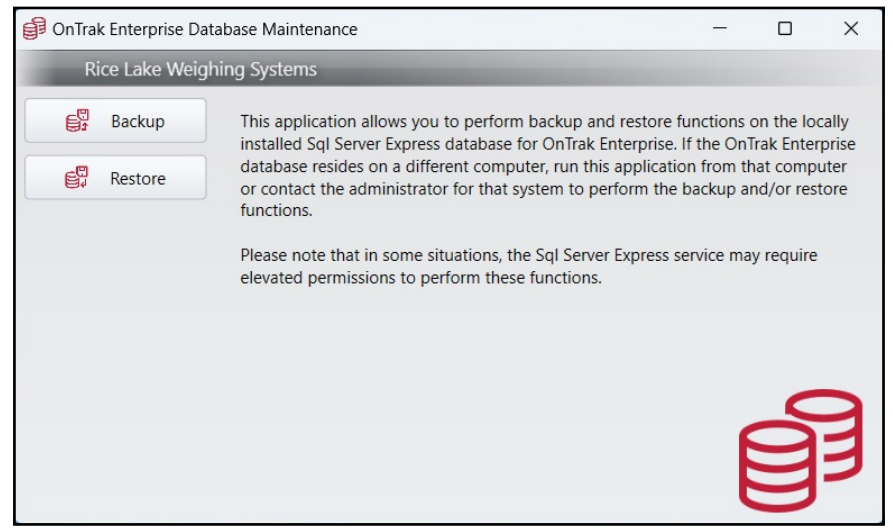

*Figure 13-10. OnTrak Enterprise Database Maintenance Application*

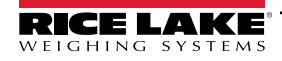

#### <span id="page-165-0"></span>**13.3.2 Backup Database**

- 1. Launch the Database Maintenance application (see [Section 13.3.1 on page 165](#page-164-0)).
- 2. Select **Backup**.

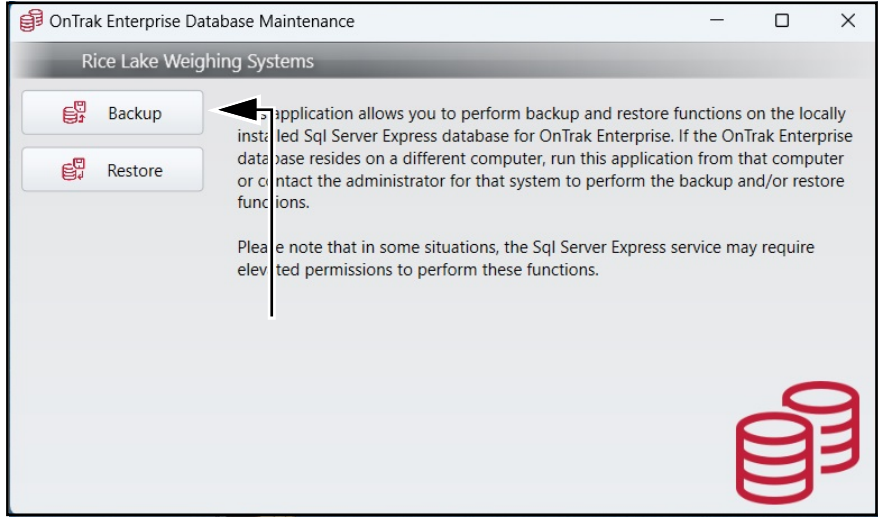

*Figure 13-11. Backup Option Identified in OnTrak Enterprise Database Maintenance*

- 3. The application displays the Destination field and Backup button.
- 4. Depending on the Destination field, perform one of the following:

*NOTE: The application automatically adds the file path and name of the last backup in the Destination field. If a backup has MOTE: The approachest accuration, the Destination field displays blank.* 

A. If the Destination field displays the correct file path and name, select **Backup**. Proceed to step [Step 5 on](#page-167-0)  [page 168.](#page-167-0)

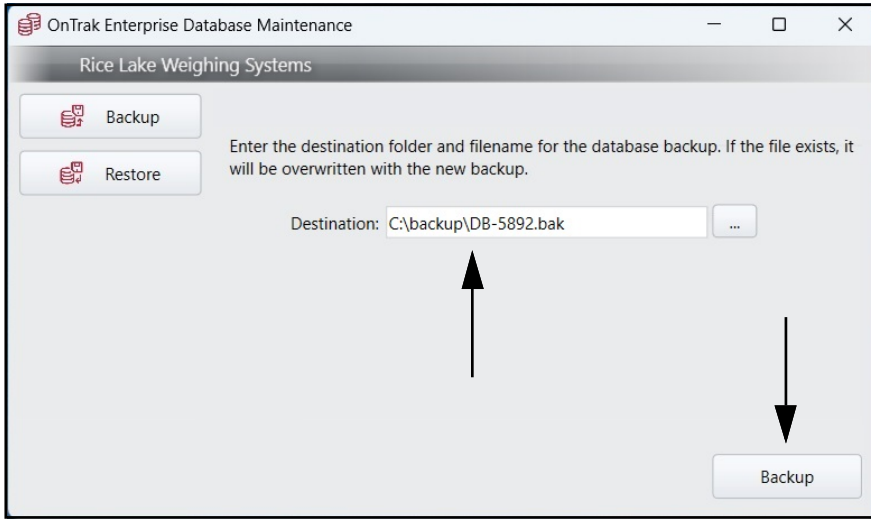

*Figure 13-12. Backup Button Identified in OnTrak Enterprise Database Maintenance*

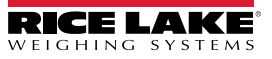

- B. If the Destination field is blank or a new file name is required, configure the backup as follows:
	- B.1 Select **...**

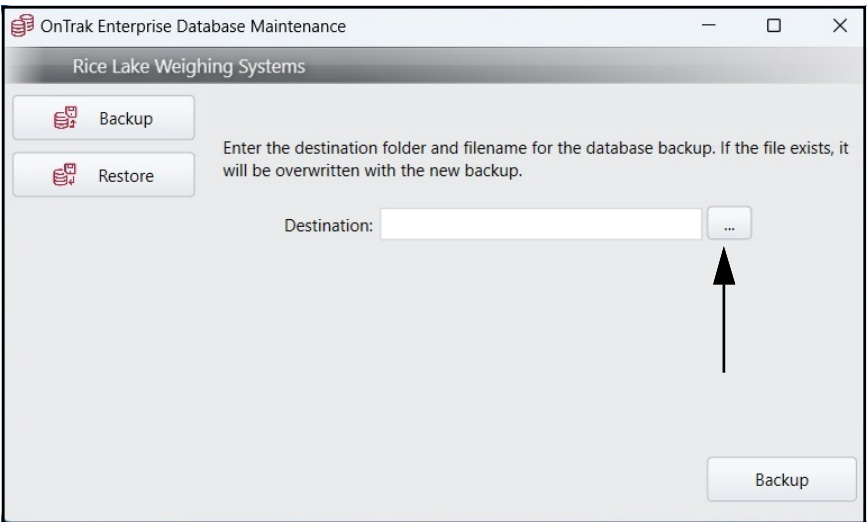

*Figure 13-13. ... Button Identified in OnTrak Enterprise Database Maintenance*

- B.2 The File Explorer displays.
- B.3 Navigate to the desired file path.
- B.4 Enter the desired file name for backup file in the **File Name** field.
- B.5 Select **Save**.

 *NOTE: The file type may not be changed, only the Database Backup (\*.bak) file type is available.*

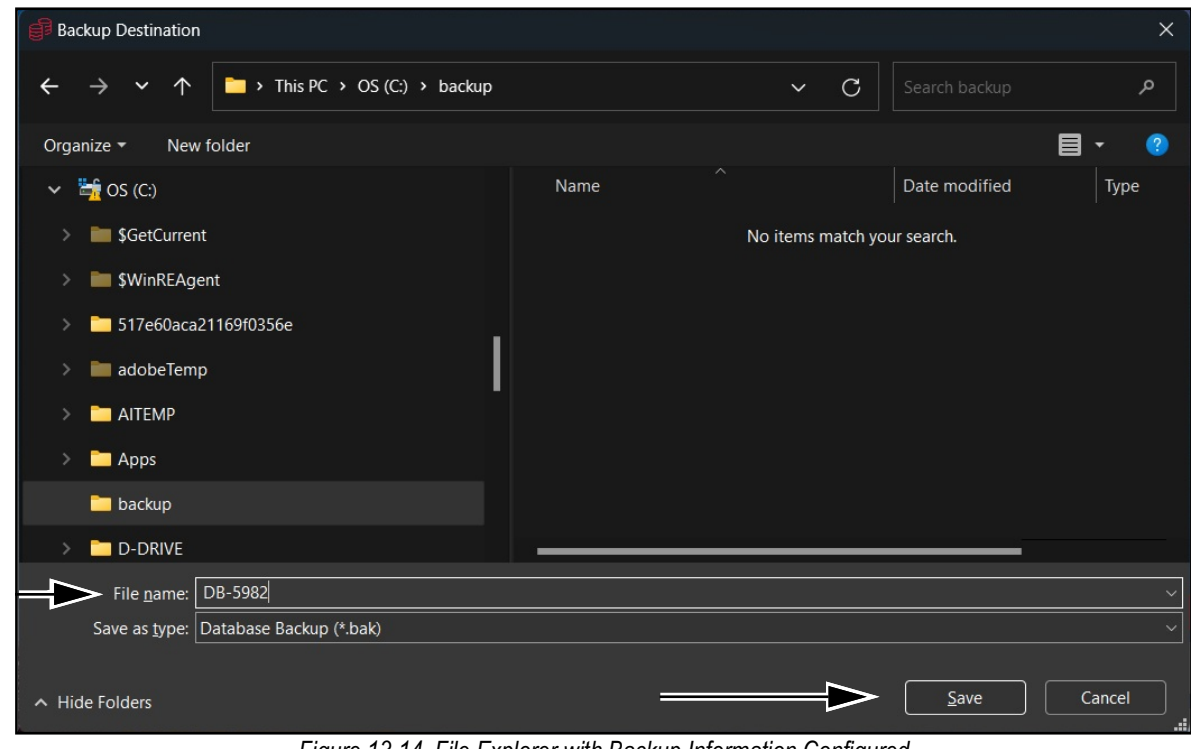

*Figure 13-14. File Explorer with Backup Information Configured*

- B.6 The File Explorer closes and the application displays the file name and path in the destination field.
- B.7 Select **Backup**.

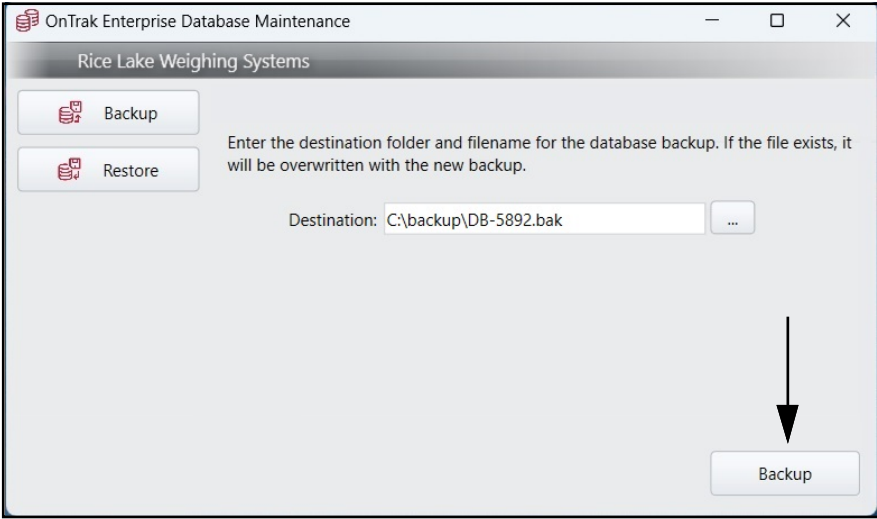

*Figure 13-15. Backup Button in OnTrak Enterprise Database Maintenance*

<span id="page-167-0"></span>5. The application initiates the backup process. While the application creates the database backup, it displays: Performing Backup...

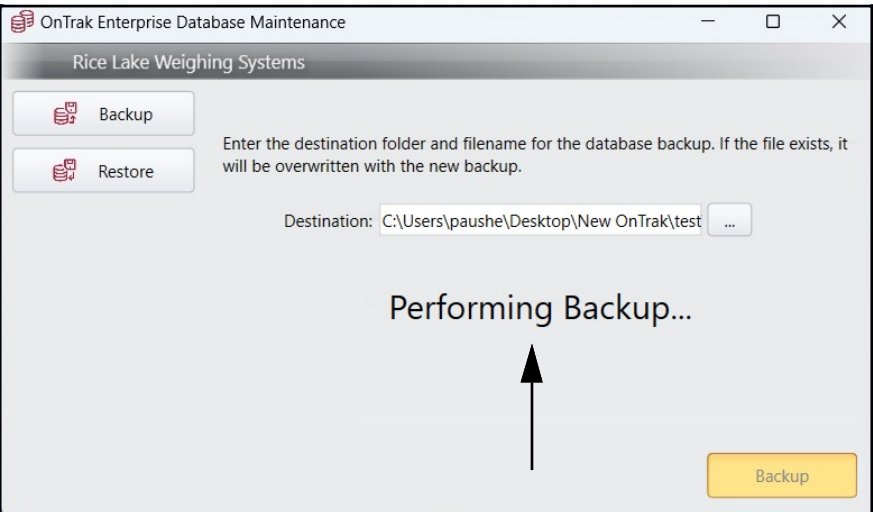

*Figure 13-16. Performing Backup Notification*

- 6. When the backup is complete, a prompt notifies the operation was successful.
- 7. Select **OK** to close the prompt.

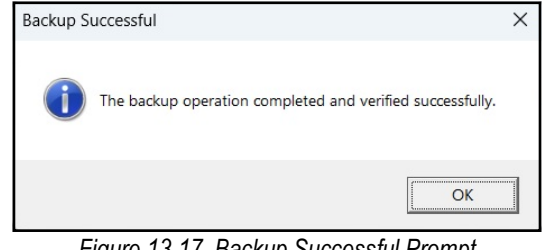

*Figure 13-17. Backup Successful Prompt*

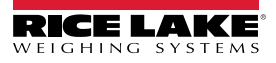

#### <span id="page-168-0"></span>**13.3.3 Restore a Database**

- 1. Launch the Database Maintenance application (see [Section 13.3.1 on page 165](#page-164-0)).
- 2. Select **Restore**.

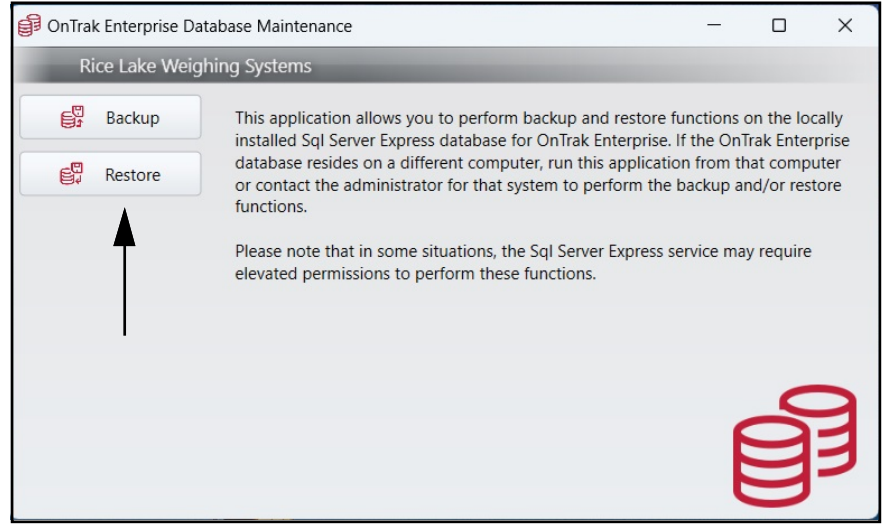

*Figure 13-18. Restore Option Identified in OnTrak Enterprise Database Maintenance*

3. Depending on the Source field, perform one of the following:

*NOTE: The application automatically adds the file path and name of the last backup in the Source field. If a backup has not*  **been previously created, the Source field displays blank.**<br>been previously created, the Source field displays blank.

A. If the Source field displays the correct file path and name, select **Restore**. Proceed to step [Step 4 on page 171.](#page-170-0)

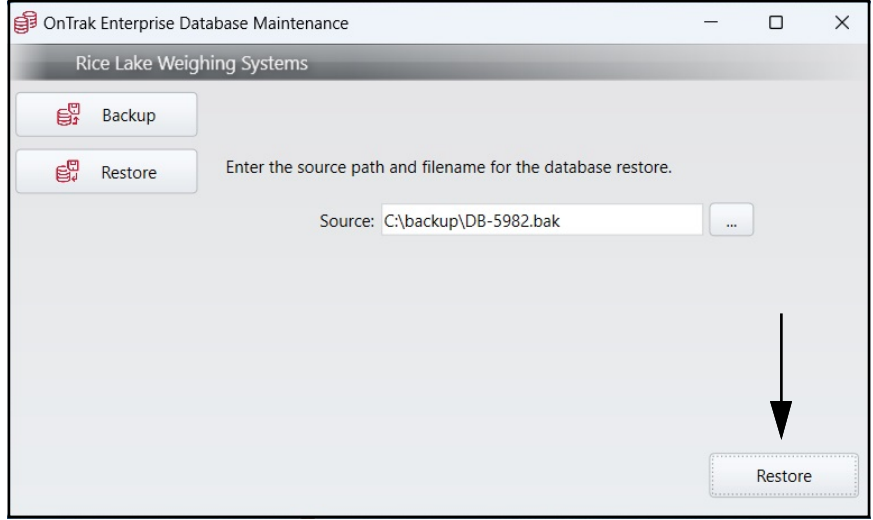

*Figure 13-19. Restore Button Identified in OnTrak Enterprise Database Maintenance*

- B. If the Source field is blank, configure the field as follows:
	- B.1 Select **...**

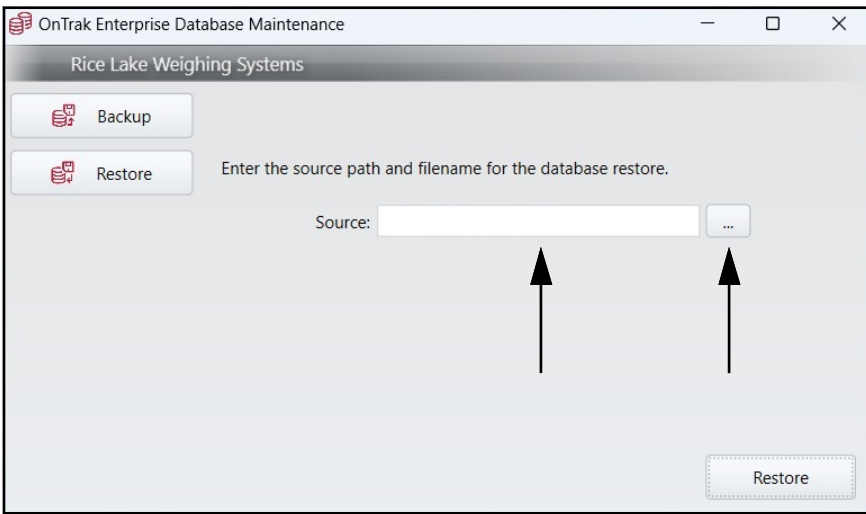

*Figure 13-20. ... Button Identified in OnTrak Enterprise Database Maintenance*

- B.2 The File Explorer appears.
- B.3 Navigate to and select the desired backup file.
- B.4 Select **Open**.

| Backup Source File            |                                                                                          |                    |                 |                                    | $\times$     |
|-------------------------------|------------------------------------------------------------------------------------------|--------------------|-----------------|------------------------------------|--------------|
| 个<br>$\check{~}$              | $\blacktriangleright$ This PC $\blacktriangleright$ OS (C:) $\blacktriangleright$ backup | $\checkmark$       | $\mathcal{C}$   | Search backup                      | مر           |
| Organize $\sim$<br>New folder |                                                                                          |                    |                 | 目<br>П<br>$\overline{\phantom{a}}$ | $\bullet$    |
| $\vee$ $\frac{1}{2}$ OS (C:)  | $\widehat{\phantom{a}}$<br>Name                                                          | Date modified      | Type            | Size                               |              |
| SGetCurrent                   | DB-5982.bak                                                                              | 4/26/2023 11:49 AM | <b>BAK File</b> | 7,577 KB                           |              |
| SWinREAgent                   |                                                                                          |                    |                 |                                    |              |
| $\blacksquare$ 517e60aca211   |                                                                                          |                    |                 |                                    |              |
| adobeTemp                     |                                                                                          |                    |                 |                                    |              |
| <b>AITEMP</b>                 |                                                                                          |                    |                 |                                    |              |
| $\blacksquare$ Apps           |                                                                                          |                    |                 |                                    |              |
| <b>backup</b>                 |                                                                                          |                    |                 |                                    |              |
| D-DRIVE                       |                                                                                          |                    |                 |                                    |              |
|                               | File name: DB-5982.bak                                                                   |                    | $\checkmark$    | Database Backup (*.bak)            | $\checkmark$ |
|                               |                                                                                          |                    |                 | Qpen<br>Cancel                     | a.           |

*Figure 13-21. File Explorer with Backup Selected*

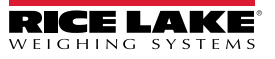

- B.5 The application displays Source field with the file path and name configured.
- B.6 Select **Restore**.

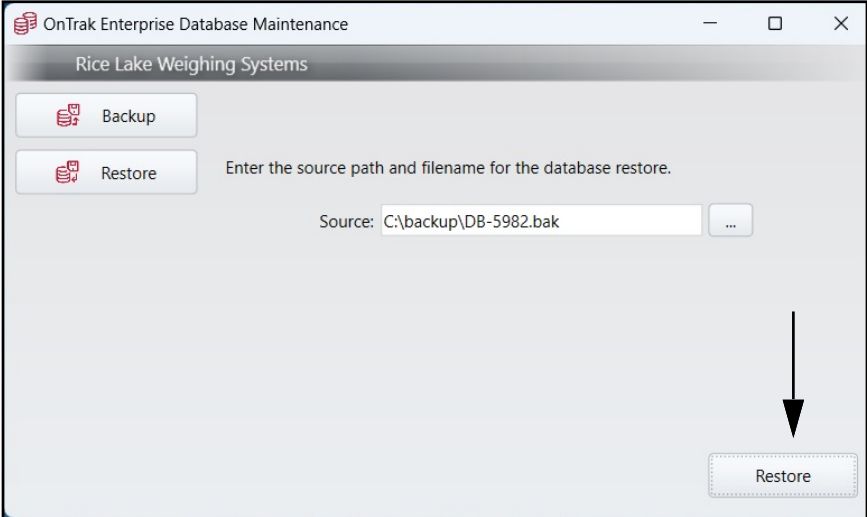

*Figure 13-22. Restore Button in OnTrak Enterprise Maintenance*

<span id="page-170-0"></span>4. The application starts the restore process. While the application restores the database, it displays: Performing Restore...

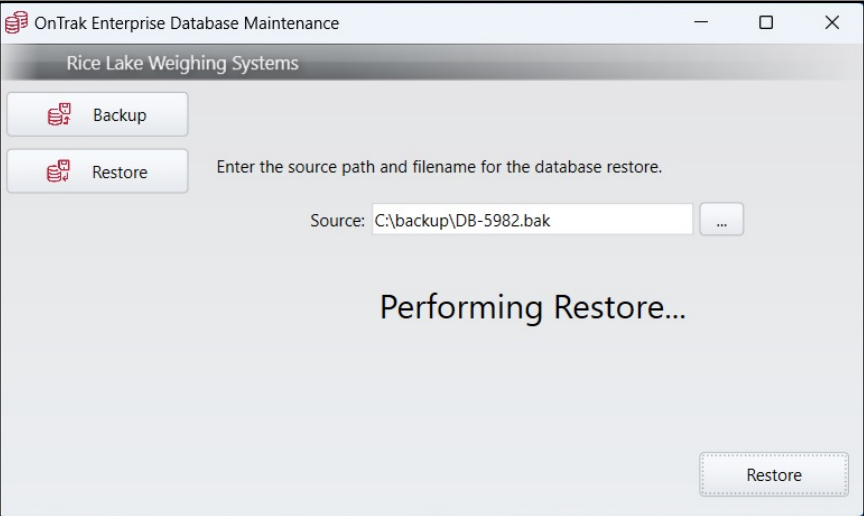

*Figure 13-23. Performing Restore Notification*

- 5. When restoration is complete, a prompt notifies the operation was successful.
- 6. Select **OK** to close prompt.

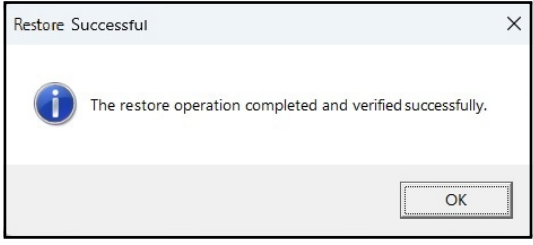

*Figure 13-24. Restore Successful Prompt*

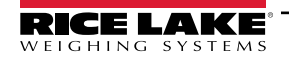

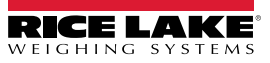

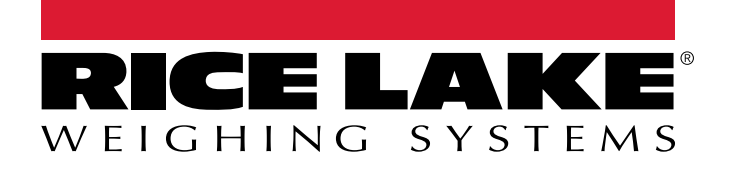

 $230$  W. Coleman St.  $\mathcal{S}_1$  ,  $\mathcal{S}_2$  and  $\mathcal{S}_3$  and  $\mathcal{S}_4$  and  $\mathcal{S}_5$  and  $\mathcal{S}_6$ © Rice Lake Weighing Systems Content subject to change without notice.

July 15, 2024 **www.ricelake.com PN 216813 Rev G**